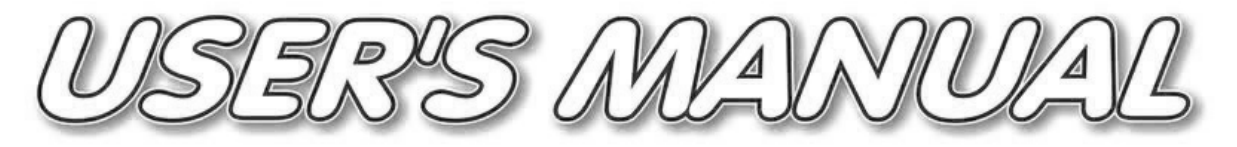

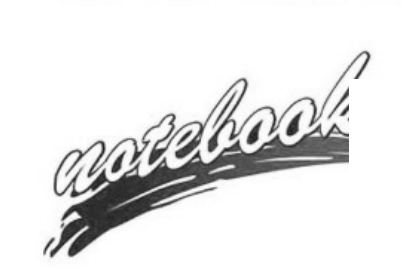

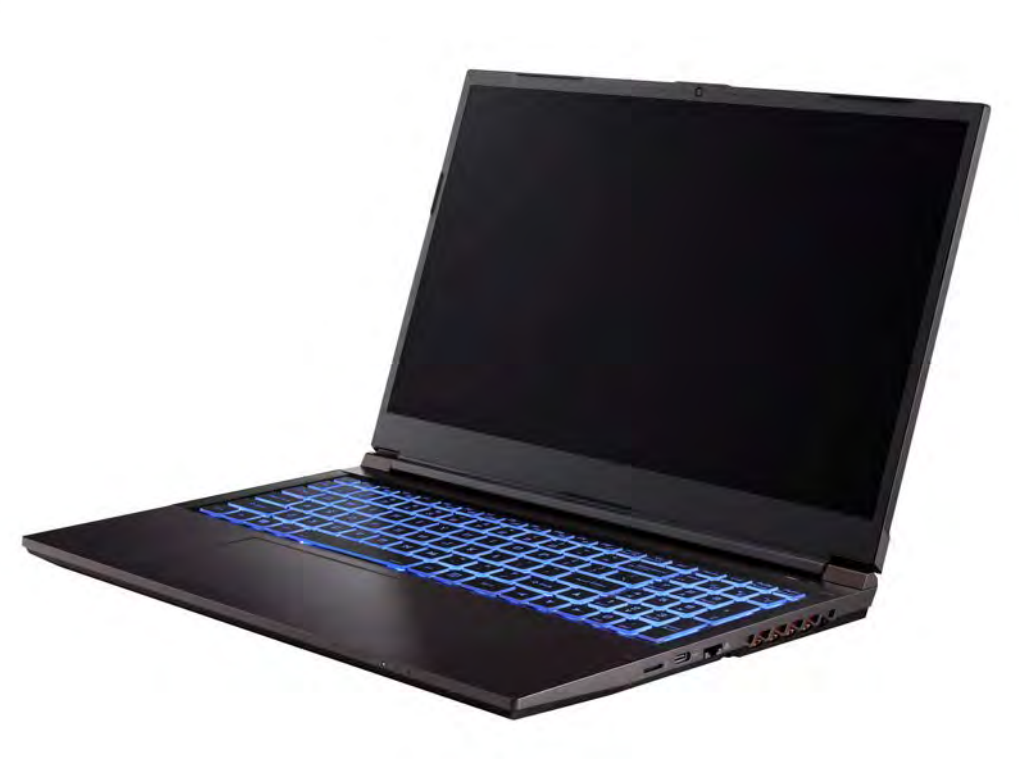

**I**

# <span id="page-2-0"></span>**Notice**

The company reserves the right to revise this publication or to change its contents without notice. Information contained herein is for reference only and does not constitute a commitment on the part of the manufacturer or any subsequent vendor. They assume no responsibility or liability for any errors or inaccuracies that may appear in this publication nor are they in anyway responsible for any loss or damage resulting from the use (or misuse) of this publication.

This publication and any accompanying software may not, in whole or in part, be reproduced, translated, transmitted or reduced to any machine readable form without prior consent from the vendor, manufacturer or creators of this publication, except for copies kept by the user for backup purposes.

Brand and product names mentioned in this publication may or may not be copyrights and/or registered trademarks of their respective companies. They are mentioned for identification purposes only and are not intended as an endorsement of that product or its manufacturer.

©January 2022

#### **Trademarks**

**Intel**, **Pentium** and **Intel Celeron** are trademarks/registered trademarks of Intel Corporation.

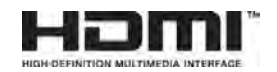

#### **R&TTE Directive**

This device is in compliance with the essential requirements and other relevant provisions of the R&TTE Directive 1999/5/EC.

This device will be sold in the following EEA countries: Austria, Italy, Belgium, Liechtenstein, Denmark, Luxembourg, Finland, Netherlands, France, Norway, Germany, Portugal, Greece, Spain, Iceland, Sweden, Ireland, United Kingdom, Cyprus, Czech Republic, Estonia, Hungary, Latvia, Lithuania, Malta, Slovakia, Poland, Slovenia.

### <span id="page-3-0"></span>**ErP Off Mode Power Consumption Statement:**

The figures below note the power consumption of this computer in compliance with European Commission (EC) regulations on power consumption in off mode:

• Off Mode  $\sim 0.5W$ 

#### **CE Marking**

This device has been tested to and conforms to the regulatory requirements of the European Union and has attained CE Marking. The CE Mark is a conformity marking consisting of the letters "CE". The CE Mark applies to products regulated by certain European health, safety and environmental protection legislation. The CE Mark is obligatory for products it applies to: the manufacturer affixes the marking in order to be allowed to sell his product in the European market.

This product conforms to the essential requirements of the R&TTE directive 1999/5/EC in order to attain CE Marking. A notified body has determined that this device has properly demonstrated that the requirements of the directive have been met and has issued a favorable certificate of expert opinion. As such the device will bear the notified body number 0560 after the CE mark.

The CE Marking is not a quality mark. Foremost, it refers to the safety rather than to the quality of a product. Secondly, CE Marking is mandatory for the product it applies to, whereas most quality markings are voluntary.

### <span id="page-5-0"></span>**FCC Statement**

#### **(Federal Communications Commission)**

You are cautioned that changes or modifications not expressly approved by the party responsible for compliance could void the user's authority to operate the equipment.

This equipment has been tested and found to comply with the limits for a Class B digital device, pursuant to Part 15 of the FCC Rules. These limits are designed to provide reasonable protection against harmful interference in a residential installation. This equipment generates, uses and can radiate radio frequency energy and, if not installed and used in accordance with the instructions, may cause harmful interference to radio communications. However, there is no guarantee that interference will not occur in a particular installation. If this equipment does cause harmful interference to radio or television reception, which can be determined by turning the equipment off and on, the user is encouraged to try to correct the interference by one or more of the following measures:

- Re orient or relocate the receiving antenna.
- Increase the separation between the equipment and receiver.
- Connect the equipment into an outlet on a circuit different from that to which the receiver is connected.
- Consult the service representative or an experienced radio/TV technician for help.

#### **Operation is subject to the following two conditions:**

1. This device may not cause interference.

And

2. This device must accept any interference, including interference that may cause undesired operation of the device.

#### <span id="page-6-0"></span>**FCC RF Radiation Exposure Statement:**

- 1. This Transmitter must not be co-located or operating in conjunction with any other antenna or transmitter.
- 2. This equipment complies with FCC RF radiation exposure limits set forth for an uncontrolled environment. This equipment should be installed and operated with a minimum distance of 20 centimeters between the radiator and your body.

沇 **Warning**

Use only shielded cables to connect I/O devices to this equipment. You are cautioned that changes or modifications not expressly approved by the manufacturer for compliance with the above standards could void your authority to operate the equipment.

### **IMPORTANT SAFETY INSTRUCTIONS**

Follow basic safety precautions, including those listed below, to reduce the risk of fire, electric shock, and injury to persons when using any electrical equipment:

- 1. Do not use this product near water, for example near a bath tub, wash bowl, kitchen sink or laundry tub, in a wet basement or near a swimming pool.
- 2. Avoid using this equipment with a telephone line (other than a cordless type) during an electrical storm. There may be a remote risk of electrical shock from lightning.
- 3. Do not use the telephone to report a gas leak in the vicinity of the leak.
- 4. Use only the power cord and batteries indicated in this manual. Do not dispose of batteries in a fire. They may explode. Check with local codes for possible special disposal instructions.
- 5. This product is intended to be supplied by a Listed Power Unit according to the model's requirements:
- Full Range AC/DC Adapter AC Input 100 240V, 50 60Hz, DC Output 20V, 9A (**180 Watts**) minimum.

#### <span id="page-8-0"></span>**Instructions for Care and Operation**

The notebook computer is quite rugged, but it can be damaged. To prevent this, follow these suggestions:

1. **Don't drop it, or expose it to shock.** If the computer falls, the case and the components could be damaged.

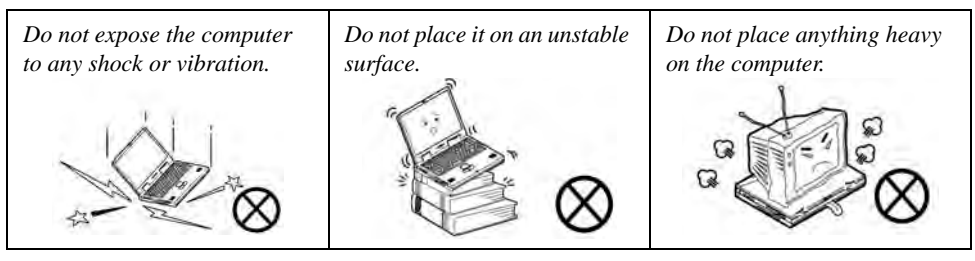

2. **Keep it dry, and don't overheat it.** Keep the computer and power supply away from any kind of heating element. This is an electrical appliance. If water or any other liquid gets into it, the computer could be badly damaged.

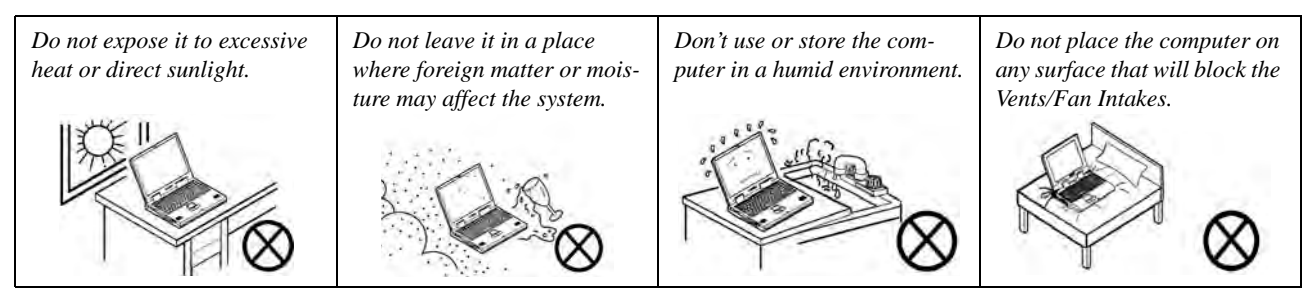

- 3. **Avoid interference.** Keep the computer away from high capacity transformers, electric motors, and other strong magnetic fields. These can hinder proper performance and damage your data.
- 4. **Follow the proper working procedures for the computer.** Shut the computer down properly and don't forget to save your work. Remember to periodically save your data as data may be lost if the battery is depleted.

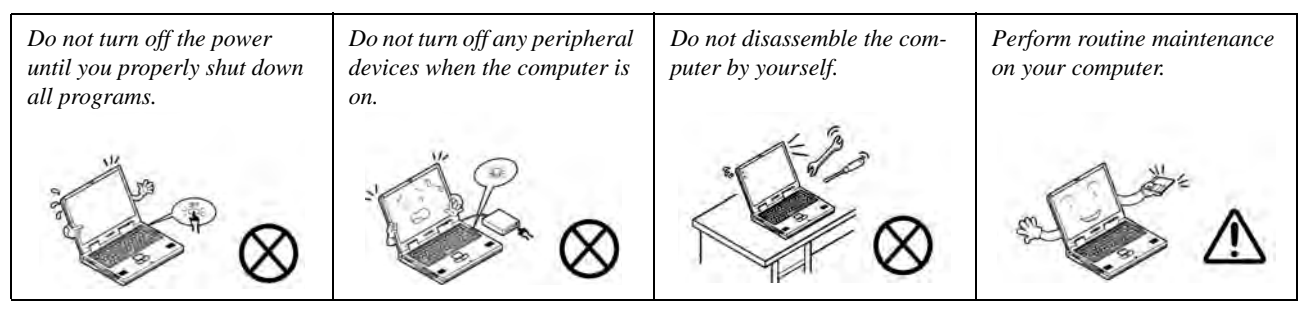

5. **Take care when using peripheral devices**.

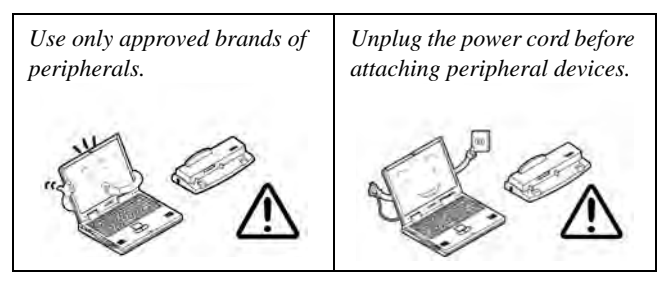

#### <span id="page-10-0"></span>**Servicing**

Do not attempt to service the computer yourself. Doing so may violate your warranty and may expose you and the computer to electric shock. Refer all servicing to authorized service personnel. Unplug the computer from the power supply. Then refer servicing to qualified service personnel under any of the following conditions:

- When the power cord or AC/DC adapter is damaged or frayed.
- If the computer has been exposed to rain or other liquids.
- If the computer does not work normally when you follow the operating instructions.
- If the computer has been dropped or damaged (do not touch the poisonous liquid if the LCD panel breaks).
- If there is an unusual odor, heat or smoke coming from your computer.

### 办

#### **Bottom Cover Removal Warning**

Users should not remove any cover(s) and /or screw(s) for the purposes of device upgrade as this may violate the terms of your warranty. If you need to replace/remove the hard disk/RAM/optical device etc., for any reason, please contact your distributor/supplier for further information.

#### **Removal Warning**

When removing any cover(s) and screw(s) for the purposes of device upgrade, remember to replace the cover(s) and screw(s) before restoring power to the system.

Also note the following when the cover is removed:

- Hazardous moving parts.
- Keep away from moving fan blades.

#### <span id="page-11-0"></span>**Power Safety**

The computer has specific power requirements:

#### 沆 **Power Safety Warning**

Before you undertake any upgrade procedures, make sure that you have turned off the power, and disconnected all peripherals and cables (including telephone lines and power cord).

You must also remove your battery in order to prevent accidentally turning the machine on. **Before removing the battery disconnect the AC/DC adapter from the computer.**

- Only use a power adapter approved for use with this computer.
- Your AC/DC adapter may be designed for international travel but it still requires a steady, uninterrupted power supply. If you are unsure of your local power specifications, consult your service representative or local power company.
- The power adapter may have either a 2-prong or a 3-prong grounded plug. The third prong is an important safety feature; do not defeat its purpose. If you do not have access to a compatible outlet, have a qualified electrician install one.
- When you want to unplug the power cord, be sure to disconnect it by the plug head, not by its wire.
- Make sure the socket and any extension cord(s) you use can support the total current load of all the connected devices.
- Before cleaning the computer, make sure it is disconnected from any external power supplies (i.e. AC/DC adapter or car adapter).

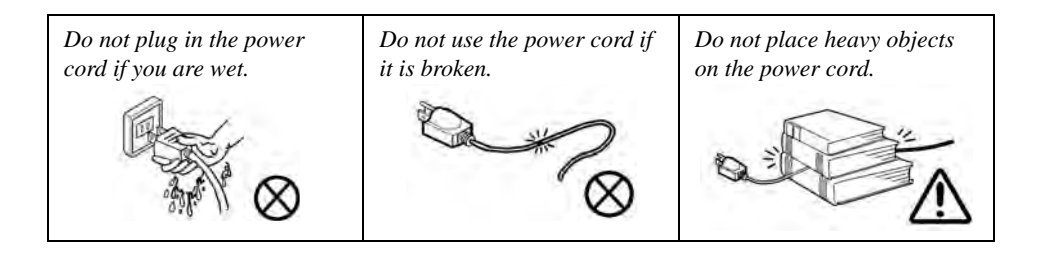

#### <span id="page-12-0"></span>**Polymer/Lithium-Ion Battery Precautions**

Note the following information which is specific to Polymer/Lithium-Ion batteries only, and where applicable, this overrides the general battery precaution information overleaf.

- Polymer/Lithium-Ion batteries may experience a slight expansion or swelling, however this is part of the battery's safety mechanism and is not a cause for concern.
- Use proper handling procedures when using Polymer/Lithium-Ion batteries. Do not use Polymer/Lithium-Ion batteries in high ambient temperature environments, and do not store unused batteries for extended periods.
- If you are working in areas of low temperature use the AC/DC adapter to power the computer.

See also the general battery precautionary information overleaf for further information.

#### <span id="page-13-0"></span>**General Battery Precautions**

- Only use batteries designed for this computer. The wrong battery type may explode, leak or damage the computer.
- Do not remove any batteries from the computer while it is powered on.
- Do not continue to use a battery that has been dropped, or that appears damaged (e.g. bent or twisted) in any way. Even if the computer continues to work with a damaged battery in place, it may cause circuit damage, which may possibly result in fire.
- If you do not use the battery for an extended period, then remove the battery from the computer for storage.
- Recharge the batteries using the notebook's system. Incorrect recharging may make the battery explode.
- Do not try to repair a battery pack. Refer any battery pack repair or replacement to your service representative or qualified service personnel.
- Keep children away from, and promptly dispose of a damaged battery. Always dispose of batteries carefully. Batteries may explode or leak if exposed to fire, or improperly handled or discarded.
- Keep the battery away from metal appliances.
- Affix tape to the battery contacts before disposing of the battery.
- Do not touch the battery contacts with your hands or metal objects.

# がく

#### **Battery Disposal & Caution**

The product that you have purchased contains a rechargeable battery. The battery is recyclable. At the end of its useful life, under various state and local laws, it may be illegal to dispose of this battery into the municipal waste stream. Check with your local solid waste officials for details in your area for recycling options or proper disposal.

Danger of explosion if battery is incorrectly replaced. Replace only with the same or equivalent type recommended by the manufacturer. Discard used battery according to the manufacturer's instructions.

### <span id="page-14-0"></span>**Cleaning**

Do not apply cleaner directly to the computer; use a soft clean cloth. Do not use volatile (petroleum distillates) or abrasive cleaners on any part of the computer.

### <span id="page-14-1"></span>**Cleaning Instructions**

#### (*For Computer Models Supplied with Light Blue Cleaning Cloth*)

Some computer models in this series come supplied with a light blue cleaning cloth. To clean the computer case with this cloth follow the instructions below:

- 1. Power off the computer and peripherals.
- 2. Disconnect the AC/DC adapter from the computer.
- 3. Use a little water to dampen the cloth slightly.
- 4. Clean the computer case with the cloth.
- 5. Dry the computer with a dry cloth, or allow it time to dry before turning on.
- 6. Reconnect the AC/DC adapter and turn the computer on.

#### <span id="page-15-0"></span>**Travel Considerations**

As you get ready for your trip, run through this list to make sure the system is ready to go:

- 1. Check that the battery pack and any spares are fully charged.
- 2. Power off the computer and peripherals.
- 3. Close the display panel and make sure it's latched.
- 4. Disconnect the AC/DC adapter and cables. Stow them in the carrying bag.
- 5. The AC/DC adapter uses voltages from 100 to 240 volts so you won't need a second voltage adapter. However, check with your travel agent to see if you need any socket adapters.
- 6. Put the notebook in its carrying bag and secure it with the bag's straps.
- 7. If you're taking any peripherals (e.g. a printer, mouse or digital camera), pack them and those devices' adapters and/or cables.
- 8. Anticipate customs Some jurisdictions may have import restrictions or require proof of ownership for both hardware and software. Make sure your "papers" are handy.

# 沇

#### **Power Off Before Traveling**

Make sure that your notebook is completely powered off before putting it into a travel bag (or any such container). Putting a notebook which is powered on in a travel bag may cause the Vents/Fan Intakes to be blocked. To prevent your computer from overheating make sure nothing blocks the Vent/Fan Intakes while the computer is in use.

#### **On the Road**

In addition to the general safety and maintenance suggestions in this preface, and Chapter 8: Troubleshooting, keep these points in mind:

**Hand-carry the notebook -** For security, don't let it out of your sight. In some areas, computer theft is very common. Don't check it with "normal" luggage. Baggage handlers may not be sufficiently careful. Avoid knocking the computer against hard objects.

**Beware of Electromagnetic fields -** Devices such as metal detectors & X-ray machines can damage the computer, hard disk, floppy disks, and other media. They may also destroy any stored data - Pass your computer and disks around the devices. Ask security officials to hand-inspect them (you may be asked to turn it on). **Note**: Some airports also scan luggage with these devices.

**Fly safely -** Most airlines have regulations about the use of computers and other electronic devices in flight. These restrictions are for your safety, follow them. If you stow the notebook in an overhead compartment, make sure it's secure. Contents may shift and/or fall out when the compartment is opened.

**Get power where you can -** If an electrical outlet is available, use the AC/DC adapter and keep your battery(ies) charged.

**Keep it dry -** If you move quickly from a cold to a warm location, water vapor can condense inside the computer. Wait a few minutes before turning it on so that any moisture can evaporate.

#### **Developing Good Work Habits**

Developing good work habits is important if you need to work in front of the computer for long periods of time. Improper work habits can result in discomfort or serious injury from repetitive strain to your hands, wrists or other joints. The following are some tips to reduce the strain:

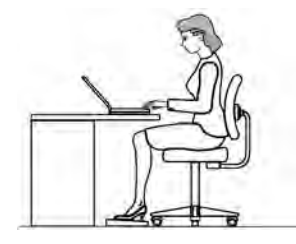

- Adjust the height of the chair and/or desk so that the keyboard is at or slightly below the level of your elbow. Keep your forearms, wrists, and hands in a relaxed position.
- Your knees should be slightly higher than your hips. Place your feet flat on the floor or on a footrest if necessary.
- Use a chair with a back and adjust it to support your lower back comfortably.
- Sit straight so that your knees, hips and elbows form approximately 90-degree angles when you are working.
- Take periodic breaks if you are using the computer for long periods of time.

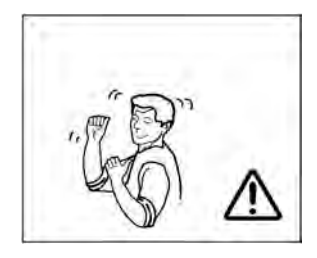

#### **Remember to:**

- Alter your posture frequently.
- Stretch and exercise your body several times a day.
- Take periodic breaks when you work at the computer for long periods of time. Frequent and short breaks are better than fewer and longer breaks.

#### **Lighting**

Proper lighting and a comfortable viewing angle can reduce eye strain and shoulder and neck muscle fatigue.

- Position the display to avoid glare or reflections from overhead lighting or outside sources of light.
- Keep the display screen clean and set the brightness and contrast to levels that allow you to see the screen clearly.
- Position the display directly in front of you at a comfortable viewing distance.
- Adjust the display-viewing angle to find the best position.

### **LCD Screen Care**

To prevent **image persistence** on LCD monitors (caused by the continuous display of graphics on the screen for an extended period of time) take the following precautions:

- Set the *Windows* **Power Plans** to turn the screen off after a few minutes of screen idle time.
- Use a rotating, moving or blank screen saver (this prevents an image from being displayed too long).
- Rotate desktop background images every few days.
- Turn the monitor off when the system is not in use.

### **LCD Electro-Plated Logos**

Note that in computers featuring a raised LCD electro-plated logo, the logo is covered by a protective adhesive. Due to general wear and tear, this adhesive may deteriorate over time and the exposed logo may develop sharp edges. Be careful when handling the computer in this case, and avoid touching the raised LCD electro-plated logo. Avoid placing any other items in the carrying bag which may rub against the top of the computer during transport. If any such wear and tear develops contact your distributor/supplier.

### **Contents**

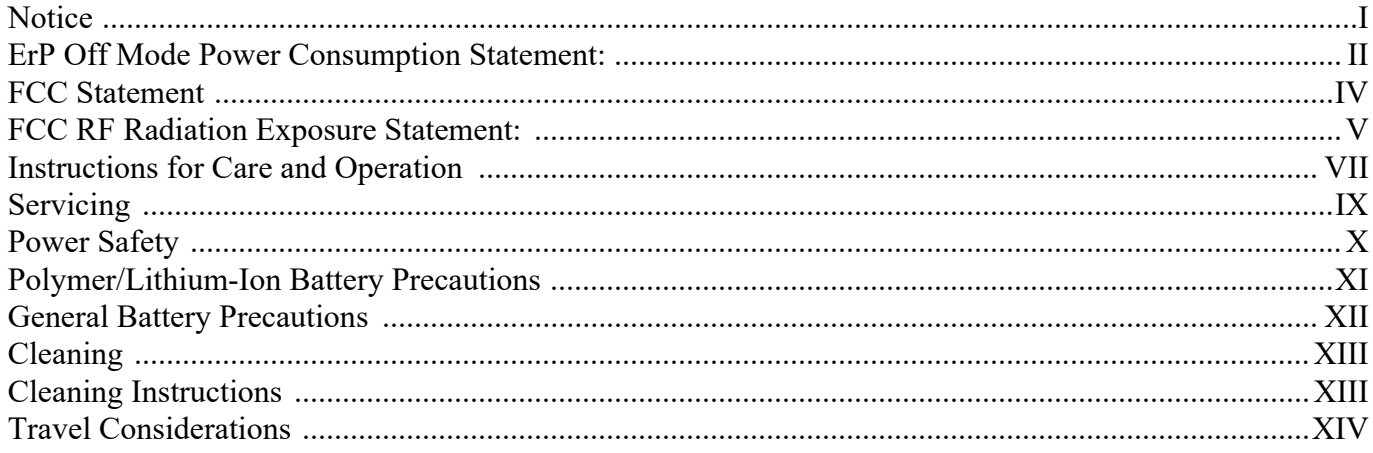

### **Quick Start Guide**

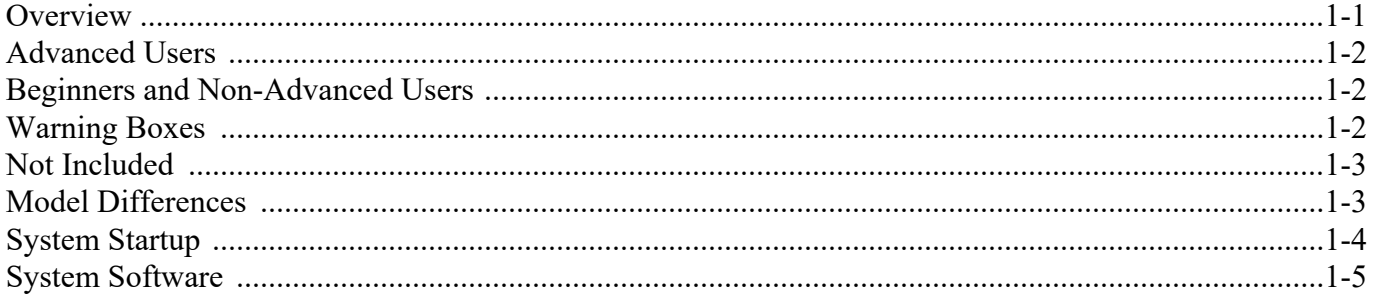

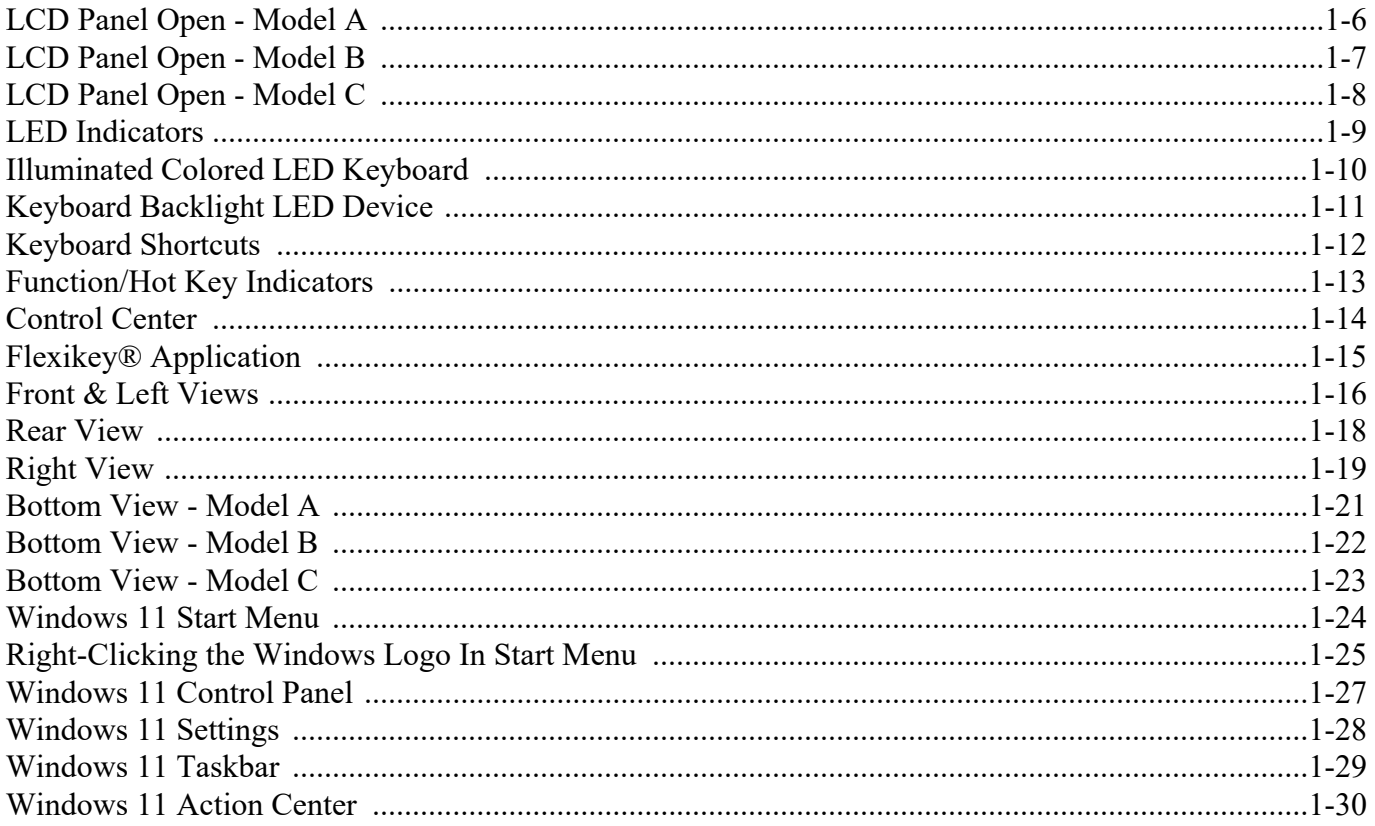

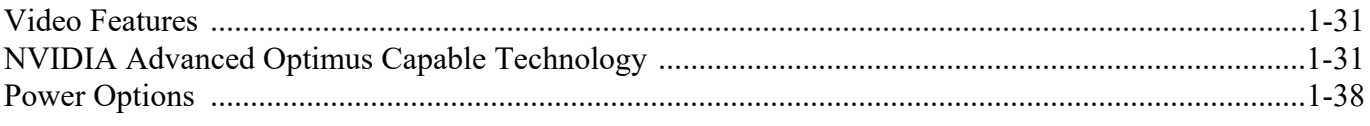

# **Features & Components**

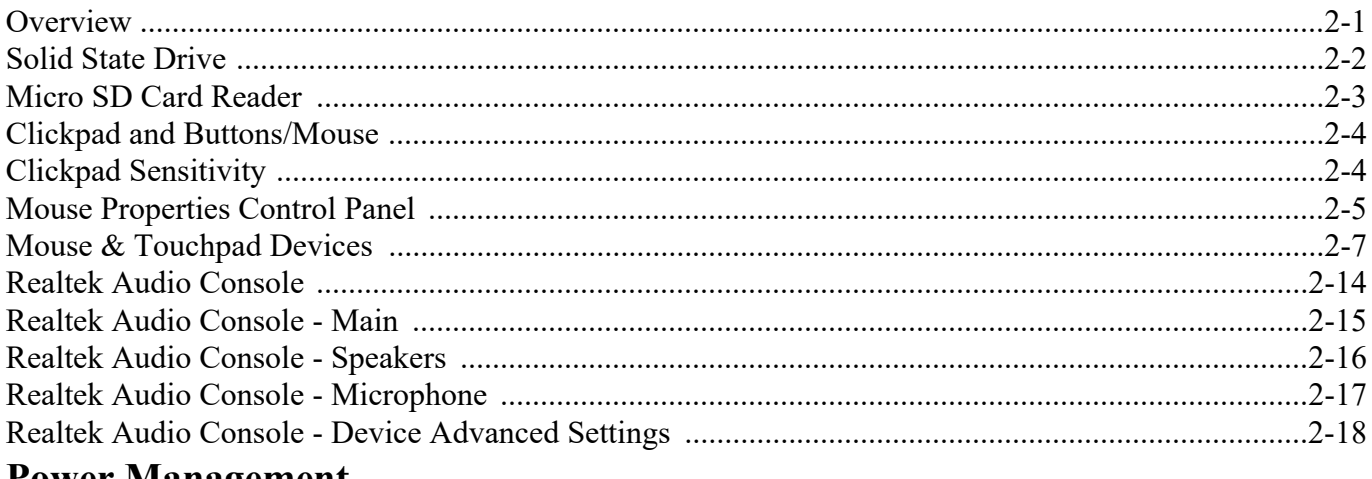

### **Power Management**

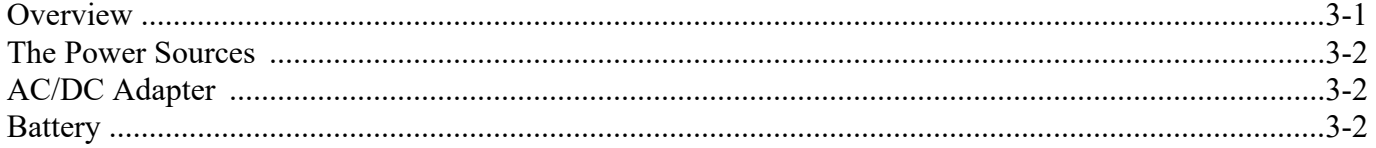

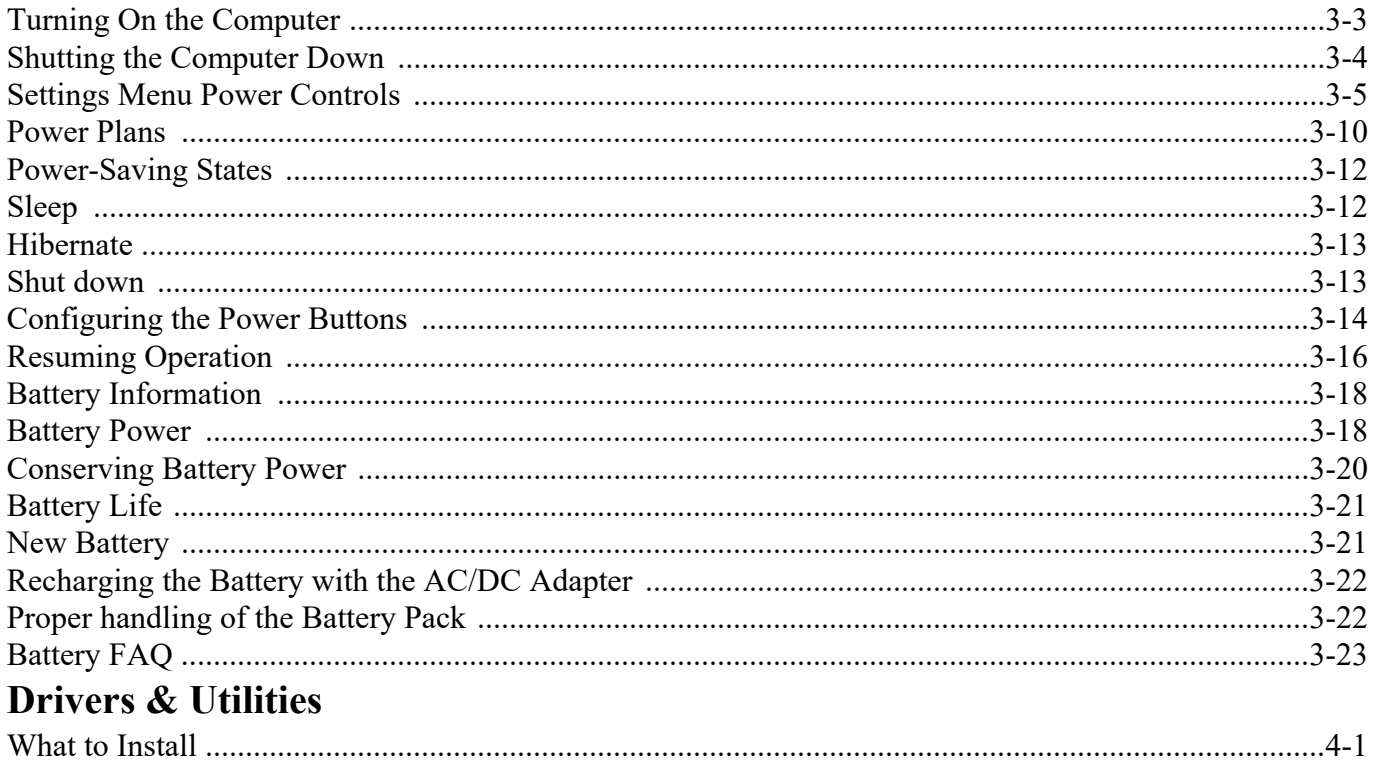

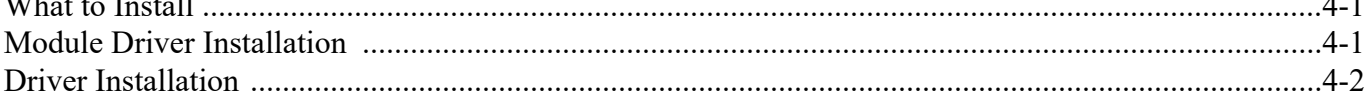

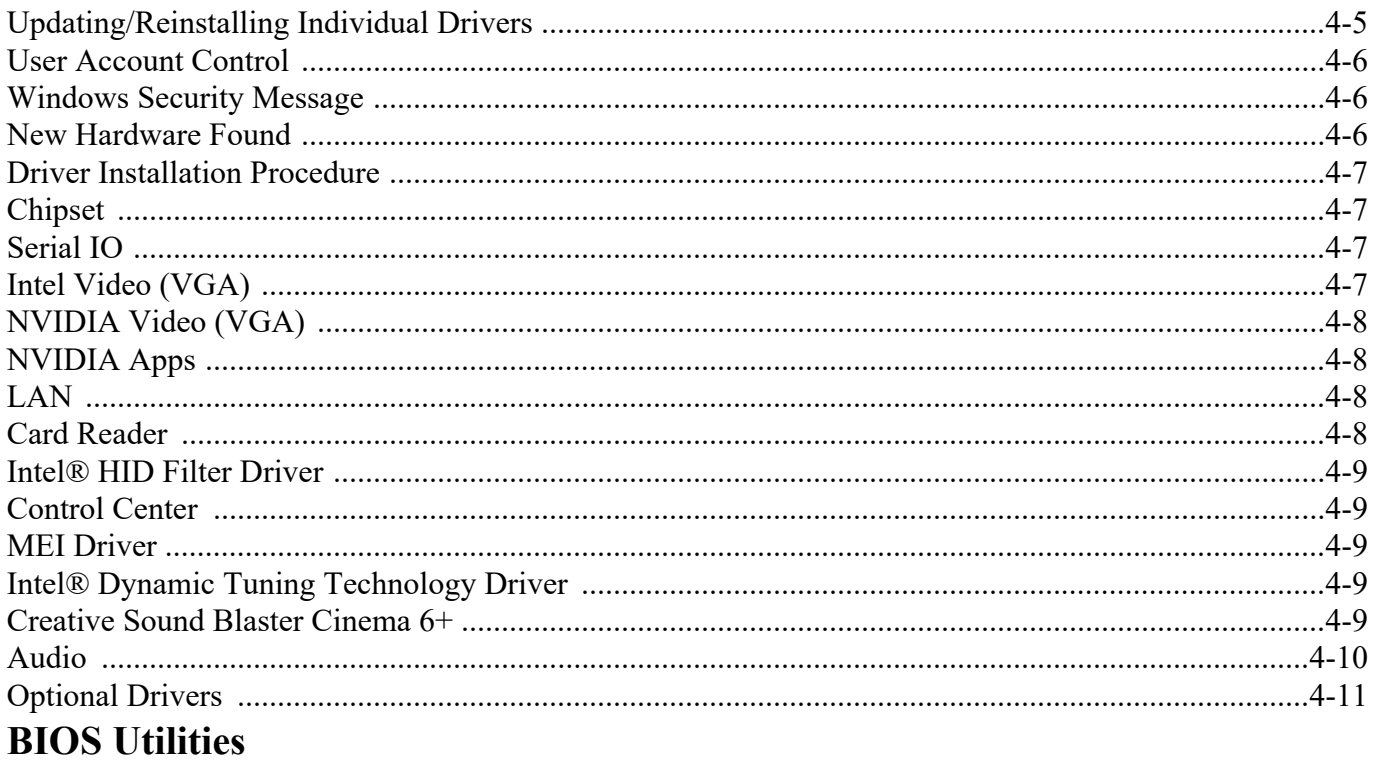

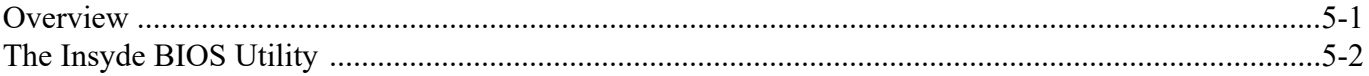

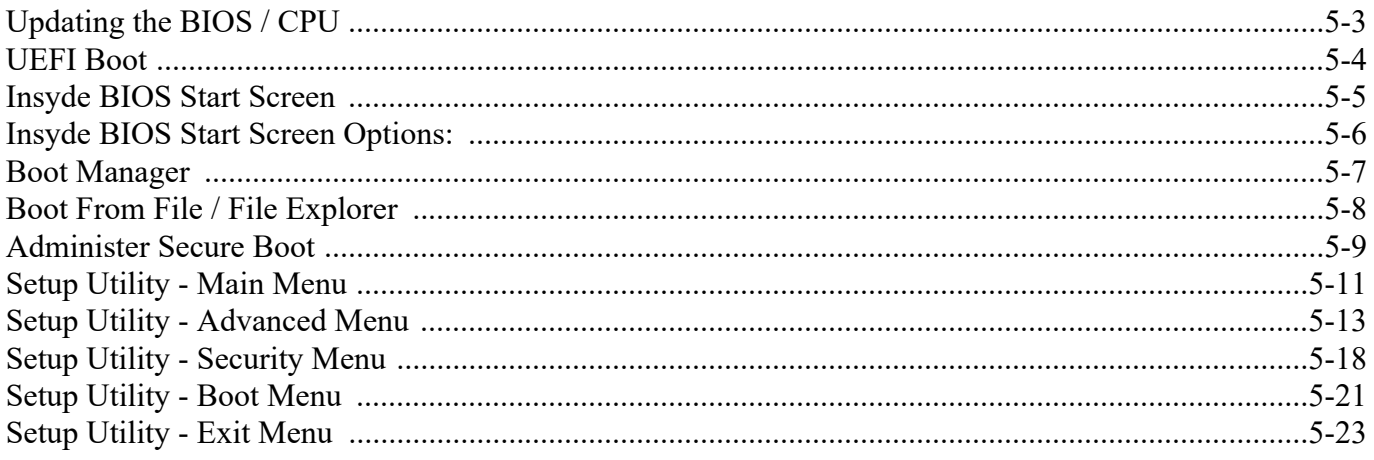

# **Modules & Options**

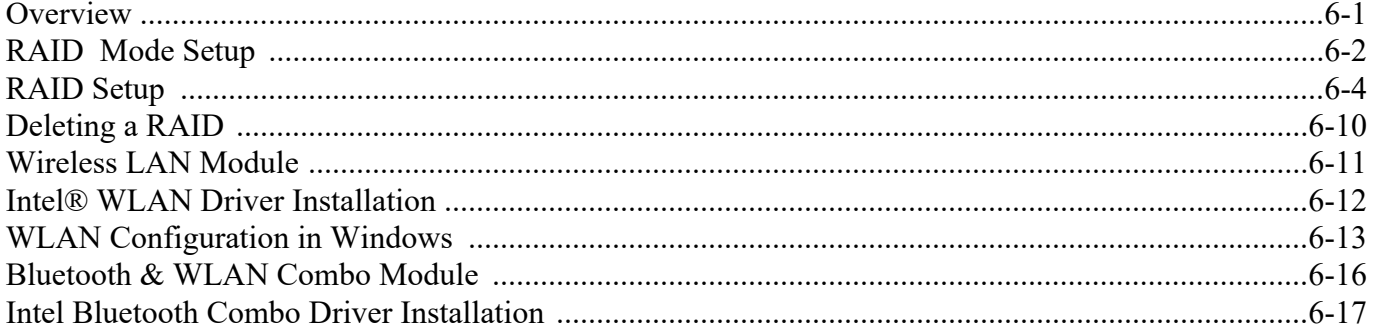

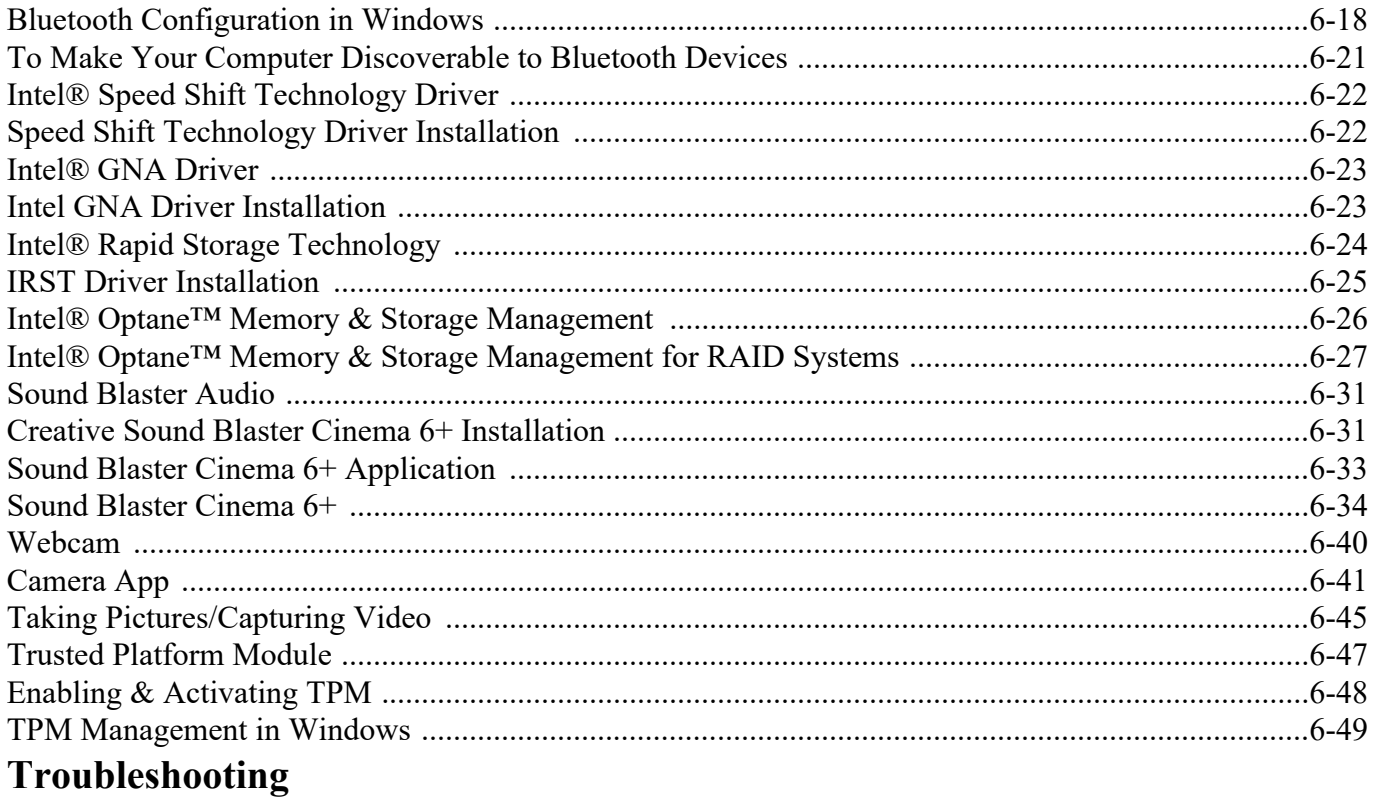

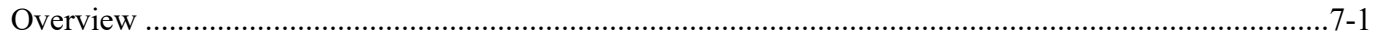

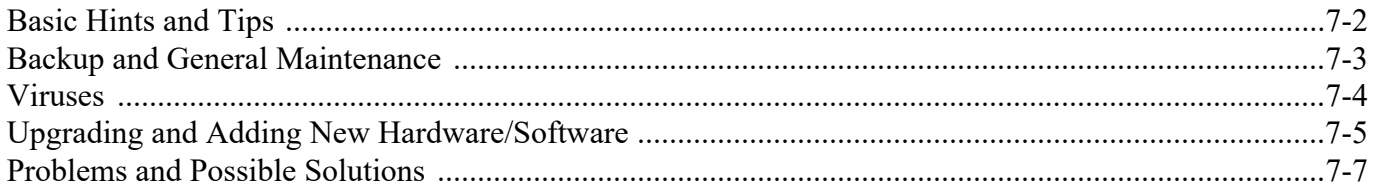

### **Interface (Ports & Jacks)**

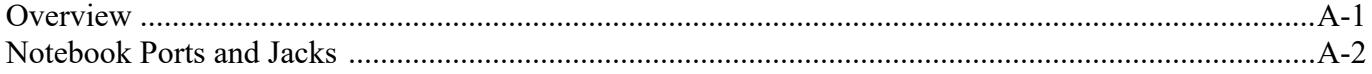

### **Control Center**

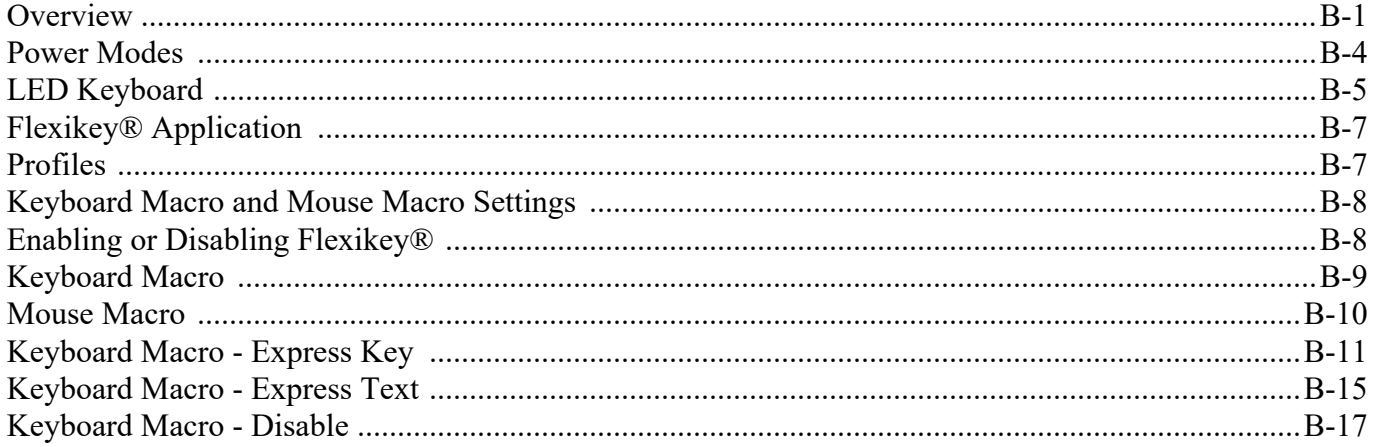

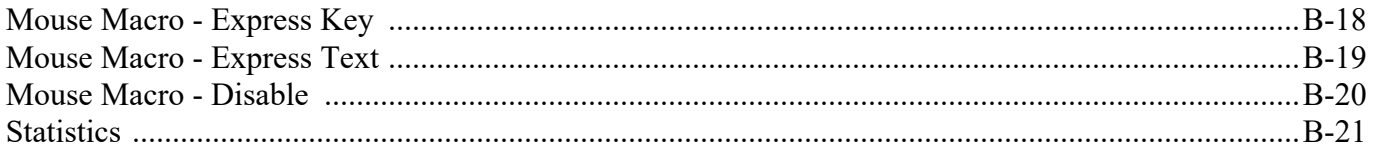

### **Video Driver Controls**

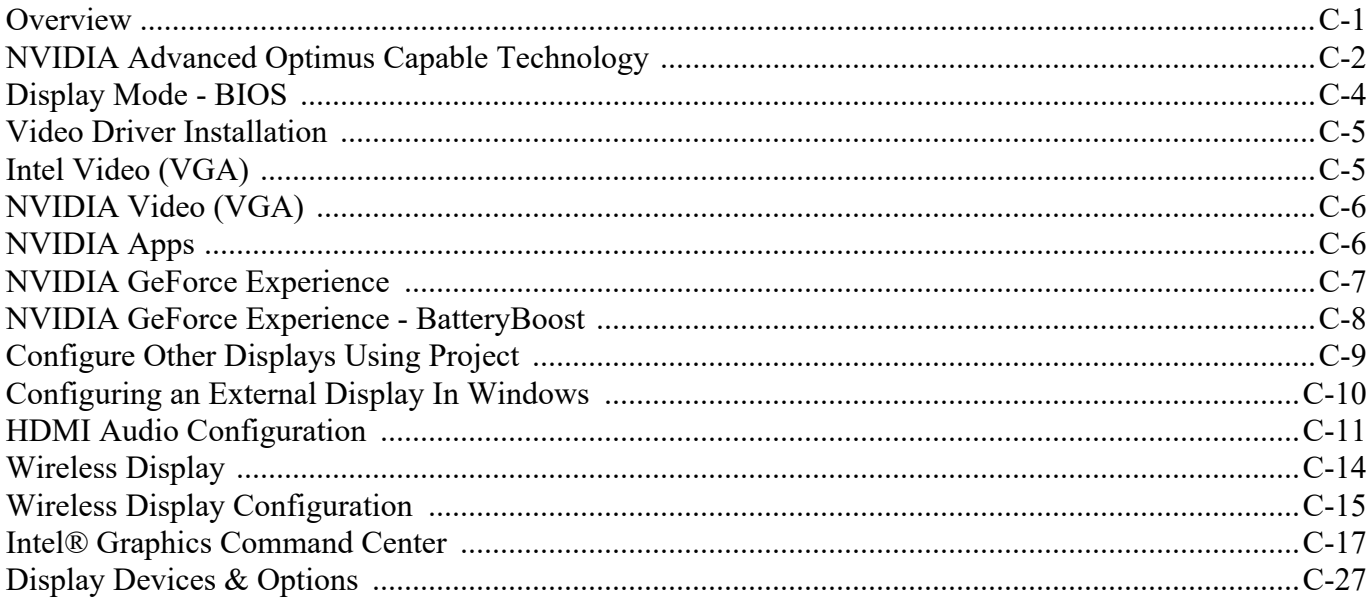

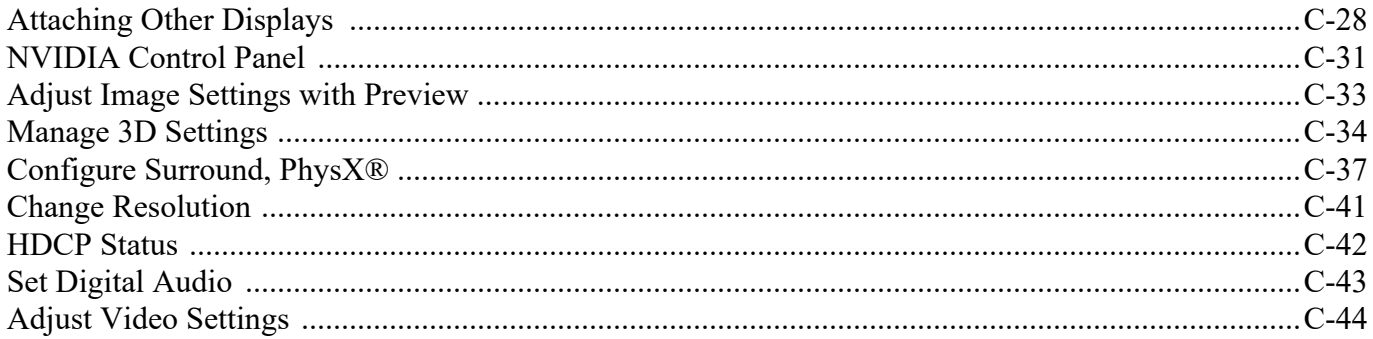

# **Specifications**

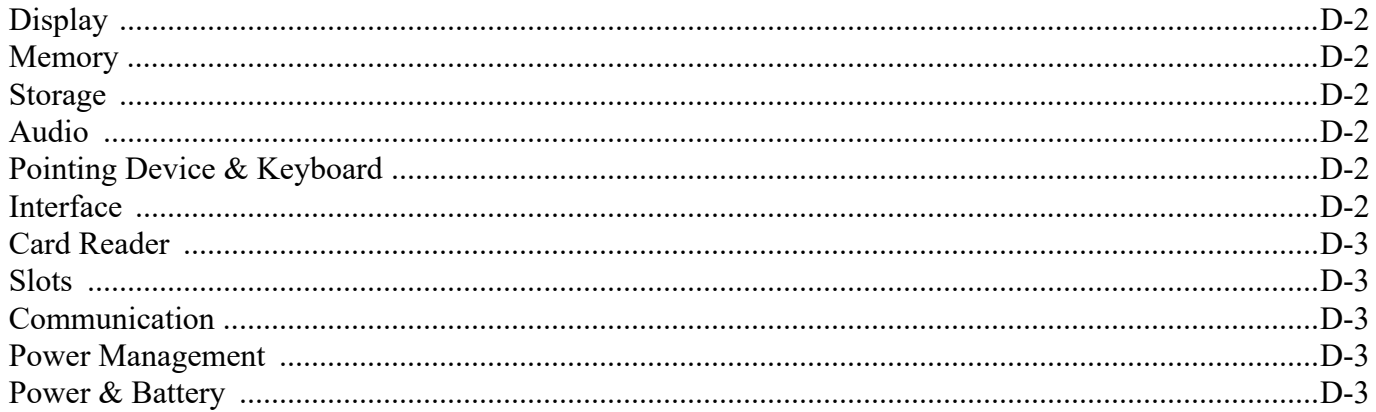

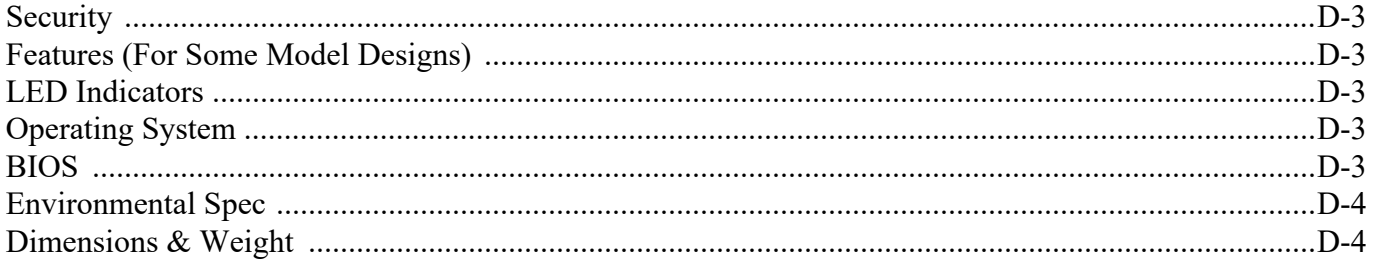

# <span id="page-32-0"></span>**Chapter 1: Quick Start Guide**

# <span id="page-32-1"></span>**Overview**

This Quick Start Guide is a brief introduction to the basic features of your computer, to navigating around the computer and to getting your system started. The remainder of the manual covers the following:

- **Chapter 2** A guide to using some of the main features of the computer e.g. the **storage devices** (**hard disk**, **optical device**, **Multi-in-1 card reader**), **Clickpad** & **Mouse** & **Audio**.
- **Chapter 3** The computer's **power** saving options.
- **Chapter 4** The installation of the **drivers** and utilities essential to the operation or improvement of some of the computer's subsystems.
- **Chapter 5** An outline of the computer's built-in software or **BIOS** (Basic Input Output System).
- **Chapter 6** A quick guide to the computer's **PC Camera**, **Wireless LAN**, **Combo Bluetooth & WLAN, TPM (security)** and **Intel** modules (some of which may be **optional** depending on your purchase configuration).
- **Chapter 7** A **troubleshooting** guide.
- **Appendix A** Definitions of the **interface**, **ports**/**jacks** which allow your computer to communicate with external devices.
- **Appendix B** Information on **Control Center**.
- **Appendix C** Information on the **Video driver controls**.
- **Appendix D** The computer's **specification**.

#### **Quick Start Guide 1**

### <span id="page-33-0"></span>**Advanced Users**

If you are an advanced user you may skip over most of this Quick Start Guide. However you may find it useful to refer to *["What to Install" on page 4 - 1](#page-116-3)* and *["BIOS Utilities" on page 5 - 1](#page-128-2)* in the remainder of the User's Manual. You may also find the notes marked with a  $\mathscr O$  of interest to you.

#### <span id="page-33-1"></span>**Beginners and Non-Advanced Users**

#### P **Notes**

Check the light colored boxes with the mark above to find detailed information about the computer's features.

If you are new to computers (or do not have an advanced knowledge of them) then the information contained in the Quick Start Guide should be enough to get you up and running. Eventually you should try to look through all the documentation (more detailed descriptions of the functions, setup and system controls are covered in the remainder of the User's Manual), but do not worry if you do not understand everything the first time. Keep this manual nearby and refer to it to learn as you go. You may find it useful to refer to the notes marked with a  $\mathcal{P}$  as indicated in the margin. For a more detailed description of any of the interface ports and jacks see *["Interface](#page-216-2) [\(Ports & Jacks\)" on page A - 1](#page-216-2)*.

### <span id="page-33-2"></span>**Warning Boxes**

No matter what your level please pay careful attention to the warning and safety information indicated by the symbol. Also please note the safety and handling instructions as indicated in the *Preface*.

#### <span id="page-34-0"></span>**Not Included**

Operating Systems (e.g. *Windows*) and applications (e.g. word processing, spreadsheet and database programs) have their own manuals, so please consult the appropriate manuals.

#### **Drivers**

P

If you are installing new system software, or are re-configuring your computer for a different system, you will need to install the drivers listed in *["Drivers & Utilities" on page 4 - 1](#page-116-4)*. Drivers are programs which act as an interface between the computer and a hardware component e.g. a wireless network module. It is very important that you install the drivers in the order listed. You will be unable to use most advanced controls until the necessary drivers and utilities are properly installed. If your system hasn't been properly configured (your service representative may have already done that for you); refer to *[Chapter 4](#page-116-4)* for installation instructions.

#### **Ports and Jacks**

See *["Interface \(Ports & Jacks\)" on page A - 1](#page-216-2)* for a description of the interface (ports & jacks) which allow your computer to communicate with external devices, connect to the internet etc.

#### <span id="page-34-1"></span>**Model Differences**

This notebook series includes **three different models** based on specification, that vary slightly in appearance. Note that though your computer may look slightly different from that pictured throughout this manual, all ports, jacks (other than those indicated in the specification) and general functions are the same for all the design styles (see *[Appendix D](#page-288-1)* for further details).

#### **Quick Start Guide 1**

 $\beta$ **Shutdown**

# <span id="page-35-0"></span>**System Startup**

- 1. Remove all packing materials, and place the computer on a stable surface.
- 2. Securely attach any peripherals you want to use with the notebook (e.g. keyboard and mouse) to their ports.
- 3. **When first setting up the computer use the following procedure** (as to safeguard the computer during shipping, the battery will be locked to not power the system until first connected to the AC/DC adapter and initially set up as below):
	- Attach the AC/DC adapter cord to the DC-In jack at the rear of the computer, then plug the AC power cord into an outlet, and connect the AC power cord to the AC/DC adapter and the battery will now be unlocked.
- 4. Use one hand to raise the lid/LCD to a comfortable viewing angle (**do not exceed 130 degrees**); use the other hand to support the base of the computer (**Note**: **Never** lift the computer by the lid/LCD).

#### **TATAL ATACARA**  $-0.45$ Note that you **130**°should always shut your computer down by choosing the **Shut Down** command in **Windows**. This will help prevent hard disk or

system problems. *Figure 1 - 1* **- Computer with AC/DC Adapter Plugged-In & LCD/Lid Open**
### **System Software**

Your computer may already come with system software pre-installed. Where this is not the case, or where you are re-configuring your computer for a different system, you will find the *Windows 11 (64-bit)* operating system is supported.

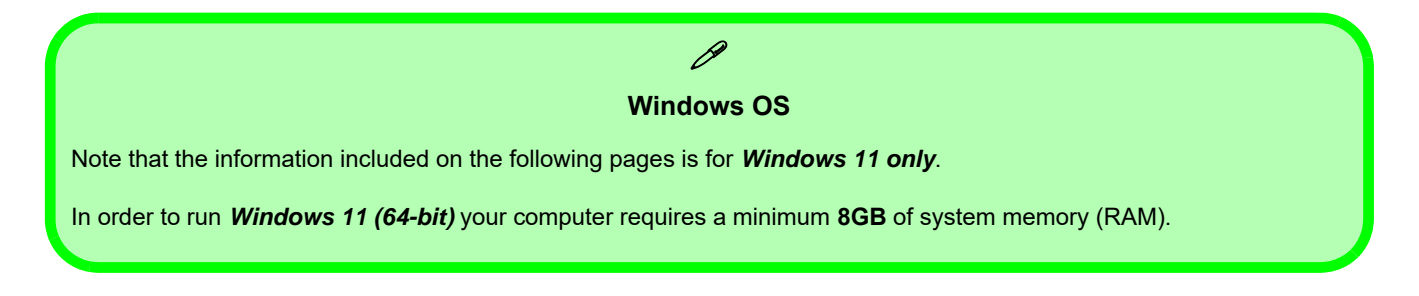

# **LCD Panel Open**

- 1. Built-in Webcam
- 2. Webcam LED
- 3. Built-In Array Microphone
- 4. LCD
- 5. Power Button
- 6. Keyboard
- 7. Clickpad & Buttons

Note that the Clickpad and Buttons valid operational area is that indicated within the red dotted lines above.

The terms Clickpad and Touchpad are interchangeable throughout this manual **7** 

## *Figure 1 - 2* **LCD Panel Open - Model A**

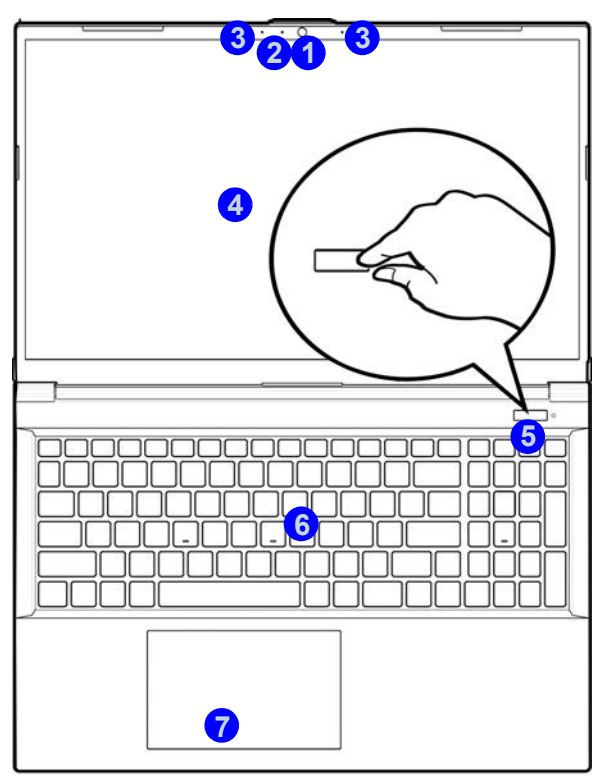

江 **Wireless Device Operation Aboard Aircraft**

The use of any portable electronic transmission devices aboard aircraft is usually prohibited. Make sure the **WLAN and Bluetooth module(s) are OFF** if you are using the computer aboard aircraft by putting the system in to **Airplane Mode** (see *Table 1 - 4, on page 1 - 13*).

### **LCD Panel Open - Model B** *Figure 1 - 3*

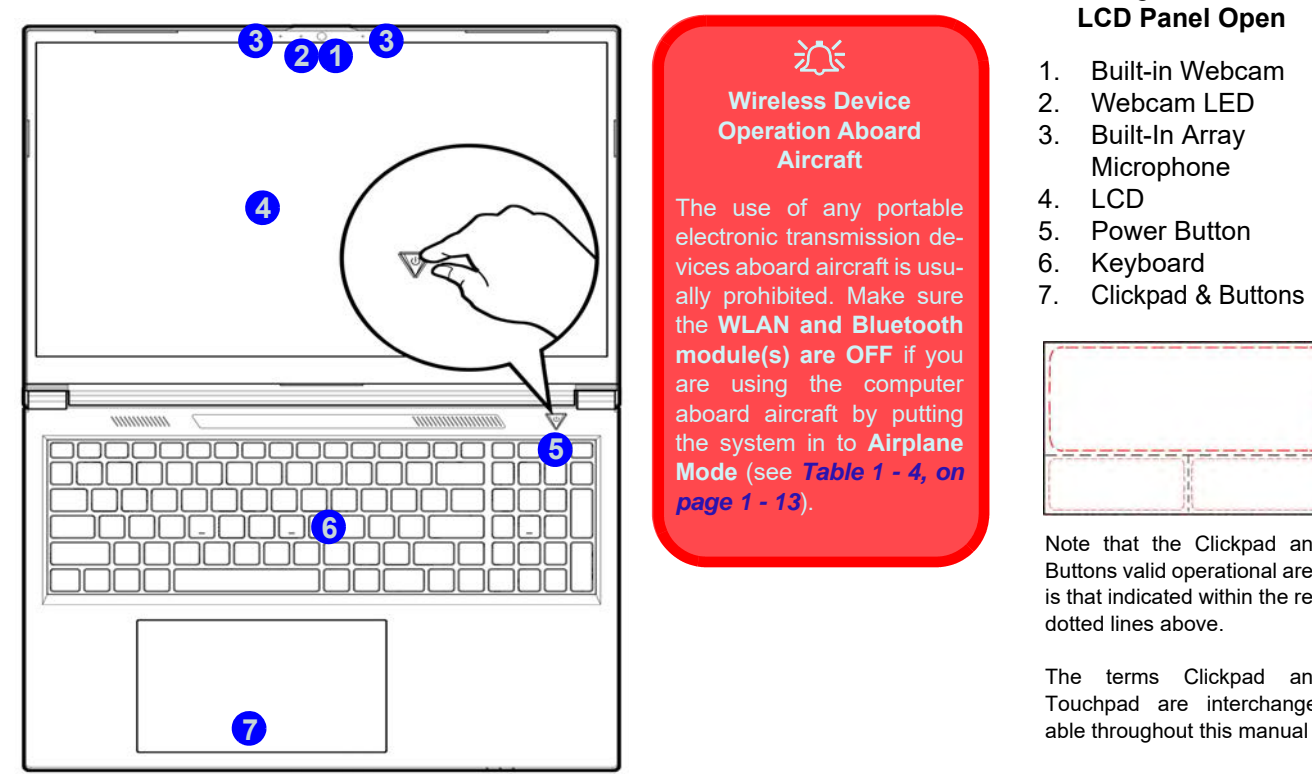

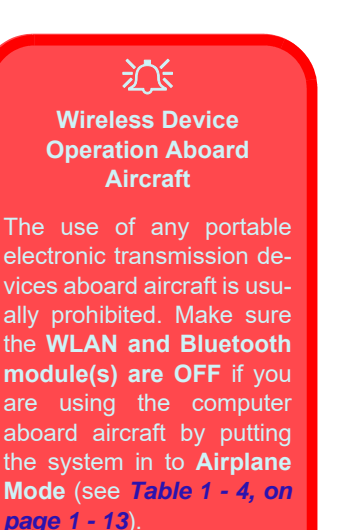

## **LCD Panel Open**

- 1. Built-in Webcam
- 2. Webcam LED
- 3. Built-In Array Microphone
- 4. LCD
- 5. Power Button
- 6. Keyboard
- 7. Clickpad & Buttons

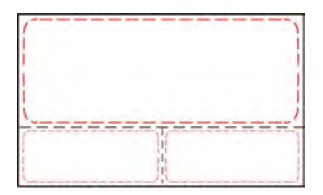

Note that the Clickpad and Buttons valid operational area is that indicated within the red dotted lines above.

The terms Clickpad and Touchpad are interchange-

## **LCD Panel Open**

- 1. Built-in Webcam
- 2. Webcam LED
- 3. Built-In Array Microphone
- 4. LCD
- 5. Power Button
- 6. Keyboard
- 7. Clickpad & Buttons

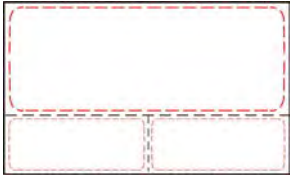

Note that the Clickpad and Buttons valid operational area is that indicated within the red dotted lines above.

The terms Clickpad and Touchpad are interchangeable throughout this manual **7** 

## *Figure 1 - 4* **LCD Panel Open - Model C**

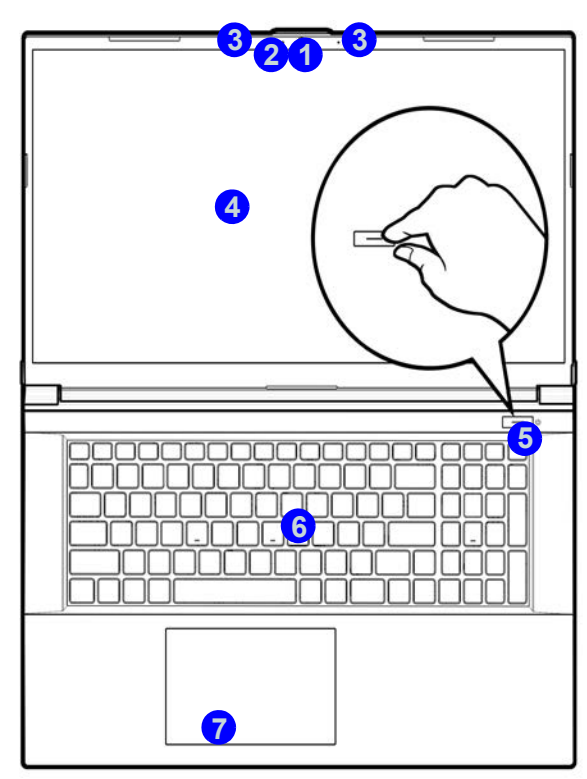

#### 江 **Wireless Device Operation Aboard Aircraft**

The use of any portable electronic transmission devices aboard aircraft is usually prohibited. Make sure the **WLAN and Bluetooth module(s) are OFF** if you are using the computer aboard aircraft by putting the system in to **Airplane Mode** (see *Table 1 - 4, on page 1 - 13*).

### **LED Indicators**

The LED indicators display helpful information about the current status of the computer.

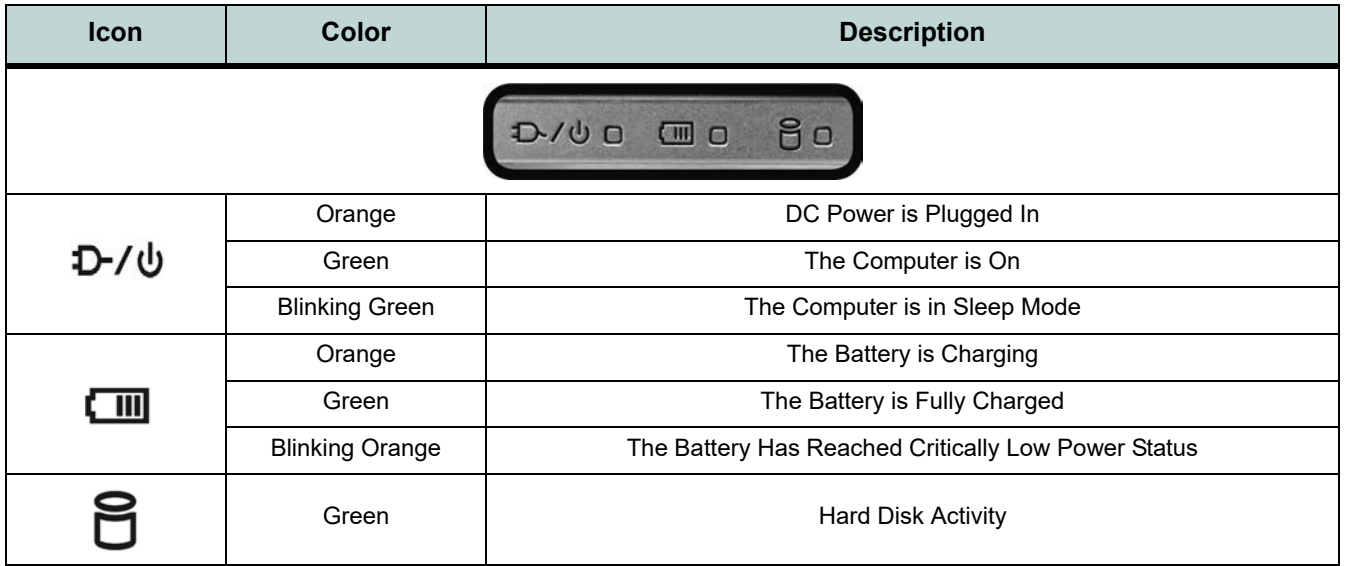

*Table 1 - 1* **- LED Indicators**

### **Other Keyboards**

 $\mathscr{P}$ 

If your keyboard is damaged or you just want to make a change, you can use any standard USB keyboard. The system will detect and enable it automatically. However special functions/hot-keys unique to the system's regular keyboard may not work.

#### **ScrLk**

Hold down the **Fn Key** and ScrLk to enable scroll lock, and check the LED indicator for status.

## **Illuminated Colored LED Keyboard**

The **illuminated colored LED keyboard** has an embedded numerical keypad for easy numeric data input, and features function keys to allow you to change operational features instantly. See *Table 1 - 4, on page 1 - 13* for full function key combination details.

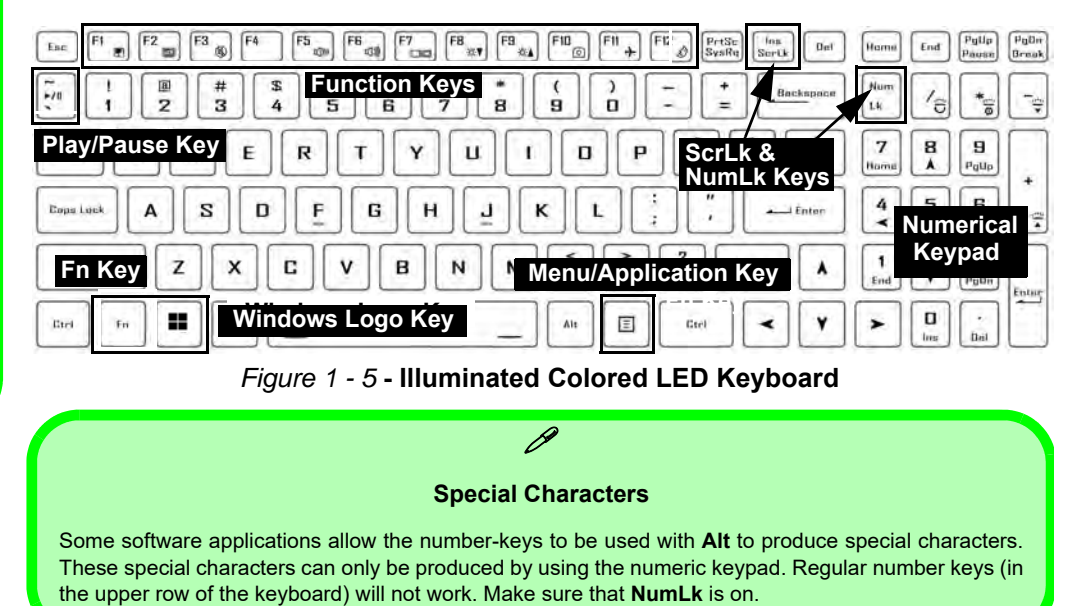

### **1 - 10 Illuminated Colored LED Keyboard**

## **Keyboard Backlight LED Device**

Press **Fn** plus the  $\lceil \cdot \rceil$  **2** key to toggle the keyboard LED on/off. The keyboard LED may be configured using the **Fn** + key combination outlined in the table below. In addition press **Fn** plus the  $\lceil \cdot_{\epsilon} \rceil$  (1) key to launch the keyboard backlight application to configure the settings.

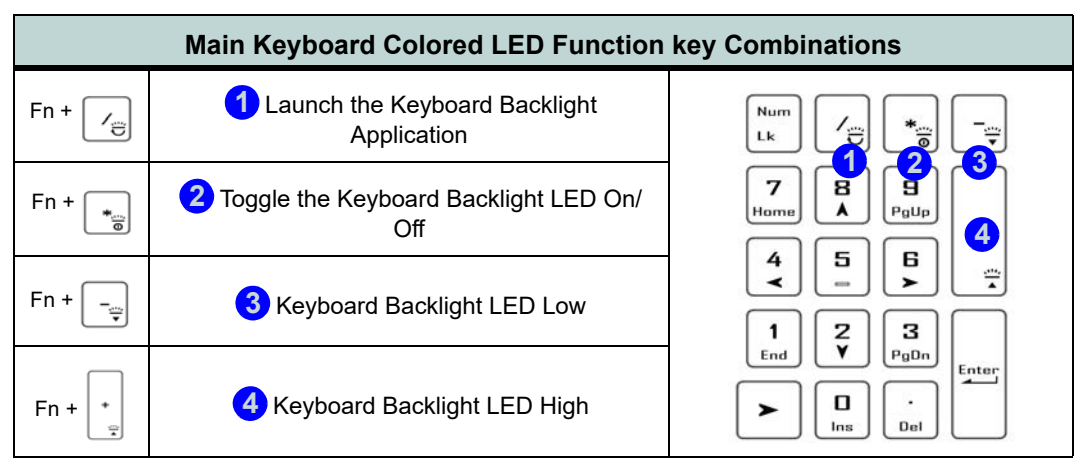

*Table 1 - 2* **- Main Keyboard LEDs (for Illuminated Colored Keyboards Only)**

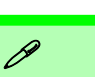

#### **Menu/Application Keyboard Shortcut**

When the Desktop app is running you can use the Menu/Application key  $\boxed{=}$  on the keyboard to display the context menu as per a mouse right-click.

### **Keyboard Shortcuts**

The following Windows Logo Key (Winkey) keyboard shortcuts are useful for navigation/operation in *Windows*.

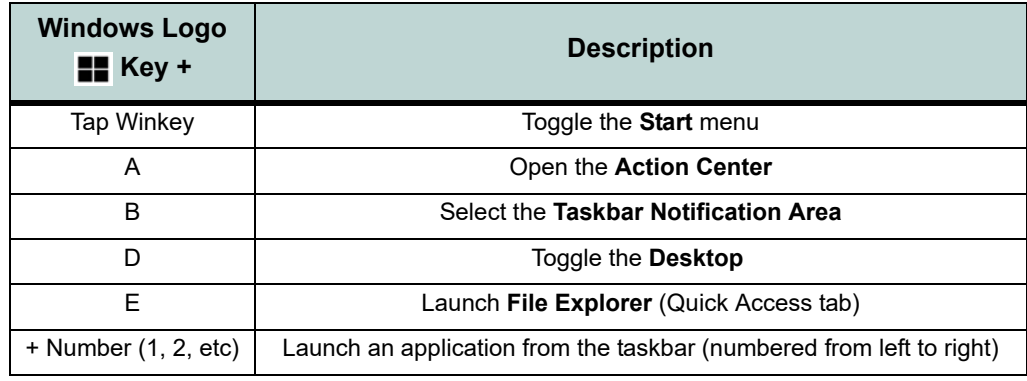

*Table 1 - 3* **- Keyboard Shortcuts**

## **Function/Hot Key Indicators**

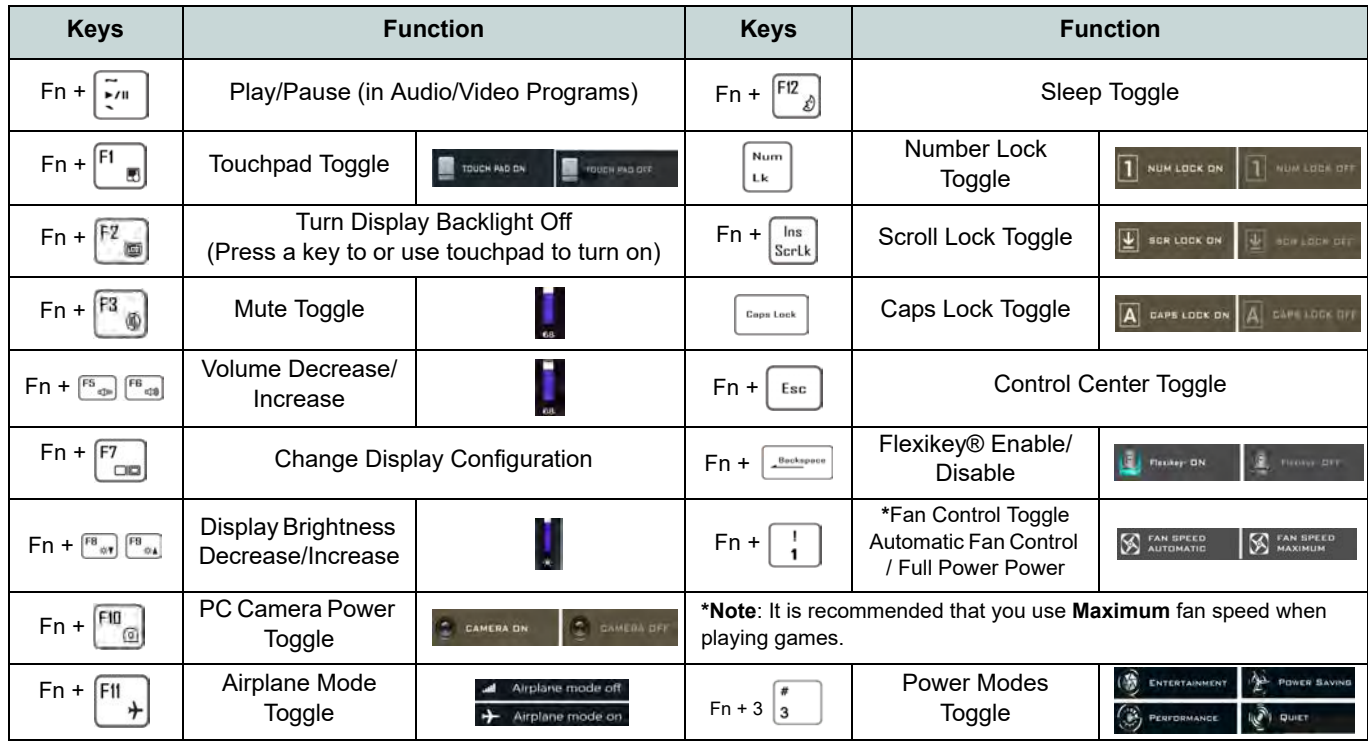

*Table 1 - 4* **- Function & Hot Key Indicators**

## **Control Center**

Run the **Control Center** from the **Windows Start** menu  $\bullet$  Control Center 3.0 or use the **Fn** + **Esc** key combination, or double-click the icon  $\bullet$  in the notification area of the taskbar. The **Control Center** provides quick access to **Power Modes**, **Fan** settings and **LED Keyboard** configuration (see *[Appendix B](#page-222-0)*).

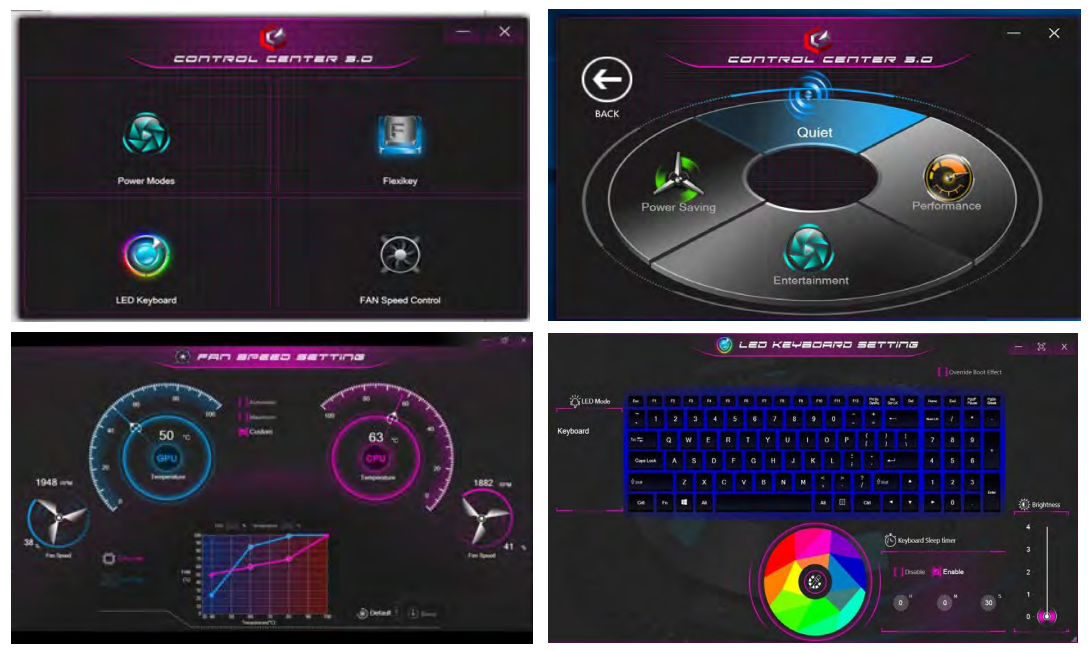

*Figure 1 - 6* **- Control Center**

## **Flexikey® Application**

The **Flexikey®** application is a quick hotkey configuration application, which allows you to **assign a single key** to **launch multiple key combinations**, to **create text macros** and to **disable** certain keys. The application can also be used to **configure the mouse buttons** to create hotkeys for gaming etc. Click **Flexikey** in the **Control Center** or **Start** menu to launch the application (see *[Appendix B](#page-222-0)* for full details).

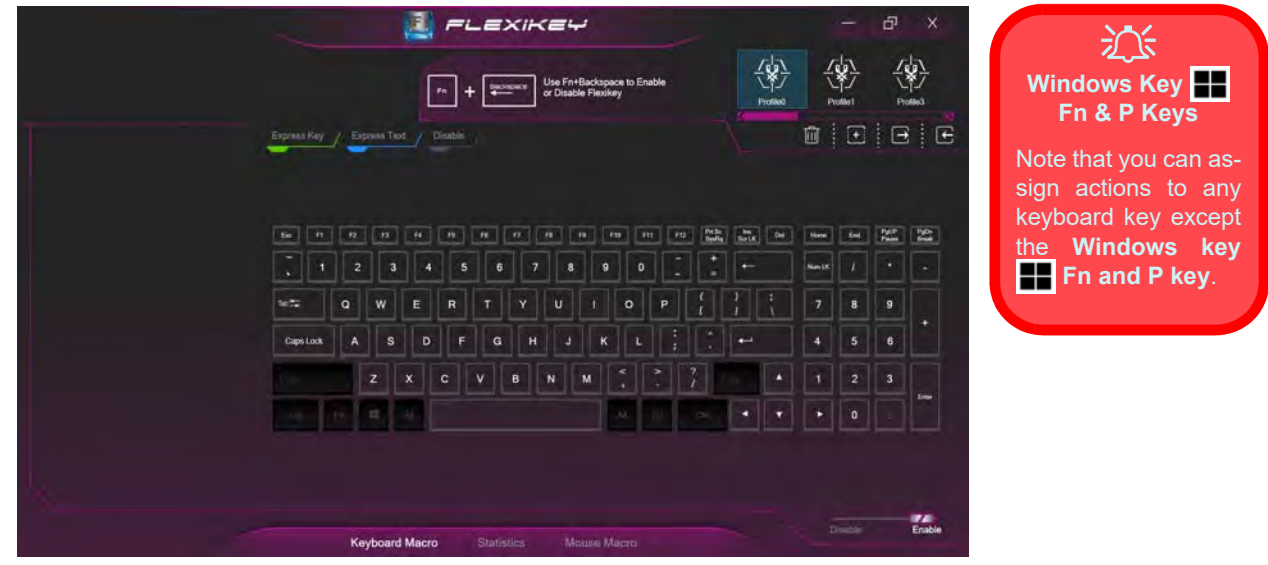

*Figure 1 - 7* **- Flexikey® Application**

## *Figure 1 - 8* **Front & Left Views**

## **Front & Left Views**

- 1. LED Indicators
- 2. Security Lock Slot
- 3. Vent/Fan Intake/ Outlet
- 4. USB 3.2 Gen 1 Type A Port
- 5. USB 2.0 Port
- 6. Microphone Jack
- 7. 2-In-Audio Jack (Headphone/ Headset)

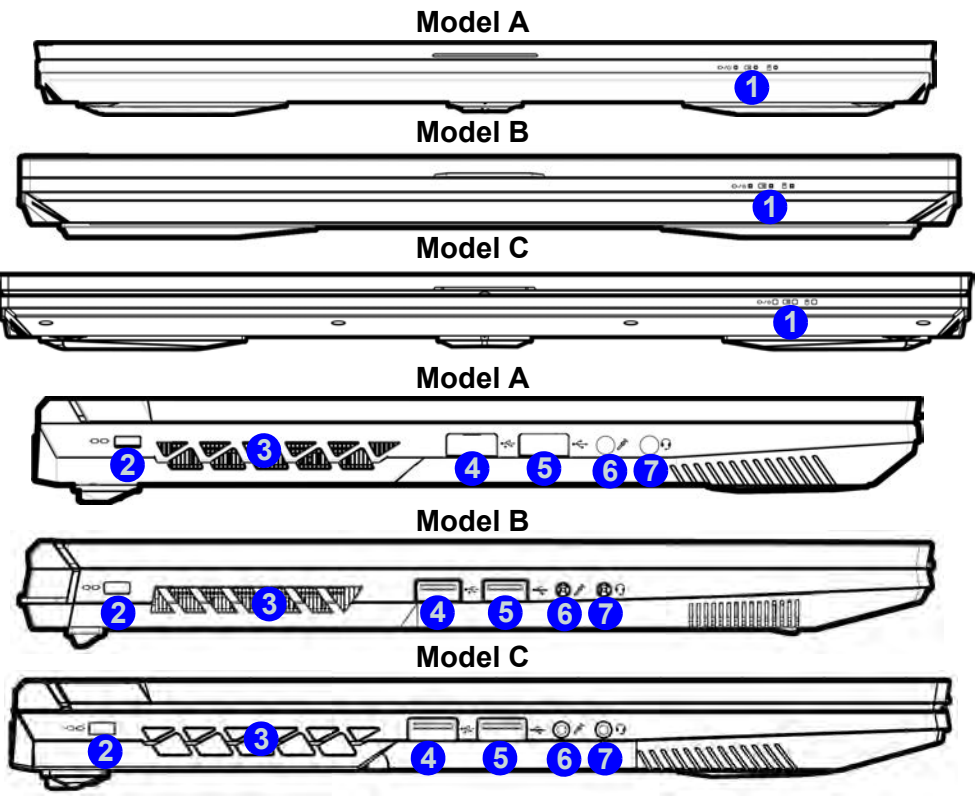

## $\beta$

#### **USB Ports**

On this computer model there is one USB 2.0 port, one USB 3.2 Gen 1 Type A port, one USB 3.2 Gen 2 Type C port and one Thunderbolt™ 4 Type C port.

**Note**: The maximum amount of current supplied by the USB ports is 500 mA for USB2.0/900 mA for USB 3.2 & Type C. The maximum amount of current supplied by the Thunderbolt port is 5V/3A in AC mode & 5V/1.5A in DC mode.

#### **Combination Audio Jacks**

Note that the combination audio jacks can support headphones or headsets (i.e. a combination microphone/headphone).

1. When a device is plugged in to the combination audio jack a a dialog ("*Which device did you plug in*?") box will pop-up

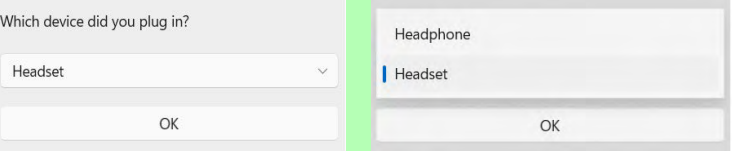

- 2. Make sure you select the correct device from the drop-down menu corresponding to the device plugged-in (e.g. **choose "Headset" if you have plugged-in a headset** and do not choose headphone in this case), and then click **OK** to save the setting.
- 3. If you are plugging in a microphone then use the Microphone Jack, and do not use the combination audio jack.

### *Figure 1 - 9* **Rear View Rear View**

- 1. Vent/Fan Intake
- 2. USB 3.2 Gen 2 Type C Port
- 3. HDMI-Out Port
- 4. Mini DisplayPort 1.4
- 5. DC-In Jack

#### **Model A 11.12 11.12 11.12 11.12 11.12 11.12 11.12 11.12 11.12**  $\odot$ **1000 - 1000 - 1000 - 1000 - 1000 - 1000 - 1000 - 1000 - 1000 - 1000 - 1000 - 1000 - 1000 - 1000 - 1000 - 1000 - 1000 - 1000 - 1000 - 1000 - 1000 - 1000 - 1000 - 1000 - 1000 - 1000 - 1000 - 1000 - 1000 - 1000 - 1000 - 1000** ™⊟•⊟  $2 \t3 \t3 \t4$ **3 5 Model B <sup>2</sup> <sup>4</sup> <sup>1</sup> <sup>3</sup> <sup>1</sup> BUILDEN THEFT 5**

#### **Model C**

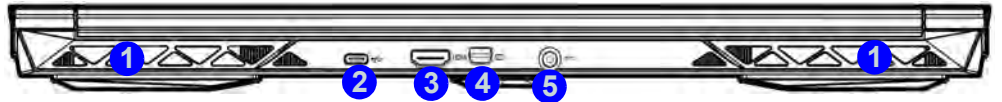

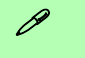

**USB Ports**

On this computer model there is one USB 2.0 port, one USB 3.2 Gen 1 Type A port, one USB 3.2 Gen 2 Type C port and one Thunderbolt™ 4 Type C port.

**Note**: The maximum amount of current supplied by the USB ports is 500 mA for USB2.0/ 900 mA for USB 3.2 & Type C. The maximum amount of current supplied by the Thunderbolt port is 5V/3A in AC mode & 5V/1.5A in DC mode.

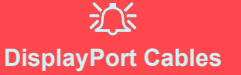

When using cables connected to the Mini DisplayPort, try to make sure that the cables are not bent excessively, as bending the cables may cause signal problems.

### **Overheating**

To prevent your computer from overheating make sure nothing blocks the Vent/Fan Intake while the computer is in use.

### **Right View** *Figure 1 - 10*

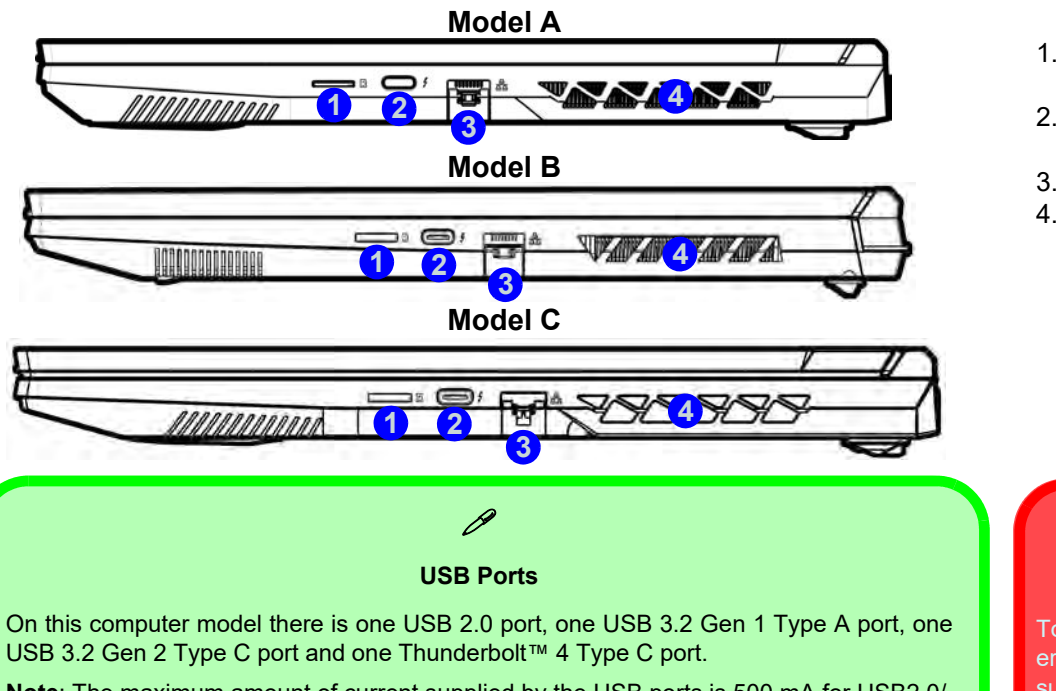

- **Right View**
- 1. MicroSD Card Reader
- 2. Thunderbolt™ 4 Ports (Type C)
- 3. RJ-45 LAN Jack
- 4. Vent/Fan Intake

USB 3.2 Gen 2 Type C port and one Thunderbolt™ 4 Type C port.

**Note**: The maximum amount of current supplied by the USB ports is 500 mA for USB2.0/ 900 mA for USB 3.2 & Type C. The maximum amount of current supplied by the Thunderbolt port is 5V/3A in AC mode & 5V/1.5A in DC mode.

## 江

#### **Overheating**

To prevent your computer from overheating make sure nothing blocks the Vent/Fan Intake while the computer is in use.

### 次

#### **Thunderbolt Port Devices**

When plugging a device into a Thunderbolt port allow 30 seconds for the system to scan and recognize the connected device. In order to prevent system problems make sure you **do not simply pull the cable out from the Thunderbolt port**. The hardware must be ejected safely:

- 1. Go to the notification area of the taskbar and click on the **Safely Remove Hardware and Eject Media** icon.
- 2. Click on Eject "*Thunderbolt Device Name*".
- 3. When you see the "*Safe to Remove Hardware*" message **you can remove the cable after about 20 seconds,** to make sure that it is safe to eject the device.

### **Bottom View - Model A** *Figure 1 - 11*

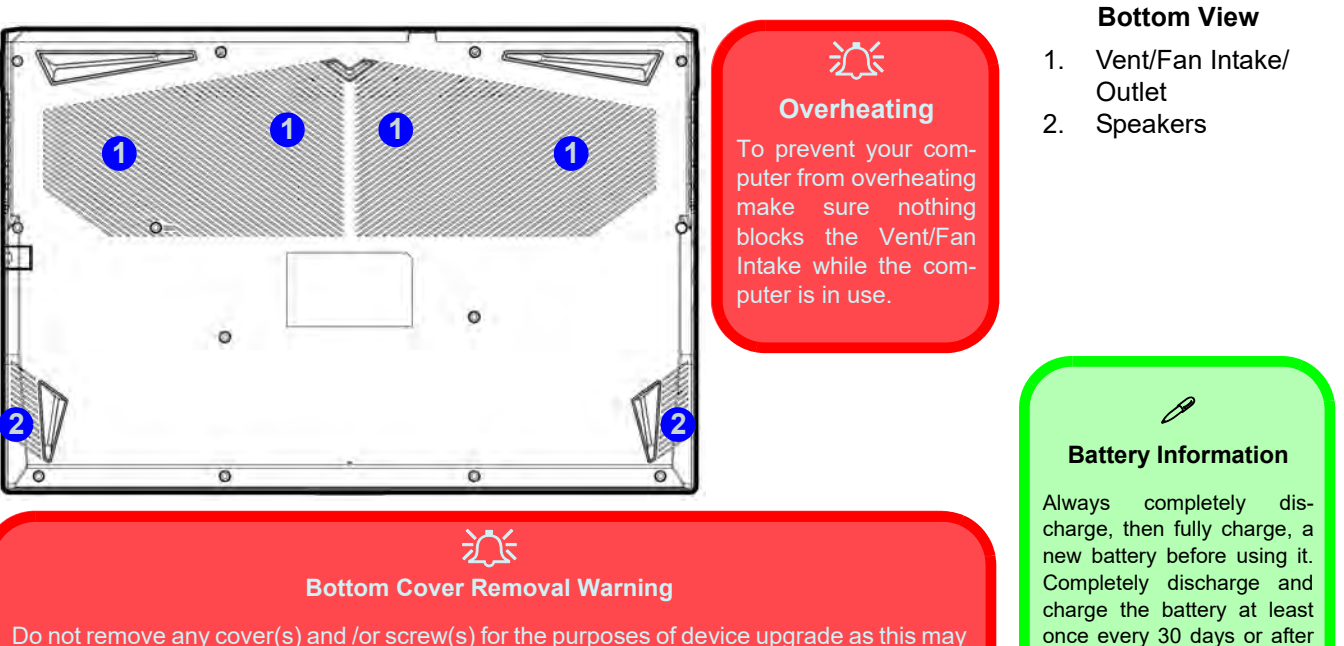

violate the terms of your warranty.

If you need to replace/remove the hard disk/RAM/optical device etc., for any reason, please contact your distributor/supplier for further information.

### **Bottom View - Model A 1 - 21**

self.

about 20 partial discharges. We recommend that you do not remove the battery your-

## **Bottom View**

- 1. Vent/Fan Intake/ **Outlet**
- 2. Speakers

## *Figure 1 - 12* **Bottom View - Model B**

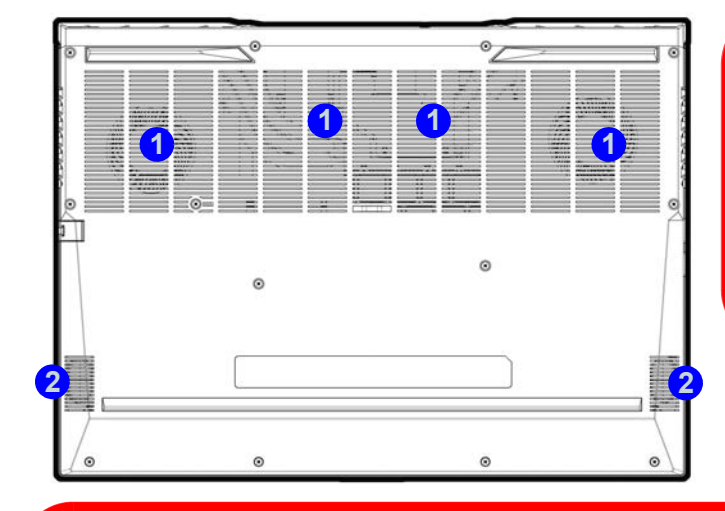

## 江 **Overheating**

To prevent your computer from overheating make sure nothing blocks the Vent/Fan Intake while the computer is in use.

### **Battery Information**

 $\mathscr{P}$ 

Always completely discharge, then fully charge, a new battery before using it. Completely discharge and charge the battery at least once every 30 days or after about 20 partial discharges.

We recommend that you do not remove the battery yourself.

### がく **Bottom Cover Removal Warning**

Do not remove any cover(s) and /or screw(s) for the purposes of device upgrade as this may violate the terms of your warranty.

If you need to replace/remove the hard disk/RAM/optical device etc., for any reason, please contact your distributor/supplier for further information.

#### **Bottom View - Model C** *Figure 1 - 13* **Bottom View**  $\overline{\bullet}$ 沇 1. Vent/Fan Intake/ **Outlet Overheating** 2. Speakers **1 1** To prevent your com-**1 1** puter from overheating make sure nothing blocks the Vent/Fan Intake while the com- $\circ$ puter is in use. D **22 Battery Information** Always completely discharge, then fully charge, a 江 new battery before using it. Completely discharge and **Bottom Cover Removal Warning** charge the battery at least Do not remove any cover(s) and /or screw(s) for the purposes of device upgrade as this may once every 30 days or after violate the terms of your warranty. about 20 partial discharges. We recommend that you do If you need to replace/remove the hard disk/RAM/optical device etc., for any reason, please not remove the battery yourcontact your distributor/supplier for further information. self.

## **Windows 11 Start Menu**

Most of the apps, control panels, utilities and programs within *Windows 11* can be accessed from the **Start Menu** by clicking the icon **in the taskbar at the bottom the screen** (or by pressing the **Windows Logo Key The start Menu** will contain a number of apps, and many more will be installed as you add more applications etc. Not all of these apps may fit on the screen so you can use the scroll bar to move up and down the screen.

#### **Windows Screens**

P

Note that the *Windows* screens on the following pages are included as a basic guide and introduction to navigating around *Windows 11*.

However note that these screens are always subject to change, upgrade and redesign. Check the Microsoft website for details.

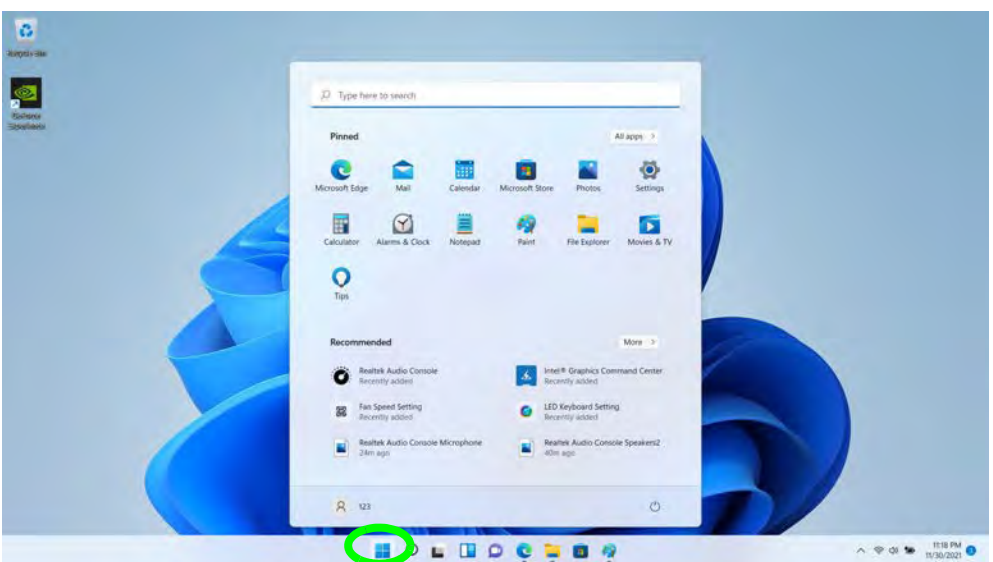

*Figure 1 - 14* **- Windows Start Menu**

### **Right-Clicking the Windows Logo In Start Menu**

Right-click the Start Menu icon (or use the **Windows Logo Key**  $\blacksquare$  + **X** key combination) to bring up an advanced **Context Menu** of useful features such as Apps and Features, Power Options, Task Manager, Search, File Explorer, Device Manager, Computer Management and Network Connections etc.

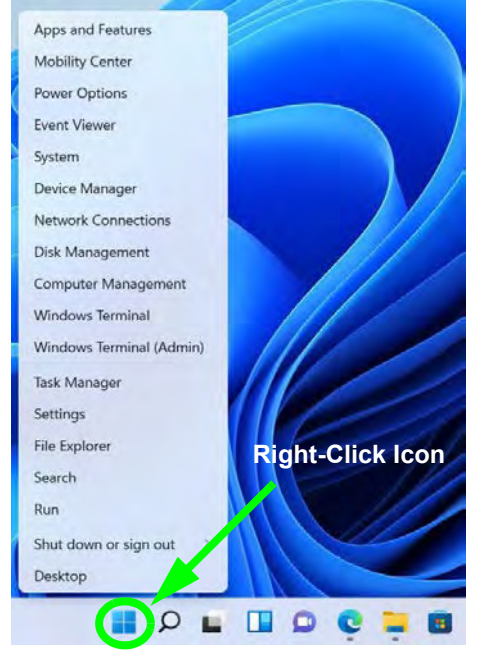

*Figure 1 - 15* **- Right-Click Windows Logo in Start Menu**

### **Pining/Unpinning Apps & Programs to/from the Start Menu**

To make things easy to find you can add and remove tiles for apps and programs to the Start Menu. Right-Click on a program's icon and select **Pin to Start** from the drop-down menu. To remove an app or program from the Start Menu right-click the icon and select **Unpin from Start**. You can use the same method to **pin apps/programs to/from the taskbar** (select pin to taskbar/unpin this program from the taskbar).

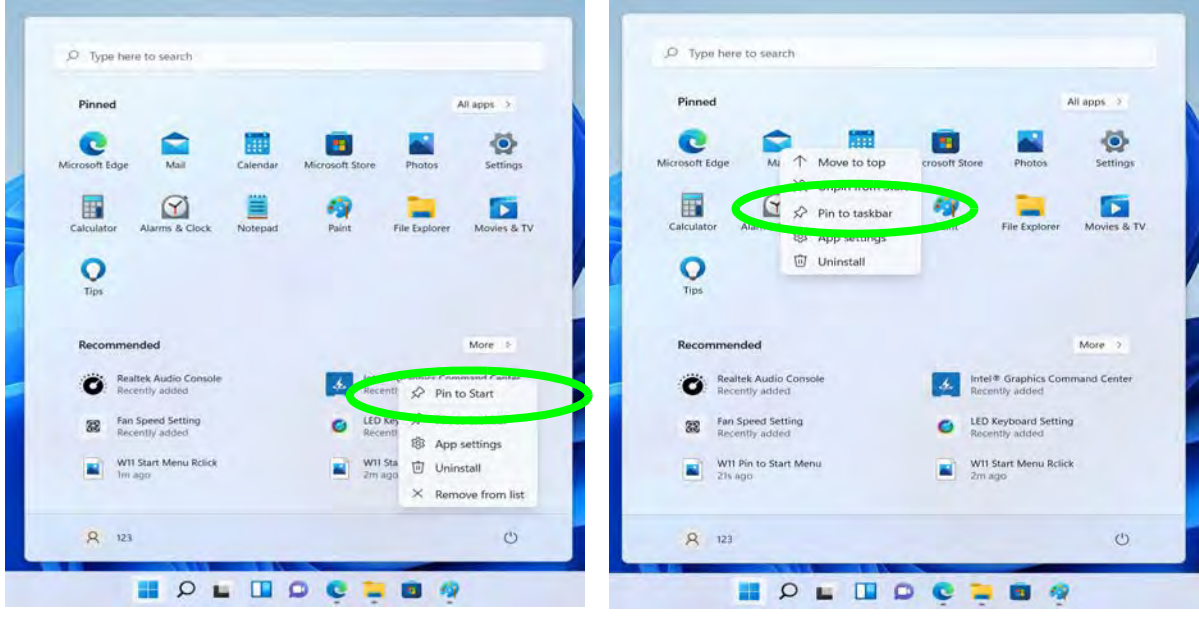

*Figure 1 - 16* **- Pin to Start/Unpin from Start**

## <span id="page-58-0"></span>**Windows 11 Control Panel**

In many instances throughout this manual you will see an instruction to open the **Control Panel**. The Control Panel can be accessed in a number of ways in *Windows 11*.

• Use the *Win*ia. *dows Logo Key*  ¦. **GET All Chinese Spear Incorr**  $\blacksquare$  + *R* key - - - - - - - Contr. - All Control Ranel Iberra  $\sim$   $\alpha$ à. combination View by: Larne stone Adjust your computer's settings and type "*Con*la. *trol Panel"*. AutoPlay D. dietrol Panel Color Management • Type "*Control*   $P =$ All Agos Discuments Web More Default Programs *Panel"* into the **Best match** Ease of Access Center Control Panel *Search* box in A Fonts Aren Control Panel the taskbar and Calculator Keyboard click on the icon **Ell Camera** C Open  $= 8x$ **BY** Command Promo when it pops up. Type the name of a program, folder, document, or atempt necessity, and Windows will goesn't furners Create and format hard disk • You can pin the *Win-dows Logo Key+R* C Crange brightness level *Control Panel*  Change User Account Control Cancel Browse tile to *Start* or Search the web D. C. Seat *Searchtaskbar.*  $\bullet$ 

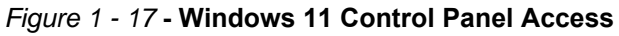

## **Windows 11 Settings**

The **Settings** item in the Start Menu (and also as an app) gives you quick access to a number of system settings control panels allowing you to adjust settings for System, Bluetooth & devices, Network & internet, Personalization, Apps, Accounts, Time & language, Gaming, Accessibility, Privacy & security and Windows Update.

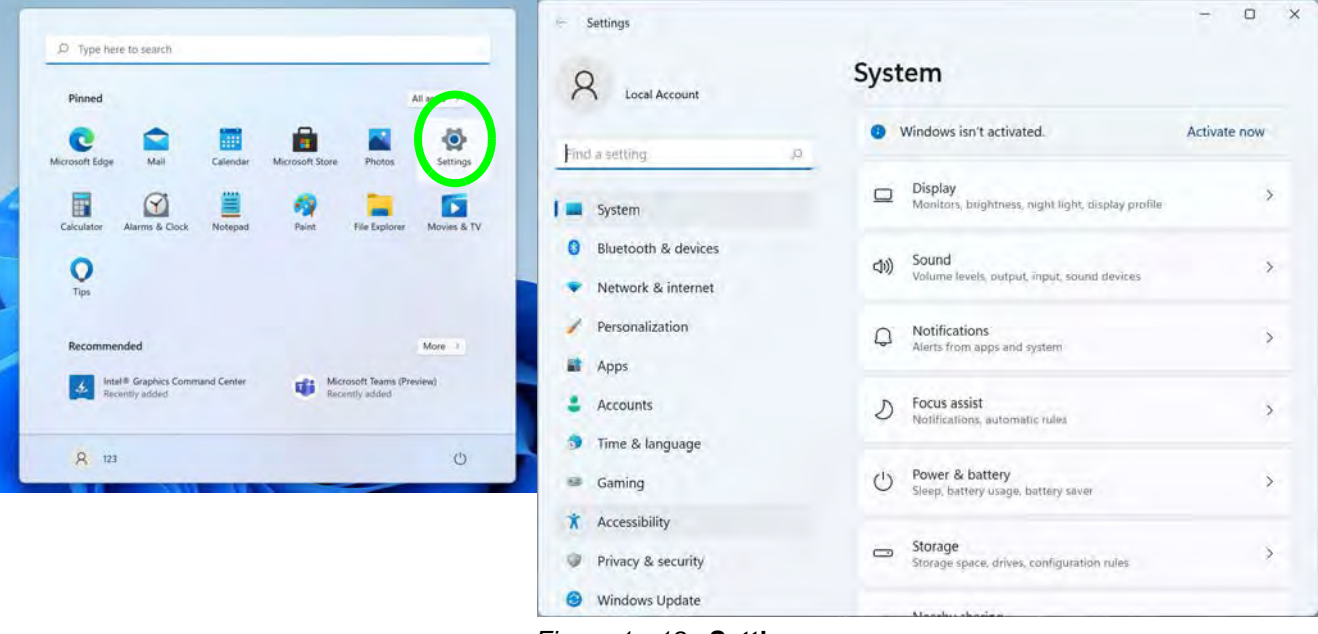

*Figure 1 - 18* **- Settings**

## **Windows 11 Taskbar**

In many instances throughout this manual you will see an instruction to access the **notification area of the taskbar**. The notification area of the taskbar in the bottom right of the screen. Some of the Control Panels and applications referred to throughout the course of this manual can be accessed from here.

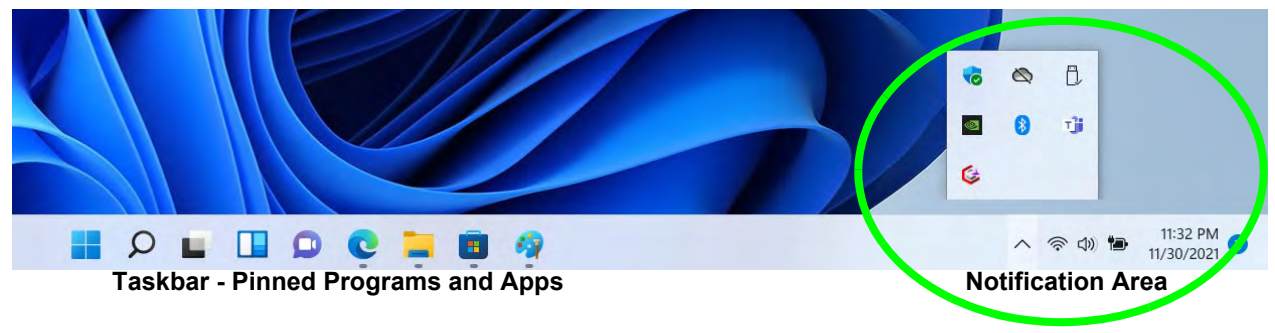

*Figure 1 - 19* **- Taskbar**

You can pin/unpin apps to/from the taskbar in much the same way as you can to the Start screen (see *"Pining/ Unpinning Apps & Programs to/from the Start Menu" on page 1 - 26*).

## **Windows 11 Action Center**

The **Action Center** appears as a panel on the right side of the screen when you click the battery icon **(a)** (or use the **Windows Logo Key**  $\blacksquare$  + A key combination) in the notification tray. This gives you access to commonly needed functions like Network, All Settings, Airplane Mode, Bluetooth, Brightness and Volume etc. Click on the Edit Quick Settings icon  $\mathscr Q$  to add or remove some items to/from the Action Center (e.g. the **Project** item).

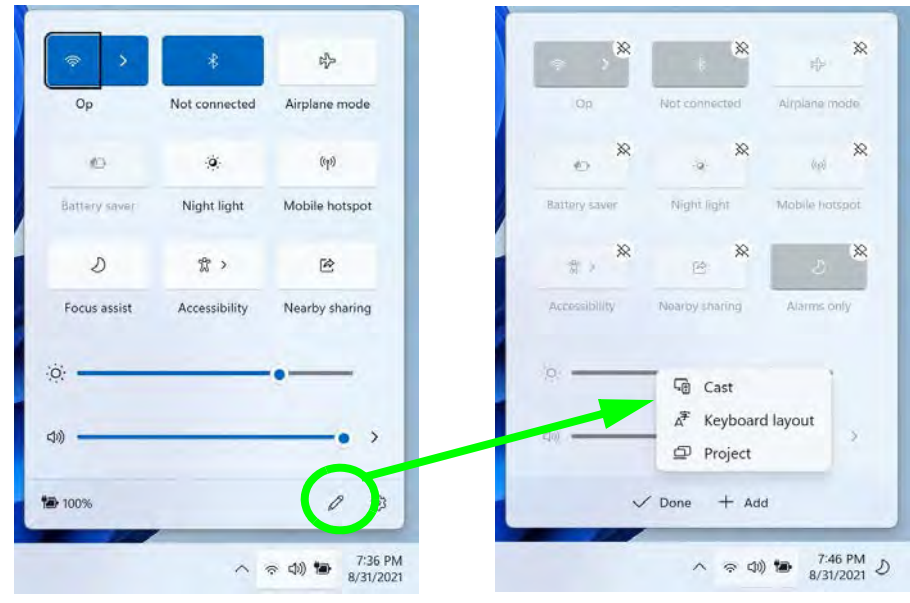

*Figure 1 - 20* **- Action Center**

### **1 - 30 Windows 11 Action Center**

## **Video Features**

You can switch display devices, and configure display options, from the **Display settings** (click the **Start Menu** and click **Settings > System** or right-click the desktop and select **Display settings**) control panel (see page *1 - 33*). In *Windows 11* it is possible to quickly configure external displays from the **Project** menu (press the Windows logo key  $\blacksquare$  on your keyboard and the **P** key or  $\text{Fn} + \text{F7}$ ).

### **NVIDIA Advanced Optimus Capable Technology**

Your computer features seamless **NVIDIA Advanced Optimus** graphics switching technology, and this allows the display to switch between **integrated graphics** (within the computer's **CPU**)) and the **discrete graphics** (inside the NVIDIA **GPU**). This will get the best performance from your computer by having the display connect to the **GPU** when required under a heavy demand such as video editing or playing games, and boost the battery life when the resources of the NVIDIA GPU are not required.

The Display Mode menu in the BIOS (see*["Display Mode \(Advanced Menu > Advanced Chipset Control\)" on](#page-140-0) [page 5 - 13](#page-140-0)*) item also allows you to configure the display mode.

### **To Configure Displays using Project**

- 1. Attach your display to the appropriate port, and turn it on.
- 2. Press the  $\blacksquare$  + **P** (or **Fn** + **F7**) key combination.
- 3. Click on any one of the options from the menu to select **PC screen only**, **Duplicate**, **Extend** or **Second screen only**.
- 4. Press the  $\blacksquare$  + **K** key combination, or, go to the **Display** settings menu and select **Connect to a wireless display** and then click **Connect**.

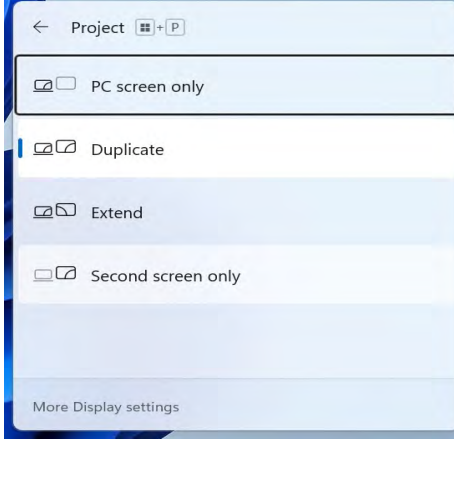

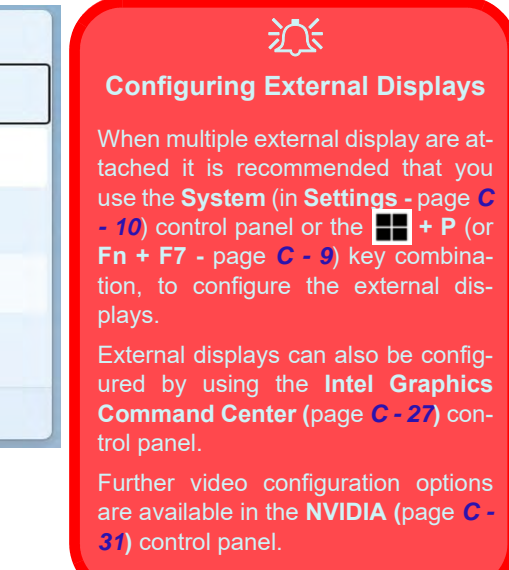

*Figure 1 - 21* **- Project (Devices)**

#### To access the **Display Settings:**

- 1. You can quickly adjust the display by right-clicking the desktop and selecting **Display Settings**.
- 2. Adjust the settings for **Brightness, HDR**, **Scale**, **Display resolution** and **orientation** from the menus.
- 3. When and external display is attached you can arrange the display configuration from **Duplicate these displays** menu.

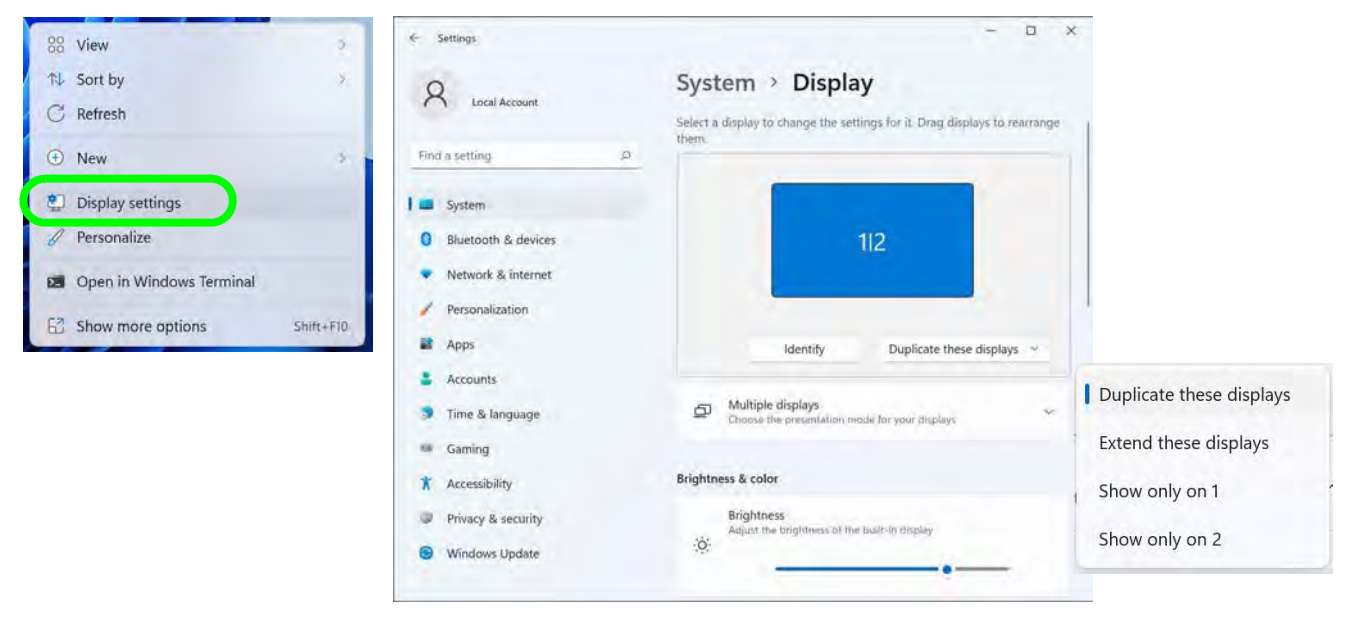

### *Figure 1 - 22* **- Display Settings**

To access the *Intel(R) Graphics Command Center*:

- 1. Access the **Intel Graphics Command Center** from the **Start** menu in **Windows** (click **All apps** and scroll down to **Intel Graphics Command Center**).
- 2. You can **right-click** the **Intel Graphics Command Center** in the Start menu and pin the control panel to Start and/or taskbar.

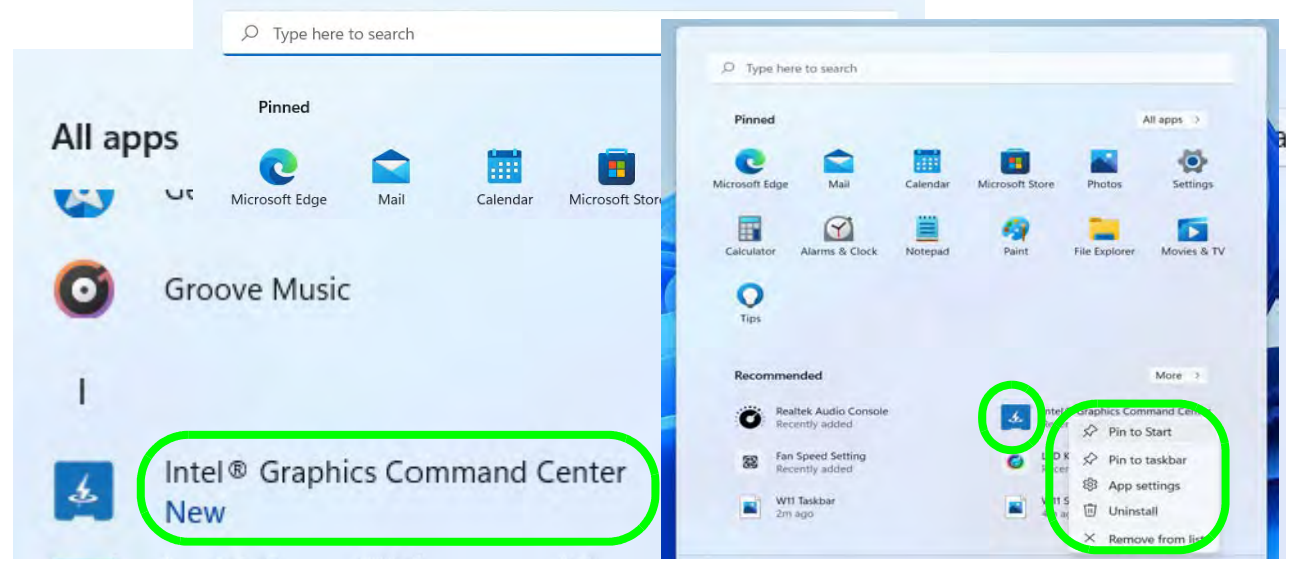

*Figure 1 - 23* **- Intel® Graphics Command Center Access**

### Advanced video configuration options are provided by the **Intel Graphics Command Center**.

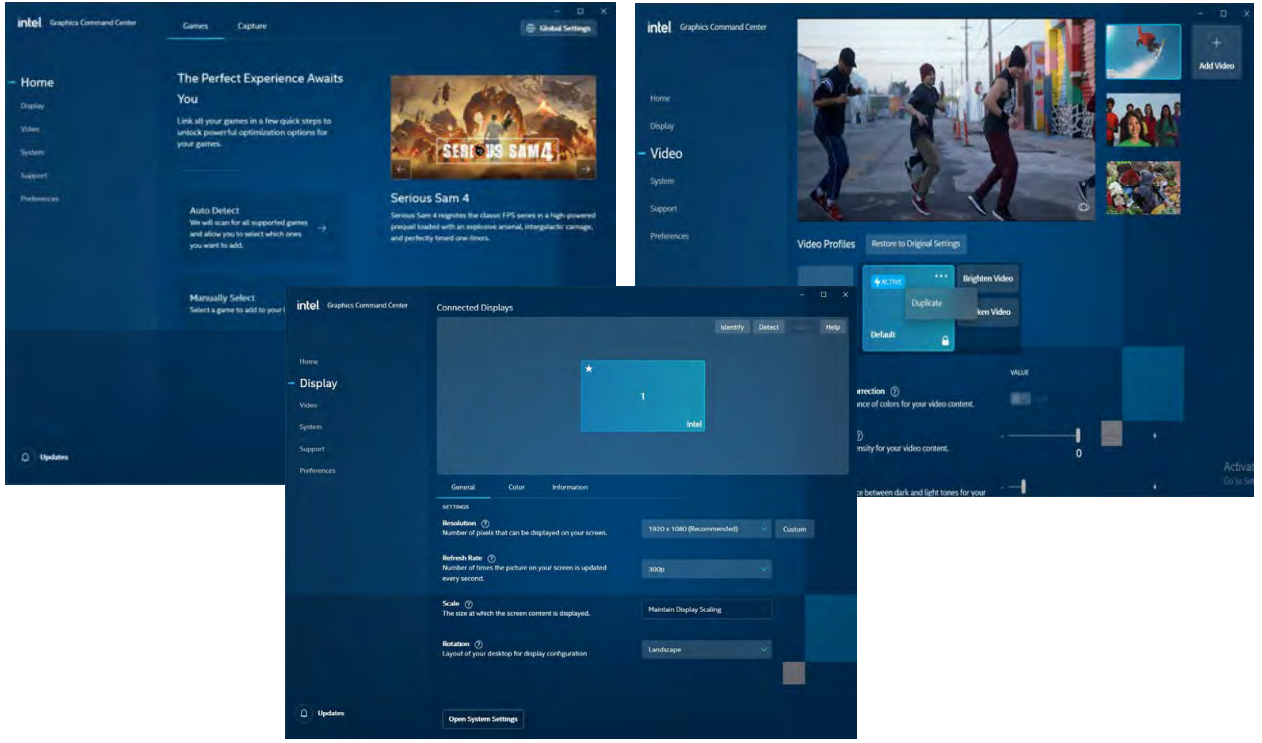

*Figure 1 - 24* **- Intel® Graphics Command Center**

To access the *NVIDIA Control Panel*:

- 1. Access the **NVIDIA Control Panel** from the **Start** menu in **Windows** (click **All apps** and scroll down to **NVIDIA Control Panel**).
- 2. You can **right-click** the **NVIDIA Control Panel** in the Start menu and pin the control panel to Start and/or taskbar.

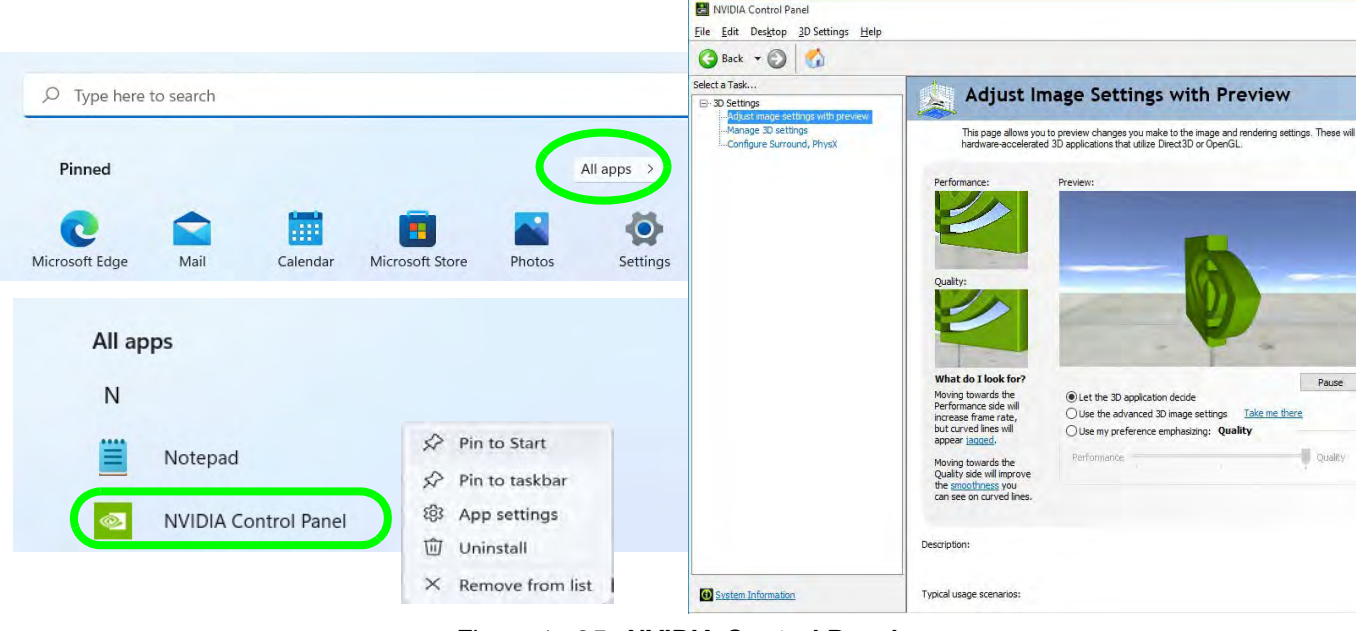

*Figure 1 - 25* **- NVIDIA Control Panel**

**1 - 36 Video Features**

#### **Minimum Screen Resolution Settings**

- 1. *Windows 11* has minimum screen resolution requirements.
- 2. Right-click a blank area of the Desktop and select **Display Settings**.
- 3. Adjust the **Display resolution** to make sure that it is at least **1024 \* 768,** although preferably **1366 \* 768** or above.

| Find a setting<br>$\beta$<br>1680 × 1050<br>Brightness & color<br>$1600 \times 900$<br><b>Brightness</b><br>System<br>$\ddot{\circ}$<br>Adjust the brightness of the built-in display<br>Bluetooth & devices<br>$1440 \times 900$<br>Night light<br>$\partial$<br>Network & internet<br>Use warmer colors to fielp block blue light<br>1400 × 1050<br>Personalization<br>$1366 \times 768$<br><b>HDR</b><br>$rac{}{1}{2}$<br>鼜<br>Apps<br>More about HDR<br>$1360 \times 768$<br>Accounts<br>Scale & layout<br>Time & language<br>1280 × 1024<br>Scale<br>6<br>Gaming<br>Change the size of text, apps, and oth<br>$1280 * 960$<br>Accessibility<br>x<br>1280 × 800<br>Display resolution<br>CD:<br>Privacy & security<br>Adjust the resolution to fit your connected display. | 1920 × 1200<br>1920 × 1080 (Recommended)<br><b>VENT</b> | System > Display<br>common to a success anguay. | Local Account  |
|----------------------------------------------------------------------------------------------------|---------------------------------------------------------|-------------------------------------------------|----------------|
|                                                                                                    |                                                         |                                                 |                |
|                                                                                                    | imended)                                                |                                                 |                |
|                                                                                                    |                                                         |                                                 |                |
|                                                                                                    |                                                         |                                                 |                |
|                                                                                                    |                                                         |                                                 |                |
|                                                                                                    |                                                         |                                                 |                |
|                                                                                                    |                                                         |                                                 |                |
|                                                                                                    |                                                         |                                                 |                |
|                                                                                                    |                                                         |                                                 |                |
|                                                                                                    |                                                         |                                                 |                |
|                                                                                                    | $1280 \times 768$                                       |                                                 | Windows Update |
| B><br>Display orientation<br>1280 × 720                                                                                                    |                                                         |                                                 |                |

*Figure 1 - 26* **- Display (Resolution)** 

## **Power Options**

The **Power** button item in **Start Menu** (or the context menu) may be used to **Shut down** or **Restart** (you can also add **Hibernate/Sleep** to the menu - see page *1 - 39*). The **Power & battery** menu in **Settings** (system) can be used for power configuration. To fully control all the power options (including Hibernate mode) go to the **Power Options control panel** and configure the power button, sleep button and lid to perform the function selected.

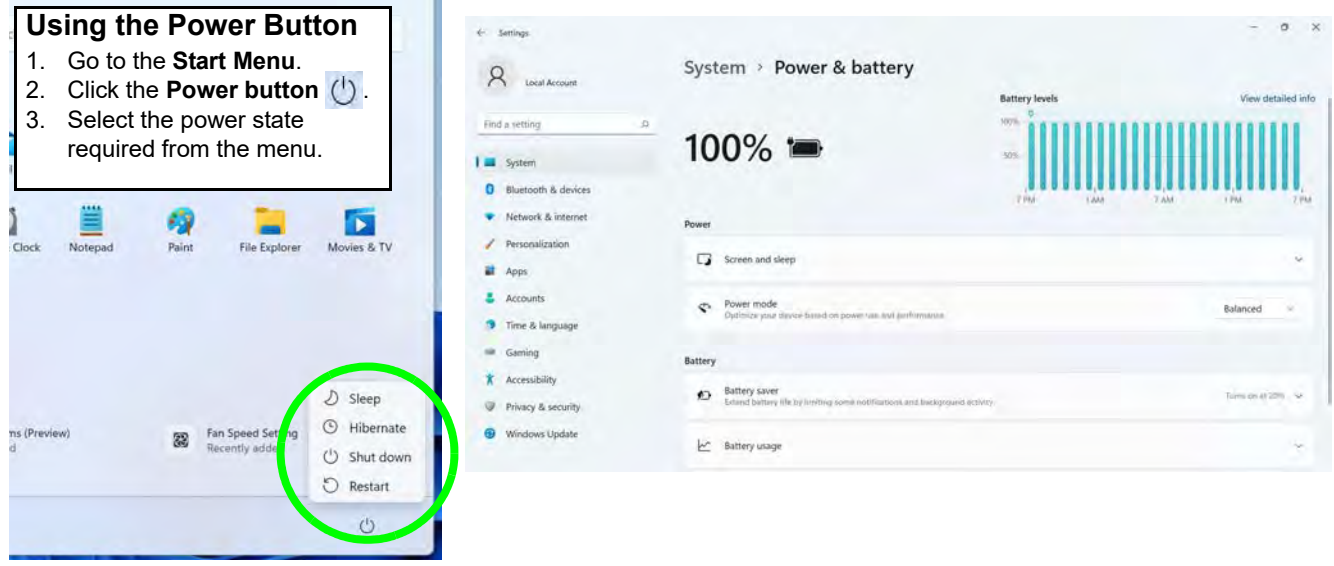

*Figure 1 - 27* **- Shut Down/Restart & Settings (System) Power & Battery**

**1 - 38 Power Options**

You can also use the **context menu** (**right-click** the Start Menu  $\frac{1}{2}$  icon or press the **Windows logo**  $\frac{1}{2} + X$  key combination) to **Sign out, Sleep**, **Hibernate**, **Shut down**, and **Restart**.

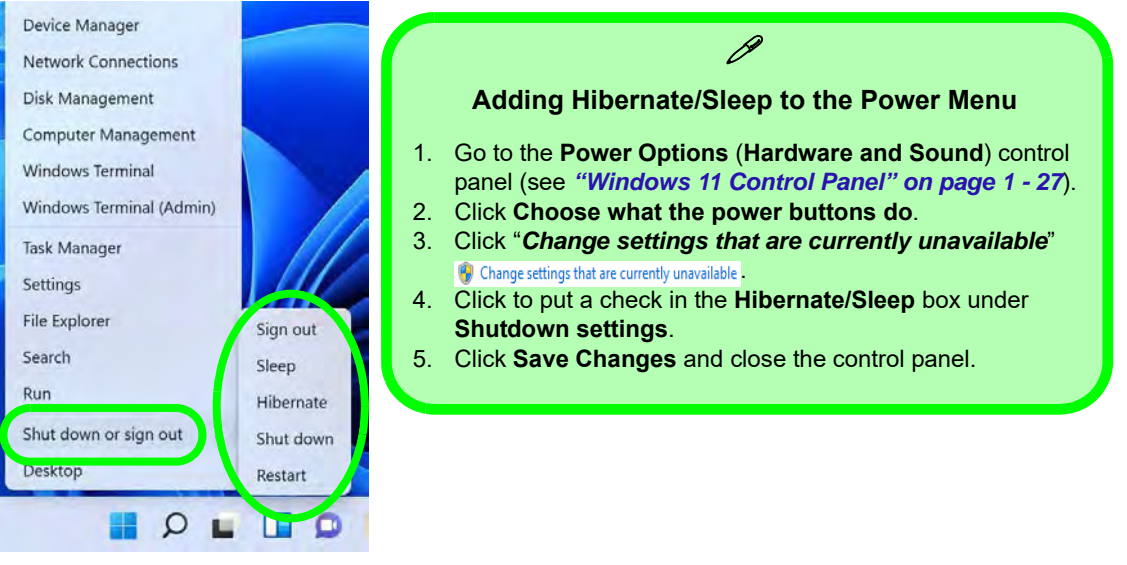

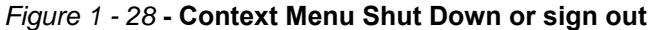

#### **Ctrl + Alt + Delete Key Combination**

You can use the **CTRL + ALT + DEL** key combination to bring up a full-screen displaying **Lock**, **Switch User, Sign out**, **Change a password and Task Manager** . If you click the **Power** icon in the lower right corner of the screen a power management option menu appears to display **Sleep**, **Hibernate**, **Shut down**, and **Restart**.

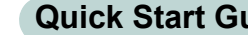

**1**
# **Chapter 2: Features & Components 2**

# **Overview**

Read this chapter to learn more about the following main features and components of the computer:

- • [Solid State Drive](#page-73-0)
- • [Micro SD Card Reader](#page-74-0)
- • [Clickpad and Buttons/Mouse](#page-75-0)
- • [Realtek Audio Console](#page-85-0)

#### 沇 **Bottom Cover Removal Warning**

Do not remove any cover(s) and /or screw(s) for the purposes of device upgrade as this may violate the terms of your warranty.

If you need to replace/ remove the hard disk for any reason, please contact your distributor/supplier for further information.

# **2 Solid State Drive**

<span id="page-73-0"></span>The solid state drive is used to store your data in the computer. The SSD can be taken out to accommodate other solid state drives, however you will need to contact your distributor/supplier to do this in order to avoid violating the terms of your warranty (see *["Storage" on page D - 2](#page-289-0)* for specification information).

# <span id="page-74-0"></span>**Micro SD Card Reader 2**

The **Micro Secure Digital (SD)** card reader allows you to use some of the latest digital storage cards. Push the card into the slot and it will appear as a removable device, and can be accessed in the same way as your hard disk (s). Make sure you install the card reader driver (see *["Card Reader" on page 4 - 8](#page-123-0)*).

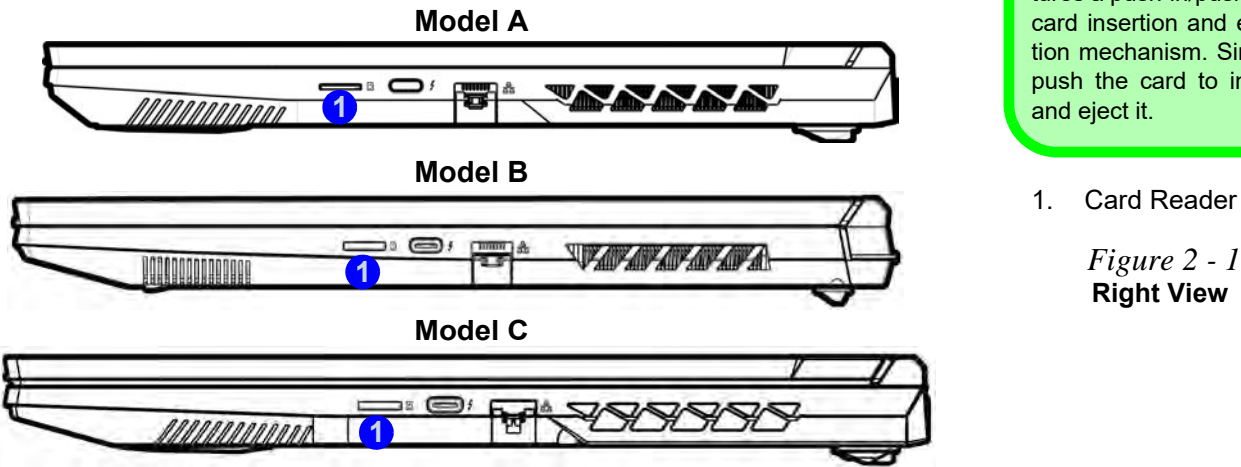

#### **Push-Push Card Reader**

 $\mathscr{P}$ 

The card reader features a push-in/push-out card insertion and ejection mechanism. Simply push the card to insert

 *Figure 2 - 1* **Right View**

#### 沇 **Clickpad Cleaning**

In order to improve pad performance it is necessary to keep the surface clean and free of fingerprints and marks etc.

Use a soft dry cleaning cloth to keep the pad surface clean.

#### **Disabling the Pad**

Use the **Fn + F1** or Control Center button to disable the Clickpad.

#### *Figure 2 - 2* **Clickpad Sensitivity**

# **<sup>2</sup> Clickpad and Buttons/Mouse**

<span id="page-75-0"></span>The Clickpad is an alternative to the mouse; however, you can also add a mouse to your computer through one of the USB ports. The Clickpad buttons function in much the same way as a two-button mouse (*note the terms Clickpad and Touchpad are interchangeable throughout this manual*).

#### **Clickpad Sensitivity**

The **mouse button zones** at the bottom of the pad measure about **15mm from the bottom** of the pad, and the **left and right buttons** are divided roughly down the middle. Press the left button zone for a left click, and right button zone for a right click action. Note that the Clickpad and Buttons valid operational area is that indicated within the red dotted lines below.

#### $\beta$ **Mouse Driver**

If you are using an external mouse your operating system may be able to auto-configure your mouse during its installation or only enable its basic functions. Be sure to check the device's user documentation for details.

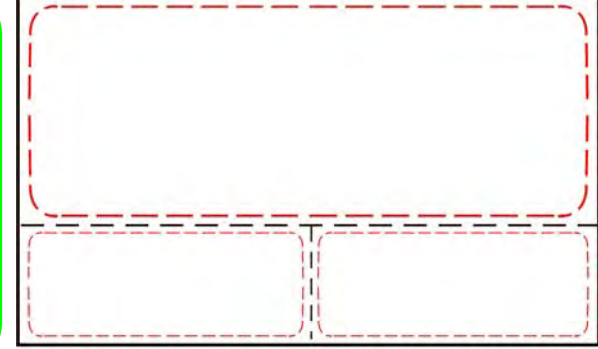

# **Mouse Properties Control Panel <sup>2</sup>**

You can configure the functions from the **Mouse** control panel in *Windows* as follows.

- 1. Click the **Settings** item in the **Start Menu** (or **All Settings** in the Action Center).
- 2. Click **Bluetooth & Devices**.
- 3. Click **Mouse**.
- 4. Click **Additional mouse settings**.

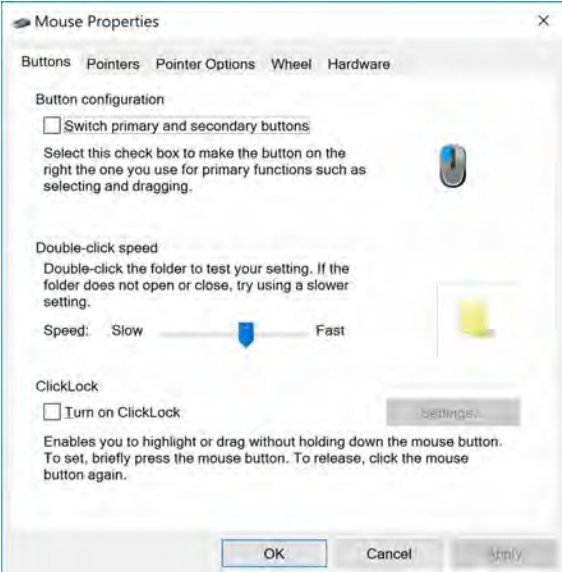

#### 江 **Disabling the Clickpad**

If you need to disable the Clickpad for any reason (e.g. you may find that when using the computer's internal keyboard you accidentally trigger the Clickpad when resting your wrists or palms on it) you can do so by using **Fn + F1** key combination.

 *Figure 2 - 3* **Mouse Properties Control Panel - Buttons**

 *Figure 2 - 4* **Mouse Properties Control Panels**

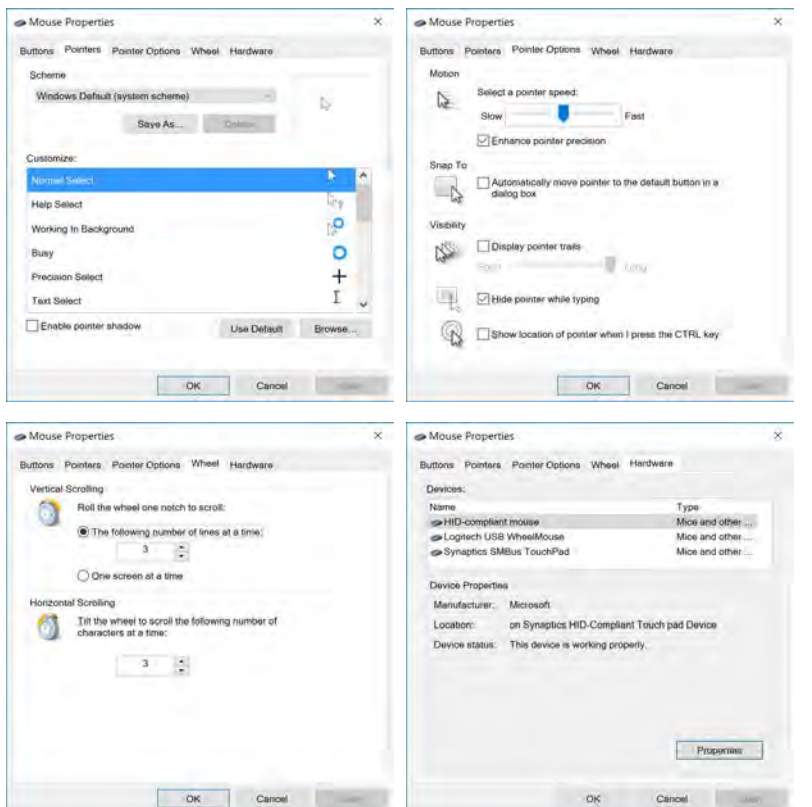

### **2 - 6 Mouse Properties Control Panel**

# **Mouse & Touchpad Devices <sup>2</sup>**

You can configure the functions from the **Mouse or Touchpad** control panels in *Devices* in the *Settings* control panel as follows.

- 1. Click the **Settings** item in the **Start Menu** (or **All Settings** in the Action Center).
- 2. Click **Bluetooth & Devices**.
- 3. Click **Mouse** or **Touchpad**.

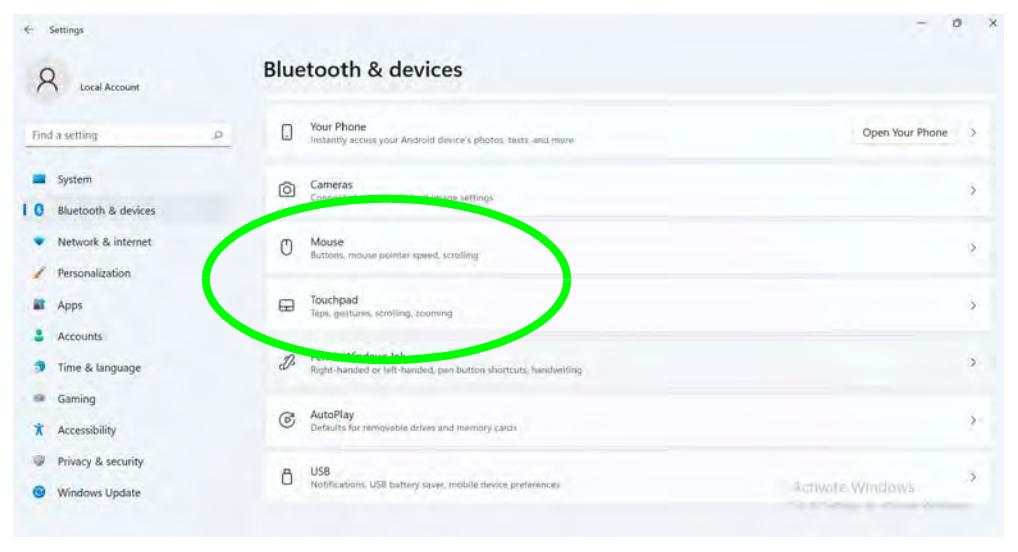

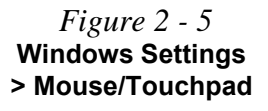

#### **<sup>2</sup> Mouse Settings**

You can select the primary mouse button and scrolling options and access Mouse Properties from **Additional mouse settings**.

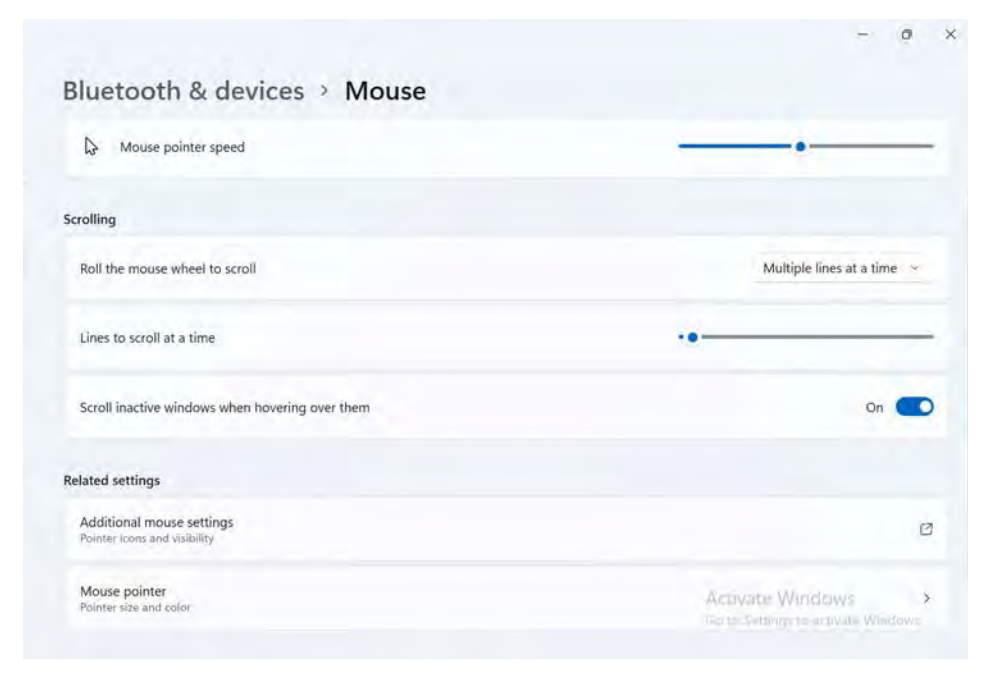

 *Figure 2 - 6* **Mouse**

**Windows Settings** 

**<sup>2</sup> Touchpad Settings** You can disable the Touchpad by clicking the Touchpad button to turn it off.

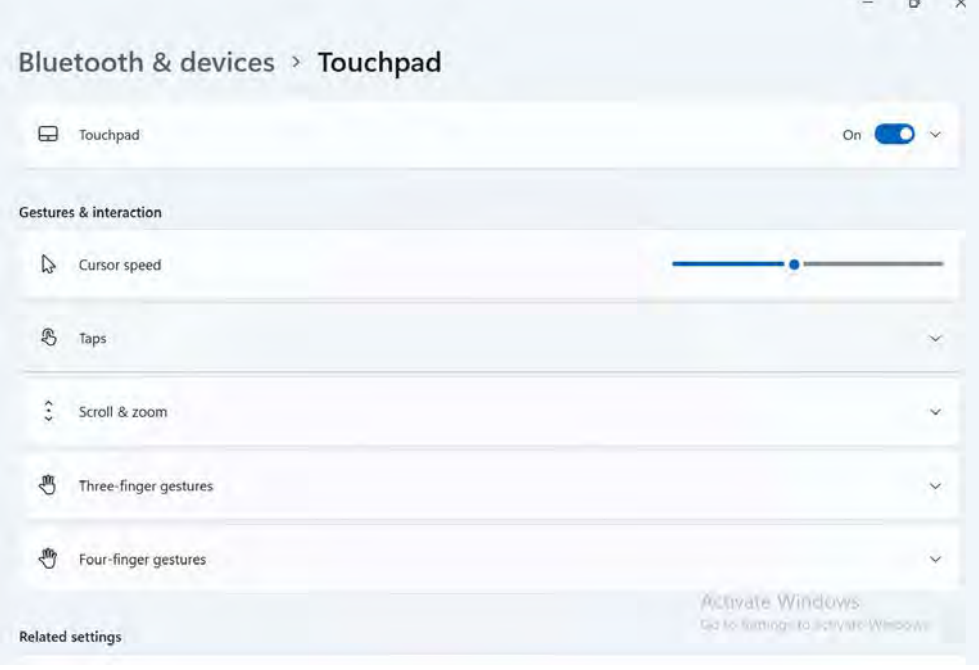

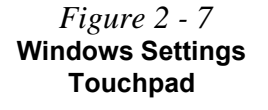

#### **<sup>2</sup> Touchapd Taps**

The **Touchpad Sensitivity** feature helps prevent recognizing taps on the pad by accident, by recognizing when your palm is resting on it or brushing its surface while you are typing.

Click in the check box to enable/disable the different gestures or taps on the surface of the pad to perform specific actions to manipulate documents, objects and applications.

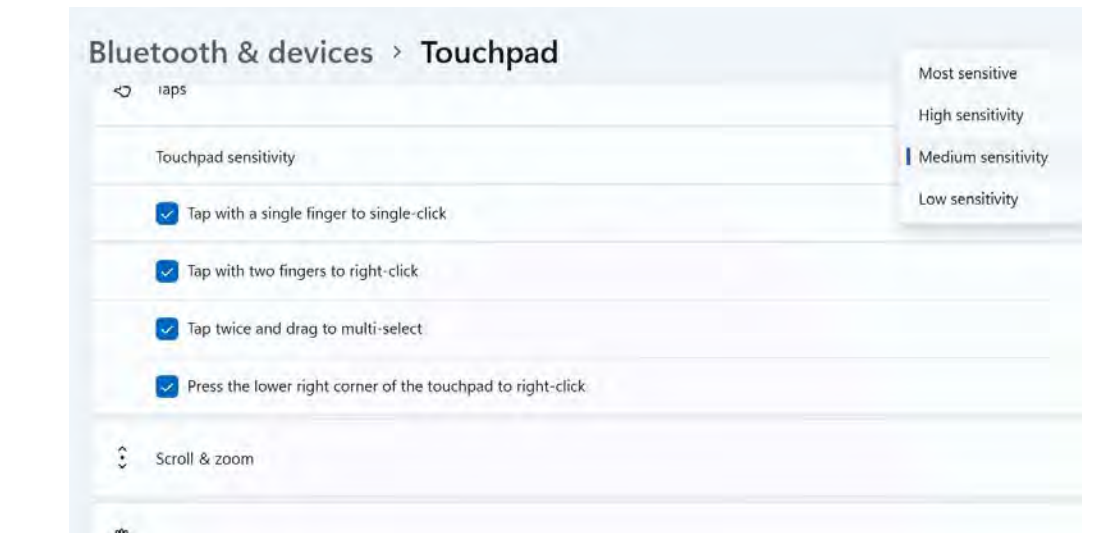

 *Figure 2 - 8* **Windows Settings Touchpad Sensitivity & Taps**

**<sup>2</sup> Touchapd Scroll and Zoom** Click to enable/disable the **two finger scrolling** and **pinch zooming** gesture.

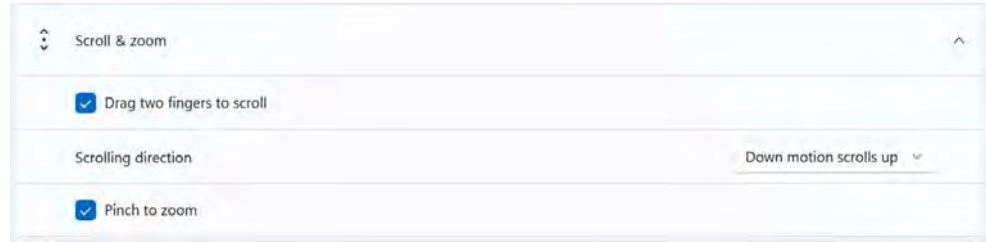

 *Figure 2 - 9* **Scroll and Zoom/ Scrolling Gesture**

The **two-finger scrolling** feature works in most scrollable windows and allows you to scroll horizontally and vertically. Place two fingers, slightly separated, on the Touchpad surface and slide both fingers in the direction required (in a straight continuous motion).

The **two-finger pinch to zoom** gesture can be used to perform the same function as a scroll wheel in *Windows* applications that support CTRL + scroll wheel zoom functionality. Place two fingers on the pad (for best results use the tips of the fingers) and slide them apart to zoom in, or closer together to zoom out.

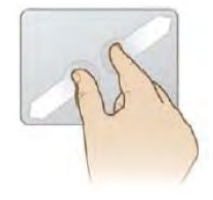

 *Figure 2 - 10* **Zooming Gesture**

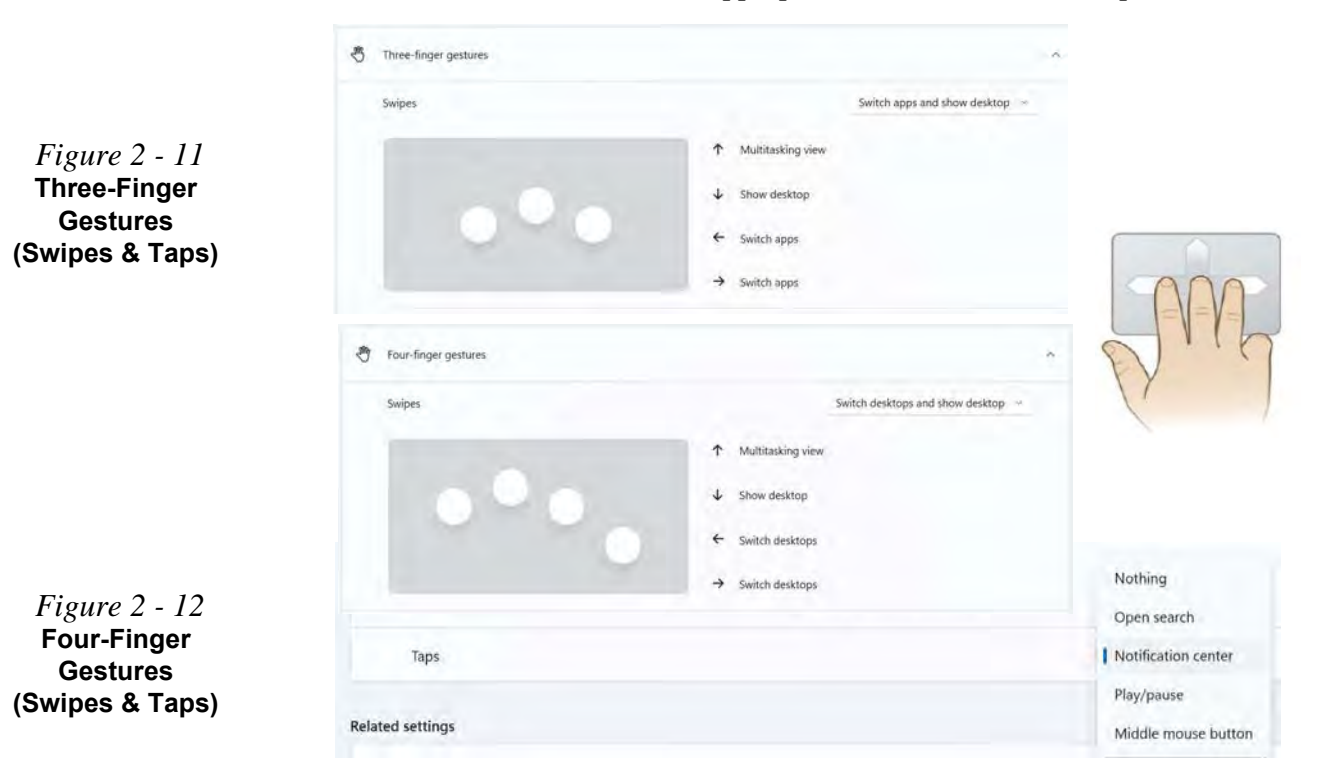

**<sup>2</sup>** The **three-finger** and **four-finger swipes** and **taps** can be configured for a number of different functions. Select the appropriate function from the drop-down menu.

#### **2 - 12 Mouse & Touchpad Devices**

The following is an overview of some of the main gestures you can use with your<br>Teuchard however these see he certioned from the Teuchard monus Touchpad, however these can be configured from the Touchpad menus.

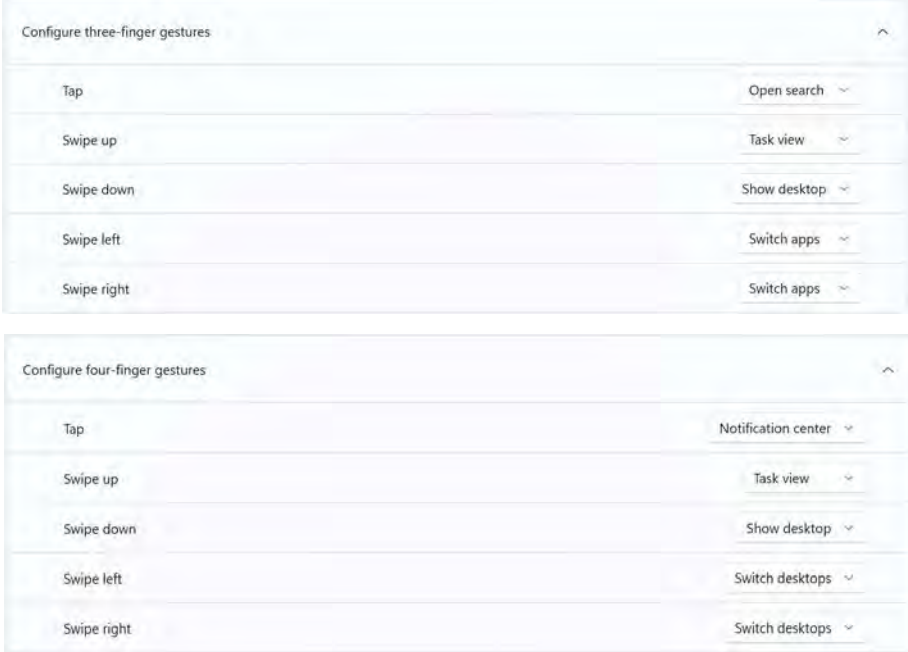

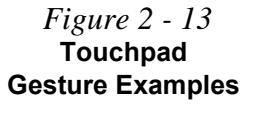

#### **Audio Driver & Creative Sound Blaster Driver**

沇

Make sure you install the Audio driver (see page *[4 - 10](#page-125-0)*) and then install the Creative Sound Blaster driver (see page *[4 - 9](#page-124-0)*) after installing all the system drivers, as this driver is required for audio configuration

If you need to uninstall the audio driver for any reason, and then reinstall it, make sure you reinstall the Creative Sound Blaster driver.

 *Figure 2 - 14* **Realtek Audio Console (Windows Start Menu)**

# **2 Realtek Audio Console**

<span id="page-85-0"></span>You can configure the audio options on your computer from the **Sound** control panel in *Windows*, or from the **Realtek Audio Console Windows Start** menu (click **All apps** and scroll down to **Realtek Audio Console**). **Make sure you have installed the driver and checked the Microsoft Store for updates (see** *["Audio" on](#page-125-0) [page 4 - 10](#page-125-0)* and install the Sound Blaster driver, see *["Creative Sound Blaster Cine](#page-124-0)[ma 6+" on page 4 - 9](#page-124-0)*). The volume may also be adjusted by means of the **volume icon in the Action Center or the audio slider in the Settings menu**.

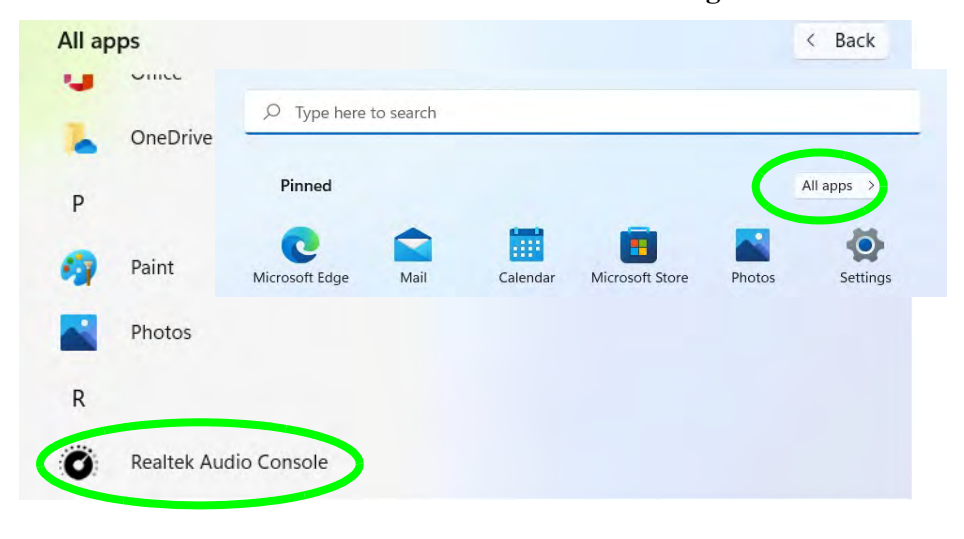

 $\mathscr{P}$ **Volume Adjustment**

**2 Properties Audio Console - Main**<br>
You can adjust the **Speaker** and **Microphone** levels by using the sliders in the **Realtek Audio Console Main** window.

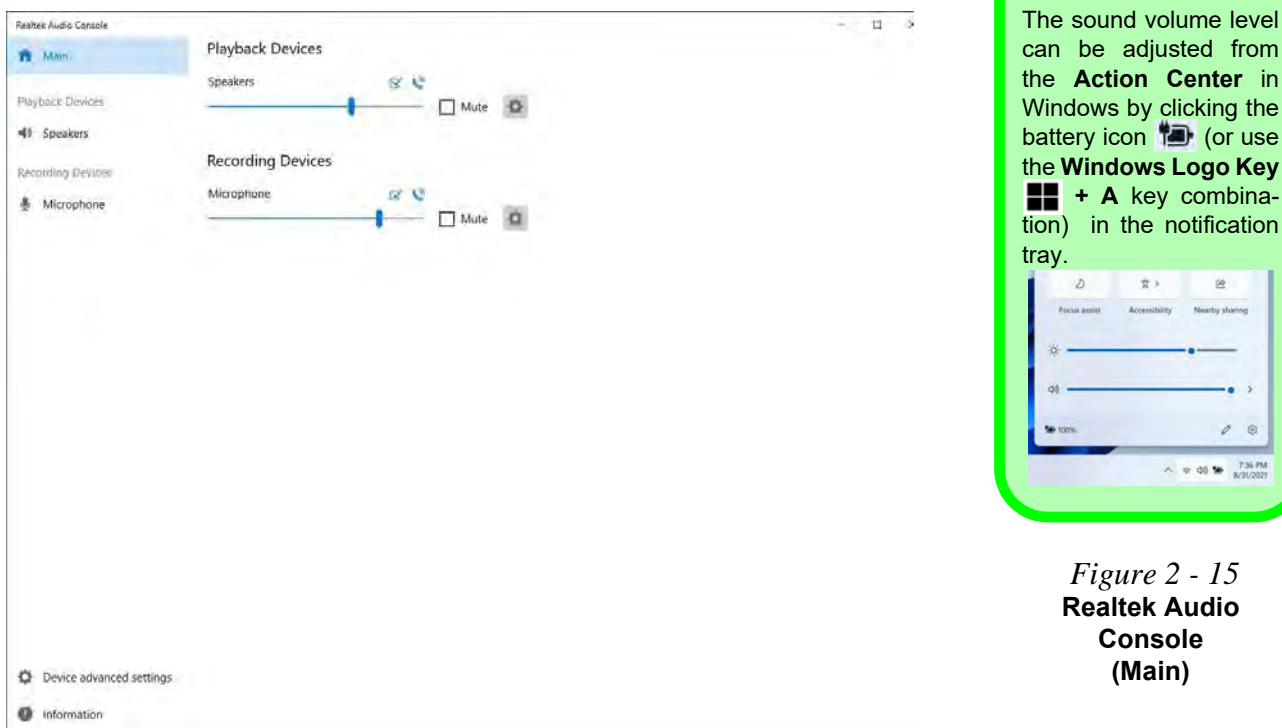

#### **Realtek Audio Console 2 - 15**

 *Figure 2 - 15*

险 Nearby sharing

 $00$ 00 W 736 PM

# **<sup>2</sup> Realtek Audio Console - Speakers**

Click **Speakers** to access controls for the format and speaker balance etc.

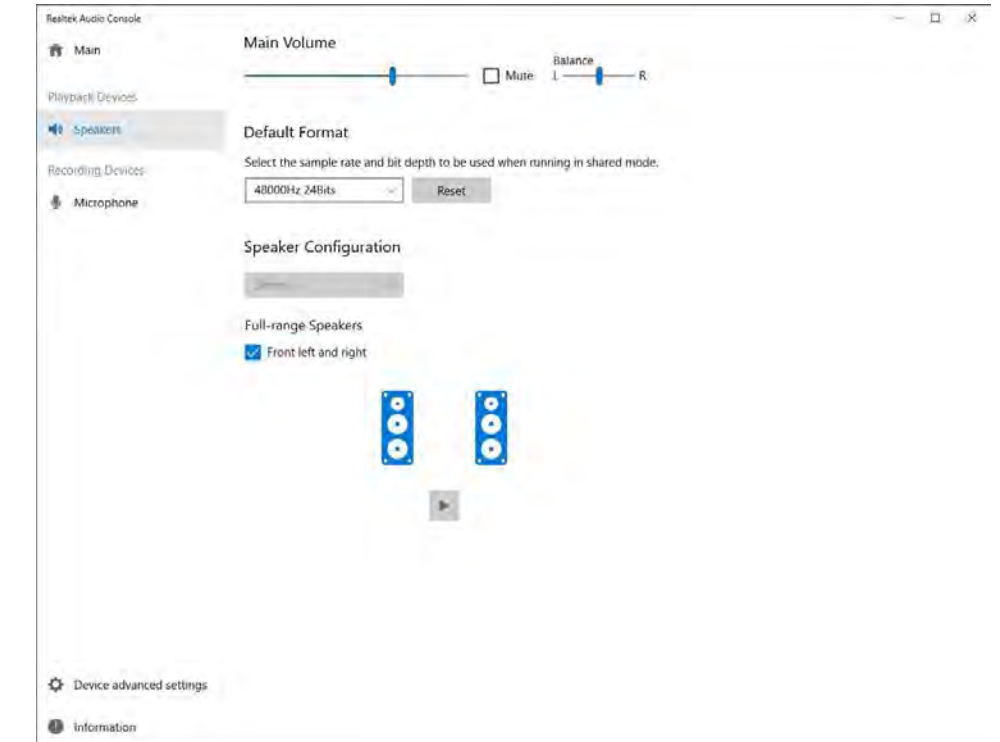

 *Figure 2 - 16* **Realtek Audio Console (Speakers)**

#### **2 - 16 Realtek Audio Console**

# **<sup>2</sup> Realtek Audio Console - Microphone**

Click **Microphone** to access advanced controls for recording on the microphone. Adjust the recording **Main Volume** level to around **60**, to obtain the optimum recording quality.

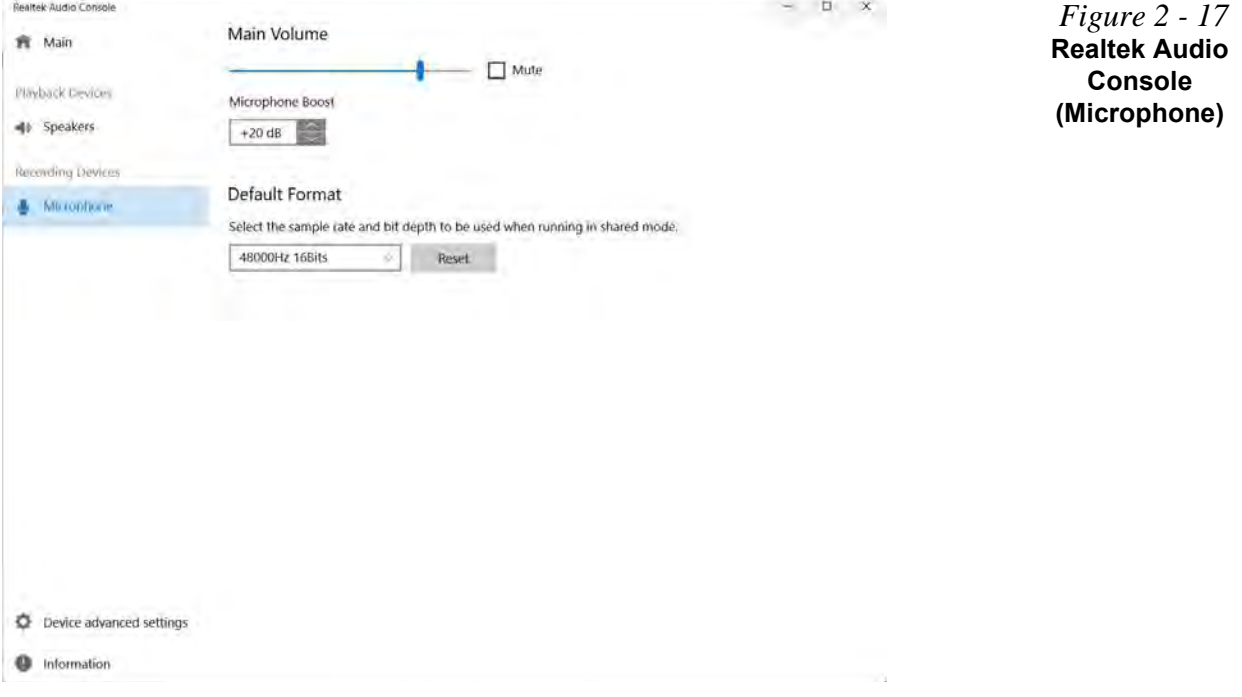

**Realtek Audio Console**  $-1$   $x$ **Connector Settings** IT Main Enable Jack detection when device is plugged in **D** on Playback Devices 40 Speakers **Connector Retasking** Recording Devices ANALOG Microphone **Houston Mcm**  *Figure 2 - 18* **Realtek Audio Recording Device Console - Device**  Tie up same type of input jacks, i.e. line in or microphone, as an input device. **Advanced Settings**○ Separate all input jacks as independent input devices. Device advanced settimas Information

# **2 Realtek Audio Console - Device Advanced Settings**

**Device Advanced Settings** allows for further configuration of the **Connector Settings etc**.

# **Overview 3 - 1**

# **Chapter 3: Power Management**

# **Overview**

To conserve power, especially when using the battery, your computer power management conserves power by controlling individual components of the computer (the monitor and hard disk drive) or the whole system. This chapter covers:

- • [The Power Sources](#page-91-0)
- • [Turning On the Computer](#page-92-0)
- • [Settings Menu Power Controls](#page-94-0)
- • [Power-Saving States](#page-101-0)
- • [Configuring the Power Buttons](#page-103-0)
- • [Battery Information](#page-107-0)

The computer uses enhanced power saving techniques to give the operating system (OS) direct control over the power and thermal states of devices and processors. For example, this enables the OS to set devices into low-power states based on user settings and information from applications.

#### **OS Note**

D

**3**

Power management functions will vary slightly depending on your operating system. For more information it is best to refer to the user's manual of your operating system.

#### **Power Management**

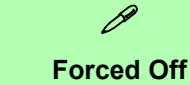

If the system "hangs", and the **Ctrl + Alt + Del** key combination doesn't work, press the power button for **4 seconds**, or longer, to force the system to turn itself off.

# <span id="page-91-0"></span>**The Power Sources**

The computer can be powered by either an AC/DC adapter or a battery pack.

### **AC/DC Adapter**

Use only the AC/DC adapter that comes with your computer. The wrong type of AC/ DC adapter will damage the computer and its components.

- 1. **When first setting up the computer use the following procedure** (as to safeguard the computer during shipping, the battery will be locked to not power the system until first connected to the AC/DC adapter and initially set up as below):
	- Attach the AC/DC adapter cord to the DC-In jack at the rear of the computer, then plug the AC power cord into an outlet, and connect the AC power cord to the AC/DC adapter and the battery will now be unlocked.
- 2. Raise the lid/LCD to a comfortable viewing angle.
- 3. Press the power button to turn "On".

### **Battery**

The battery allows you to use your computer while you are on the road or when an electrical outlet is unavailable. Battery life varies depending on the applications and the configuration you're using. **To increase battery life, let the battery discharge completely before recharging** (see *["Battery FAQ" on page 3 - 23](#page-112-0)*).

We recommend that you do not remove the battery. For more information on the battery, please refer to *["Battery Information" on page 3 - 18](#page-107-0)*.

# <span id="page-92-0"></span>**Turning On the Computer**

Now you are ready to begin using your computer. To turn it on simply press the power button on the front panel.

When the computer is on, you can use the power button as a Stand by/Hibernate/ Shutdown hot-key button when it is pressed for less than **4 seconds** (pressing and holding the power button for longer than this will shut the computer down). Use **Power Options** (**Hardware and Sound**) in the *Windows* control panel to configure this feature.

> P **Power Button as Stand by or Hibernate Button**

You can use the OS's "Power Options" control panel to set the power button to send the system into Stand by or Hibernate mode (see your OS's documentation, or *["Configuring](#page-103-0) [the Power Buttons" on page 3 - 14](#page-103-0)* for details).

# **Shutting the Computer Down**

Note that you should always shut your computer down by choosing the **Shut down** command as this will help prevent hard disk or system problems. Use the **Power**  item in the **Start Menu** and select **Shut down**.

You can also use the **context menu** (**right-click** the Start Menu **in** icon or press the Windows logo  $\mathbf{H} + \mathbf{X}$  key combination) to **Sign out, Sleep**, **Hibernate**, **Shut down**, and **Restart**.

If you want to add Hibernate/Sleep to the Power Menu see *"Adding Hibernate/ Sleep to the Power Menu" on page 3 - 15*.

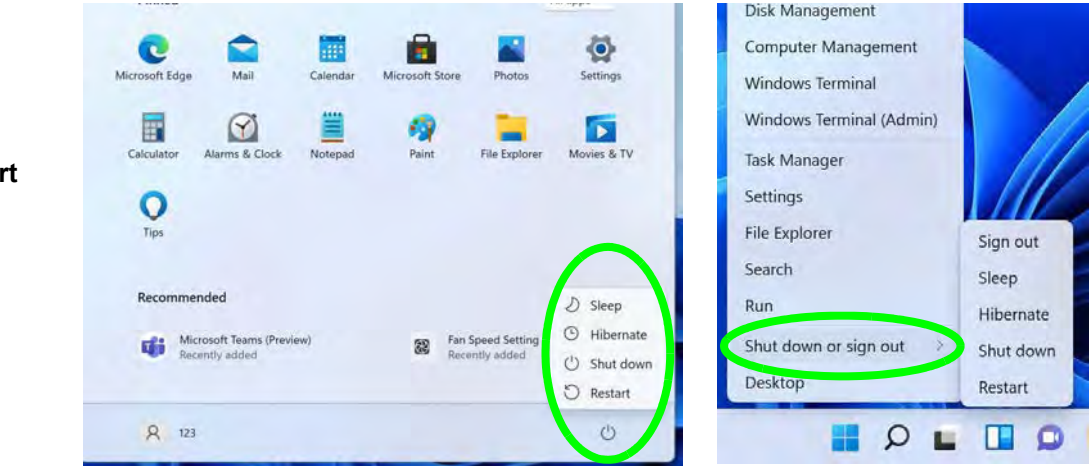

#### *Figure 3 - 1* **Shut Down/Restart**

#### **3 - 4 Shutting the Computer Down**

## <span id="page-94-0"></span>**Settings Menu Power Controls**

Access the **Power & battery** control panel via the **Settings** (**System > Power & battery**) item in the **Start Menu** (or via the battery icon **in** in the **Action Center**).

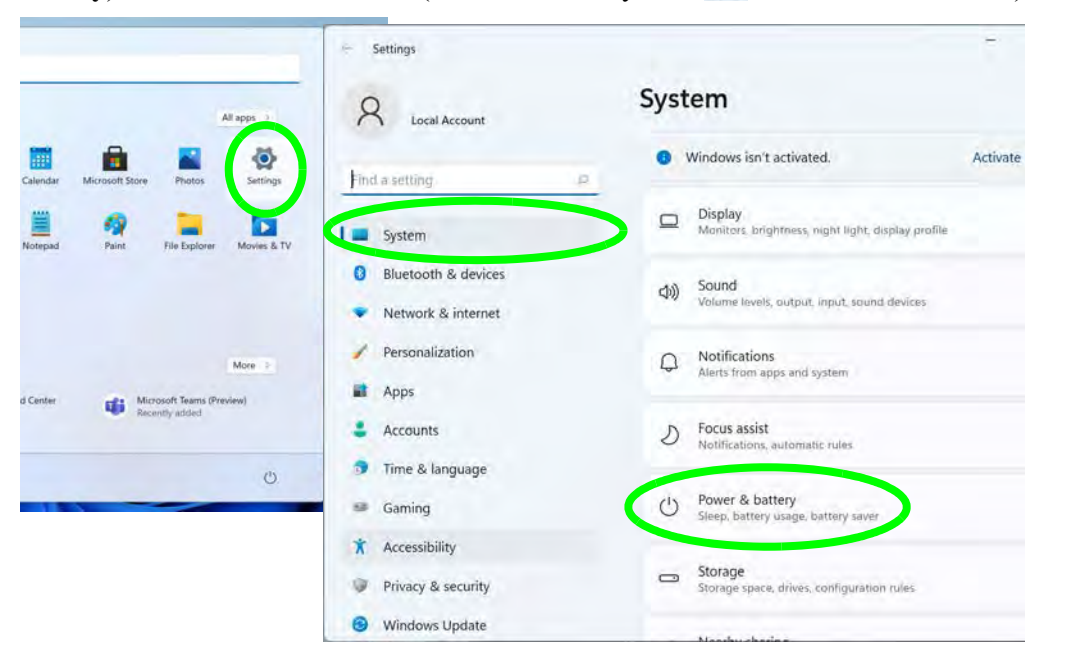

*Figure 3 - 2* **Settings > System (Power & Battery)**

The Power & battery control panel allows you to quickly adjust power options for **Screen and sleep, Power mode, Battery saver and Battery usage** etc.

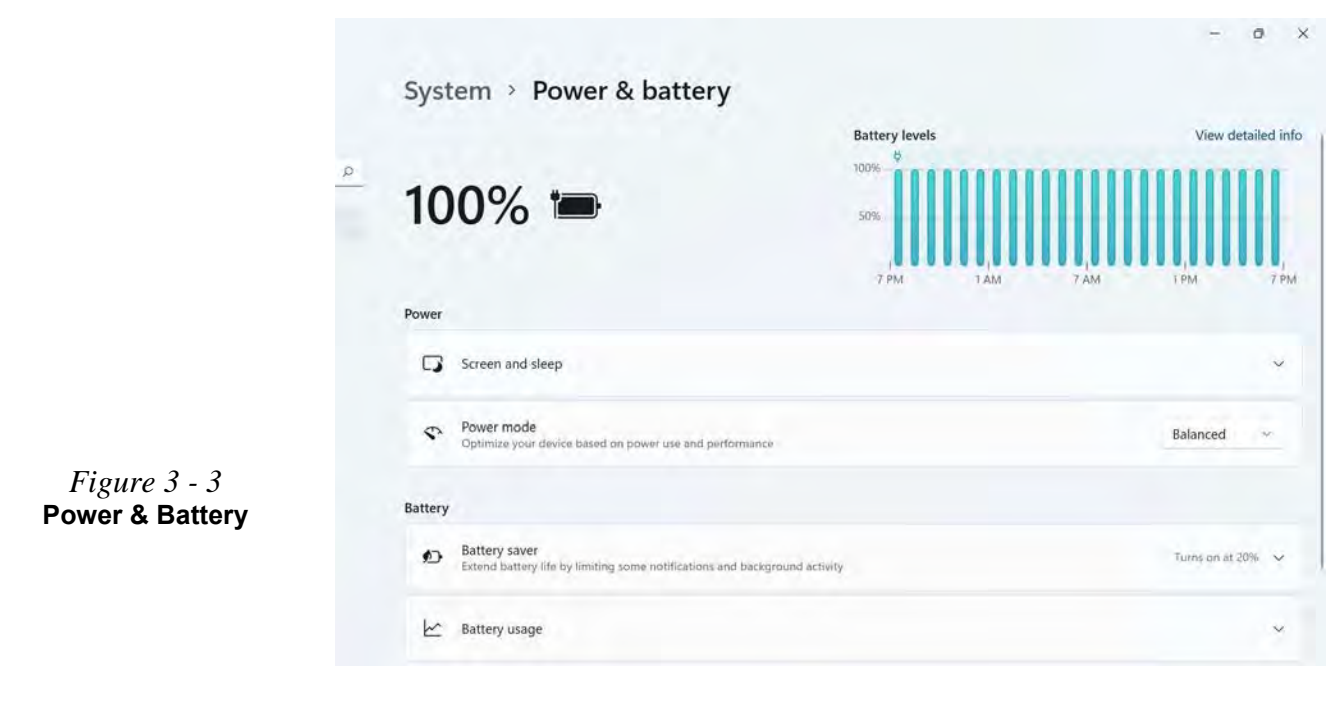

#### **Settings Menu Power Controls 3 - 7**

### **Power Management**

#### **Battery Saver**

**Battery usage** will display your battery levels and you can see the current state of battery usage by application. The **Battery saver** can be turned on when the system is battery powered, and can be set to run if the battery level falls below a certain percentage to limit background activity and push notifications.

#### System > Power & battery

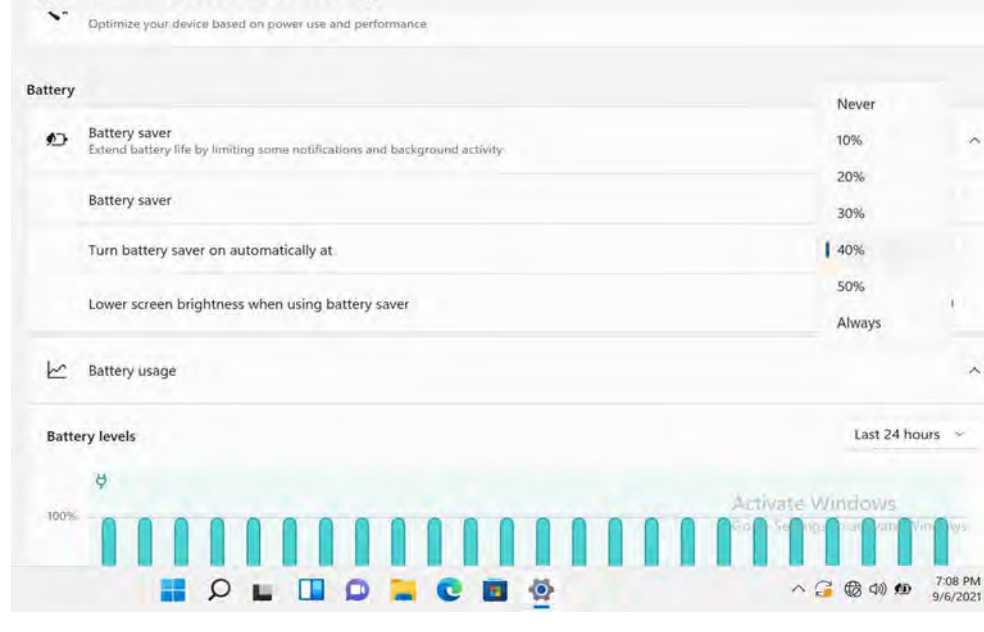

#### **Battery Saver**

P

Note that some Windows features and background applications may behave differently, or may be blocked, when the system is in Battery Saver mode (check with Microsoft for details).

*Figure 3 - 4* **Settings > Battery > Battery Saver**

#### **Screen & Sleep**

**Screen** and **Sleep** settings can be adjusted for when the system is on battery power or is plugged in.

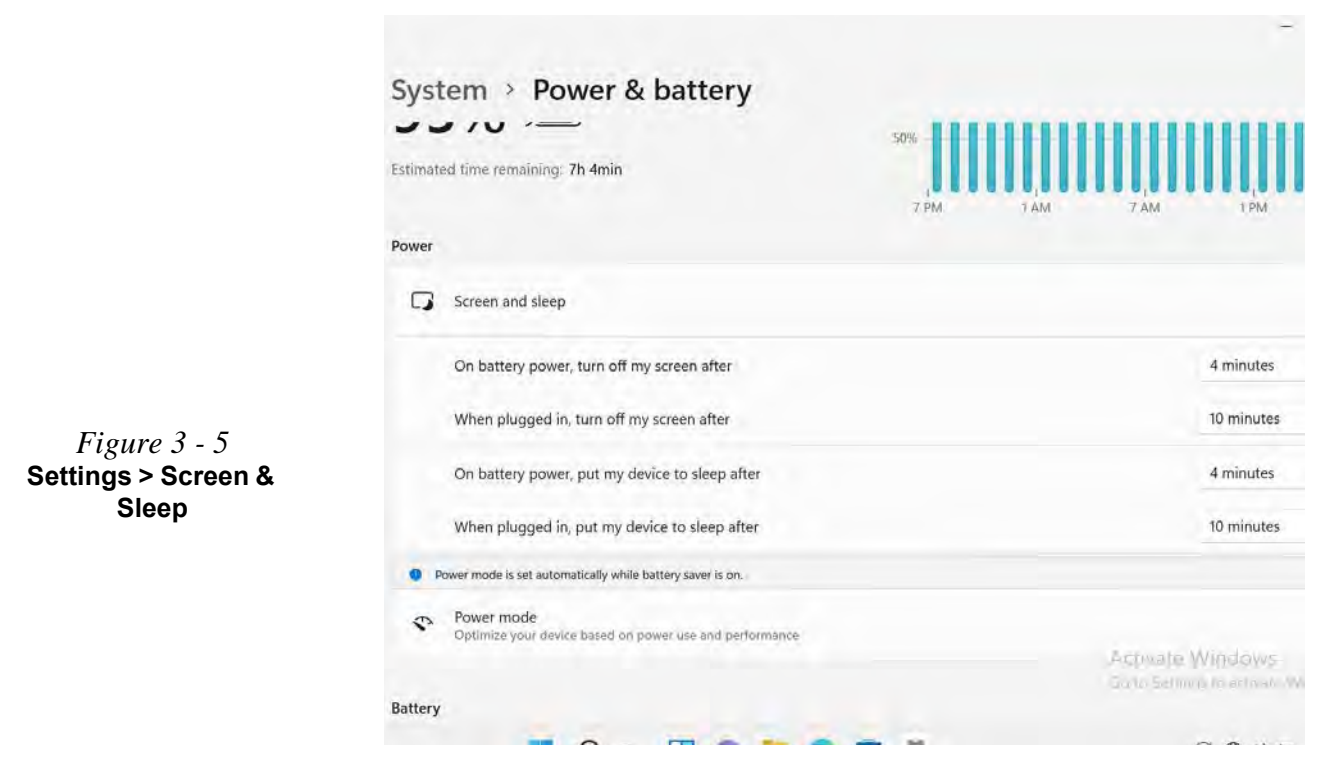

#### **Power Mode**

The **Power mode** can be set to **Balanced** (default) which balances performance and battery life, **Best power efficiency** for better battery life with reduced performance, and **Best Performance** for improved performance but with greater battery consumption.

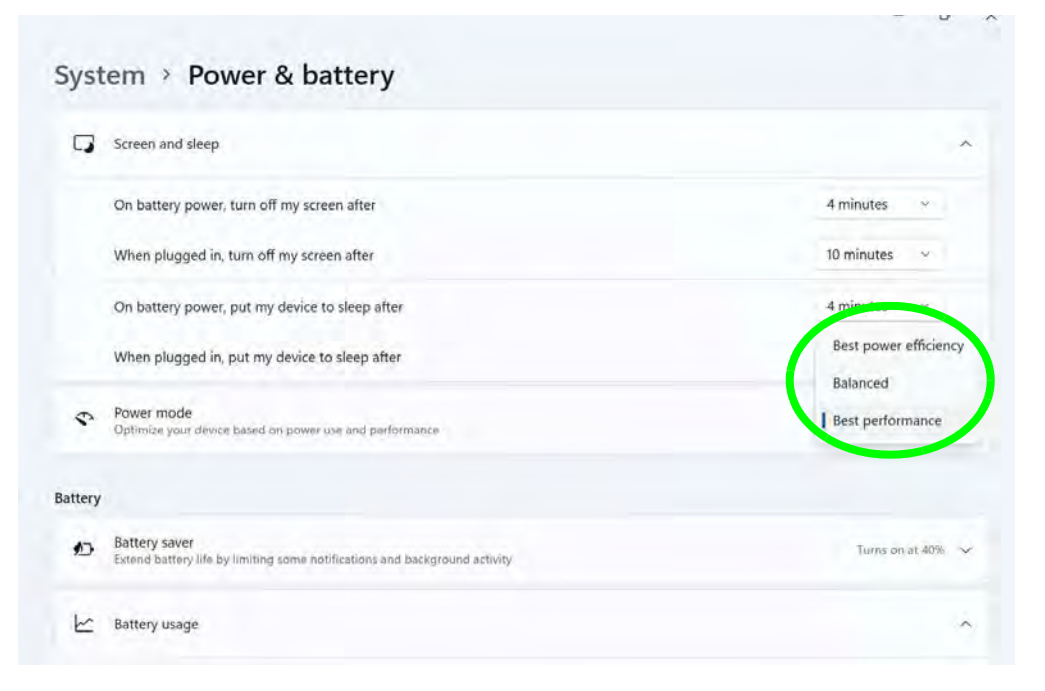

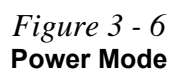

#### **Power Management**

### **Resuming Operation**

P

See *Table 3 - 1, on page 3 - 16* for information on how to resume from a power-saving state.

#### **Password**

It is recommended that you enable a password on system resume in order to protect your data.

*Figure 3 - 7* **Power Plan Advanced Settings**

## **Power Plans**

The computer can be configured to conserve power by means of **power plans (Control Panel > Power Options)**. You can use (or modify) an existing **power plan**, or create a new one.

The settings may be adjusted to set the **display** to turn off after a specified time, and to send the computer into **Sleep** after a period of inactivity.

Click *Change plan settings* and then click *Change advanced power settings* to access further configuration options in **Advanced Settings**.

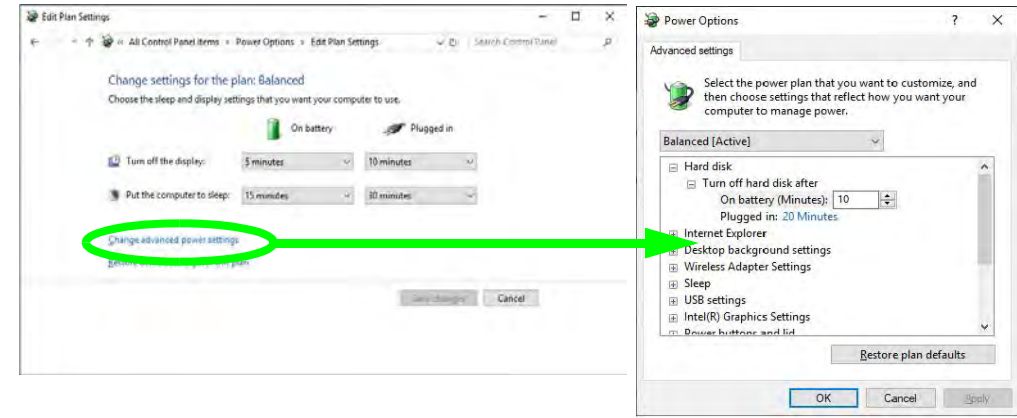

**3**

Each *Windows* **power plan** will also adjust the processor performance of your machine in order to save power. This is worth bearing in mind if you are experiencing any reduced performance (especially under DC/battery power).

Choose **High performance** (you may need to click **Show additional plans** to view the High performance plan) for maximum performance when the computer is powered from an AC power source. Choose the **Power saver** (bear in mind that this scheme may slow down the overall performance of the computer in order to save power) for maximum power saving when the computer is battery (DC power) powered.

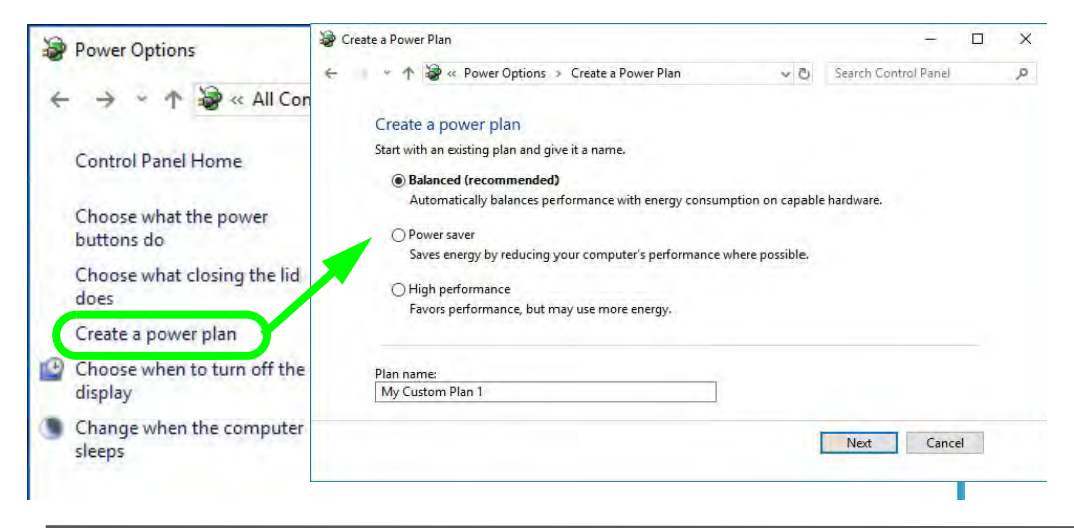

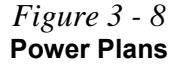

#### **Power Management**

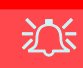

#### **Wake On LAN Support**

Wake-On-LAN is only supported from **Sleep** or **Hibernate** states *in Windows*.

If you require your computer to wake up from network activity in Windows then make sure that the computer is either in **Sleep** or **Hibernate**.

Wake-On-LAN is not supported from Shutdown states in *Windows.*

# <span id="page-101-0"></span>**Power-Saving States**

You can use power-saving states to stop the computer's operation and restart where you left off. *Windows* uses the **Sleep, Hibernate** and **Shut Down** power-saving states.

#### **Sleep**

In **Sleep** all of your work, settings and preferences are saved to memory before the system sleeps. When you are not using your computer for a certain length of time, which you specify in the operating system, it will enter **Sleep** to save power.

The PC wakes from **Sleep within seconds** and will return you to where you last left off (what was on your desktop) without reopening the application(s) and file(s) you last used.

If your mobile PC in **Sleep** is running on battery power the system will use only a minimum amount of power. After an extended period the system will save all the information to the hard disk and shut the computer down before the battery becomes depleted.

To add **Sleep** to the **Power Menu** see *"Adding Hibernate/Sleep to the Power Menu" on page 3 - 15*.

#### **Hibernate**

**Hibernate** uses the least amount of power of all the power-saving states and saves all of your information on a part of the hard disk before it turns the system off. If a power failure occurs the system can restore your work from the hard disk; if a power failure occurs when work is saved only to memory, then the work will be lost. **Hibernate** will also return you to where you last left off within seconds. You should put your mobile PC into **Hibernate** if you will not use the computer for a period of time, and will not have the chance to charge the battery. To add **Hibernate** to the **Power Menu** see *"Adding Hibernate/Sleep to the Power Menu" on page 3 - 15*.

#### **Shut down**

You should **Shut down** the computer if you plan to install new hardware, plan to be away from the computer for several days, or you do not need it to wake up and run a scheduled task. Returning to full operation from **Shut down** takes longer than from **Sleep** or **Hibernate**.

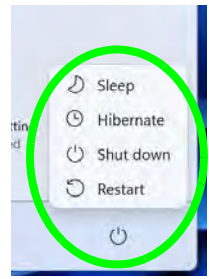

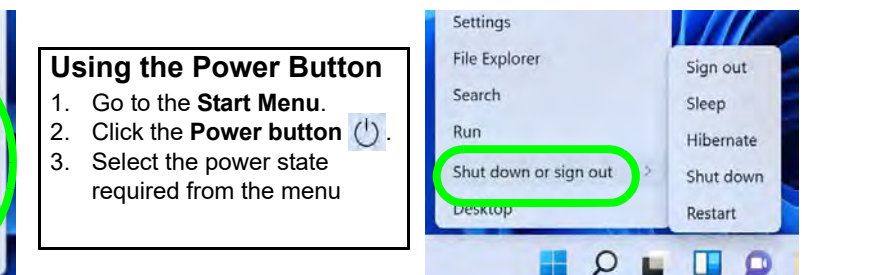

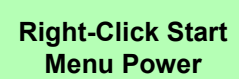

 $\mathscr{P}$ 

You can also use the context menu (right-click the Start Menu  $\blacksquare$  icon or press the Windows  $logo$   $\blacksquare$  + X key combination) to Sign out, Sleep, Hibernate, Shut down, and Restart.

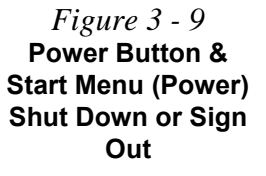

*Figure 3 - 10* **Power Options Define Power** 

**Buttons**

# <span id="page-103-0"></span>**Configuring the Power Buttons**

The power/sleep button (**Fn + F12** key combo) and closed lid may be set to send the computer in to a power-saving state. Click **Choose what the power buttons do** on the left menu in **Power Options** to bring up the menu.

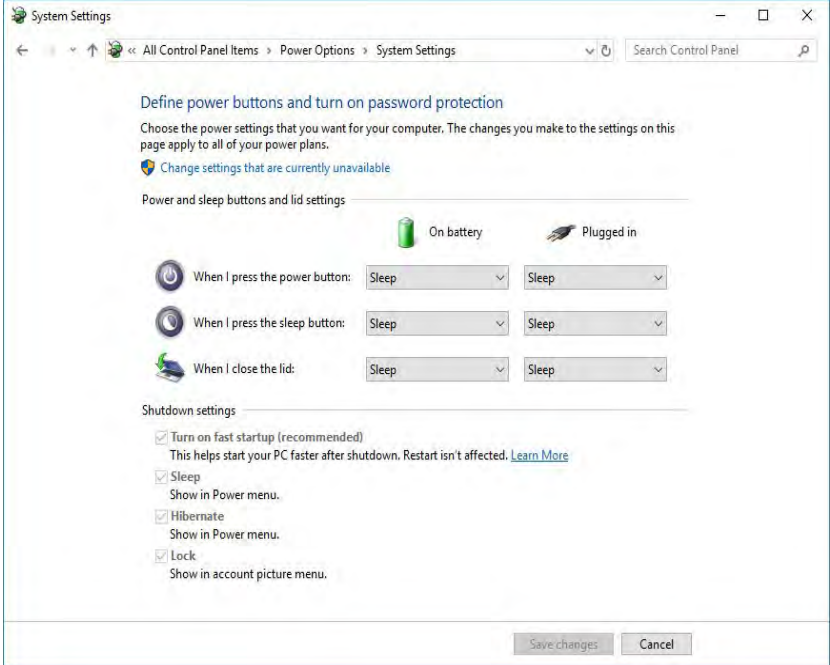

#### **Adding Hibernate/Sleep to the Power Menu**

Add **Hibernate/Sleep** to the **Power Menu** as follows.

- 1. Go to the **Power Options** (**Hardware and Sound**) control panel.
- 2. Click "**Change settings that are currently unavailable" a** Change settings that are currently unavailable.
- 3. Click **Choose what the power buttons do**.
- 4. Click to put a check in the **Hibernate/Sleep** box under **Shutdown settings**.
- 5. Click **Save Changes** and close the control panel.

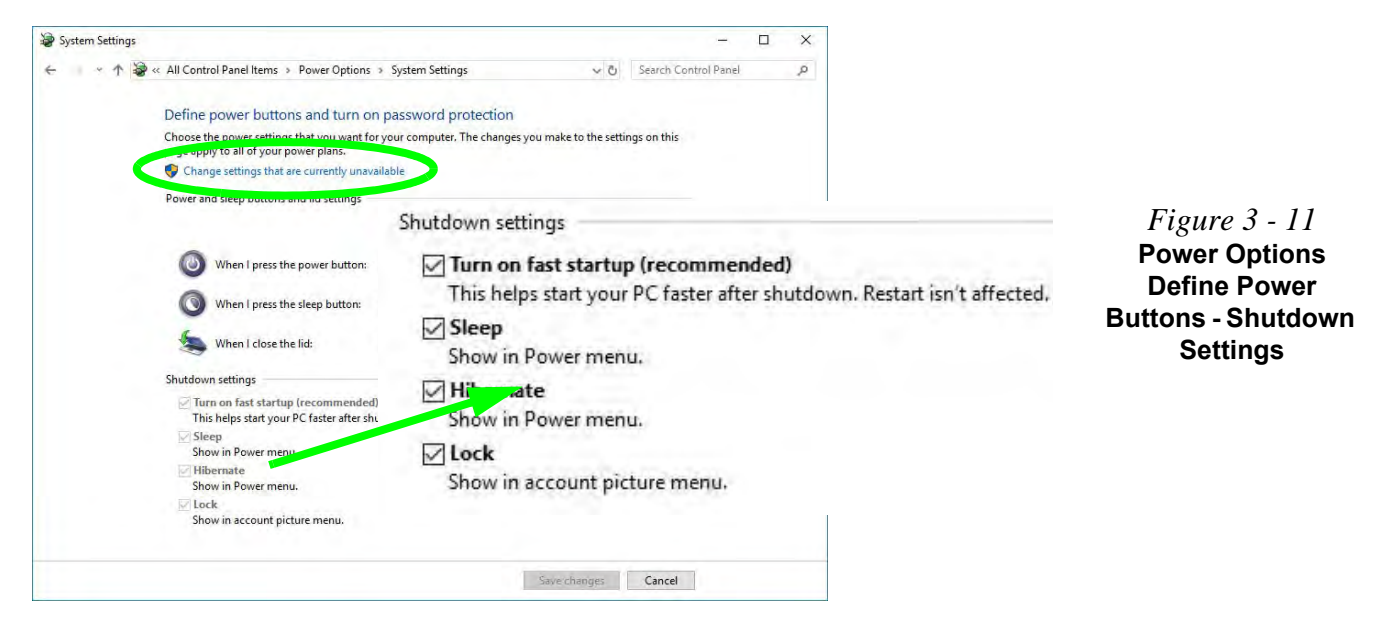

#### **Resuming Operation**

You can resume operation from power-saving states by pressing the power button, or in some cases pressing the sleep button (**Fn + F12** key combo).

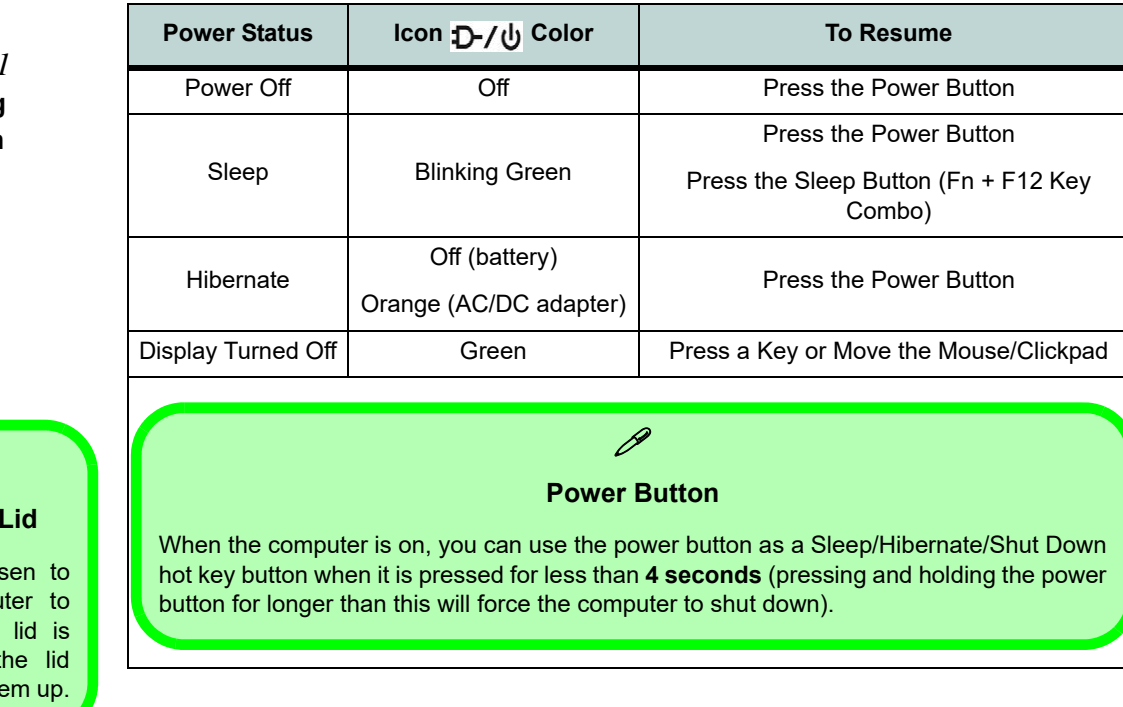

*Table 3 - 1* **Resuming Operation**

 $\mathscr{P}$ 

#### **Closing the**

If you have cho send the compu **Sleep** when the closed, raising will wake the syste

**3**

**Ctrl + Alt + Delete Key Combination**

You can use the **CTRL + ALT + DEL** key combination from almost any of the *Windows 10* interfaces/Apps to bring up a full-screen displaying **Lock**, **Switch User**, **Sign out, Change a password** and **Task Manager** options. If you click the **Power** icon in the lower right corner of the screen a power management option menu appears to display **Sleep**, **Shut down**, and **Restart**.

Lock

Switch user Sign out

Change a password

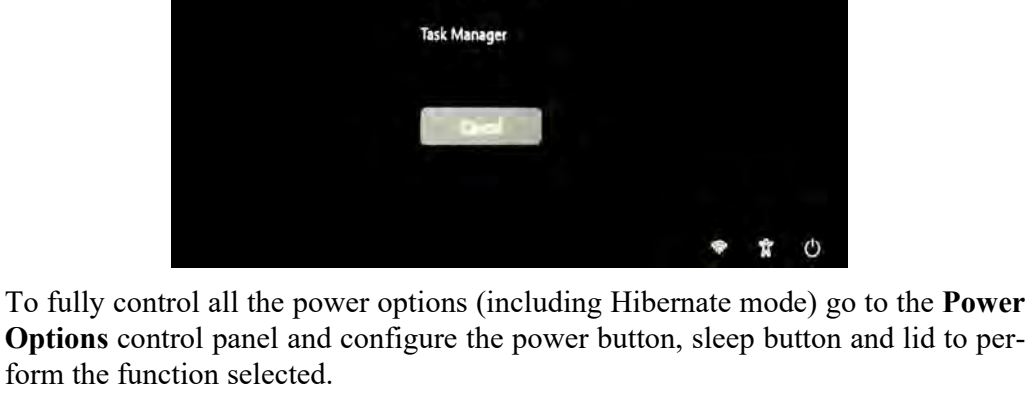

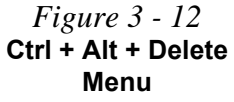

#### **Power Management**

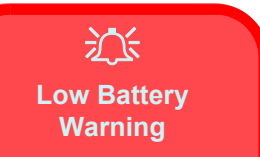

When the battery is critically low, immediately connect the AC/DC adapter to the computer or save your work, otherwise, the unsaved data will be lost when the power is depleted.

> *Figure 3 - 13* **Power Options (Battery)**

# <span id="page-107-0"></span>**Battery Information**

Follow these simple guidelines to get the best use out of your battery.

#### **Battery Power**

Your computer's battery power is dependent upon many factors, including the programs you are running, and peripheral devices attached. You can set actions to be taken (e.g. Shut down, Hibernate etc.), and set critical and low battery levels from power plan **Change plan settings > Change advanced power settings**.

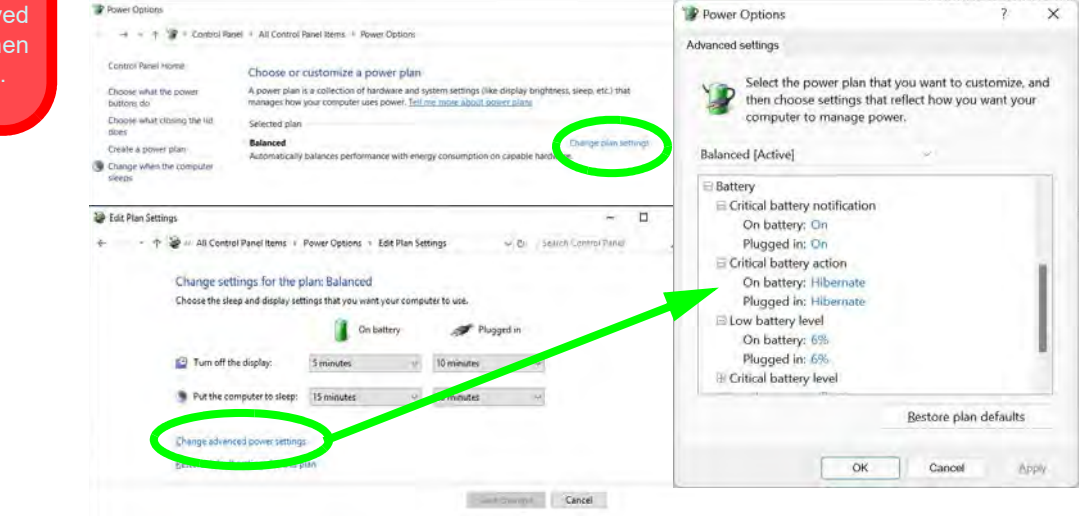
Click the battery icon **in** in the **Action Center** to access the Power & battery control panel (see page *3 - 6*) and you can view the battery level.

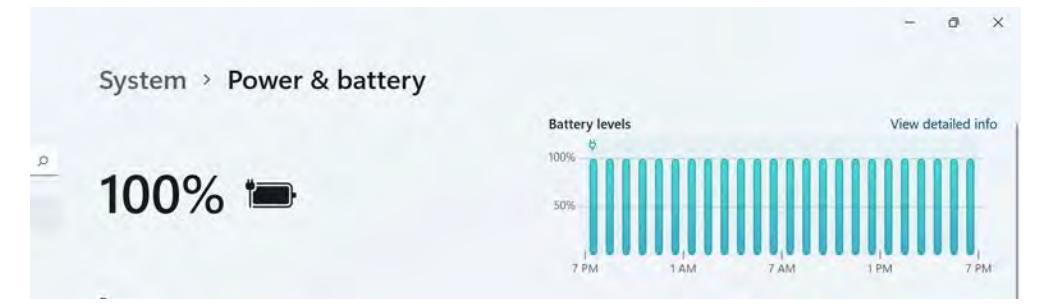

*Figure 3 - 14* **Battery Levels**

See also *"Battery Saver" on page 3 - 7* (which can be turned on when the system is battery powered), and you can click on **Battery usage** to view detailed battery information.

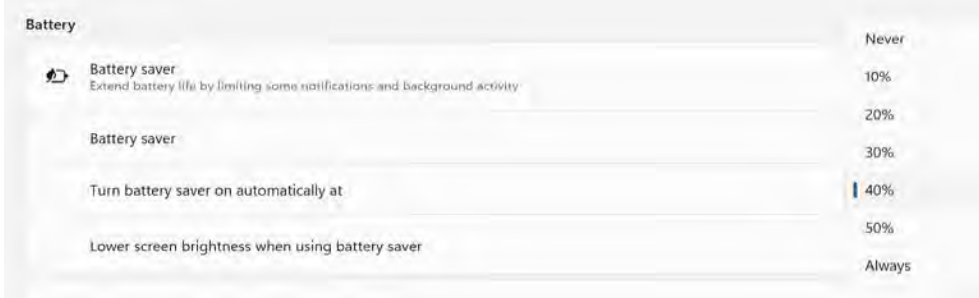

*Figure 3 - 15* **Battery Saver**

#### **Power Management**

#### **Windows Mobility Center**

 $\mathscr{P}$ 

The **Windows Mobility Center** control panel provides an easy point of access for information on battery status, power plans used and wireless device status etc.

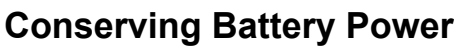

- Use a **power plan** that conserves power (e.g **Power saver**), however note that this may have an affect on computer performance.
- Lower the brightness level of the LCD display. The system will decrease LCD brightness slightly to save power when it is not powered by the AC/DC adapter.
- Reduce the amount of time before the display is turned off.
- Close wireless, Bluetooth, modem or communication applications when they are not being used.
- Disconnect/remove any unnecessary external devices e.g. USB devices, ExpressCards etc.

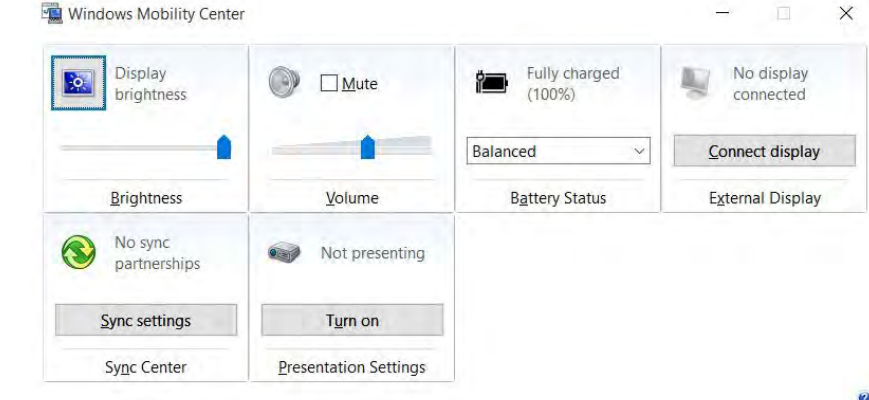

*Figure 3 - 16* **Windows Mobility Center (Control Panel)**

## **Battery Life**

Battery life may be shortened through improper maintenance. **To optimize the life and improve its performance, fully discharge and recharge the battery at least once every 30 days**. We recommend that you do not remove the battery yourself.

#### **Charging The Battery Under Heavy Use**

**If the computer is being used under a heavy system load** (e.g. games or other high-end graphic apps) in battery mode, **try to avoid a cycle of repeatedly plugging and unplugging the adapter to charge the battery**.

Repeatedly plugging and unplugging the adapter may cause inaccuracies in the battery mechanics when displaying battery life and charge, and this may result in a system shutdown despite the battery meter displaying a sufficient remaining charge.

Ideally, if the computer is being used under a heavy system load you should try to use the AC/DC adapter, but if using the battery avoid plugging and unplugging the adapter and allow the battery to fully charge again before switching to battery mode.

#### **New Battery**

Always completely discharge, then fully charge, a new battery (see *["Battery FAQ"](#page-112-0) [on page 3 - 23](#page-112-0)* for instructions on how to do this).

#### **Power Management**

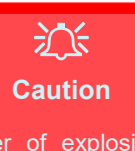

Danger of explosion if battery is incorrectly replaced.

Replace only with the same or equivalent type recommended by the manufacturer. Discard used battery according to the manufacturer's instructions.

## **Recharging the Battery with the AC/DC Adapter**

The battery pack automatically recharges when the AC/DC adapter is attached and plugged into an electrical outlet. If the computer is powered on, and in use, it will take several hours to fully recharge the battery. When the computer is turned off but plugged into an electrical outlet, battery charge time is less. Refer to *["LED Indica](#page-40-0)[tors" on page 1 - 9](#page-40-0)* for information on the battery charge status, and to *["Battery](#page-112-0) [FAQ" on page 3 - 23](#page-112-0)* for more information on how to maintain and properly recharge the battery pack.

### **Proper handling of the Battery Pack**

- DO NOT disassemble the battery pack under any circumstances
- DO NOT expose the battery to fire or high temperatures, it may explode
- DO NOT connect the metal terminals  $(+, -)$  to each other

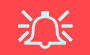

#### **Damaged Battery Warning**

Should you notice any physical defects (e.g. the battery is bent out of shape after being dropped), or any unusual smells emanating from the notebook battery, shut your computer down immediately and contact your distributor/supplier. If the battery has been dropped we do not recommend using it any further, as even if the computer continues to work with a damaged battery in place, it may cause circuit damage, which may possibly result in fire. It is recommended that you replace your computer battery every two years.

**3**

# **Battery Information 3 - 23**

## <span id="page-112-1"></span><span id="page-112-0"></span>**Battery FAQ**

#### **How do I completely discharge the battery?**

Use the computer with battery power until it shuts down due to a low battery. Don't turn off the computer even if a message indicates the battery is critically low, just let the computer use up all of the battery power and shut down on its own.

- 1. Save and close all files and applications.
- 2. **Create** a **power plan** for discharging the battery and set all the options to **Never**.
- 3. Click *Change plan settings* (after creating it) and click *Change plan settings > Change advanced power settings*.

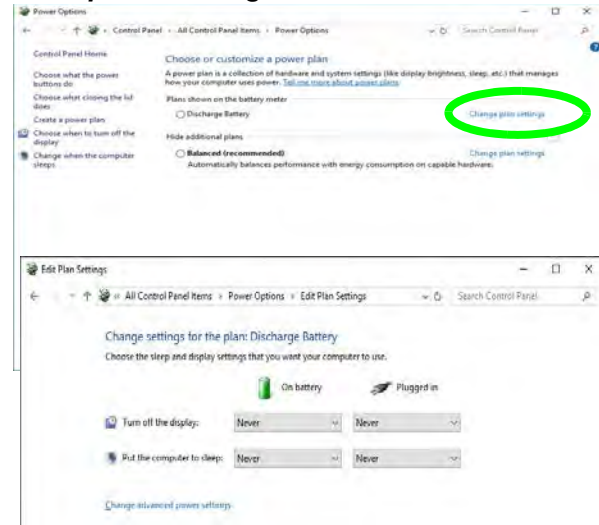

*Figure 3 - 17* **Change Plan Settings / Change Advanced Power Settings**

- 4. Scroll down to **Battery** and click **+** to expand the battery options.
- 5. Choose the options below (click **Yes** if a warning appears):

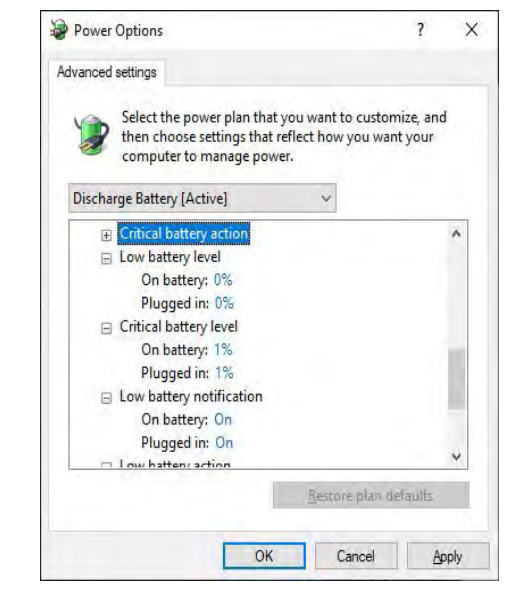

**Power Options Advanced Settings - Battery**

*Figure 3 - 18*

- Low battery level  $= 0\%$
- Critical battery level  $= 1\%$
- Low battery action  $=$  Do Nothing
- Reserve Battery Level =  $0\%$

#### **How do I fully charge the battery?**

When charging the battery, don't stop until the LED charging indicator light changes from orange to green.

#### **How do I maintain the battery?**

Completely discharge and charge the battery at least once every 30 days or after about 20 partial discharges.

## **Power Management**

# **Chapter 4: Drivers & Utilities**

This chapter deals with installing the drivers and utilities essential to the operation or improvement of some of the computer's subsystems. The system takes advantage of some newer hardware components for which the latest versions of most available operating systems haven't built in drivers and utilities. Thus, some of the system components won't be auto-configured with an appropriate driver or utility during operating system installation. Instead, you need to manually install some system-required drivers and utilities.

## **What to Install**

**You will need to attach an external optical CD/DVD device drive to install the drivers from the** *Device Drivers & Utilities + User's Manual* disc. The disc contains the drivers and utilities necessary for the proper operation of the computer. *[Ta](#page-119-0)[ble 4 - 1, on page 4 - 4](#page-119-0)* lists what you need to install and **it is very important that the drivers are installed by the method outlined in this chapter, and in the order indicated**.

#### **Module Driver Installation**

The procedures for installing drivers for the **Wireless LAN**, **Bluetooth & WLAN Combo, Intel Technology** and **Sound Blaster** modules are provided in *["Modules](#page-152-0) [& Options" on page 6 - 1](#page-152-0)*.

## 沇

#### **Driver Installation & Power**

**4**

**When installing drivers make sure your computer is powered by the AC/DC adapter connected to a working power source**. Some drivers draw a significant amount of power during the installation procedure, and if the remaining battery capacity is not adequate this may cause the system to shut down and cause system problems (note that there is no safety issue involved here, and the battery will be rechargeable within 1 minute).

# **Driver Installation**

- 1. Insert the *Device Drivers & Utilities + User's Manual* disc into an attached DVD drive.
- 2. Click the message "**Tap to choose what happens with this disc**."
- 3. Click **Run autorun.exe**.
- 4. Click *Install Drivers* (button), or *Option Drivers* (button) to access the **Optional** driver menu.

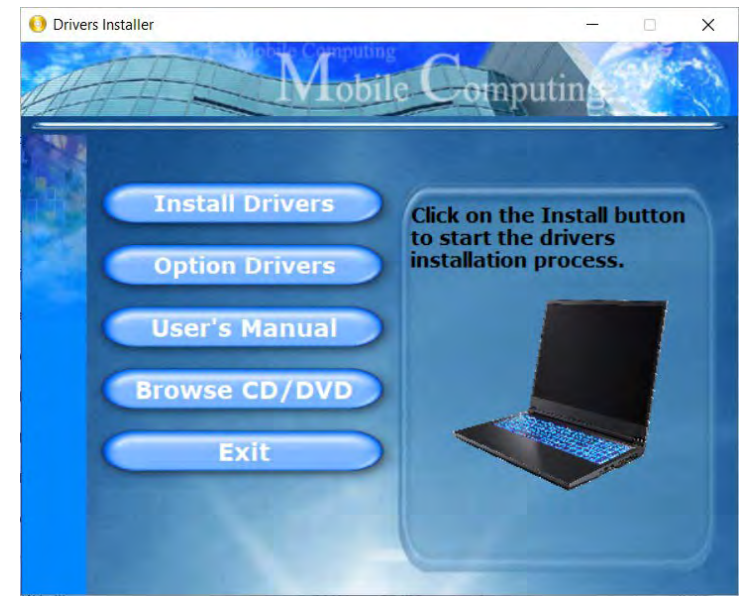

*Figure 4 - 1* **- Drivers Installer Screen 1**

**4**

- 5. Check the driver installation order from *[Table 4 1, on page 4 4](#page-119-0)* (the drivers must be installed in this order) which is the same as that listed in the *Drivers Installer* menu below.
- 6. Click to select the driver you wish to install, (you should note down the drivers as you install them).
- 7. Follow the instructions for each individual driver installation procedure as listed on the following pages.

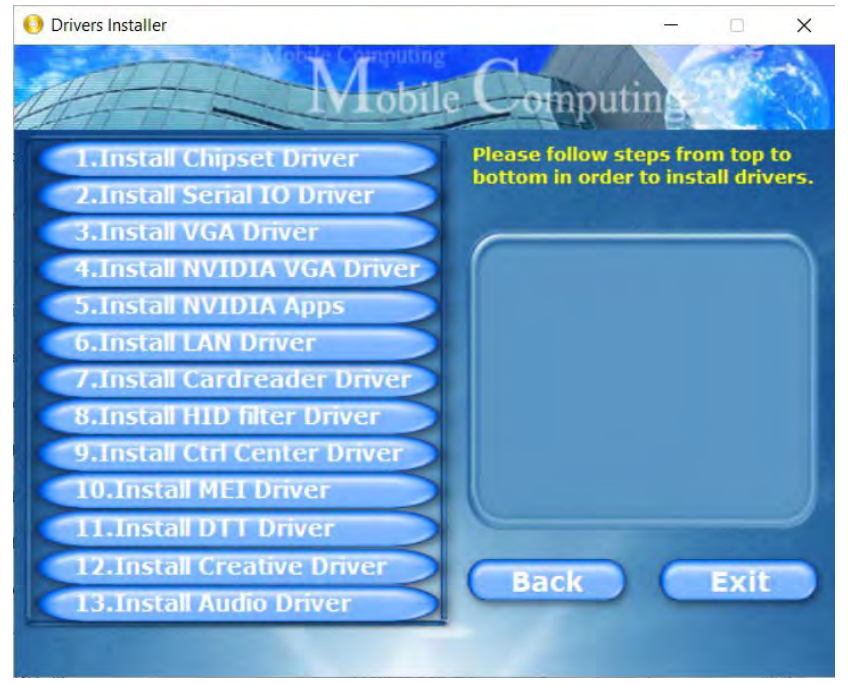

#### *Figure 4 - 2* **- Install Drivers**

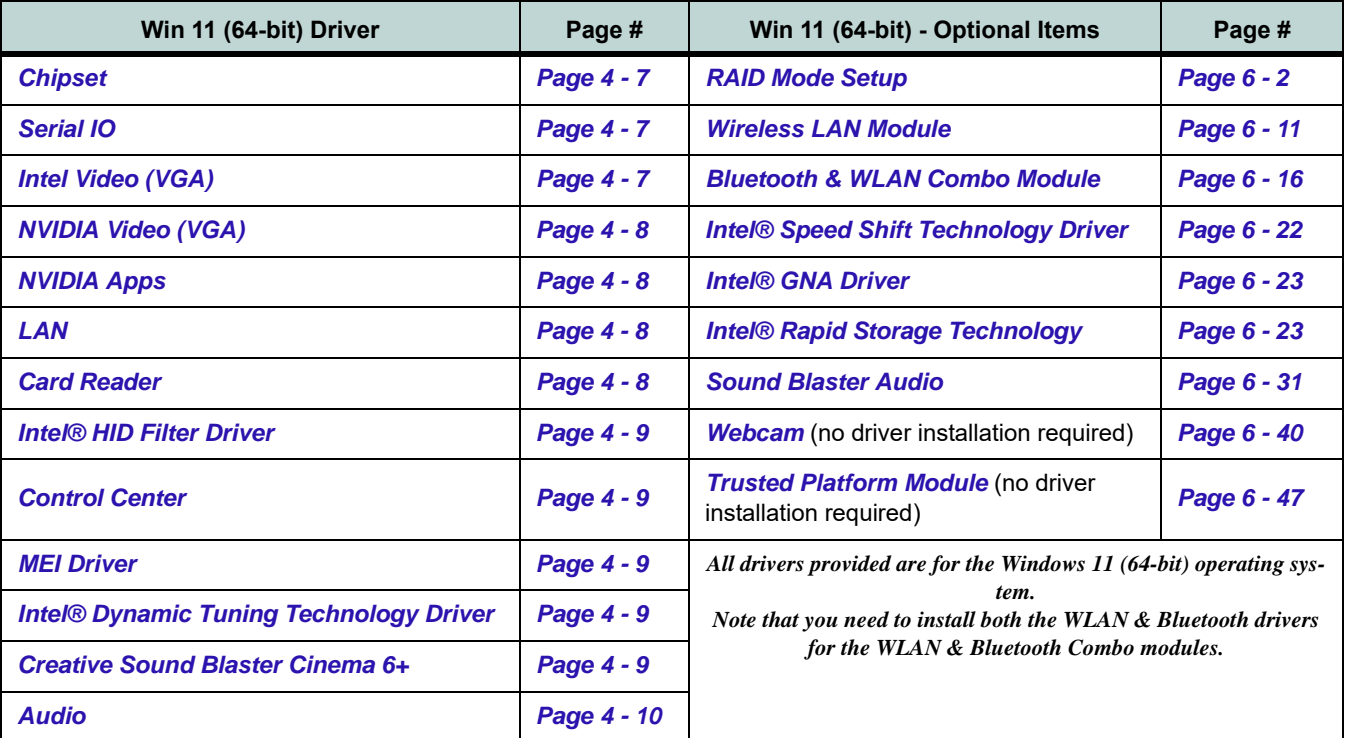

<span id="page-119-0"></span>*Table 4 - 1* **- Driver Installation**

**4**

#### **Manual Driver Installation**

Click *Browse CD/DVD* (button) in the *Drivers Installer* application and browse to the executable file in the appropriate driver folder.

#### **Latest Updates**

After installing all the drivers make sure you have the latest **Windows Updates**. Go to **Settings > Windows Update** and **Check for updates**, then go to the **Microsoft Store** and click **App Settings** and enable **App updates**.

## **Updating/Reinstalling Individual Drivers**

If you wish to update/reinstall individual drivers it may be necessary to uninstall the original driver.To do this go to the **Control Panel** in the *Windows OS* and double-click the **Programs** icon (**Programs > Uninstall a program**). Click to select the driver (if it is not listed see below) and click **Uninstall**, and then follow the on screen prompts (it may be necessary to restart the computer). Reinstall the driver as outlined in this chapter.

If the driver is not listed in the **Programs and Features** menu:

- 1. Go to the **Control Panel**).
- 2. Double-click **Device Manager** (**Hardware and Sound > Devices and Printers > Device Manager**).
- 3. Double-click the **device** you wish to update/reinstall the driver for (you may need to click "+" to expand the selection).
- 4. Click **Driver** (tab) and click the **Update Driver** or **Uninstall** button and follow the on screen prompts.

## **User Account Control**

If a **User Account Control** prompt appears as part of the driver installation procedure, click **Continue** or **Allow**, and follow the installation procedure as directed.

## **Windows Security Message**

If you receive a *Windows* security message as part of the driver installation process. Just click *"Install this driver software anyway"* or *"Install"* to continue the installation procedure.

You will receive this message in cases where the driver has been released after the version of *Windows* you are currently using. All the drivers provided will have already received certification for *Windows*.

## **New Hardware Found**

If you see the message "**New Hardware Found**" during the installation procedure (**other than when outlined in the driver install procedure**), click **Cancel** to close the window, and follow the installation procedure.

#### **Driver Installation General Guidelines**

P

The driver installation procedure outlined in this Chapter (and in **Chapter 7 Options & Modules**), are accurate at the time of going to press.

Drivers are always subject to upgrade and revision so the exact procedure for certain drivers may differ slightly. As a general guide follow the default on screen instructions for each driver (e.g. **Next > Next > Finish**) unless you are an advanced user. In many cases a restart is required to install the driver.

Make sure any modules (e.g. WLAN or Bluetooth) are **ON (i.e. the system is not in Airplane Mode)** before installing the appropriate driver.

## **Driver Installation Procedure**

Insert the *Device Drivers & Utilities + User's Manual disc* and click *Install Drivers* (button).

## <span id="page-122-0"></span>**Chipset**

*Note: During the driver installation process the screen resolution may change. Make sure you restart after the driver installation process, as instructed, in order to restore the original resolution.*

- 1. Click **1.Install Chipset Driver > Yes**.
- 2. Click **Next > Accept > Install**.
- 3. Click **Restart Now** to restart the computer.

## <span id="page-122-2"></span>**Serial IO**

- 1. Click **2.Install Serial IO Driver > Yes**.
- 2. Click **Next**.
- 3. Click the check box to accept the terms of the license agreement and then click **Next**.
- 4. Click **Next > Next**.
- 5. Click **Finish** to complete the installation.

## <span id="page-122-1"></span>**Intel Video (VGA)**

- 1. Click **3.Install VGA Driver > Yes**.
- 2. Click **Begin Installation**.
- 3. Click the check box to agree (**I agree**) to the terms and conditions and click **Next**.
- 4. Click **Start**.
- 5. Click **Reboot now** to restart the computer.
- 6. **Intel Graphics Command Center** will download but you will need to have a working internet connection.
- 7. Click the **Start** menu in Windows to access the **Microsoft Store** app tile under **Explore**.
- 8. Click the **Sign in** icon A and select **Downloads and updates**.
- 9. Click **Check for Updates**.
- 10. A list of apps being downloaded will pop-up.
- 11. To prioritize the Realtek audio driver you can click **Pause all** to pause the download queue.
- 12. Click on **Intel Graphics Command Center** and click on the resume icon  $\circ$  to download the driver.

**4**

13. When finished the **Intel Graphics Command Center** will appear in the **Windows Start**  menu.

## <span id="page-123-3"></span>**NVIDIA Video (VGA)**

- 1. Click **4.Install NVIDIA VGA Driver > Yes**.
- 2. Click **AGREE AND CONTINUE** (button) to accept the terms of the license agreement.
- 3. Click **Next.**
- 4. Click **Close** to complete the installation.
- 5. Go to the Microsoft Store to download the NVIDIA Control Panel.

**Note**: After installing the video driver go to the **Display** control panel to adjust the video settings to the highest resolution.

## <span id="page-123-2"></span>**NVIDIA Apps**

- 1. Click **5.Install NVIDIA Apps > Yes**.
- 2. Click **AGREE AND CONTINUE (**button) to accept the terms of the license agreement.
- 3. Click **Next.**
- 4. Click **Close** to complete the installation.

5. After all the drivers have been installed (an internet connection is required) run the **NVIDIA GeForce Experience** by clicking the desktop icon  $\log$  (or app).

## <span id="page-123-0"></span>**LAN**

*Note: If the computer enters a deep sleep mode during installation, you will be prompted to plug in a network cable, and click OK, to continue installation. If a network cable is not available, restart the system and reinstall the LAN driver.*

- 1. Click **6.Install LAN Driver > Yes**.
- 2. Click **OK** to complete the installation.

### <span id="page-123-1"></span>**Card Reader**

- 1. Click **7.Install Cardreader Driver > Yes**.
- 2. Click **Next**.
- 3. Click **Finish** to restart the computer.

## <span id="page-124-0"></span>**Intel® HID Filter Driver**

- 1. Click **8.Install HID Filter Driver > Yes**.
- 2. Click **Next**.
- 3. Click **Yes** to accept the terms of the license agreement.
- 4. Click **Next**.
- 5. Click **Finish** to restart the computer.

## <span id="page-124-2"></span>**Control Center**

- 1. Click **9.Install Ctrl Center Driver > Yes**.
- 2. Click **Next > Install**.
- 3. Click **Finish > Finish** restart the computer (see *[Appendix B](#page-222-0)*).

## <span id="page-124-1"></span>**MEI Driver**

- 1. Click **10.Install MEI Driver > Yes**.
- 2. Click **Next**.
- 3. Click the check box to accept the terms of the license agreement and then click **Next**.
- 4. Click **Next**.
- 5. Click **Finish**.

## <span id="page-124-3"></span>**Intel® Dynamic Tuning Technology Driver**

Installing the DTT driver is a two part process, with the IPF driver to be installed first, and then the DTT driver.

- 1. Click **11.Install DTT Driver > Yes**.
- 2. Click **Next > Yes > Next**.
- 3. Click **Finish** *(to complete the IPF driver installation)*.
- *4. You will then install the DTT driver as below.*
- 5. Click **Next > Yes > Next**.
- 6. Click **Finish** to complete the installation.

## <span id="page-124-4"></span>**Creative Sound Blaster Cinema 6+**

- 1. Click **12.Install Creative Driver > Yes**.
- 2. Select the installation language and click **OK.**
- 3. Click to accept the terms of the license agreement and then click **Next**.
- 4. Click **Next > Install**.
- 5. Click **Finish**.
- 6. Click **OK** and the system will automatically restart to complete the driver installation process.

- 7. **Sound Blaster Cinema 6+** app will download but you will need to have a working internet connection.
- 8. Click the **Start** menu in Windows to access the **Microsoft Store** app tile under **Explore**.
- 9. Click the **Sign in** icon  $\beta$  and select **Downloads and updates**.
- 10. Click **Check for Updates**.
- 11. A list of apps being downloaded will pop-up.
- 12. To prioritize the **Sound Blaster Cinema 6+** driver you can click **Pause all** to pause the download queue.
- 13. Click on Sound Blaster Cinema 6+ and click on the resume icon  $\bigcirc$  to download the driver.
- 14. When just installed the **Sound Blaster Cinema 6** will appear in the **Windows Start** menu.

## <span id="page-125-0"></span>**Audio**

- 1. Click **13.Install Audio Driver > Yes**.
- 2. Click **Next**.
- 3. Click **Finish** to restart the computer.
- 4. **Realtek Audio Control Panel** will download but you will need to have a working internet connection.
- 5. Click the **Start** menu in Windows to access the **Microsoft Store** app tile under **Explore**.
- 6. Click the **Sign in** icon **A** and select **Downloads and updates**.
- 7. Click **Check for Updates**.
- 8. A list of apps being downloaded will pop-up.
- 9. To prioritize the Realtek audio driver you can click **Pause all** to pause the download queue.
- 10. Click on **Realtek Audio Console** and click on the resume icon  $\circ$  to download the driver.
- 11. When installed the **Realtek Audio Console** will appear in the **Windows Start** menu.

**4**

After installing the audio driver the system will not return to the **Drivers Installer** screen. To install the optional drivers, eject the *Device Drivers & Utilities + User's Manual* disc and then reinsert it (or doubleclick the disc icon in My Computer), and click **Option Drivers** (button) to access the optional driver menu.

It is recommended that you install the **Intel Rapid Storage Technology** driver (see *["IRST Driver Instal](#page-176-0)[lation" on page 6 - 25](#page-176-0)* - required for RAID & Optane mode).

## **Optional Drivers**

See the pages indicated in *[Table 4 - 1, on page 4 - 4](#page-119-0)* for the driver installation procedures for any modules included in your purchase option.

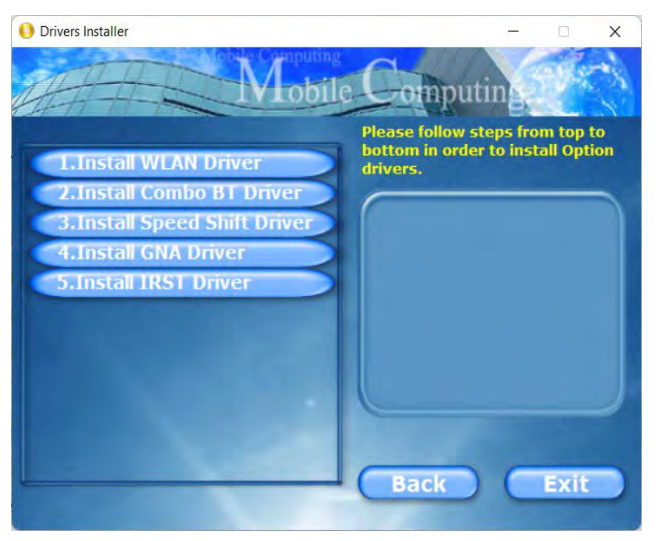

*Figure 4 - 3* **- Optional Drivers Installer Screen**

*Note that you need to install both the WLAN & Bluetooth drivers for the WLAN & Bluetooth Combo modules.*

#### **BIOS Utilities**

# **Chapter 5: BIOS Utilities**

# **Overview**

This chapter gives a brief introduction to the computer's built-in software **BIOS** (Basic Input/Output System).

If your computer has never been set up, or you are making important changes to the system (e.g. hard disk setup), then you should review this chapter first and note the original settings found in *BIOS*. Even if you are a beginner, keep a record of the settings you find and any changes you make. This information could be useful if your system ever needs servicing.

There is one general rule: *Don't make any changes unless you are sure of what you are doing*. Many of the settings are required by the system, and changing them could cause it to become unstable or worse. If you have any doubts, consult your service representative.

**To enter** *BIOS***, turn on the computer and press F2 as the system "Boots up".** 

# 沁く

**BIOS Screens**

Note that the BIOS screens pictured on these pages are intended for guidance in setting up your system's BIOS.

**5**

BIOS versions are subject to constant change and revision, therefore your computer's actual screens may appear slightly different from those pictured on these pages.

## **BIOS Utilities**

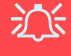

#### **BIOS Settings Warning**

Incorrect settings can cause your system to malfunction. To correct mistakes, return to *BIOS* and **Load Optimized Defaults** (press **F9)**.

#### **BIOS Menus**

D

The menus shown in this section are for **reference** only. Your computer's menus will indicate the configuration appropriate for your model and options.

# **The Insyde BIOS Utility**

Each time you turn on the computer the system takes a few seconds to conduct a including a quick test of the on-board RAM (memory).

As the boot process proceeds, the computer will tell you if there is anything wrong. If there is a problem that prevents the system from booting, it will display a system summary and prompt you to run the BIOS setup.

If there are no problems the system will load the operating system. Once that starts, you can't get into *BIOS* without rebooting.

The **Setup BIOS Utility** tells the system how to configure itself by translating instructions from the operating system, and other software, into instructions that the computer hardware understands. manage basic features, identify installed devices and subsystems (e.g. port configuration).

## 沁く

#### **BIOS and Resuming From Hibernation**

When the system **resumes from Hibernation** the option will be available to press F2 to enter the BIOS. **In this case do not make any changes to the BIOS settings** as this may result in system errors.

If you wish to change the BIOS settings, restart the system and press F2 to enter the BIOS to make and save any changes required.

**5**

# **Updating the BIOS / CPU**

If you need to update the BIOS please contact your distributor or supplier to obtain the latest version.

After using the utility to update the BIOS (or if the CPU has been changed) you will need to **press F2 at Boot** to enter the BIOS, and then **press F9 to load the BIOS defaults**, and then **press F10 to save and exit** the settings.

After the system restarts you should press **F2** to enter the BIOS again and reset the BIOS settings to your preferences, and then save the final settings.

## **UEFI Boot**

UEFI (Unified Extensible Firmware Interface) is an advanced firmware standard supporting fast startup.

With UEFI Boot prompts at boot to press **F2** (to access the BIOS) or **F7** (to access Boot options) will not appear. However you can still press **F2** to enter the setup, or **F7** to choose the preferred boot device, if you press the key immediately the system boots up.

#### **To enter** *BIOS***, turn on the computer and press F2 as the system "Boots up".**

If the computer is already on, reboot using the **Ctrl + Alt + Delete** combination and then hold down **F2** when prompted. The *BIOS* main menu will appear. To see the boot options press **F7** and choose your preferred boot device.

**Insyde BIOS Start Screen**

On accessing the BIOS you will be presented with the Start Screen with 5 menu icons, date and time information, CPU temperature information and navigation and Help icons at the bottom of the screen.

You can use the Touchpad, an attached mouse, or the cursor/arrow keys to navigate the menus and press *Enter* to access the submenu.

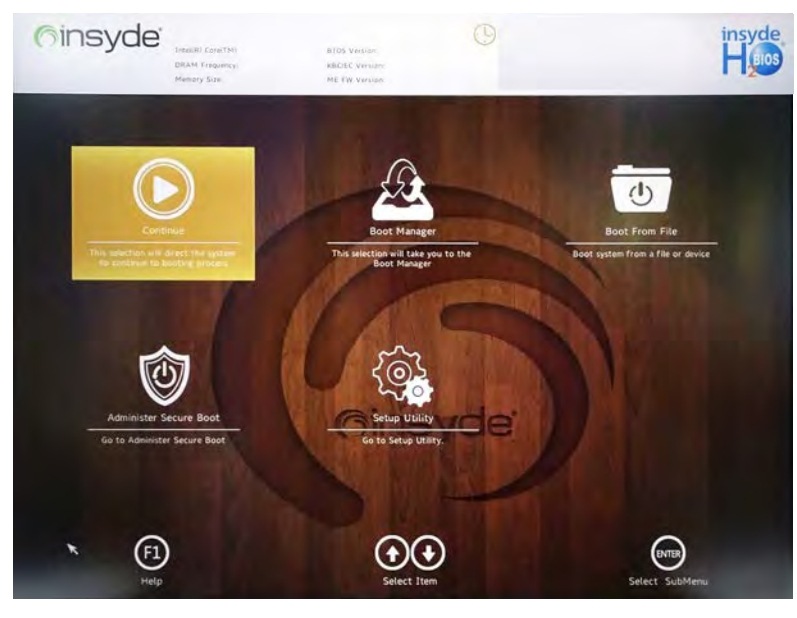

*Figure 5 - 1* **Insyde BIOS Start Screen**

**5**

### **BIOS Utilities**

#### **Insyde BIOS Start Screen Options:**

- **Continue**: Press *Enter* here or click *Continue* to carry on with the boot process and load the operating system.
- **Boot Manager**: Press *Enter* here or click *Boot Manager* to access the Boot Manager utility.
- **Boot From File**: Press *Enter* here or click *Boot From File* to select a file or device to Boot from.
- **Administer Secure Boot**: Press *Enter* here or click *Administer Secure Boot* to proceed with a Secure Boot process. This will take you to the Secure Boot screen which allows you to manage secure boot settings.
- **Setup Utility**: Press *Enter* here or click *Setup Utility* to access the BIOS settings in the Setup Utility.

**Note to return to the Start Screen from any of the submenus press the** *Esc* **key.**

#### **BIOS Utilities**

## **Boot Manager**

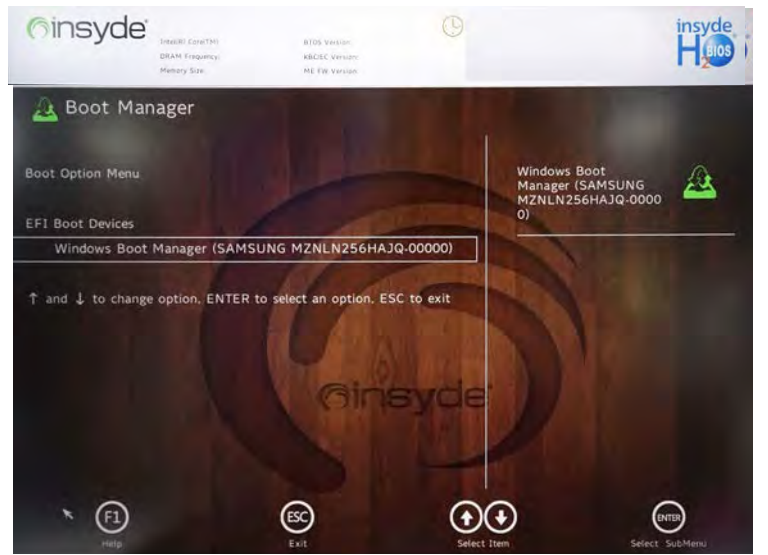

When you turn the computer on it will look for an operating system from the devices listed in this menu, and **in this priority order**. If it cannot find the operating system on that device, it will try to load it from the next device in the order specified in the **Boot Option Menu**.

Press Enter to access the menu, use the arrow keys to move up and down the menu, and press Enter to select a device.

#### *Figure 5 - 2* **Boot Manager**

### 沇 **BIOS Screens**

**5**

Note that the BIOS screens pictured on these pages are intended for guidance in setting up your system's BIOS.

BIOS versions are subject to constant change and revision, therefore your computer's actual screens may appear slightly different from those pictured on these pages.

# **Boot From File / File Explorer**

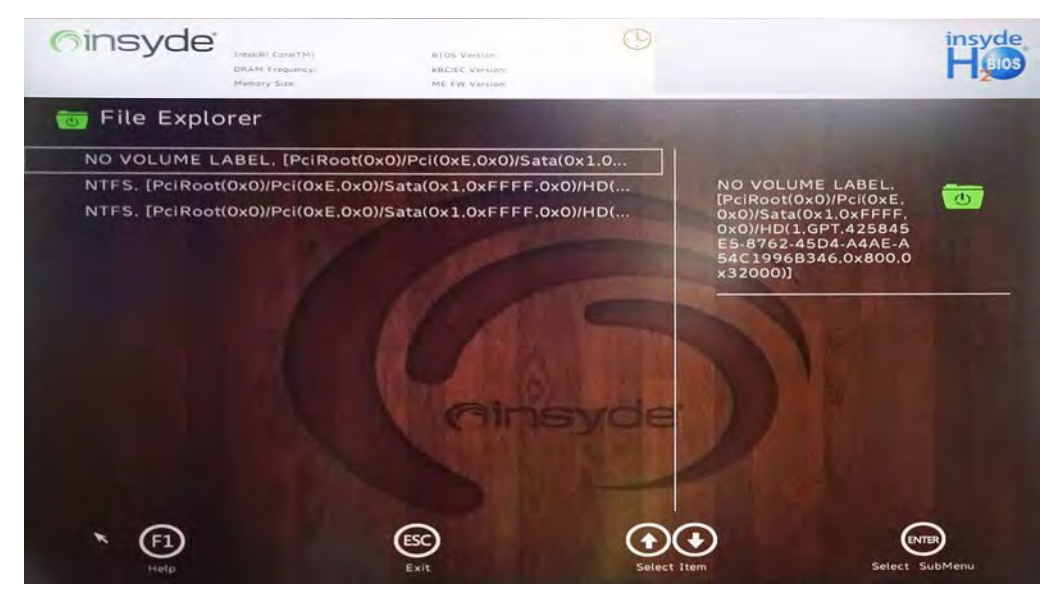

If you need to boot from a file (e.g. on a USB flash drive) then access this menu and use the cursor keys to select the device or file (you can press *Enter* to explore for a file on an attached device).

**(File Explorer)**

**5**

# **Administer Secure Boot**

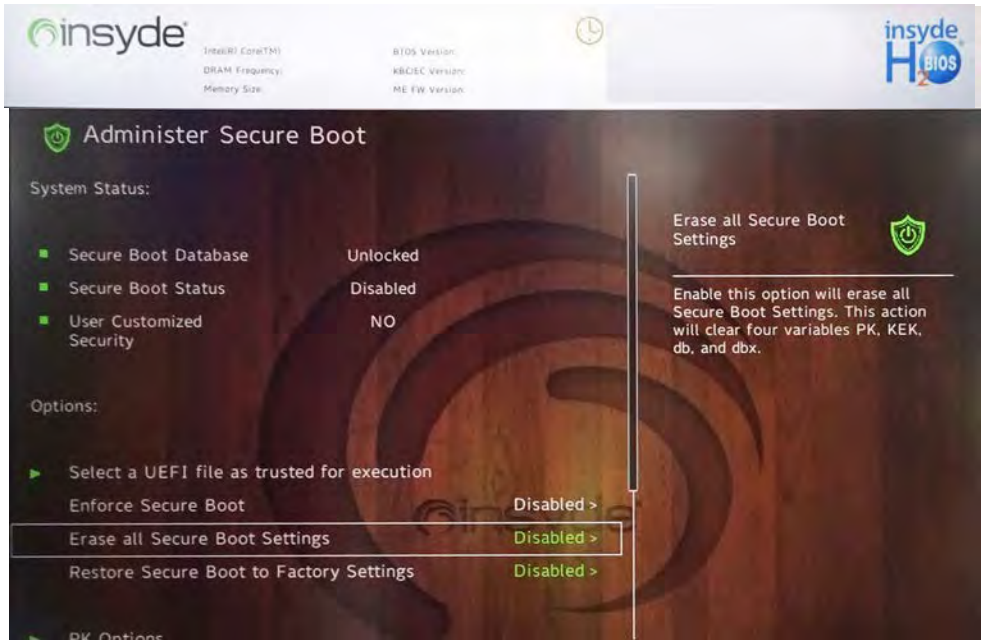

*Figure 5 - 4* **Administer Secure Boot**

Secure Boot prevents unauthorized operating systems and software from loading during the startup process. You can select a trusted UEFI file to execute the BIOS, make sure that you Enforce Secure Boot, Erase all Secure Boot Settings or Restore the Factory Settings.

You can also make custom changes to the Key Management database if required by accessing the advanced secure boot options for Platform Key (PK Options), Key Exchange Key (KEK Options), Allowed Signatures Database (DB Options) and Forbidden Signatures Database (DBX Options).

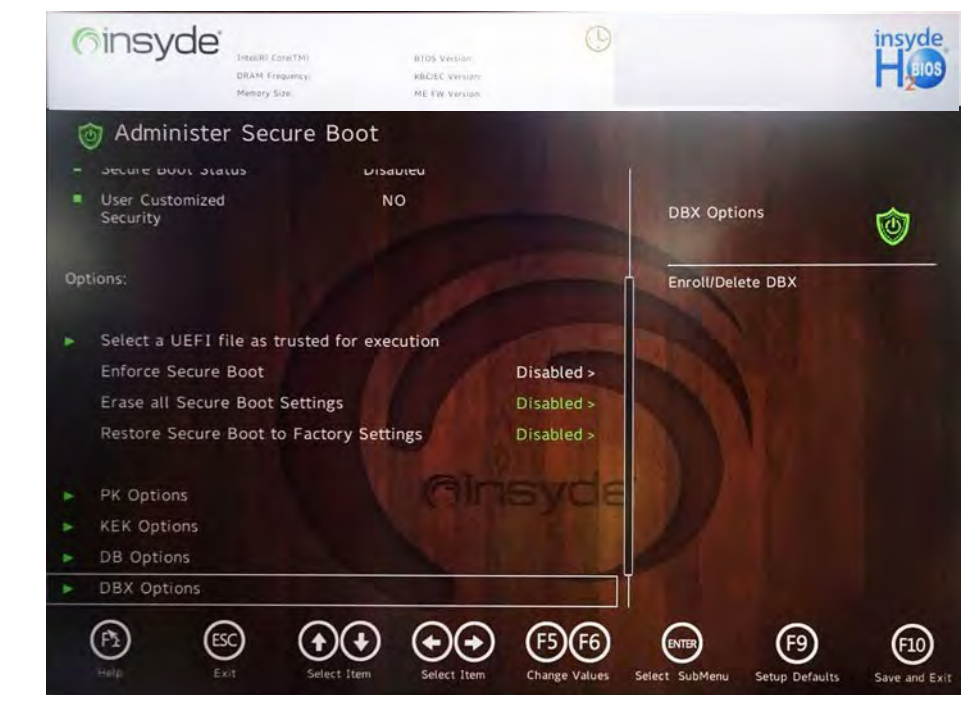

*Figure 5 - 5* **Administer Secure Boot (Advanced Secure Boot Options)**

# **Setup Utility - Main Menu**

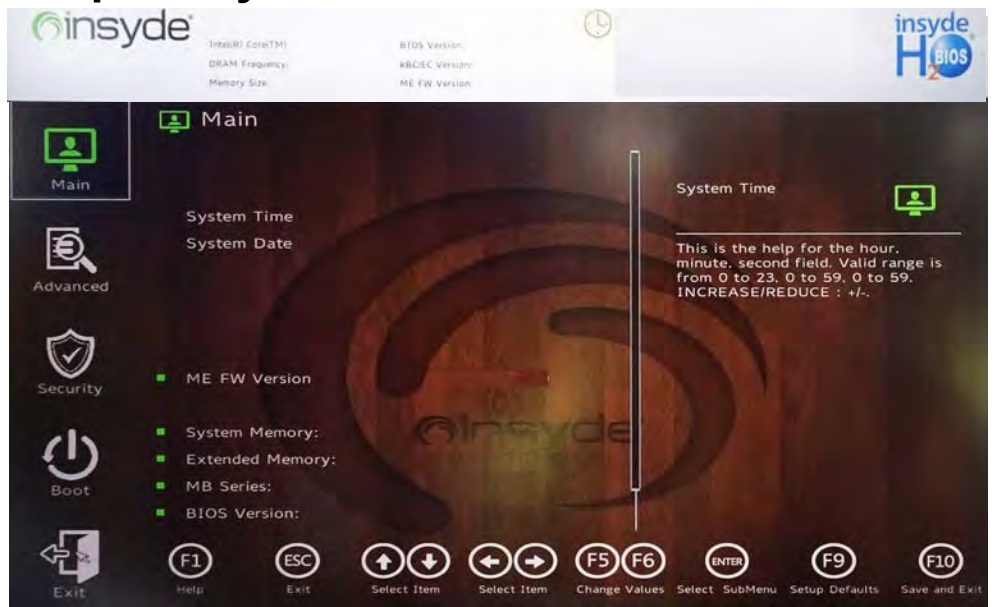

*Figure 5 - 6* **Main (Upper)**

#### *SATA Port # (Main Menu)*

Pressing **Enter** opens the sub-menu to show the configuration of storage devices on the computer's SATA Ports.

#### **BIOS Utilities**

#### *System Time & System Date (Main Menu)*

The hour setting uses the 24-hour system (i.e.,  $\varnothing \varnothing$  = midnight; 13 = 1 pm). If you can change the date and time settings in your operating system, you will also change these settings. Some applications may also alter data files to reflect these changes.

#### *System/Extended Memory: (Main Menu)*

This item contains information on the system memory, and is not user configurable. The system will auto detect the amount of memory installed.

#### *ME FW Version / MB Series / BIOS Version / KBC/EC firmware Version / MAC Address*

This item contains information on the BIOS version and is not user configurable.

Your system's CPU will be listed in the Main menu*.*

# **Setup Utility - Advanced Menu**

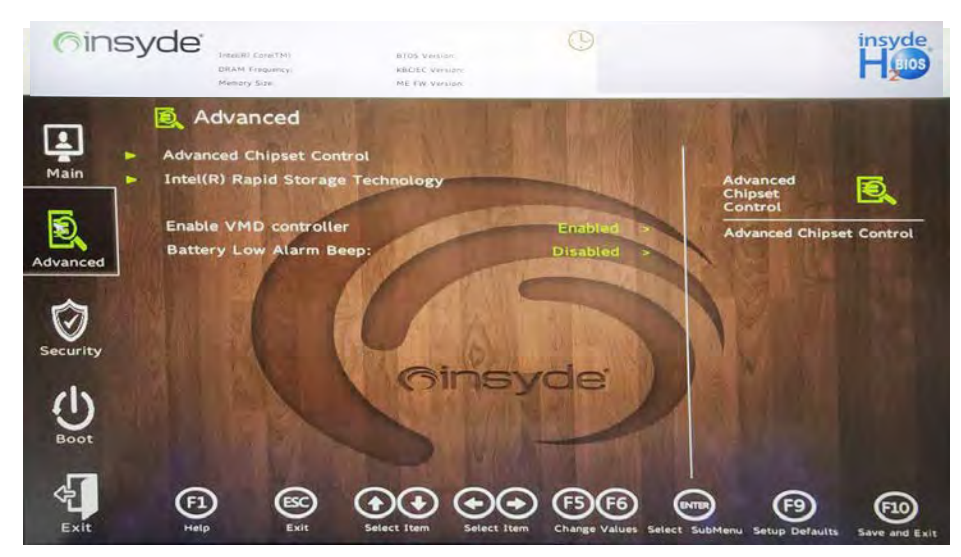

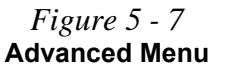

#### *Advanced Chipset Control (Advanced Menu)*

The sub-menu here allows you to enable/disable **Display Mode**, **Flexicharger, VTd, UEFI OS Fast Boot**. and **Lan Wake on S4/S5**.

*Display Mode (Advanced Menu > Advanced Chipset Control)* The BIOS can be used to set the GPU display mode to MS Hybrid (default), or to discrete GPUs only.

#### **BIOS Utilities**

*Display Mode (Advanced Menu > Advanced Chipset Control)* This item allows you to configure the display mode.

- *MS Hybrid*: The system will **automatically** switch between the Integrated GPU and Discrete GPU in display mode as required.
- *Discrete GPU Only*: The system will use the **Discrete** GPU in display mode.

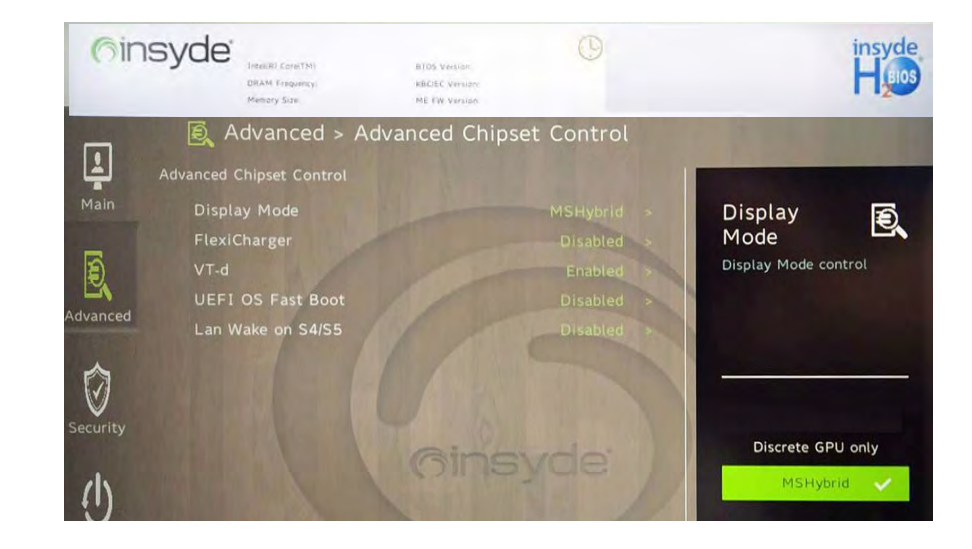

*Figure 5 - 8* **Advanced Chipset Control > Display Mode**

**5 - 14 Setup Utility - Advanced Menu**

## **Setup Utility - Advanced Menu 5 - 15**

#### **BIOS Utilities**

*FlexiCharger (Advanced Menu > Advanced Chipset Control)* The sub-menu here allows you to enable/disable the **FlexiCharger**. The FlexiCharger may be set to automatically start charging your battery when the battery reaches a certain capacity level (e.g. you could start the battery charge level at 40%).

You can then set the level to stop charging (e.g. 100%), and of course this stop charge level must be higher then the start charge level.

**See the sidebar warning for information on running the FlexiCharger for an extended period as this is not recommended**.

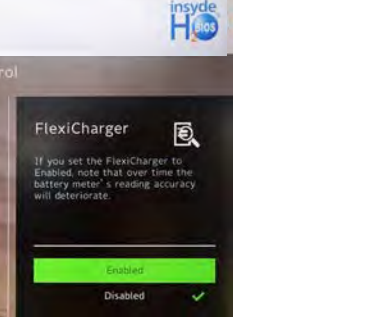

(ি

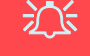

#### **FlexiCharger Warning**

If you leave the FlexiCharger continuously "**Enabled**" for a period of three months or more, the battery meter's reading accuracy will deteriorate.

To reset this, set the FlexiCharger to "**Disabled**", and then allow the battery to completely discharge (see *["Battery](#page-112-1) [FAQ" on page 3 - 23](#page-112-1)*) before enabling the function again.

*Figure 5 - 9* **Advanced Chipset Control > FlexiCharger**

#### **BIOS Utilities**

*VT-d (Advanced Menu > Advanced Chipset Control)* Enable/disable **Intel® Virtualization Technology for Directed I/O (VT-d)** from this menu. This extends Intel's Virtualization Technology (VT) by providing hardware assists for a virtualization solution.

*UEFI OS Fast Boot(Advanced Menu > Advanced Chipset Control)*

Use this menu item to enable/disable the Fast Boot option, which when enabled, helps reduce the time it takes to boot the computer.

*Lan Wake on S4/S5 (Advanced Menu > Advanced Chipset Control) You can enable/disable the system's ability to wake from a power-saving state on LAN activity from this menu.*
## <span id="page-144-0"></span>*Enable VMD Controller (Advanced Menu)*

Intel VMD (Volume Management Device) is a storage controller with hardware logic inside the CPU, and this helps manage NVMe SSDs. With VMD mode enabled the *Intel Rapid Storage Technology* item will be accessible and this will allow you to setup a RAID system.

The **VMD Mode** should be set **BEFORE installing an operating system**, and after you have backed up all necessary files and data (see sidebar). See *["RAID Mode Set](#page-153-0)[up" on page 6 - 2](#page-153-0)* for details. Make sure you install the **IRST driver for a RAID system**.

If you wish to change your VMD mode to/from Enabled/Disabled note that doing so may prevent your operating system from booting, and may require a reinstall of the OS. If you do wish to change the VMD mode then backup any necessary data on your hard disk(s) as you will need wipe the disks clean in order to prevent system problems.

#### *Intel Rapid Storage Technology*

**When the VMD controller is enabled this menu item will become available**. Intel Rapid Storage Technology allows you to set up a RAID system if you have the appropriate hardware ( two Identical solid state drives) installed in your system.

### *Battery Low Alarm Beep (Advanced Menu)*

Use this menu item to enable/disable the battery low alarm beep.

## **VMD Mode Selection**

 $\mathscr{P}$ 

If you have installed the *Windows* OS with **VMD** Mode enabled, **DO NOT** disable the set mode (if you wish to disable the set mode you will need to reinstall the *Windows* OS).

**5**

#### **Security Menu**

 $\mathscr{P}$ 

The changes you make here affect the access to the **BIOS** utility itself, and also access to your machine as it boots up after you turn it on. These settings do not affect your machine or network passwords which will be set in your software OS.

> *Figure 5 - 10* **Security Menu**

# **Setup Utility - Security Menu**

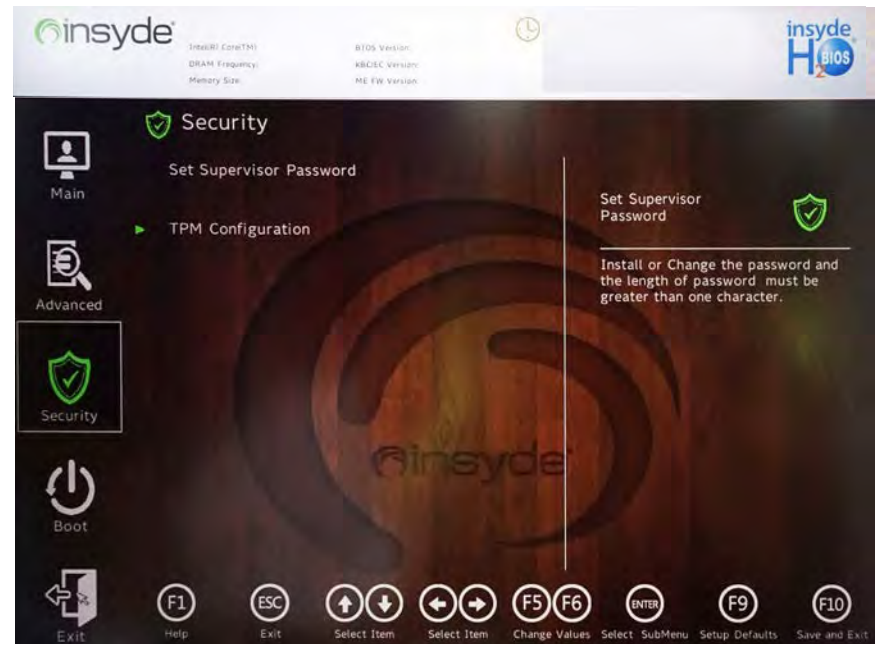

*Set Supervisor Password (Security Menu)*

You can set a password for access to the **BIOS**. This will not affect access to the computer OS (only the **BIOS**). An on-screen keyboard is available to assist with keyboard input.

**Note**: To clear existing supervisor passwords press **Enter** and type the existing password, then press **Enter** for the new password (without typing any password entry) and **Enter** again to confirm the password clearance. To clear a user password just click on **Clear User Password**.

### *Set User Password (Security Menu)*

You can set a password for user mode access to the **BIOS**. This will not affect access to the computer OS, (only the *Setup* utility) unless you choose to set a *Password on Boot* (see below). Some menu items in the **BIOS** cannot be modified in user mode.

**Note**: *You can only set the user password after you have set the supervisor password.*

### *Power on Password: (Security Menu)*

Specify whether or not a password should be entered to boot the computer (**you may only set a Power on Password if a supervisor password is enabled**). If "*Enabled*" is selected, only users who enter a correct password can boot the system (**see the warning in the sidebar**). The default setting is "*Disabled*".

## 沁く

#### **Password Warning**

If you set a boot password (Password on boot is "Enabled"), **NEVER** forget your password.

The consequences of this could be serious. If you cannot remember your boot password you must contact your vendor and you may lose all of the information on your hard disk.

### *TPM Configuration (Security Menu)*

This sub-menu will allow you to enable/disable Trusted Platform Module (TPM) support, and to configure the TPM State. Select **TPM Configuration** and press Enter to access the sub-menu. Press Enter to access the **Security Device Support** menu and select **Enable** to support TPM. To reset the TPM select **Clear TPM** to clear existing TPM information (see *["Trusted Platform Module" on page 6 - 47](#page-198-0)*).

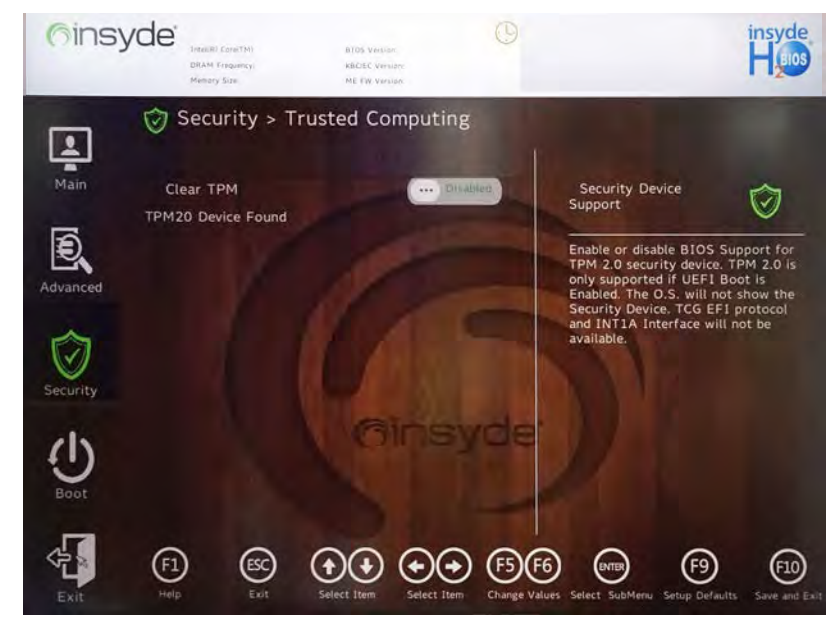

*Figure 5 - 11*  **Security Menu TPM Configuration**

# **Setup Utility - Boot Menu**

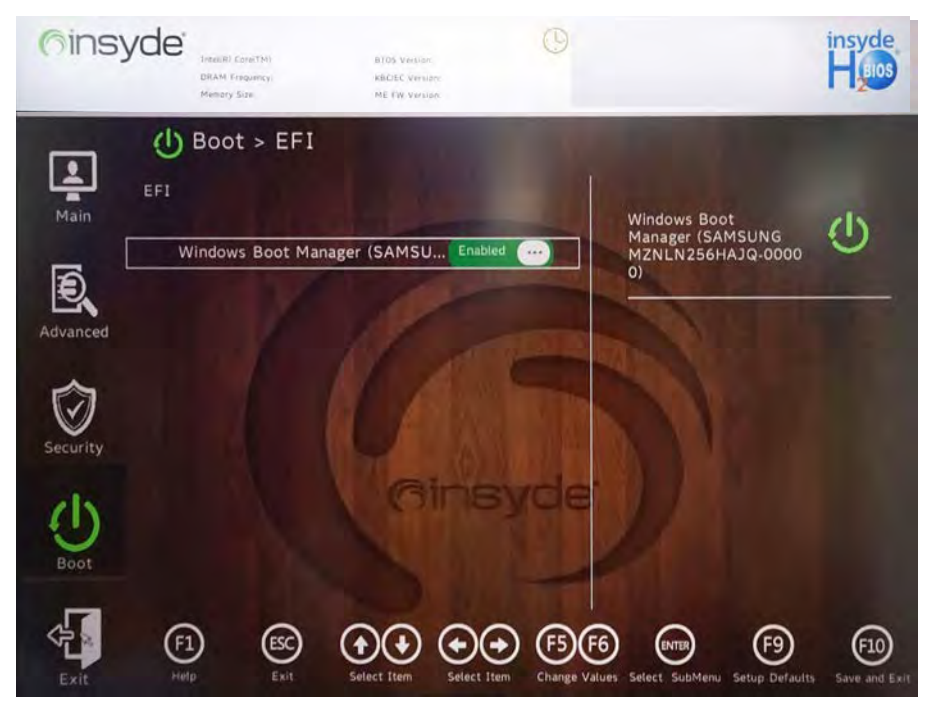

江

#### **BIOS Screens**

Note that the BIOS screens pictured on these pages are intended for guidance in setting up your system's BIOS.

BIOS versions are subject to constant change and revision, therefore your computer's actual screens may appear slightly different from those pictured on these pages.

*Figure 5 - 12* **Boot Menu (EFI)**

### *EFI (Boot Menu)*

Press Enter to Enable/Disable any available device from which to boot under EFI.

### *UEFI Setting (Boot Menu)*

The Unified Extensible Firmware Interface (UEFI) specification provides a clean interface between operating systems and platform firmware at boot time. In contrast to BIOS, UEFI defines a set of standard boot and runtime services. The *Network Stack* item can be enabled/disabled as an option under **UEFI Setting**.

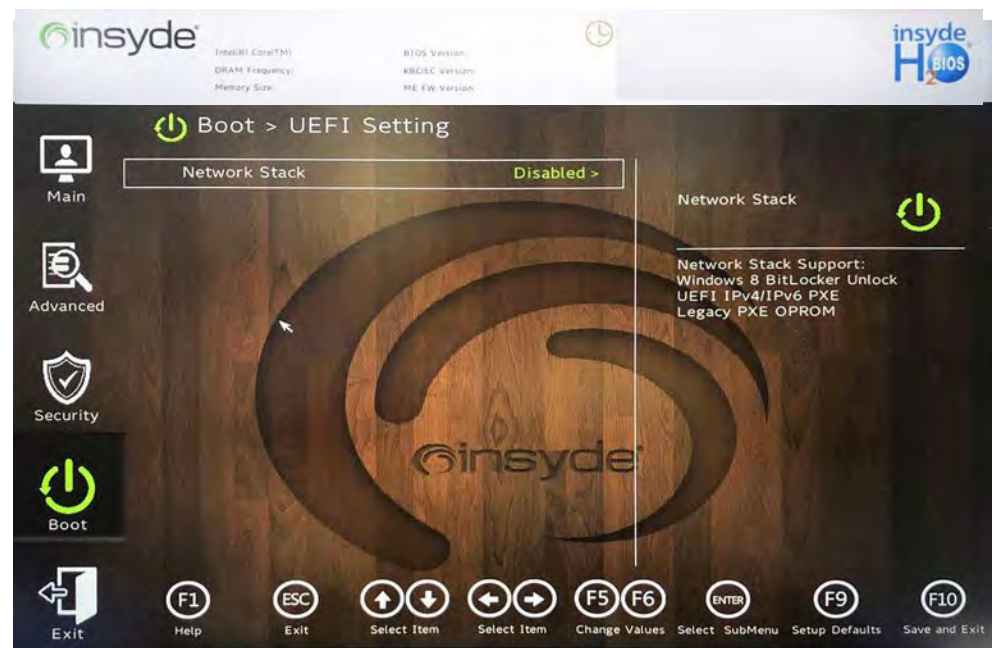

*Figure 5 - 13*  **UEFI Setting**

# **Setup Utility - Exit Menu**

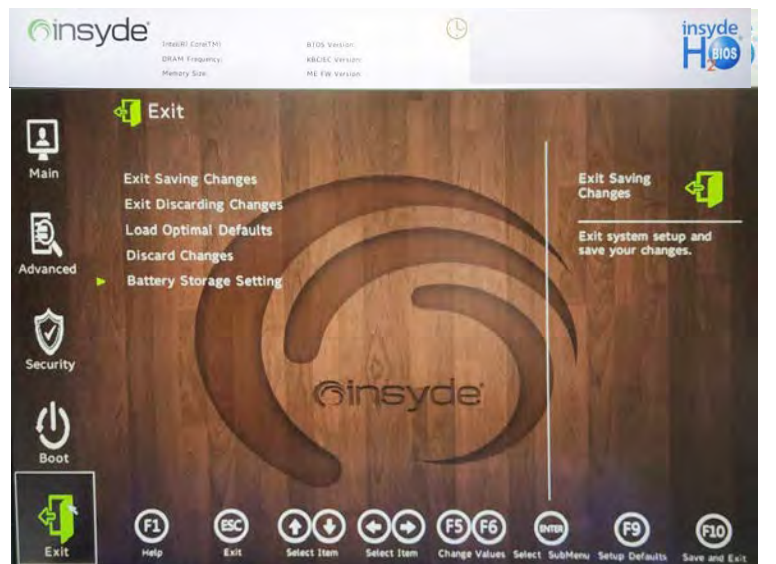

Click *Exit Saving Changes* (or press **F10**) to save all changes made and exit the BI-OS. Choosing *Exit Discarding Changes* will wipe out any changes you have made to the *Setup* and exit the BIOS. You can also choose to **Load Optimal Defaults** (or press **F9**) to return the *BIOS* to its original state, and erase any previous changes you have made in a previous session. Select **Discard Changes** to cancel any changes made in the current session.

### **Battery Storage Setting**

 $\mathscr{P}$ 

You can enable **Shipping Mode** for your battery if the system is battery powered and the battery level is reduced.

In this mode the battery will be locked to not power the system until first connected to the AC/DC adapter and initially set up as below:

Attach the AC/DC adapter cord to the DC-In jack at the rear of the computer, then plug the AC power cord into an outlet, and connect the AC power cord to the AC/DC adapter and the battery will now be unlocked.

> *Figure 5 - 14* **Exit Menu**

# **Chapter 6: Modules & Options Overview**

This chapter contains information on the following modules, which may come with your computer, depending on the configuration purchased. If you are unsure please contact your service representative.

- • [RAID Mode Setup](#page-153-1)
- • [Wireless LAN Module](#page-162-0)
- • [Bluetooth & WLAN Combo Module](#page-167-0)
- • [Intel® Speed Shift Technology Driver](#page-173-0)
- Intel® GNA Driver
- • [Intel® Rapid Storage Technology](#page-175-0)
- • [Sound Blaster Audio](#page-182-0)
- • [Webcam](#page-191-0)
- • [Trusted Platform Module](#page-198-1)

沆

**Wireless Device Operation Aboard Aircraft**

The use of any portable electronic transmission devices aboard aircraft is usually prohibited. Make sure the **WLAN & Bluetooth module(s) are OFF** (or the system is in **Airplane Mode**) if you are using the computer aboard aircraft (see *[Table 1 - 4, on](#page-44-0) [page 1 - 13](#page-44-0)*).

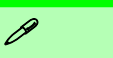

#### **Enable VMD Controller**

If you have installed the *Windows* OS with **VMD** mode enabled, **DO NOT** disable the set mode (if you wish to disable the set mode you will need to reinstall the *Windows* OS).

# <span id="page-153-1"></span><span id="page-153-0"></span>**RAID Mode Setup**

To configure your RAID (Redundant Array of Independent Disks) system in Striping (RAID 0) or Mirroring (RAID 1) modes (see *Table 6 - 1, on page 6 - 3*) you will require **at least two identical** (see sidebar) SSDs.

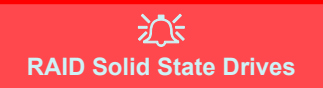

All SSDs in a RAID should be identical (the same size and brand) in order to prevent unexpected system behavior.

#### **VMD Mode Selection**

The VMD mode selection should be made **before installing your operating system**.

**DO NOT change your selected VMD mode** unless you intend to reinstall your operating system. Make sure you have backed up all your data before doing so.

```
See "Enable VMD Controller (Advanced Menu)" on page 5 - 17
```
Make sure you install the **Intel® Optane™ Memory and Storage Management** application if you have set up your SSDs in **RAID** mode (see *["Intel® Rapid Storage](#page-175-0) [Technology" on page 6 - 24](#page-175-0)*).

After enabling the VMD controller **and installing the Intel® Rapid Storage Technology** driver, DO NOT uninstall the **Intel® Rapid Storage Technology** driver.

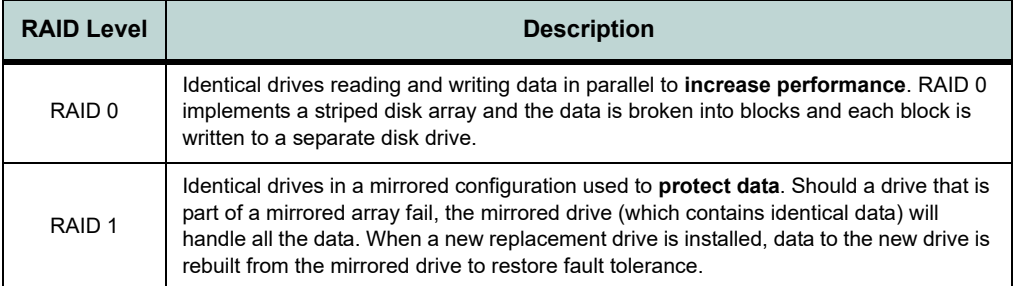

沙

### **SATA Mode Selection**

The SATA mode selection should be made **before installing your operating system**.

**DO NOT change your selected SATA mode** unless you intend to reinstall your operating system. Make sure you have backed up all your data before doing so.

#### **Solid State Drives**

All solid state drives in a RAID should be identical (the same size and brand) in order to prevent unexpected system behavior.

## *Table 6 - 1* **RAID Levels**

## $\mathscr{P}$ **Array Types**

A **Mirrored Array** (**RAID 1**) provides full data protection, as data can simply be copied from a healthy disk to a replacement for any failed disk.

A **Striped Array** (**RAID 0**) is **NOT** faulttolerant. The failure of one drive will result in the loss of all data in the array. It is designed to increase disk performance by spreading the I/O load across the channels and drives.

## **RAID Setup**

To configure your RAID (Redundant Array of Independent Disks) system in Striping (RAID 0), Mirroring (RAID 1) or Recovery modes (see *Table 6 - 1, on page 6 - 3*) you will require **two identical** solid state drives.

You need to setup a RAID before installing your *Windows* operating system, and you will need to prepare the following in order to do so.

==========================================================

- The *Microsoft Windows OS DVD*.
- A connected external DVD drive.
- Two Identical solid state drives.
- The *Device Drivers & Utilities + User's Manual* disc.
- A USB flash drive or external USB hard disk.
- An operable computer (to copy files from the *Device Drivers & Utilities + User's Manual* disc to the USB flash drive or external USB hard disk).

Before setting up the system you will need to copy a driver folder to a USB flash drive. This driver folder is included on the *Device Drivers & Utilities + User's Manual disc* but you will need to go to an operable computer and copy the folder to a USB Flash drive.

==========================================================

- 1. Go to the operable computer and insert a USB Flash drive.
- 2. Insert the *Device Drivers & Utilities + User's Manual* disc into the CD/DVD drive of the operable computer.
- 3. Copy the **f6vmdflpy-x64** folder from the location below (D: denotes your DVD drive) on the *Device Drivers & Utilities + User's Manual* disc to the USB flash drive or external USB hard disk.
- **D:\Options\RAID\F6\VMD\f6vmdflpy-x64\**
- 4. Start up your notebook computer and press <F2> to enter the **BIOS** and go to the **Setup Utility**.
- 5. Select the **Advanced** menu.
- 6. Select **Enable VMD controller** (see page *[5 17](#page-144-0)*), and select "**Enabled**".
- 7. Press <F10> to "**Save and Exit**" and select <Yes> .
- 8. As the computer restarts press <F2> to enter the **BIOS** again and go to the **Setup Utility**.
- 9. Select the **Advanced** menu.
- 10. Go to **Intel(R) Rapid Storage Technology** (**Advanced** menu) and select "**Create RAID Volume"**.

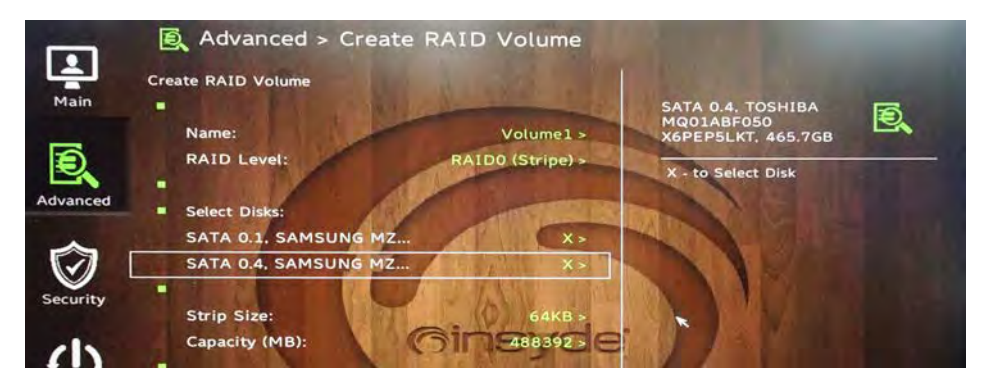

*Figure 6 - 1* **Create RAID Volume** **6**

- 11. You can now setup your RAID volume using the installed SSDs.
- 12. Select "**Name"** and type a name of your choice for your RAID volume and select <Yes>.

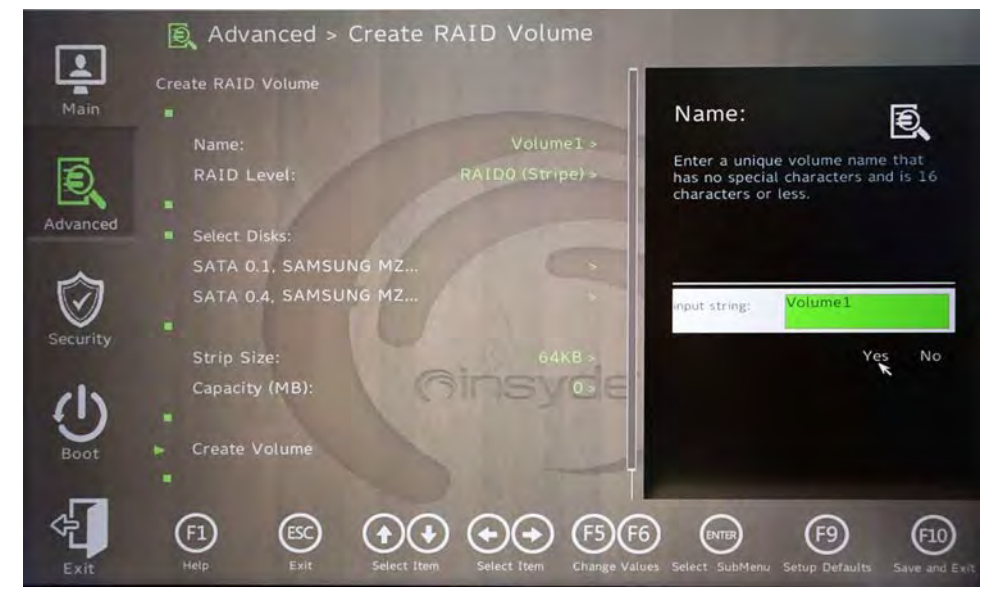

- 13. Select **RAID Level** and choose the RAID Level required (see *Table 6 1, on*  **page 6 - 3** for details) and press <Enter>.
- **RAID0 (Stripe)**
- **RAID1 (Mirror)**

**6**

- 14. Go to any of the disks listed under "**Select Disks:"** and select a disk name.
- 15. Click on **X** to select the disk required.

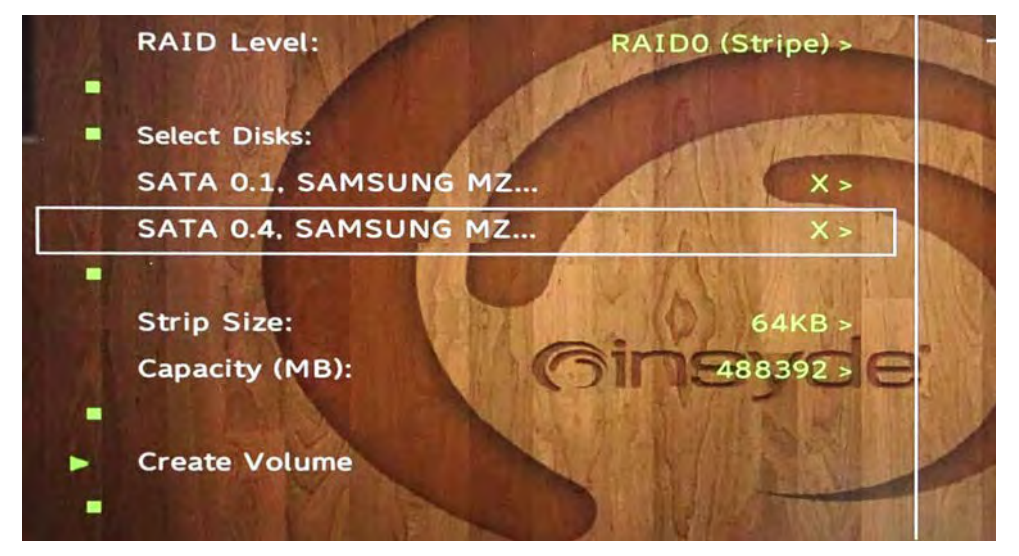

*Figure 6 - 3* **Select Disks**

- 16. You should select two identical SSDs to form your RAID volume.
- 17. If you have selected **RAID0** (**Stripe)** then you can adjust the "**Strip Size**" to (you can use the cursor to move up and down the menu selection) your requirements (*it is recommended that you set the* "**Strip Size**" *to 128KB*).
- 18. Select **Create Volume** (make sure you have selected your disks).
- 19. The system will list your RAID volume.
- 20. Press <F10> to "**Save and Exit**" and select <Yes>, however note the bulleted points below.
- Make sure the *Windows* OS DVD is in the attached DVD drive or on a USB flash drive, as the computer starts up it will automatically boot from the *Windows 10* OS DVD (you will be prompted to press a key to boot from the DVD/ USB flash drive).
- Make sure your USB Flash drive, or external USB hard disk, containing the **f6vmdflpy-x64 folder** previously copied from the *Device Drivers & Utilities + User's Manual disc* is attached to one of the computer's USB ports.
- 21. Press <F2> as the computer starts up to select the drive containing the *Windows*  OS DVD/USB flash drive as the boot device in **Boot Manager**.
- 22. Press a key at system startup to begin installing *Windows* from your *Microsoft Windows* drive.
- 23. Click **Next > Install Now** to continue installing the operating system as normal (see your *Windows* documentation if you need help on installing the *Windows* OS).
- 24. If no installation drives appear "*Where do you want to Install Windows?*" window, click **Load Driver** from the menu at the bottom.
- 25. Click **Browse** and browse to the location you copied the files to on your USB Flash drive or external USB hard disk (X: denotes your USB Flash drive or external USB hard disk):
- **X:\f6vmdflpy-x64 (for Windows 64bit)**
- 26. **Hold down the shift key and click to select both driver names**.
- 27. Click **Next**.
- 28. Follow the on-screen instructions to install the *Windows* operating system.
- 29. Install the *Windows* drivers from the *Device Drivers & Utilities + User's Manual*  disc as per *[Table 4 - 1, on page 4 - 4](#page-119-0)* (make sure you install the **Intel Rapid Storage Technology driver** - see overleaf).
- 30. Run the **Intel® Optane™ Memory and Storage Management** application to manage your RAID volume as instructed in *["IRST Driver Installation" on page 6](#page-176-0)  [- 25](#page-176-0)*.

## **Deleting a RAID**

If you wish to delete an existing RAID then follow the procedure below to do so. However **backup up any necessary files and data before deleting a RAID**, as doing so will result in the loss of all data on the RAID volumes.

- 1. Start-up your notebook computer and press <F2> to enter the **BIOS**.
- 2. Select **Intel(R) Rapid Storage Technology** (in the **Advanced** menu).
- 3. Select the RAID (listed under **RAID Volumes:**).
- 4. Select **Delete**.
- 5. Select "**Yes**" (note that al the data on the volumes will be lost).

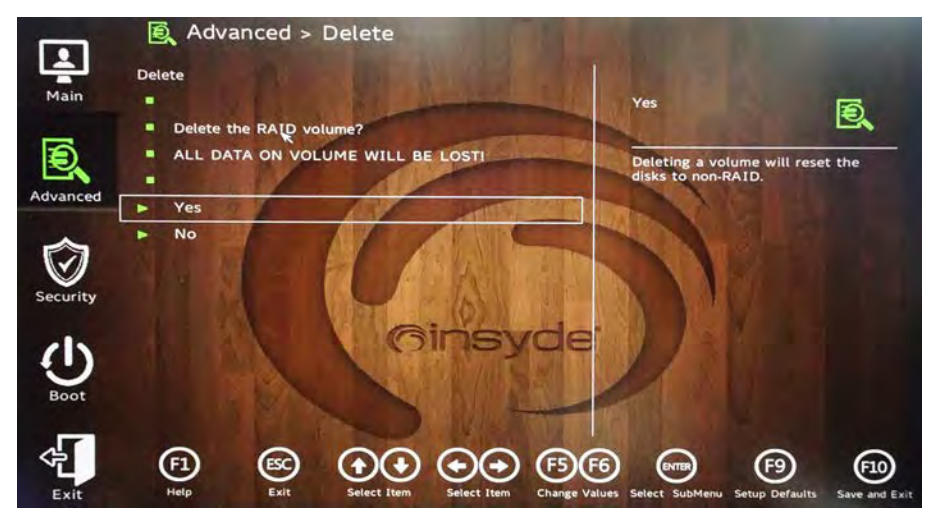

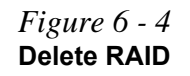

# <span id="page-162-0"></span>**Wireless LAN Module**

If your purchase option includes a **Combination Wireless LAN & Bluetooth module** then install the driver for the appropriate module as instructed overleaf.

Make sure that the module is on (i.e. the system is not in **Airplane Mode**) before installing the driver.

Make sure you install the drivers in the order indicated in *[Table 4 - 1, on page 4 - 4](#page-119-0)*.

*Note that you need to install both the WLAN & Bluetooth drivers for the WLAN & Bluetooth Combo modules.*

## 沆

#### **Wireless Device Operation Aboard Aircraft**

The use of any portable electronic transmission devices aboard aircraft is usually prohibited. Make sure the **WLAN & Bluetooth module(s) are OFF** if you are using the computer aboard aircraft by putting the system in to **Airplane Mode** (see *[Table 1 - 4,](#page-44-0) [on page 1 - 13](#page-44-0)*).

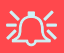

#### **Uninstalling The WLAN Driver**

Note that if you need to uninstall the WLAN driver, and it does not appear in the *Programs and Features control panel,* you will need to do so from the Device Manager.

To uninstall the driver from Device Manager, right-click the Start Menu icon  $\Box$  in the taskbar and select **Device Manager**. Right-click the WLAN device and then select "**Uninstall device"** (*make sure to tick the box* "**Delete the driver software for this device**") to start the process.

After the driver is uninstalled click the icon at the top of Device Manager to "Scan for hardware changes".

## **Intel® WLAN Driver Installation**

- 1. **Make sure the system is not in Airplane Mode**, and then insert the *Device Drivers & Utilities + User's Manual* disc into an attached DVD drive.
- 2. Click **Option Drivers** (button).
- 3. Click **1.Install WLAN Driver > Yes**.
- 4. Click **Next**.
- 5. Click in the check box to agree to the **End User License Agreement** and click **Install**.
- 6. Click **Finish** (and click **Yes** to restart the system).
- 7. The operating system is the default setting for Wireless LAN control in *Windows* (see page *[6 - 13](#page-164-0)*).

## <span id="page-164-0"></span>**WLAN Configuration in Windows**

ally.

You can configure a wireless connection using one of the following options, however make sure the Wireless LAN module is turned on (and not in Airplane Mode) before configuration begins.

- 1. Click the Wireless icon  $\circledR$   $\circledR$  in the notification area of the taskbar.
- 2. Make sure that **Airplane mode** is **off** (the Airplane mode icon should be gray).
- 3. Click the **Manage Wi-Fi connections** icon and a list of available access points will appear.
- 4. Double-click an access point to connect to it (or click it and click **Connect**).

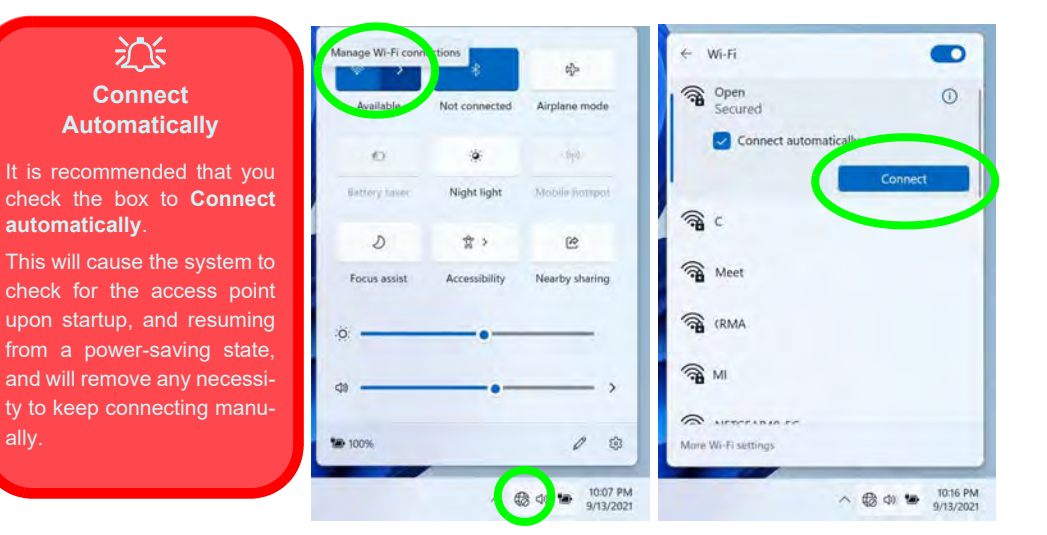

*Figure 6 - 5* **WiFi & Network Connections**

- 5. Enter a network security key (password) if required, and click **Next**.
- 6. You can choose to share or connect to devices or not.
- 7. When you are connected to the network access point it will display its **connected** status under the name of network.
- 8. Select any connected network and click **Disconnect** to disconnect from a connected access point.

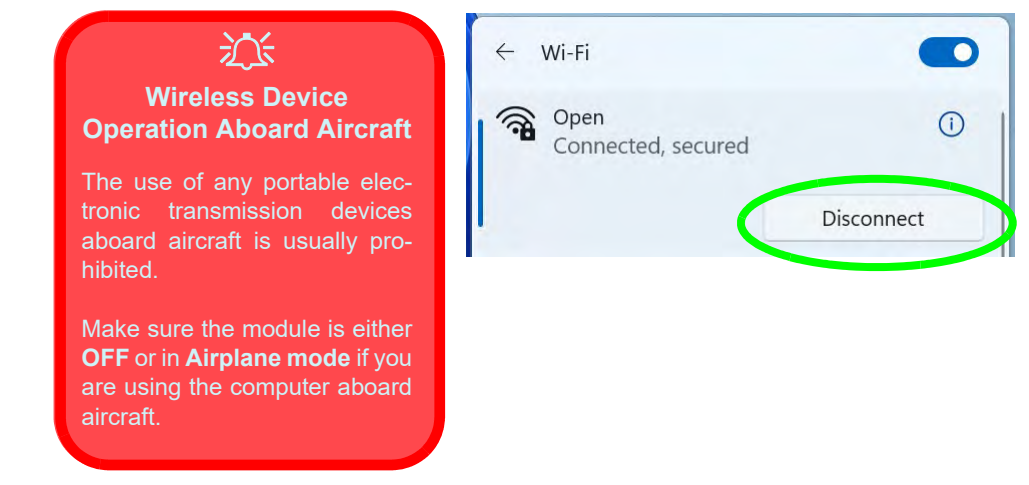

- 9. You can click the **Airplane Mode** button in the Action Center to turn the mode On or Off.
- 10. You need to either use **Airplane Mode**, or to **turn the WLAN module off** aboard aircraft.

*Figure 6 - 6* **Network Connected (Click Disconnect)**

**6**

11. Click on **Network & Internet** (in **Settings**) for a more comprehensive list of network and internet settings including **Wi-Fi** (can be turned on/off), **Ethernet**, **VPN**, **Mobile Hotspot**, **Airplane mode** (Airplane mode and Wireless devices can be turned on/off) **Proxy**, **Dial-up** and **Advanced Network Settings**.

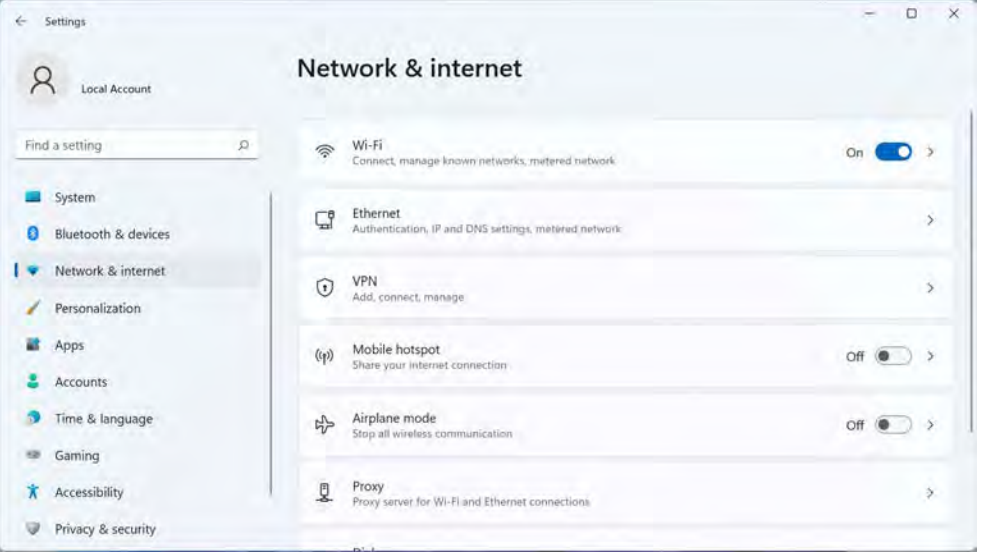

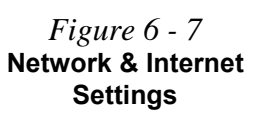

## 沇

#### **Wireless Device Operation Aboard Aircraft**

The use of any portable electronic transmission devices aboard aircraft is usually prohibited. Make sure the **WLAN & Bluetooth module(s) are OFF** if you are using the computer aboard aircraft by putting the system in to **Airplane Mode** (see *[Table 1 - 4,](#page-44-0) [on page 1 - 13](#page-44-0)*).

# <span id="page-167-0"></span>**Bluetooth & WLAN Combo Module**

If you have included a **Wireless LAN & Bluetooth Combo module** is on (i.e. the system is not in **Airplane Mode**) before installing the driver.

Make sure you install the drivers in the order indicated in *[Table 4 - 1, on page 4 - 4](#page-119-0)*. You will need to install both the WLAN and Bluetooth drivers for all the combo modules. **The Bluetooth drivers for both modules are installed as instructed overleaf**.

## P **Bluetooth Data Transfer**

Note that the transfer of data between the computer and a Bluetooth enabled device is supported in one direction only (simultaneous data transfer is not supported). Therefore if you are copying a file from your computer to a Bluetooth enabled device, you will not be able to copy a file from the Bluetooth enabled device to your computer until the file transfer process from the computer has been completed.

*Note that you need to install both the WLAN & Bluetooth drivers for the WLAN & Bluetooth Combo modules.*

## **Intel Bluetooth Combo Driver Installation**

*The Bluetooth drivers for both modules are installed as below.*

- 1. **Make sure the system is not in Airplane Mode**, and then insert the *Device Drivers & Utilities + User's Manual* disc into an attached DVD drive.
- 2. Click **Option Drivers** (button).
- 3. Click **2.Install Combo BT Driver > Yes**.
- 4. Click **Next**.
- 5. Click in the check box to accept the license and click **Next**.
- 6. Select the setup type (**Typical** is recommended) and click **Install**.
- 7. Click **Finish**.
- 8. See *["Bluetooth Configuration in Windows" on page 6 18](#page-169-0)* for configuration instructions.

## 江

#### **Uninstalling The WLAN / Bluetooth Combo Driver**

Note that if you need to uninstall the WLAN / Bluetooth driver you will need to do so from the Device Manager (*and not from the Programs and Features control panel*).

## <span id="page-169-0"></span>**Bluetooth Configuration in Windows**

- 1. Go to the **Settings** control panel and click **Bluetooth & devices** (or click the Bluetooth icon **in** in the taskbar and click **Add a Bluetooth Device**).
- 2. Make sure Bluetooth is **On.**
- 3. Click **Add device** and a list of discovered devices will appear.

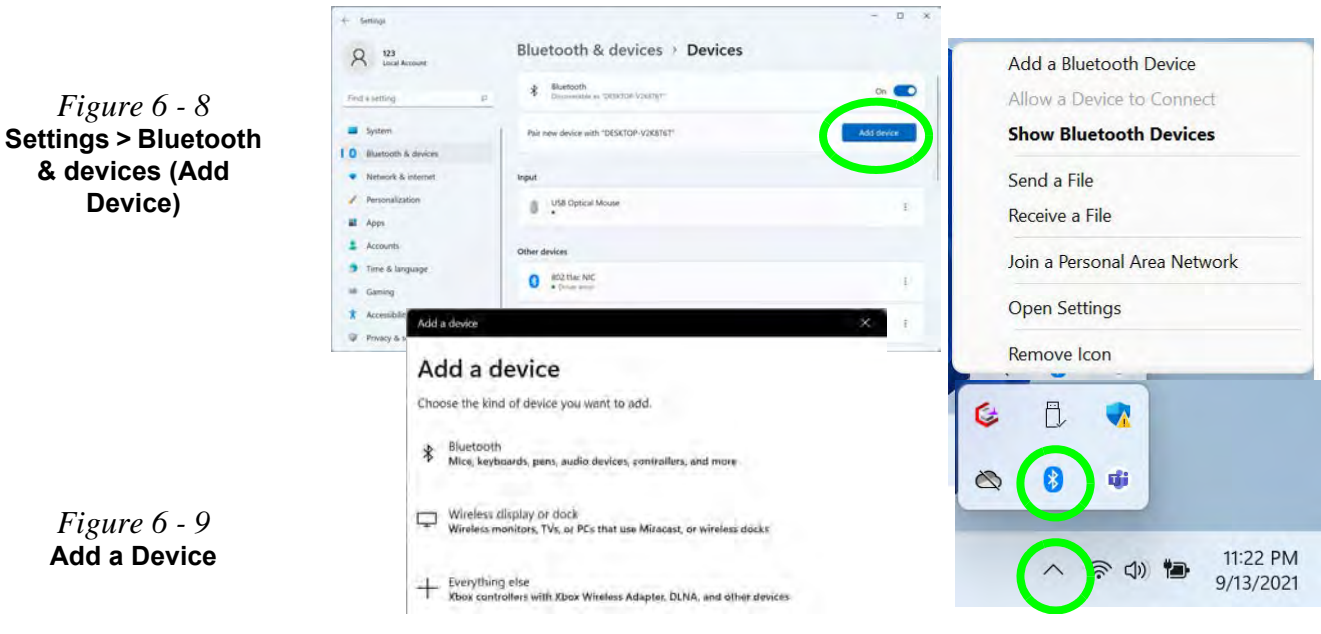

## **6 - 18 Bluetooth & WLAN Combo Module**

4. Double-click the device you want to pair with the computer and click **Connect, if the PIN matches that on the device to which you wish to connect (you may need to click pair on the device)**.

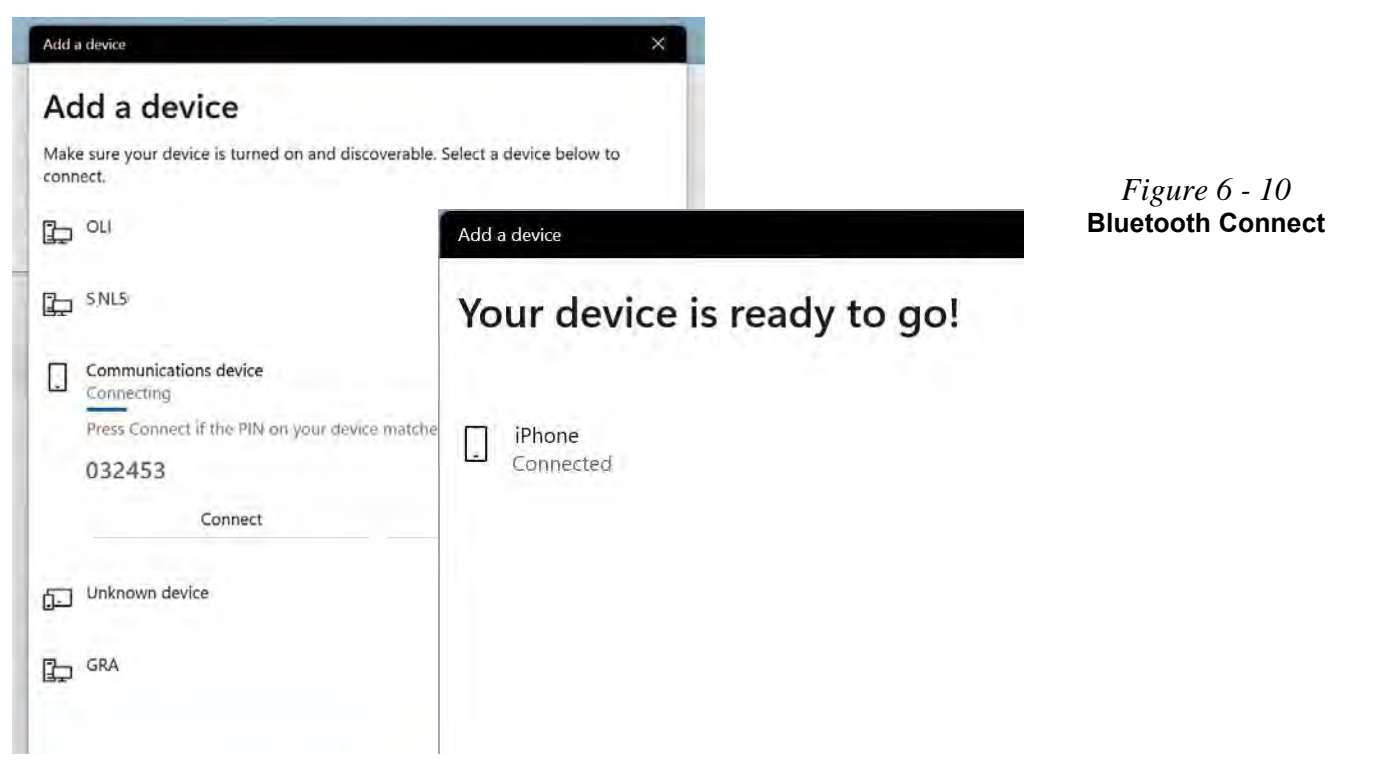

**6**

**Modules & Options**

5. Select a device and click **Remove Device** Remove device to disconnect from any device (click **Yes** to confirm).

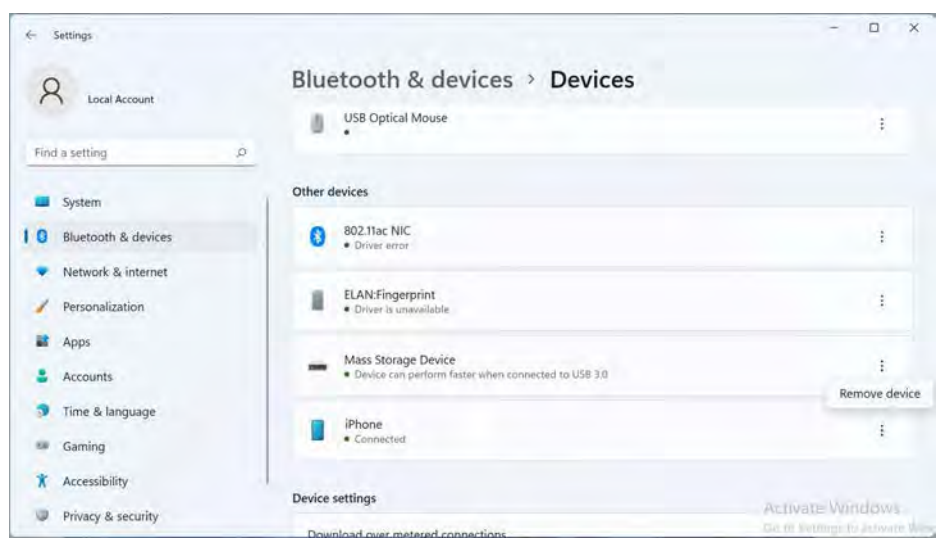

*Figure 6 - 11* **Bluetooth - Remove Device**

## **To Make Your Computer Discoverable to Bluetooth Devices**

- 1. Go to the **Settings** control panel and click **Bluetooth & devices** (or click the Bluetooth icon **in** the taskbar and click **Open Settings**).
- 2. Click the arrow in **Devices** and scroll down to click **More Bluetooth options.**
- 3. In **Bluetooth Settings** make sure that *Allow Bluetooth devices to find this PC* check box (**Discovery**) has a check inside it.
- 4. Make sure that the *Alert me when a new Bluetooth device wants to connect* check box (**Notifications**) has a check inside it, if you want to be notified when a Bluetooth device wants to connect.

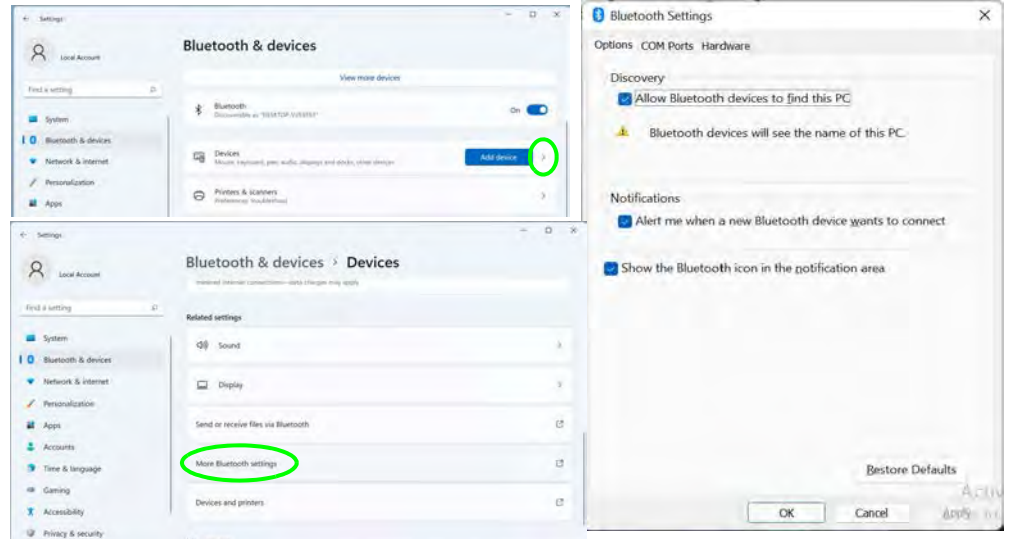

**Bluetooth Taskbar Icon**

 $\mathscr{P}$ 

If you do not see the Bluetooth Icon in the notification area of the taskbar, click on **More Bluetooth options** and click to put a check in the box "**Show the Bluetooth icon in the notification area**."

*Figure 6 - 12* **Bluetooth Settings**

**Bluetooth & WLAN Combo Module 6 - 21**

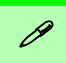

### **\*P-States**

P-states are voltage-frequency pairs that set the speed and power consumption of the coprocessor.

When the operating voltage of the processor is lower, so is the power consumption.

# <span id="page-173-0"></span>**Intel® Speed Shift Technology Driver**

Install the **Intel® Speed Shift Technology** driver as outlined below. Speed Shift Technology allows operating system to hand off some or all control of the handing of the computer's \*P-States to the processor. This has a couple of noticeable benefits in responsiveness and the reduction of power consumption.

## **Speed Shift Technology Driver Installation**

- 1. Insert the *Device Drivers & Utilities + User's Manual* disc into an attached DVD drive.
- 2. Click **Option Drivers** (button).
- 3. Click **3.Install Speed Shift Driver > Yes**.
- 4. When the "*Is this package from a source you trust*?" message pops-up click "*Yes, add it*".
- 5. This will complete the installation procedure.

# <span id="page-174-0"></span>**Intel® GNA Driver**

Install the **Intel® GNA Driver** for your processor. The Intel® Gaussian & Neural Accelerator (Intel® GNA) is designed to support a small coprocessor in your system that is responsible for accelerating certain Deep Learning algorithms.

Intel® GNA is designed to offload certain continuous workloads including noise reduction or speech recognition, and therefore saves power and frees up CPU resources for overall system performance and responsiveness.

## **Intel GNA Driver Installation**

- 1. Insert the *Device Drivers & Utilities + User's Manual* disc into an attached DVD drive.
- 2. Click **Option Drivers** (button).
- 3. Click **4.Install GNA Driver > Yes**.
- 4. Click **OK** to complete the installation.

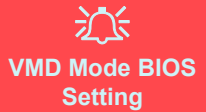

After enabling VMD mode in the BIOS to support your Intel<sup>®</sup> Optane™ or RAID system, **do not disable VMD Mode** as this will cause your system to stop working.

# <span id="page-175-0"></span>**Intel® Rapid Storage Technology**

The **Intel® Rapid Storage Technology** driver supports your **RAID** system.

Install the **Intel Rapid Storage Technology driver** (after installing all necessary drivers in the correct order) to install the **Intel® Optane™ Memory and Storage Management** app to support your **RAID** system (see *["Enable VMD Controller](#page-144-0) [\(Advanced Menu\)" on page 5 - 17](#page-144-0)*). See the driver installation procedure overleaf.

## <span id="page-176-0"></span>**IRST Driver Installation**

- 1. Insert the *Device Drivers & Utilities + User's Manual* disc into an attached DVD drive.
- 2. Click **Option Drivers** (button).
- 3. Click **5.Install IRST Driver > Yes**.
- 4. Click **Next**.
- 5. Click in the check box to accept the license and click **Next**.
- 6. **Next > Next**.

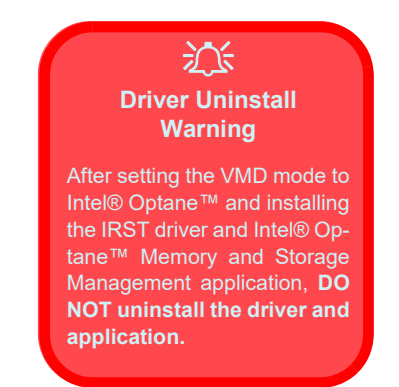

**Modules & Options**

## 江

#### **IRST Driver Installation**

If you have an Optane SSD installed, and have **NOT** set the BIOS to Intel RST Premium With Intel Optane System Acceleration, at this point you can setup the controller to Premium mode to support your Optane SSD.

To set the controller to Premium select "*Switch System SATA controller to Intel® RST Premium mode (Recommended)*."

- 7. Click **Restart** to restart the computer.
- 8. Run the **Intel® Optane™ Memory and Storage Management application** app from the **Apps** screen.

## **Intel® Optane™ Memory & Storage Management**

Run **Intel® Optane™ Memory & Storage Management** from the Start menu in Windows (click **All apps** and scroll down to **Intel® Optane™ Memory & Storage Management).**

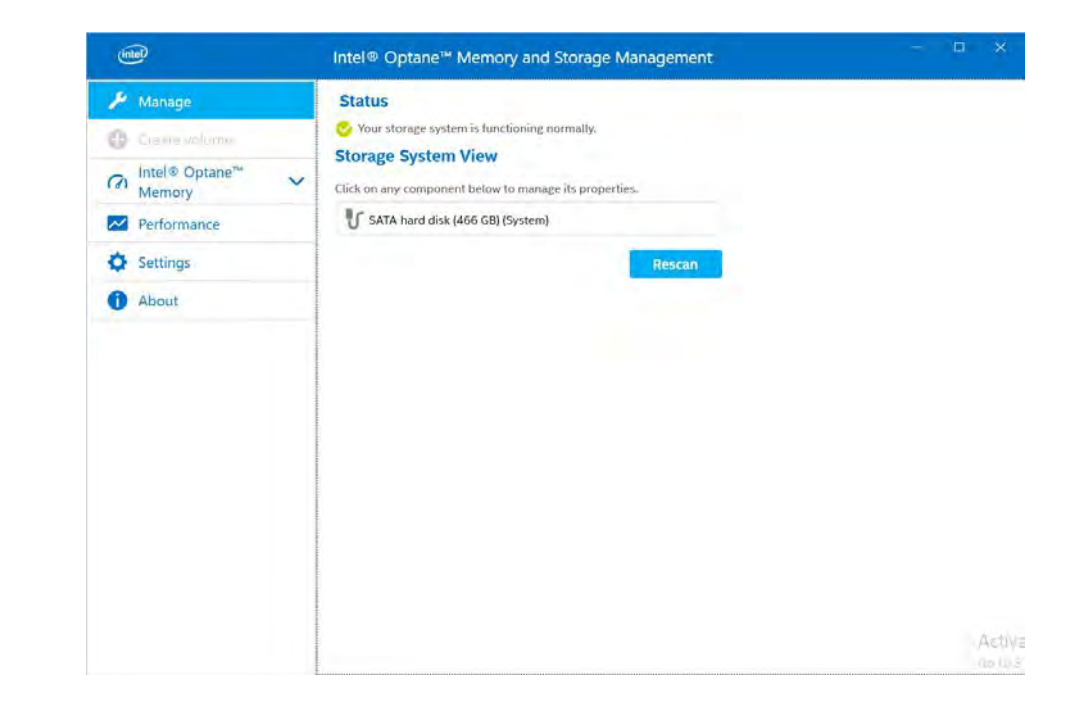

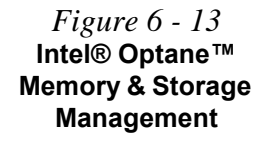

# **Intel® Optane™ Memory & Storage Management for RAID Systems**

The **Intel® Optane™ Memory & Storage Management** application also displays status information on your RAID configuration. Run the **Intel® Optane™ Memory & Storage Management** from the Start menu in Windows.

When the application is launched the system will open the **Manage** window where you can view the general health of the storage system. Various volume creation and management options are available depending on the system's status.

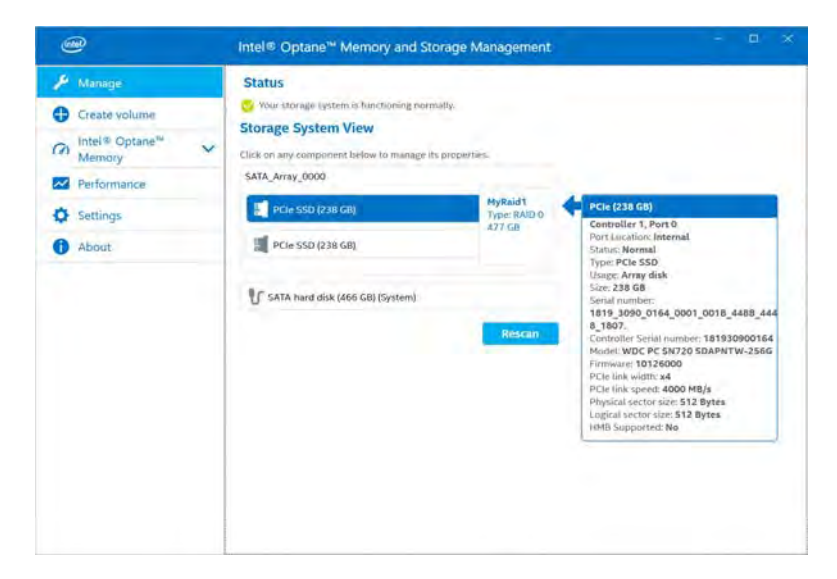

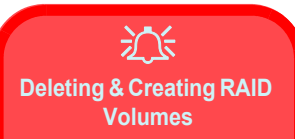

Note that The Intel® Optane™ Memory & Storage Management application offers limited options to manage your RAID system.

If you want to delete or create RAID volumes you should use the BIOS settings to do so (see *"Create RAID Volume" on page 6 - 5*).

*Figure 6 - 14* **Intel® Optane™ Memory & Storage Management RAID Status**

**Intel® Optane™ Memory & Storage Management Help & Support**

Click the link in *For help and support ...* in the **About** menu to go to the Intel support page.

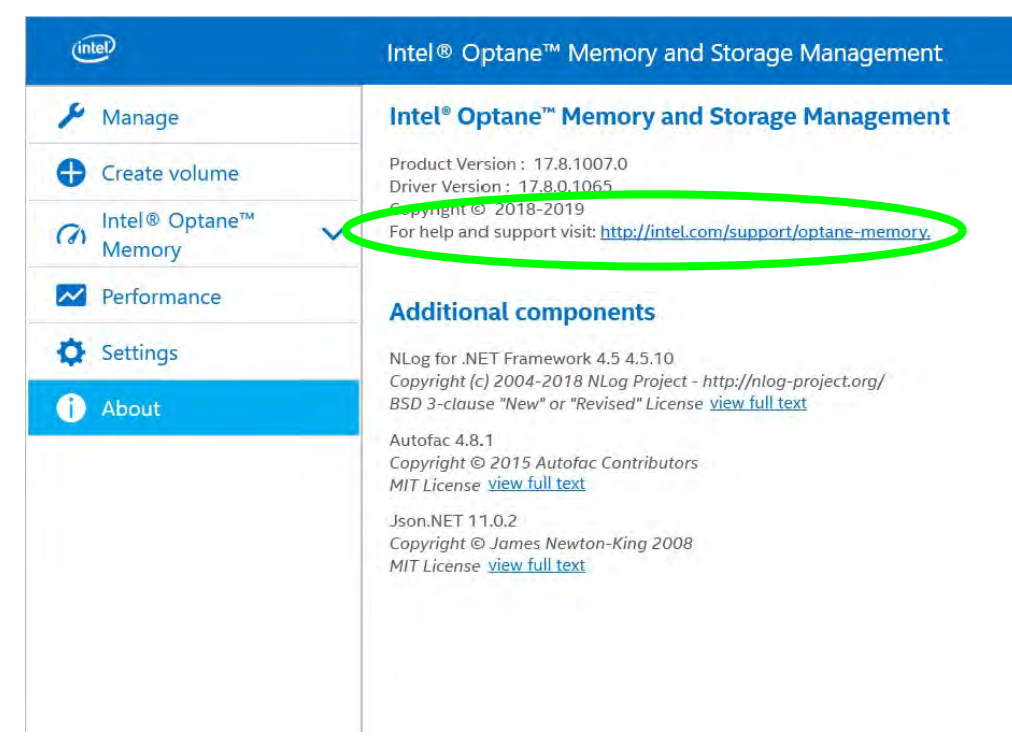

*Figure 6 - 15* **Intel® Optane™ Memory & Storage Management Help**
**6**

**Modules & Options**

#### **Intel® Optane™ Memory & Storage Management Performance**

Enable/Disable Link Power Management link management from the Performance menu. When enabled it allows the SATA host bus adapter to enter a low-power state when there is no I/O activity to save energy...

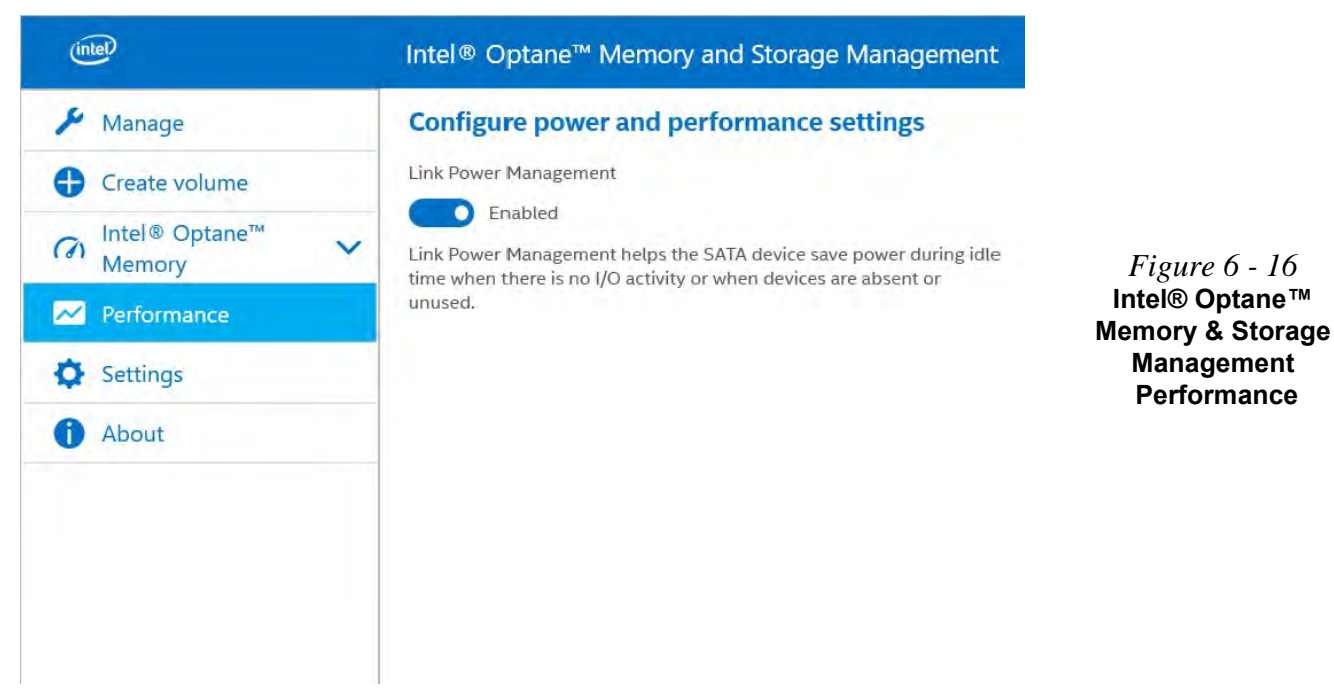

#### **Intel® Optane™ Memory & Storage Management Settings**

Enable **Automatic rebuild on hot plug** to automatically start rebuilding any degraded volume by simply hot plugging a compatible disk into the same location as any failed or missing drive. Do bear in mind the warranty terms as outlined in the sidebar, and you should contact your distributor or supplier for help in the case of degraded volumes or drives.

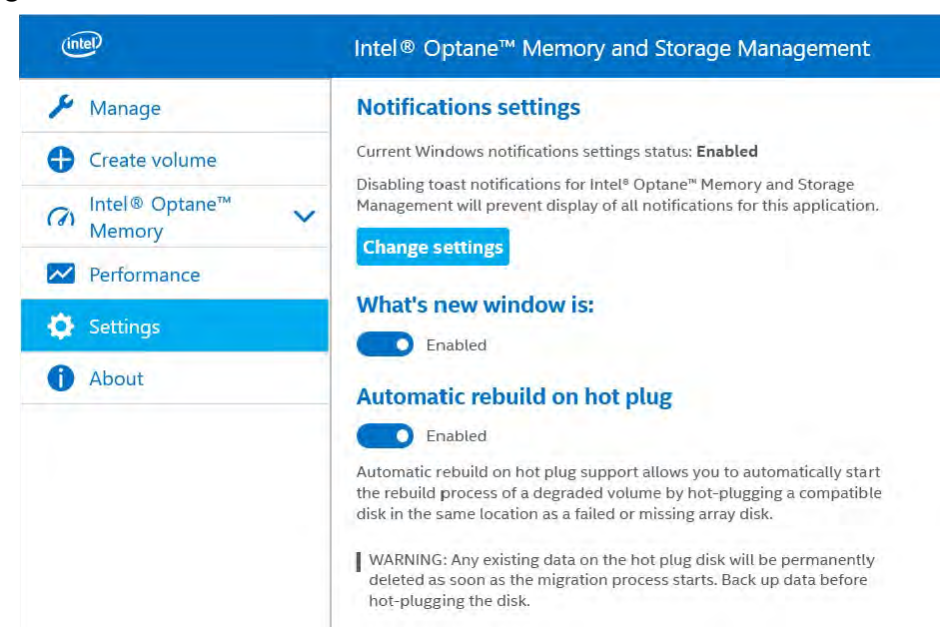

*Figure 6 - 17* **Intel® Optane™ Memory & Storage Management Settings**

### **6 - 30 Intel® Rapid Storage Technology**

## **Sound Blaster Audio**

Install the **Sound Blaster Cinema 6+** application is a suite of audio technologies which allow you to configure the audio settings to your requirements for the best performance in games, music and movies.

### **Creative Sound Blaster Cinema 6+ Installation**

- 1. Before installing the driver make sure you have a working internet connection.
- 2. Insert the *Device Drivers & Utilities + User's Manual* disc into an attached DVD drive.
- 3. Click **Install Drivers** (button).
- 4. Click **12.Install Creative Driver > Yes**.
- 5. Click **OK** and the system will automatically restart to complete the driver installation process.
- 6. **Sound Blaster Cinema 6+** app will download but you will need to have a working internet connection.
- 7. Click the **Start** menu in Windows to access the **Microsoft Store** app tile under **Explore**.
- 8. Click the **Sign in** icon  $\beta$  and select **Downloads and updates**.
- 9. Click **Check for Updates**.
- 10. A list of apps being downloaded will pop-up.

- 11. To prioritize the **Sound Blaster Cinema 6+** driver you can click **Pause all** to pause the download queue.
- 12. Click on Sound Blaster Cinema  $6+$  and click on the resume icon  $\circlearrowright$  to download the driver.
- 13. When just installed the **Sound Blaster Cinema 6+** will appear in the **Windows Start** menu.

### **Sound Blaster Cinema 6+ Application**

Run the **Sound Blaster Cinema 6+** control panel from the Start menu in Windows (click **All apps** and scroll down to **Sound Blaster Cinema**).

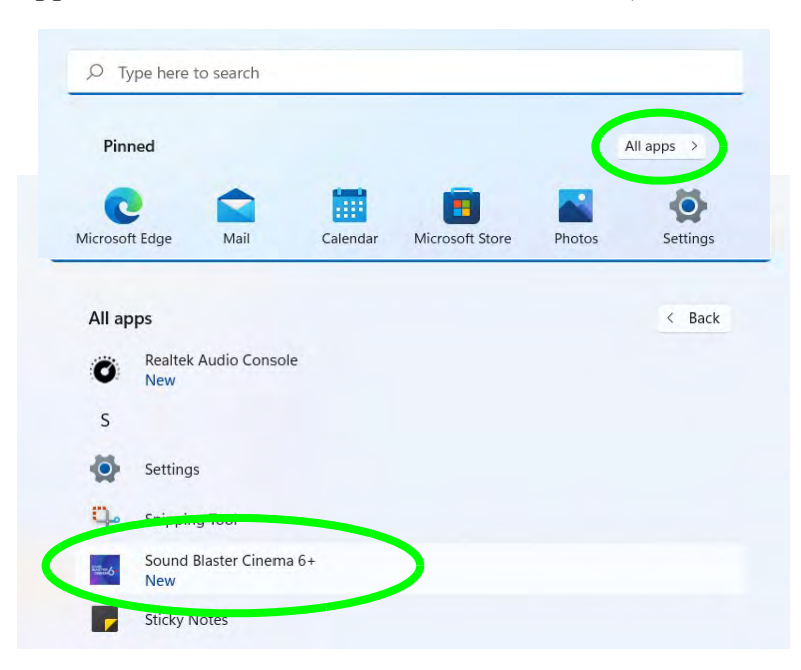

 *Figure 6 - 18* **Sound Blaster Cinema 6+ (Windows Start Menu)**

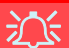

#### **Setup for External Speakers/Headphones**

If you find the sound is not balanced when connecting to external speakers/headphones then select a preexisting setting under Sound Experience, e.g Movie, and test if the balance achieved is better.

It is recommended that you experiment with different settings in order to achieve the best result, and you can adjust any of the settings.

*Figure 6 - 19* **Sound Blaster Cinema 6+ (Sound Experience)**

#### **Sound Blaster Cinema 6+**

The **Sound Experience** screen contains a number of preset audio configurations for your use. You can turn on/off the **Sound Experience**, the **Equalizer** and **SBX Pro Studio** by clicking the button alongside each title.

You can save different presets for **Gaming**, **Movie**, **Music** and **Streaming**. Click the output icon  $\begin{bmatrix} 0 & B \end{bmatrix}$  at the bottom left of the screen to select **Headphones** or **Speakers**. It is recommended you click **Sign In** and create a Creative account.

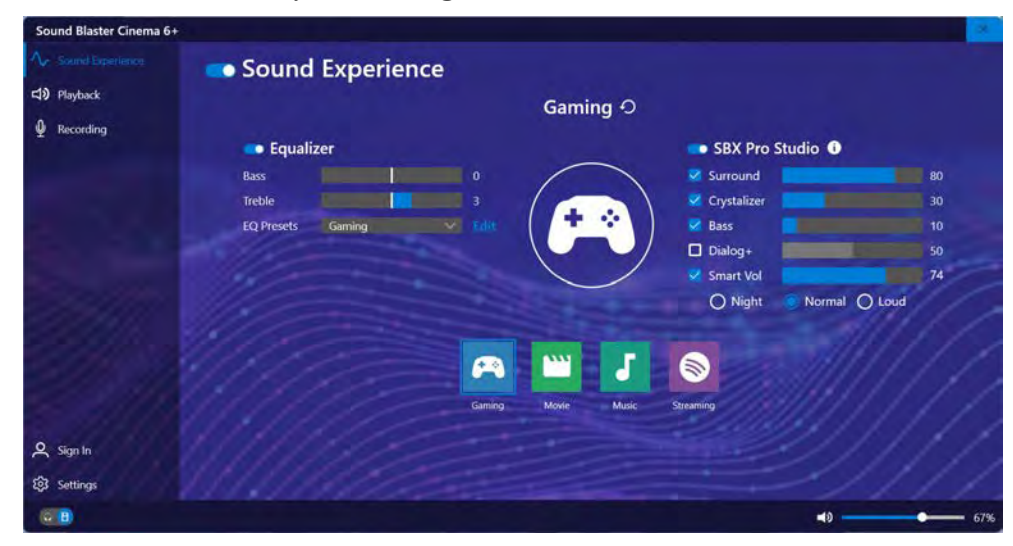

The **SBX Pro Studio** offers a suite of playback technologies to enhance sound. Each playback technology has an **On/Off** check box to allow you to enable/disable it, and feature a slider to adjust the levels.

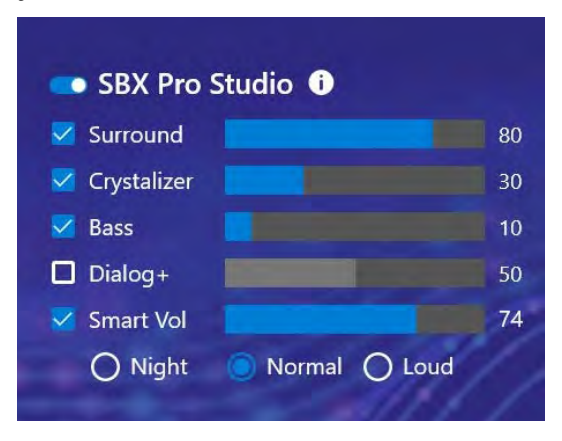

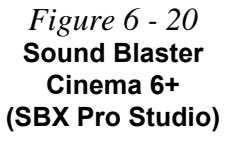

- **Surround**: Provides virtual sound channels to control the level of immersion.
- **Crystalizer**: Enriches audio to make it sound livelier.
- **Bass**: Enhances the bass level of the sound system.
- **Dialog Plus**: Optimizes dialogue levels for music and movies etc.
- **Smart Volume**: Minimizes sudden volume changes to avoid the need for constant adjustment (you can adjust the **Normal** setting level using the slider).

You can adjust the **Bass** and **Treble** levels for the **Equalizer**, and a series of presets are available from the drop-down menu. Click **Edit** and then click the plus (**+**) symbol to customize the settings (click on the dotted symbol and select **Revert** to return to the default settings).

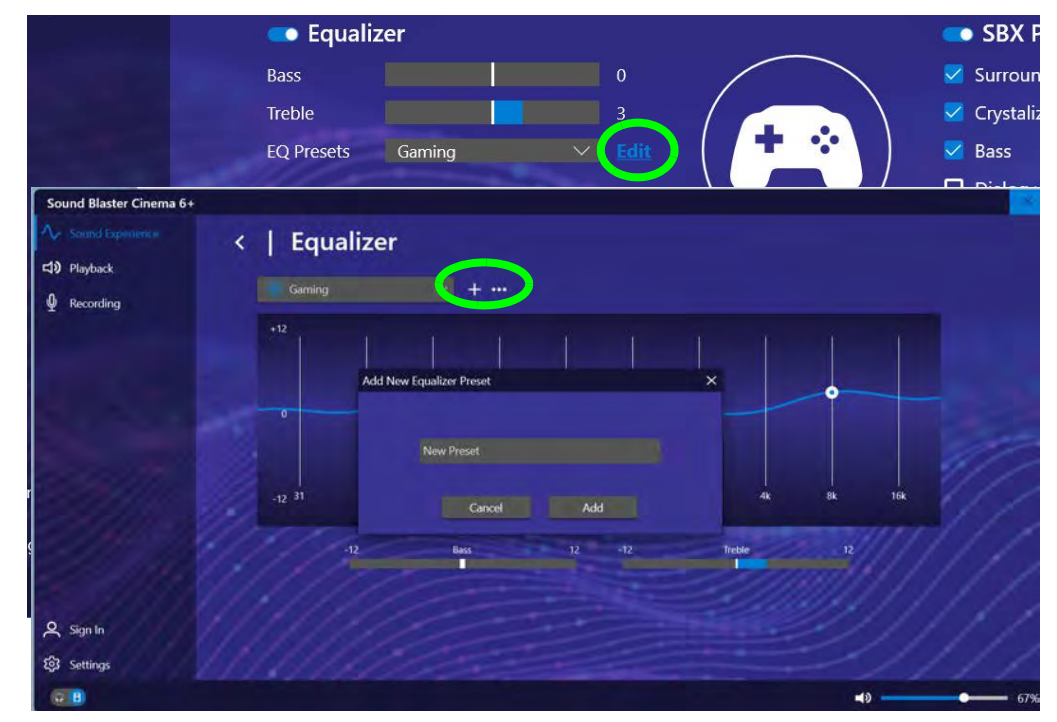

*Figure 6 - 21* **Sound Blaster Cinema 6+ (Equalizer)**

**Playback** can be used to **Test** the configuration of the headphones and speakers (click *Apply processing effects to HDMI output* to configure settings for any HDMI connected devices).

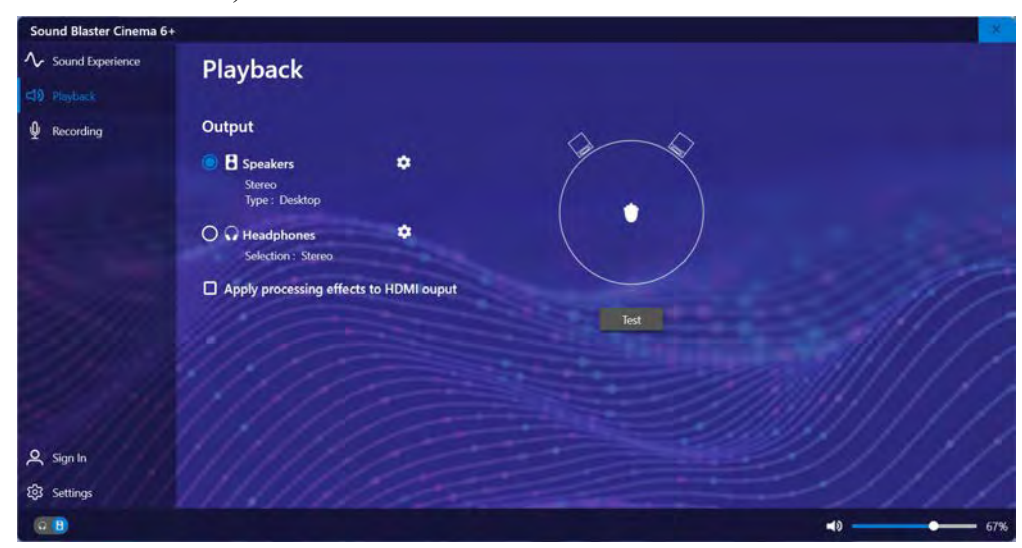

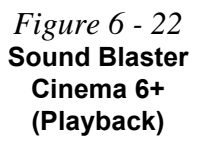

Adjust the microphone settings from these **recording** controls. The profiles in **Voice Morph** allow you to alter your voice in gaming or online chats.

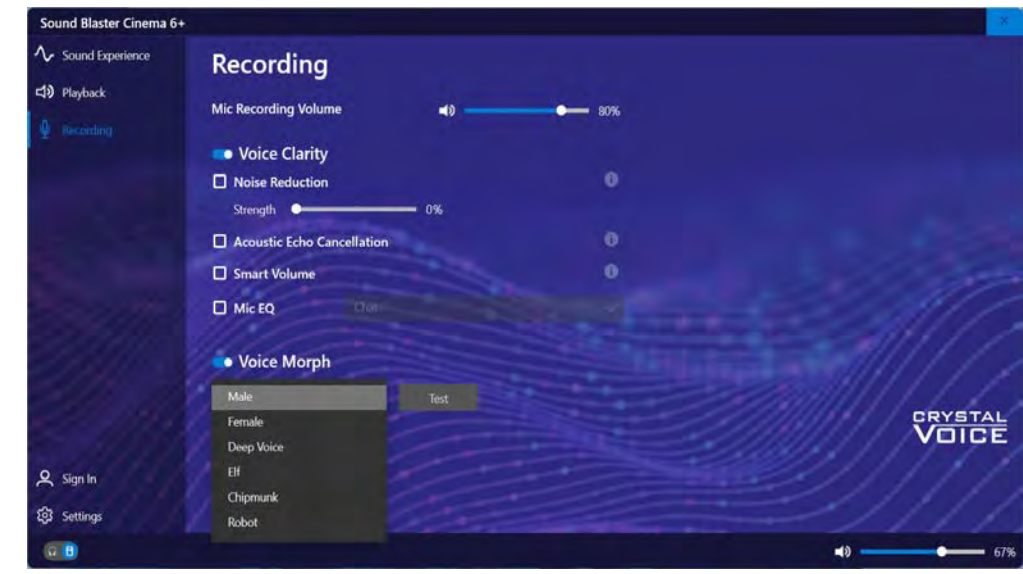

*Figure 6 - 23* **Sound Blaster Cinema 6+ (Recording)**

**Settings** allows you to set the language preferences. Click **Reset** to return all configurations to the factory default settings.

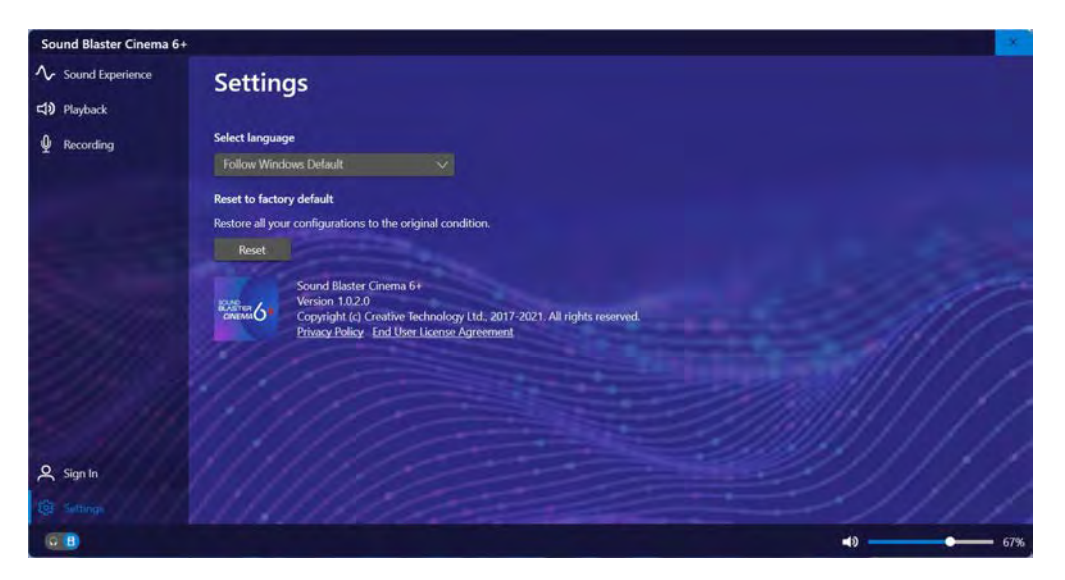

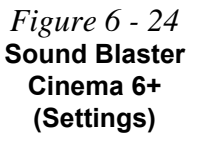

## **Webcam**

When the PC Camera application is run the LED indicator to the left of the camera will be illuminated (see 2 [Figure 1 - 2 on page 1 - 6](#page-37-0)/[1 - 7](#page-38-0)/[1 - 8](#page-39-0)). Note that you need to use the **Camera** app in *Windows* to take pictures and capture video. **Use the Fn + F10 key combination** (see *["Function/Hot Key Indicators" on page 1 - 13](#page-44-0)*) **to toggle power to the webcam module**.

Note that you need to use the **Camera** app **in** *Windows* to take pictures and capture video.

### **Camera App**

- 1. Make sure the webcam is turned on by using the **Fn + F10** key combination (or **Control Center button**).
- 2. Run the Camera app from the Start menu by clicking All Apps and then by clicking on the **Camera** app icon (you can type "camera" into the search box to find the Camera app).
- 3. It is recommended that you pin the **Camera** app **o** to the Start menu.

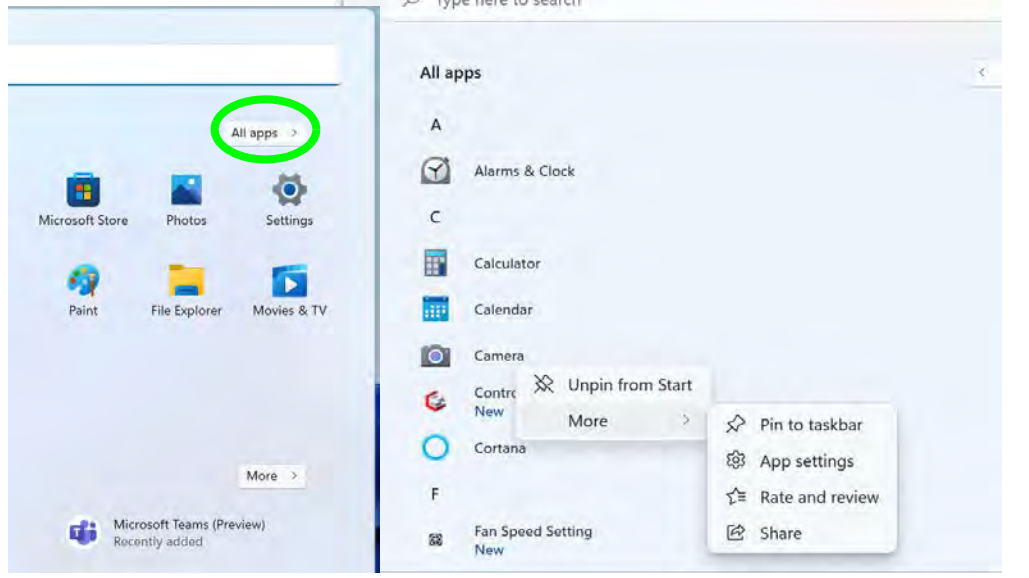

**Camera Access**

 $\mathscr{P}$ 

You can change the options for camera access by going to the **Privacy & Security** menu in **Settings**, and selecting **Camera** under **App Permissions**.

You can turn camera access on or off, and specify which apps have access to the camera.

*Figure 6 - 25* **All Apps - Camera**

4. The interface displays two buttons on the right of the screen; one for photo and one for video.

*Figure 6 - 26* **Camera App Mode Icons**

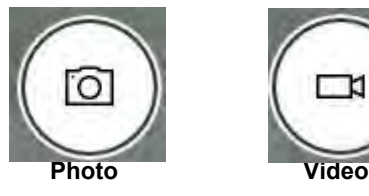

- 5. Simply click on the appropriate button (or arrow) to switch to either photo or video modes.
- 6. You can use the buttons on the left of the screen to access the **Settings, HDR/ Brightness** and **Photo Timer**.

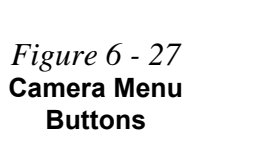

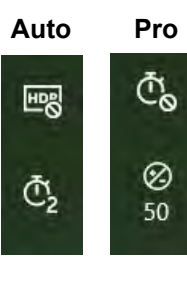

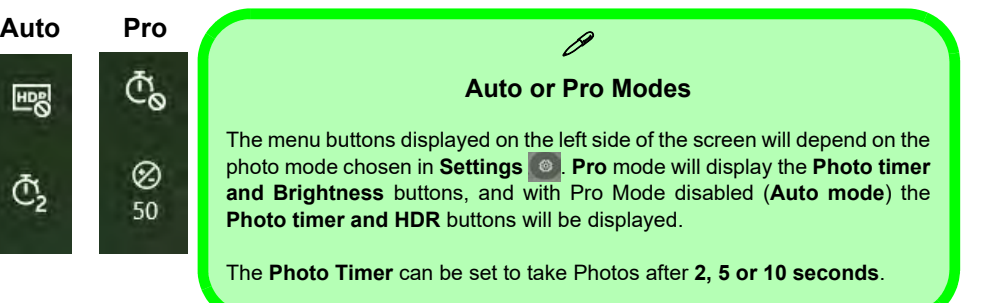

7. Click **Settings**  $\bullet$  to access the camera settings menu to select/deselect **Pro mode**, make adjustments for **Photo Quality, Framing grid**, **Time lapse**, **Video Quality** and **Flicker reduction**.

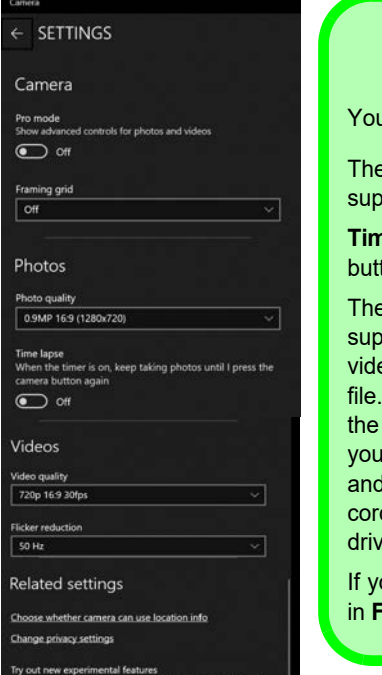

lp test features in their preliminary stages. The feature(s)<br>y change or be removed at any time.

P

#### **Camera Settings**

I can use a **Framing grid** to help you line up pictures.

**Photo Quality** can be changed to that which the system ports.

**The lapse** can be set to keep taking photos until the camera ton is pressed again.

**E** Video Quality resolution and frame rate can be set to any ported by the system. Note that capturing high resolution eo files requires a substantial amount of disk space for each After recording video, check the video file size (right-click file and select Properties) and the remaining free space on Ir hard disk (go to File Explorer, right-click the hard disk, select Properties). If necessary you can remove the reded video file to a removable medium e.g. a USB Flash e.

ou need to reduce any screen flicker, change the settings Flicker reduction to either e.g. 50Hz or 60Hz.

*Figure 6 - 28* **Camera Settings**

- 8. With the **Pro mode** selected (in Settings (a) you can access the **Brightness** button to adjust the brightness.
- 9. In **Auto mode** you can toggle **HDR** on (**Pro**) or off.

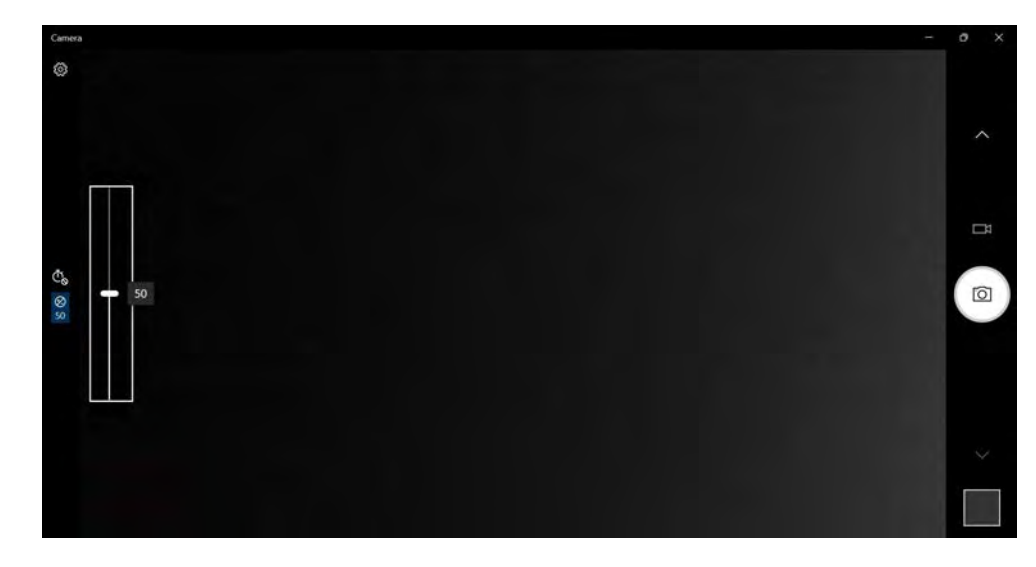

*Figure 6 - 29* **Camera Brightness Adjustment (Pro mode)**

**6**

### **Taking Pictures/Capturing Video**

- 1. Make sure the webcam is turned on by using the **Fn + F10** key combination (or **Control Center button**).
- 2. Run the Camera app from the Start menu by clicking on the **Camera** app icon (you can type "camera" into the search box to find the Camera app).
- 3. Click to select either **photo**  $\boxed{\circ}$  or **video**  $\boxed{\circ}$  modes.
- 4. Click the photo icon to take a picture.
- 5. Click on the video icon  $\Box$  to start video capture (when video capture begins a timer will appear at the bottom of the screen).
- 6. To stop video capture click the stop  $\Box$  button (you can also pause  $\Box$ ) the video capture).

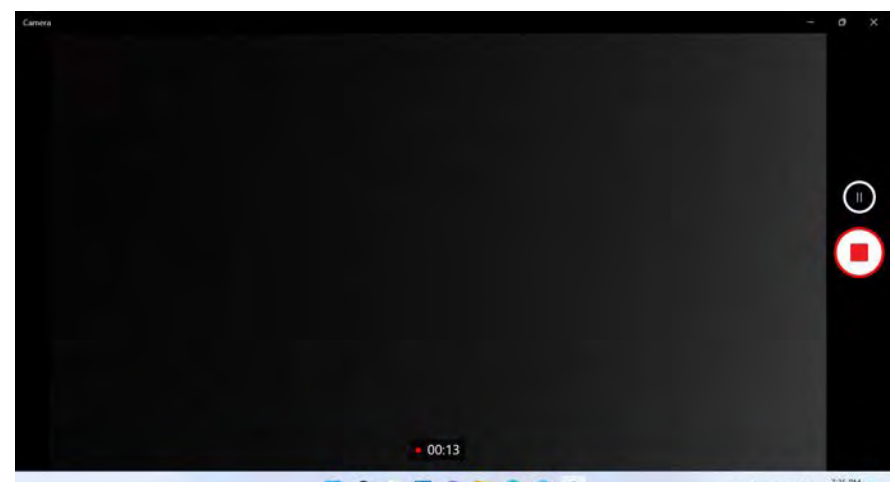

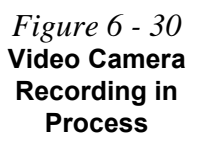

7. Captured photos and videos will be saved to the **Photos** app stored in the Start menu (type **Photos** into the search box if you cannot find the app)**.** You can also access the photos from the **Camera roll** icon at the bottom right of the Camera app screen.

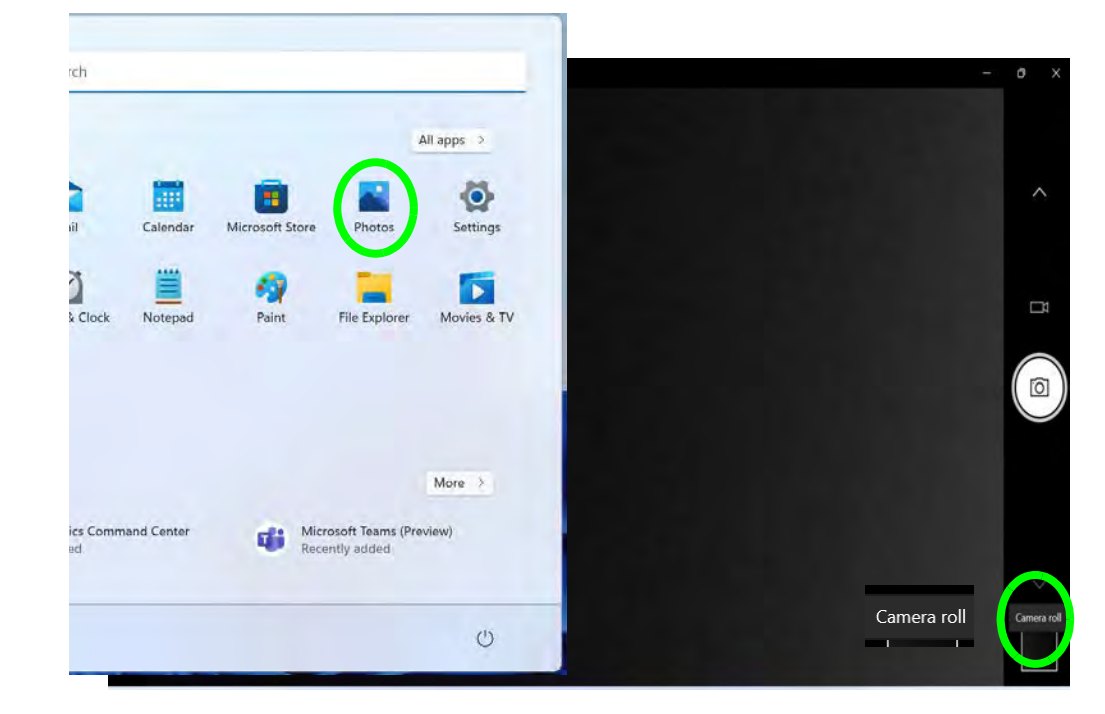

*Figure 6 - 31* **Photos App (For Captured Photos & Videos) & Camera Roll in the Camera App** 

## **Trusted Platform Module**

#### (**Optional**)

The **TPM security chip** allows you to create and manage digital certificates for user and platform authentication. This type of security is usually administered within large enterprises and organizations, and therefore requires implementation by a system administrator before users can access security features.

Make sure you have administrator's rights to your computer, and have a *Windows* password enabled for full security protection. In addition **Make sure you prepare a removable media (e.g. a USB flash drive) to store passwords etc. before beginning the TPM initialization process**.

Before setting up the TPM functions you must enable and initialize the security platform.

P

#### **Clearing TPM Information**

You can click **Clear TPM,** which will toggle the setting between **Enabled/ Disabled.** If set to **Enabled** this will clear existing TPM information in order to reset the TPM.

*Figure 6 - 32* **Security - Trusted Computing**

### **Enabling & Activating TPM**

- 1. Restart the computer.
- 2. Enter the **BIOS** pressing **F2** during the POST/startup.
- 3. Click to enter the **Setup Utility** and select the **Security** menu.
- 4. Click **TPM Configuration** and select **Enabled** for **Clear TPM**.
- 5. You will then need to save the changes and restart the computer.

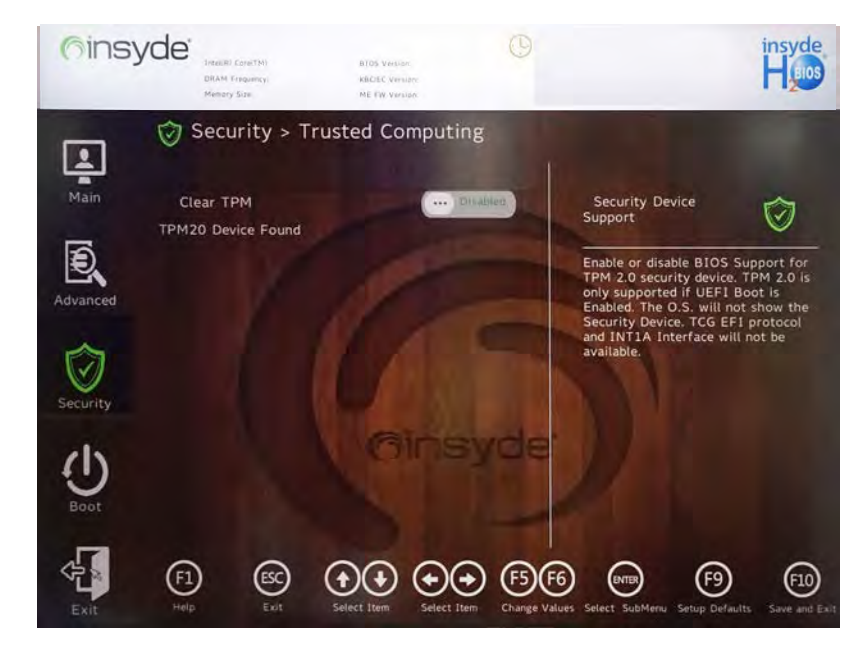

### **TPM Management in Windows**

You can manage your TPM settings from within *Windows*: BitLocker Drive Encryption can be used in conjunction with the TPM to encrypt data on the disk. Access the Microsoft **BitLocker Drive Encryption** control panel applet from the *Windows* control panel (**System and Security**).

- 1. Go to the **Control Panel**.
- 2. Click **BitLocker Drive Encryption** (**System and Security**).
- 3. Click **Turn on Bit Locker**.

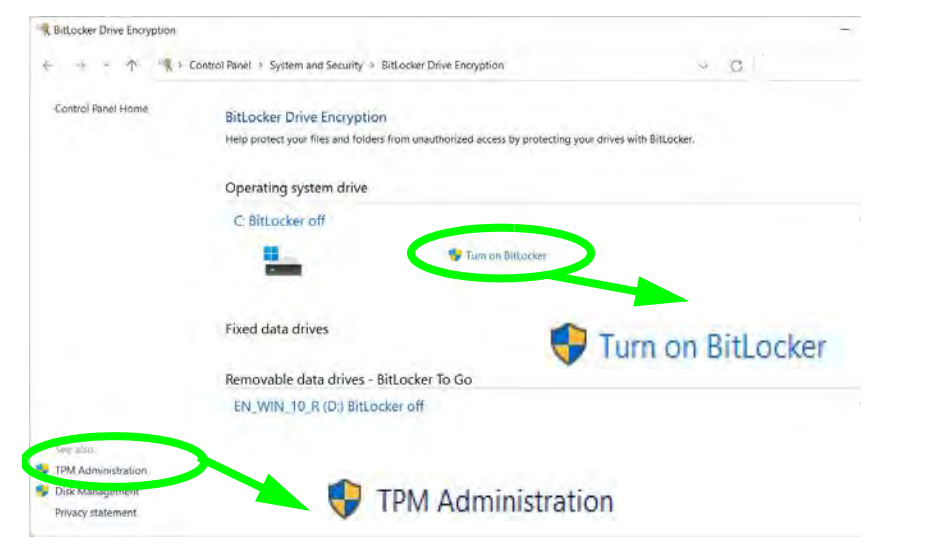

*Figure 6 - 33* **BitLocker Drive Encryption (TPM Administration)**

- 4. Follow the on-screen instructions to setup BitLocker, and make sure you have a removable media (e.g. a USB flash drive) to store saved recovery keys etc.
- 5. Click **TPM Administration**.
- 6. The TPM Management window allows you to configure the TPM within *Windows*. As TPM is usually administered within large enterprises and organizations, your system administrator will need to assist you in managing the information here.

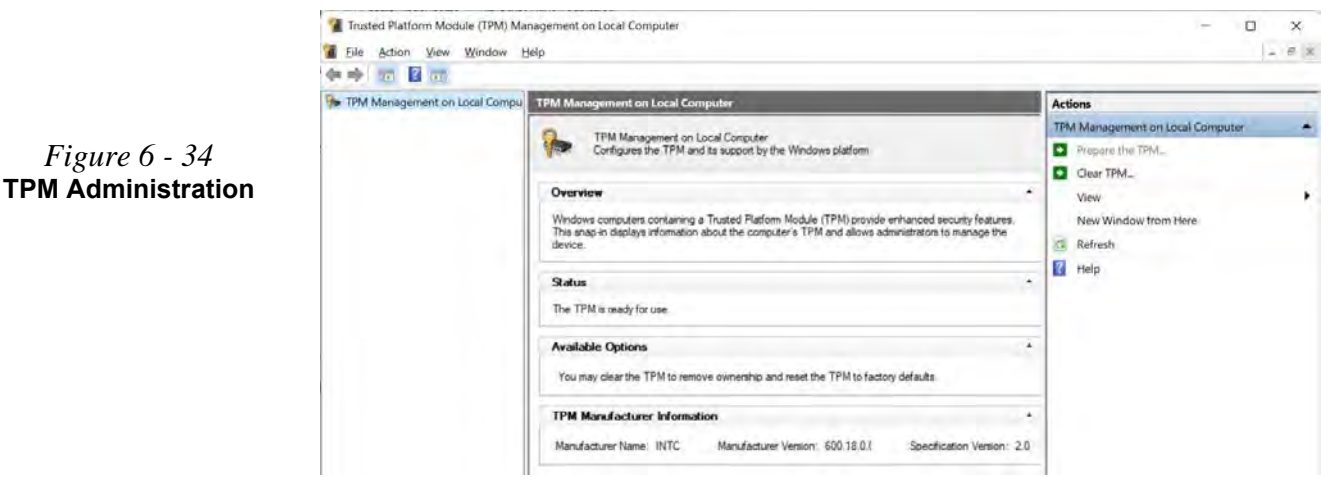

7. Click **Prepare the TPM** and follow the instructions in the Wizard **to** prepare the TPM (this will probably require a restart of the computer and confirmation of the setting changes after restart by pressing the appropriate F key).

# **Chapter 7: Troubleshooting**

## **Overview**

Should you have any problems with your computer, before consulting your service representative, you may want to try to solve the problem yourself. This chapter lists some common problems and their possible solutions. This can't anticipate every problem, but you should check here before you panic. If you don't find the answer in these pages, make sure you have followed the instructions carefully and observed the safety precautions in the preface. If all else fails, talk to your service representative. You should also make a record of what happened and what remedies you tried.

Of course, if something goes wrong, it will happen at the most inconvenient time possible, so you should preview this section just in case. If, after you've tried everything, and the system still won't cooperate, try turning it off for a few minutes and then rebooting. You will lose any unsaved data, but it may start working again. Then call your service representative.

## **Basic Hints and Tips**

Many of the following may seem obvious but they are often the solution to a problem when your computer appears not to be working.

- **Power** Is the computer actually plugged into a working electrical outlet? If plugged into a **power strip**, make sure it is actually working. Check the **LED Power & Communication Indicators** (see *["LED Indica](#page-40-0)[tors" on page 1 - 9](#page-40-0)*) to see the computer's power status.
- **Connections** Check all the **cables** to make sure that there are no **loose connections** anywhere.
- **Power Savings** Make sure that the system is not in **Hibernate** or **Sleep** mode by pressing the keys configured in your P*ower Options* (see *["Power-Saving States" on page 3 - 12](#page-101-0)*), the **Fn + F12** key combination, or power button to wake-up the system.
- **Brightness** Check the brightness of the screen by pressing the **Fn** + **F8 and F9** keys to adjust the brightness.
- **Display Choice** Press **Fn** + **F7** to make sure the system is not set to "external only" display.
- **Boot Drive** Make sure there are no **optical media and/or USB storage devices** in any connected drive.

**7 - 2 Basic Hints and Tips**

**7**

## **Backup and General Maintenance**

- Always **backup** your important data, and keep copies of your OS and programs safe, but close to hand. Don't forget to note the **serial numbers** if you are storing them out of their original cases, e.g. in a CD wallet.
- Run **maintenance programs** on your hard disk and OS as often as you can. You may schedule these programs to run at times when you are not using your computer. You can use those that are provided free with your OS, or buy the more powerful dedicated programs to do so.
- Write down your passwords and keep them safe (away from your computer). This is especially important if you choose to use a **Supervisor** password for the BIOS (see *["The Insyde BIOS Utility" on page 5 - 2](#page-129-0)*).
- Keep copies of vital **settings files** such as network, dialup settings, mail settings etc.(even if just brief notes).

#### $\exists \cap$ **Warranty**

The CPU is not a user serviceable part. Opening this compartment, or accessing the CPU in any way, may violate your warranty.

## **Viruses**

- Install an **Anti-Virus** program and keep the **definitions file** (the file which tells your program which viruses to look for) up to date. New computer viruses are discovered daily, and some of them may seriously harm your computer and cause you to lose data. **Anti-Virus** programs are commercially available and the **definitions file updates** are usually downloadable directly from the internet.
- Be careful when opening e-mail from sources you don't know. **Viruses** are often triggered from within **email attachments** so take care when opening any attached file. You can configure most **Anti-Virus** programs to check all **e-mail attachments**. **Note**: You should also beware of files from people you know as the virus may have infected an **address book** and been automatically forwarded without the person's knowledge.
- Keep a "**Bootable CD-ROM/DVD-ROM/USB storage device**" (this CD/DVD/USB device provides basic information which allows you to startup your computer) handy. You may refer to your OS's documentation for instructions on how to make one, and many **Anti-Virus** programs will also provide such a disk (or at least instructions on how to make one).

## **Upgrading and Adding New Hardware/Software**

- Do not be tempted to make changes to your **Windows Registry** unless you are very sure of what you are doing, otherwise you will risk severely damaging your system.
- Don't open your computer or undertake any repair or upgrade work if you are not comfortable with what you are doing.
- Read the **documentation**. We can assume, since you are reading this that you are looking at the computer's manual, but what about any new peripheral devices you have just purchased? Many problems are caused by the installation of new hardware and/or software. Always refer to the documentation of any new hardware and/or software, and pay particular attention to files entitled "**READ ME**" or "**READ ME FIRST**".
- When installing a new device always make sure the device is powered on, and in many cases you will need to restart the computer. Always check that all the cables are correctly connected.
- Make sure you have installed the **drivers** for any new hardware you have installed (latest **driver files** are usually available to download from vendor's websites).

- Thoroughly check any **recent changes** you made to your system as these changes may affect one or more system components, or software programs. If possible, go back and undo the change you just made and see if the problem still occurs.
- Don't over complicate things. The less you have to deal with then the easier the source of the problem may be found; **Example** - if your computer has many devices plugged into its ports, and a number of programs running, then it will be difficult to determine the cause of a problem. Try disconnecting all of the devices and restarting the computer with all the peripheral devices unplugged. A process of elimination (adding and removing devices and restarting where necessary) will often find the source of a problem, although this may be time consuming.

## **Problems and Possible Solutions**

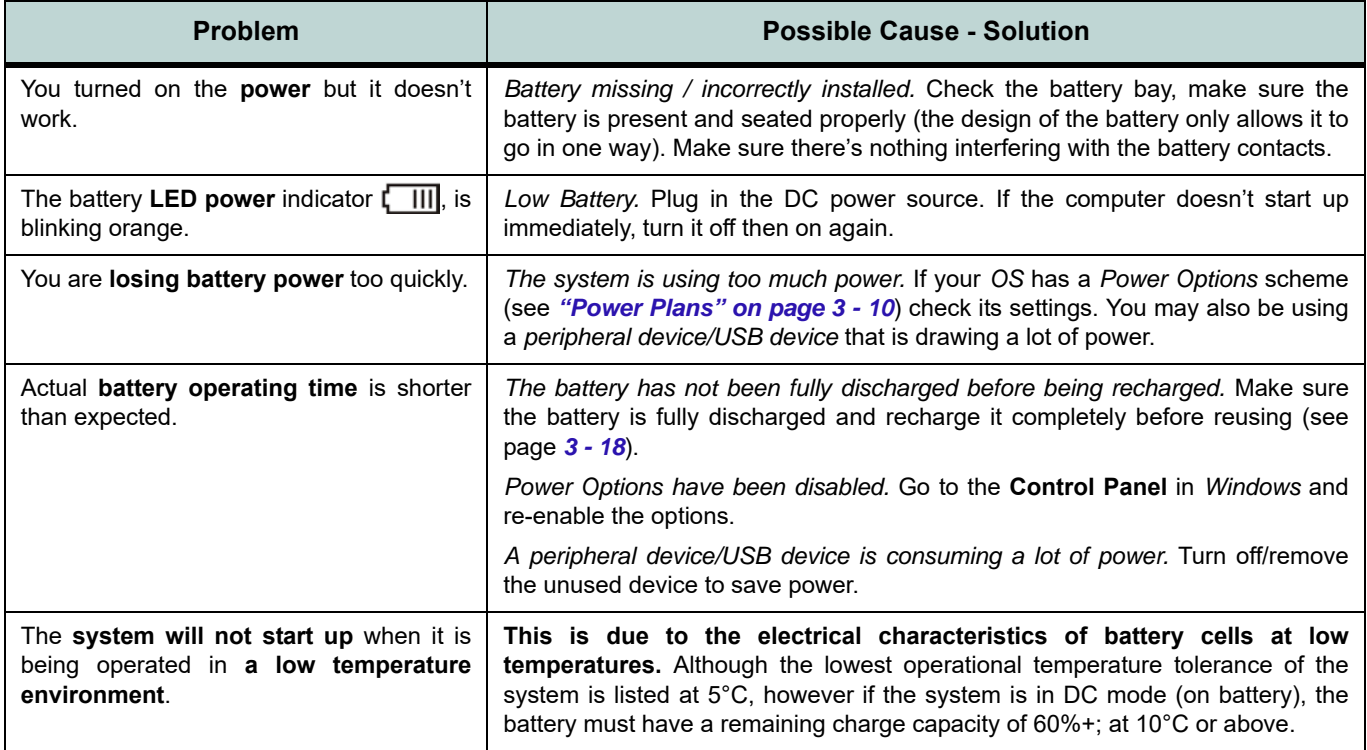

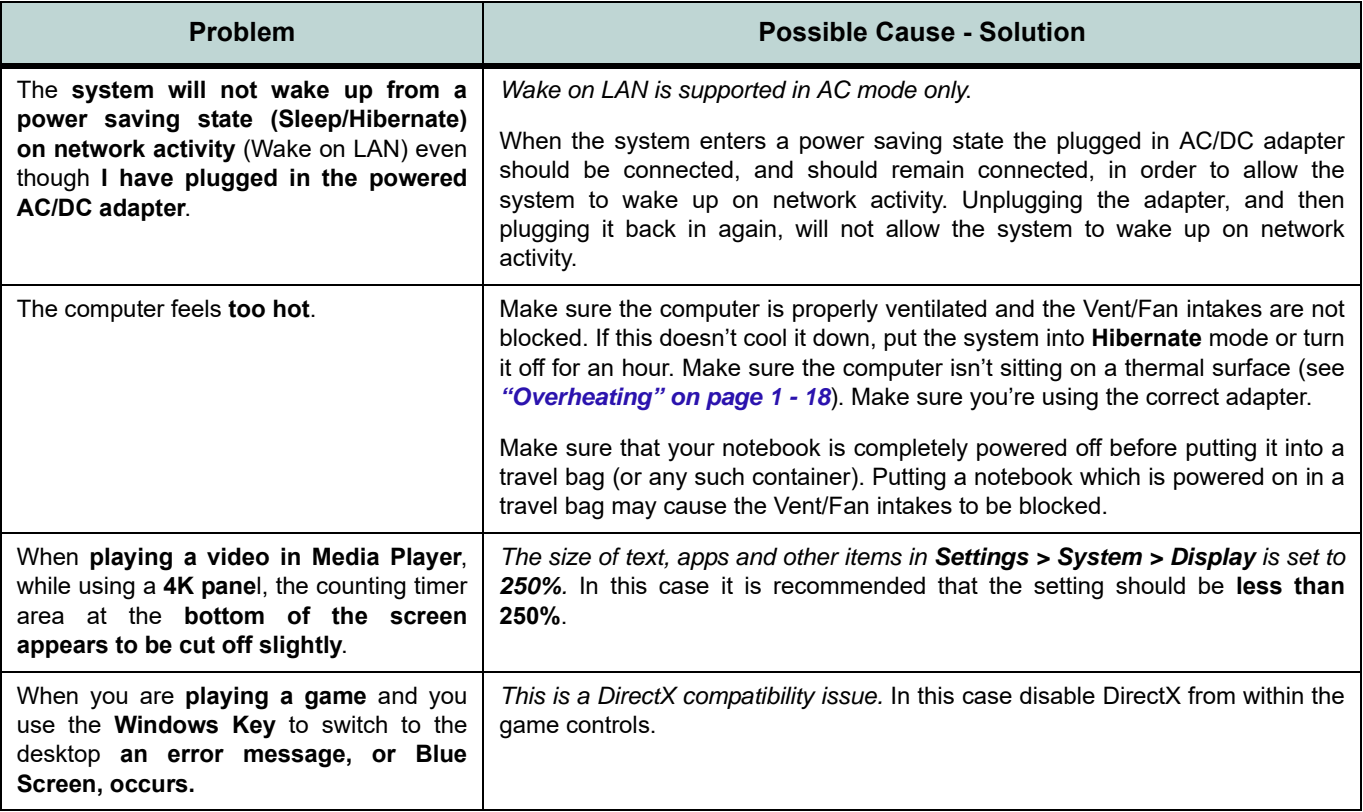

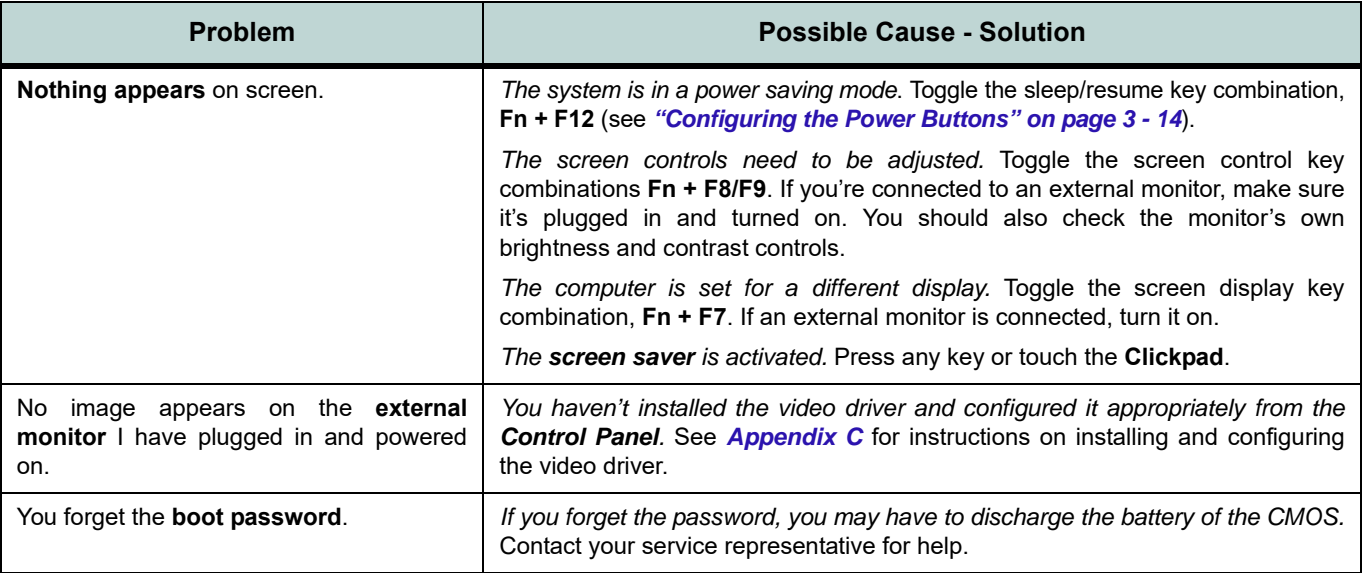

### 达 **Password Warning**

If you choose to set a boot password, **NEVER** forget your password. The consequences of this could be serious. If you cannot remember your boot password you must contact your vendor and you may lose all of the information on your hard disk.

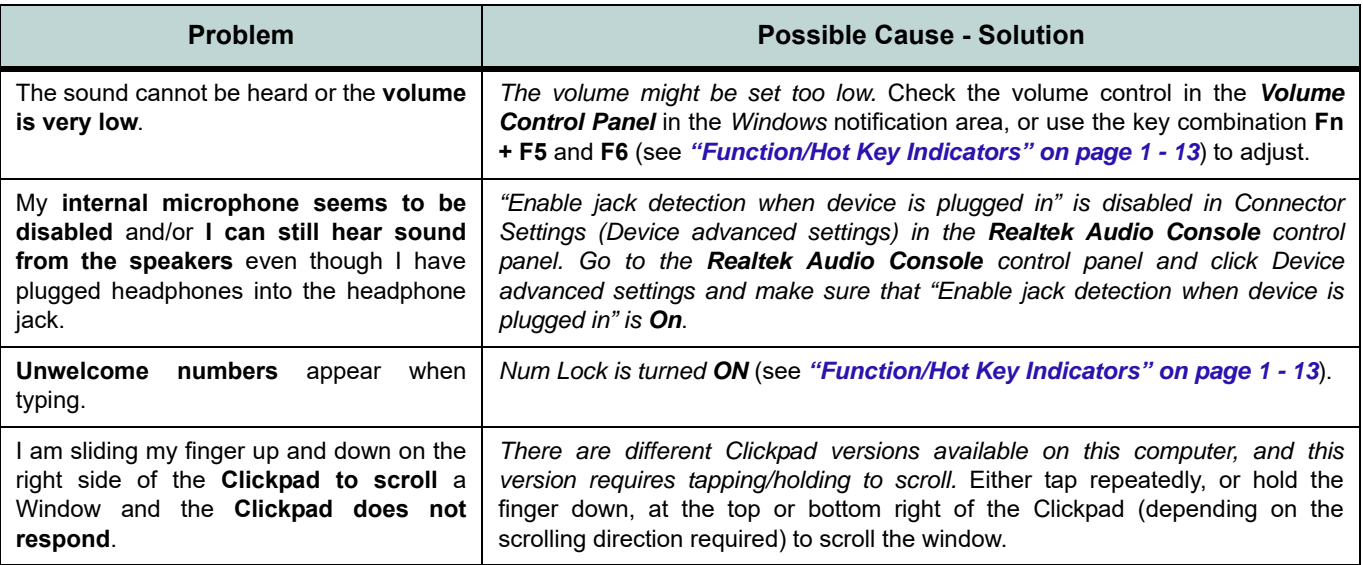

## $\mathscr{P}$

#### **Other Keyboards**

If your keyboard is damaged or you just want to make a change, you can use any standard USB keyboard. The system will detect and enable it automatically. However special functions/hot keys unique to the system's regular keyboard may not work.

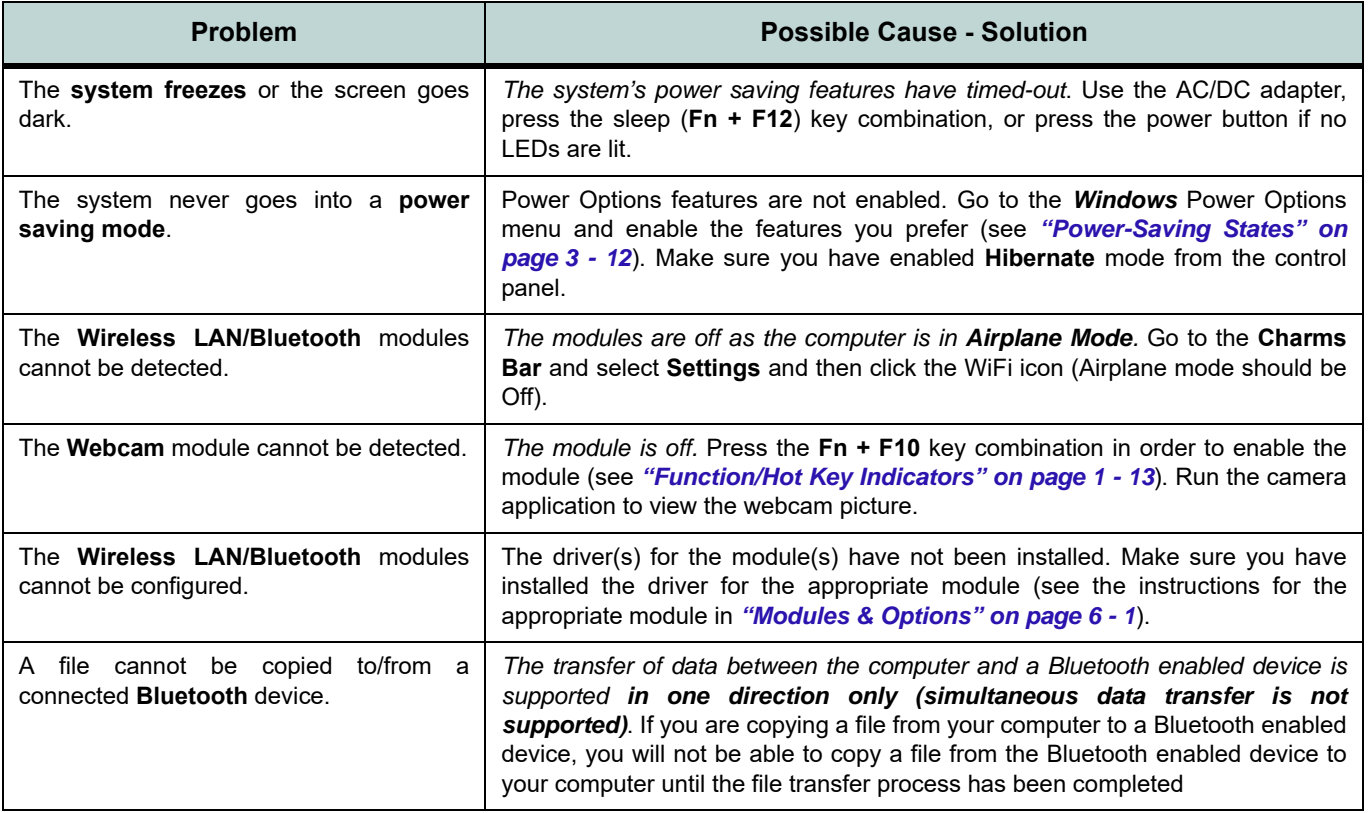

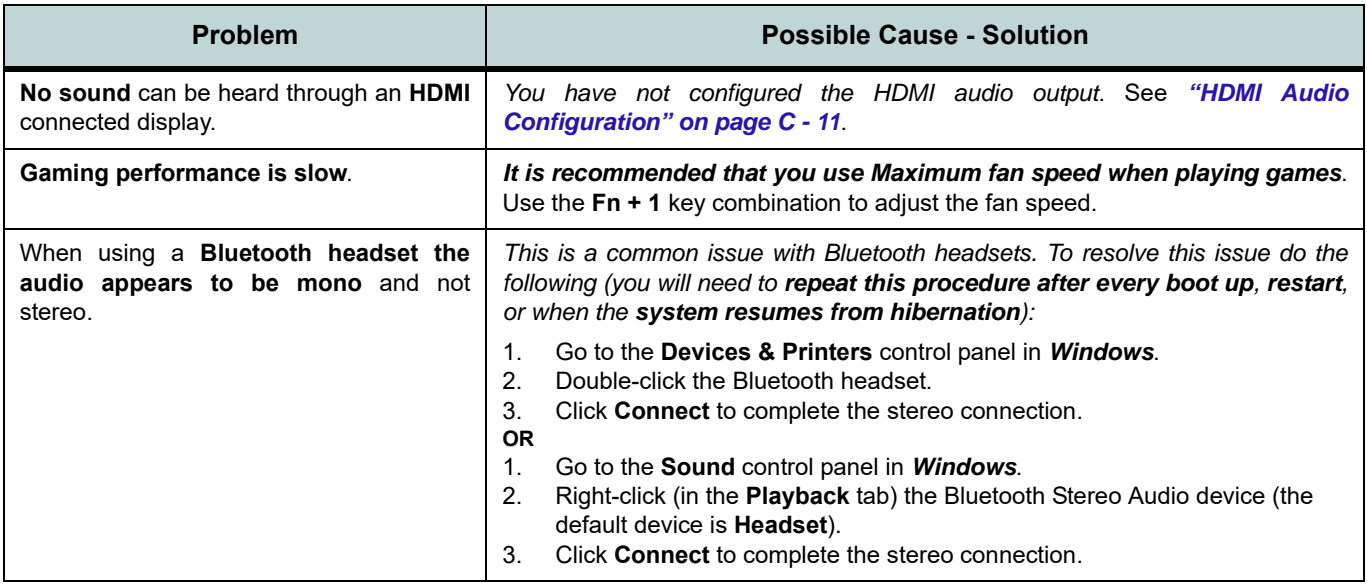

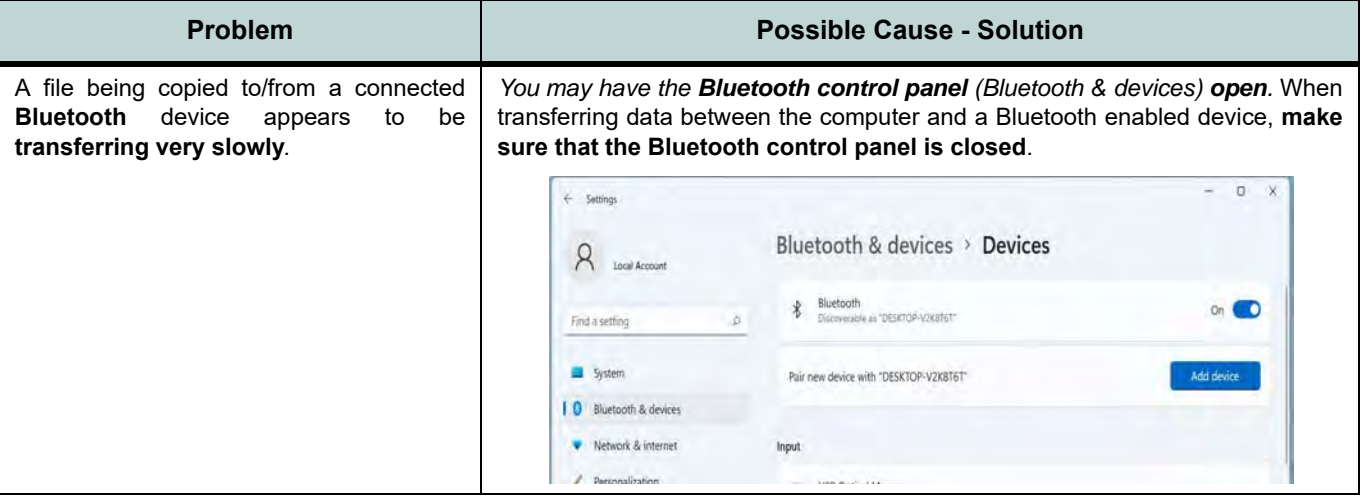
# **Appendix A: Interface (Ports & Jacks) Overview**

The following chapter will give a quick description of the interface (ports & jacks) which allow your computer to communicate with external devices, connect to the internet etc.

### **Notebook Ports and Jacks**

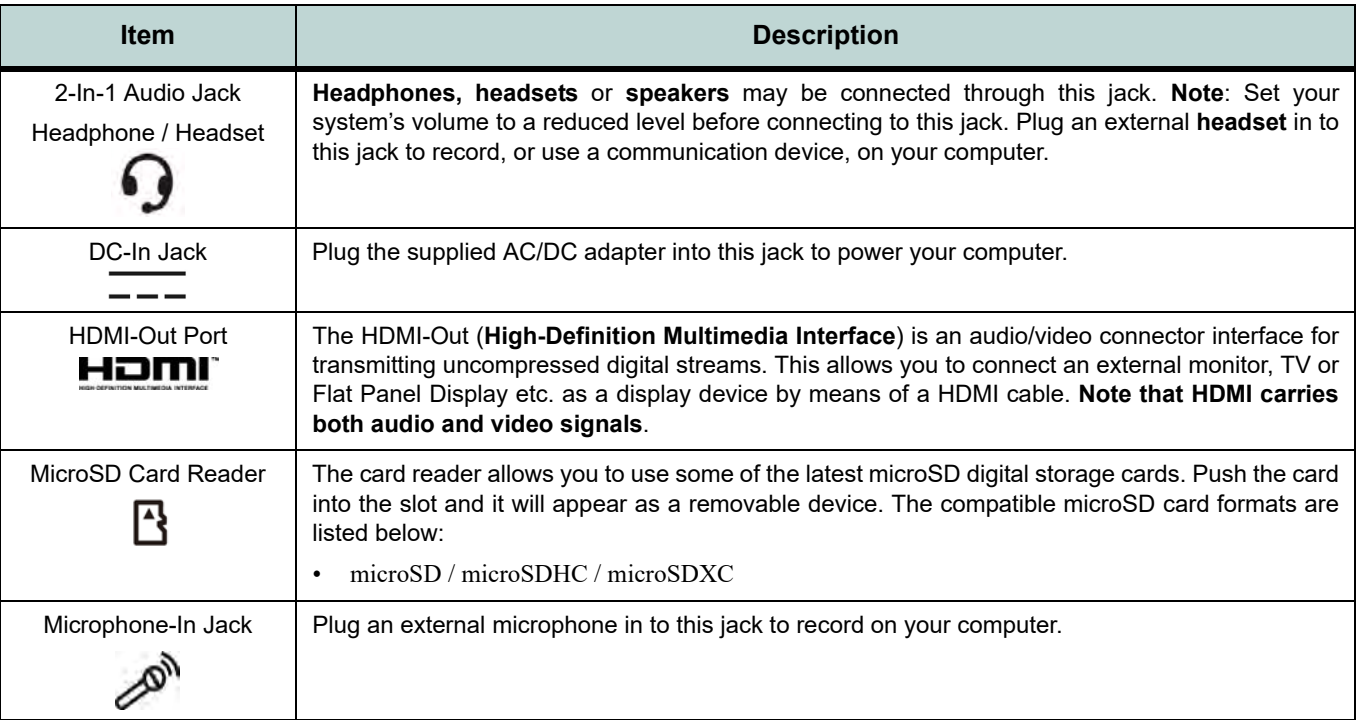

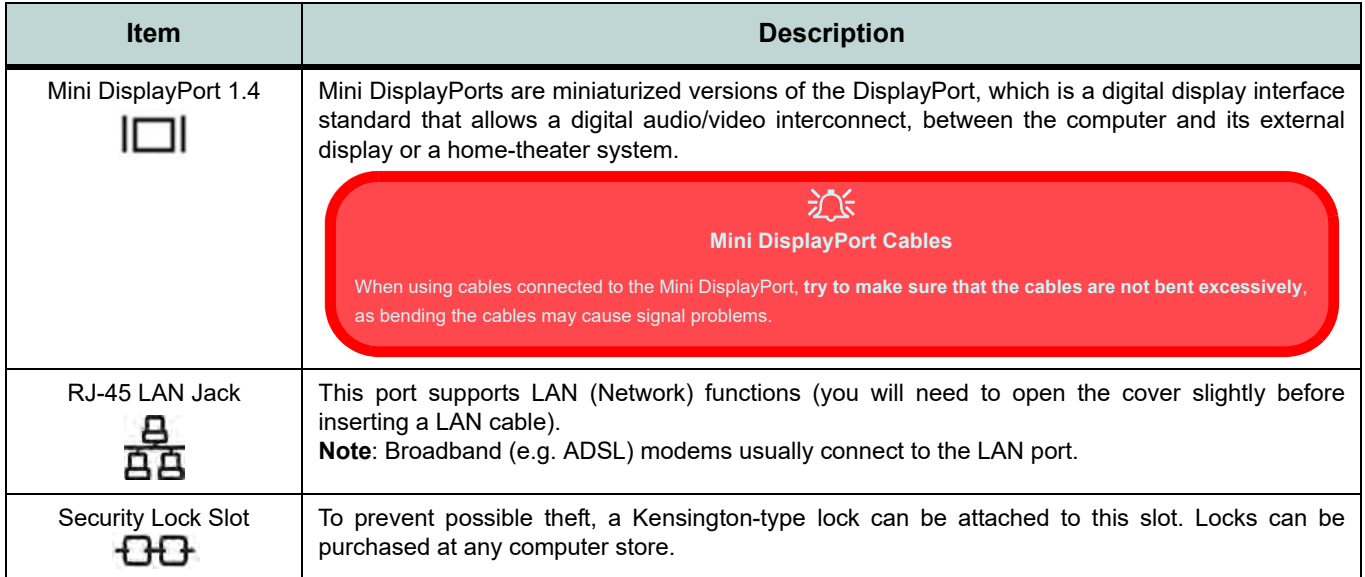

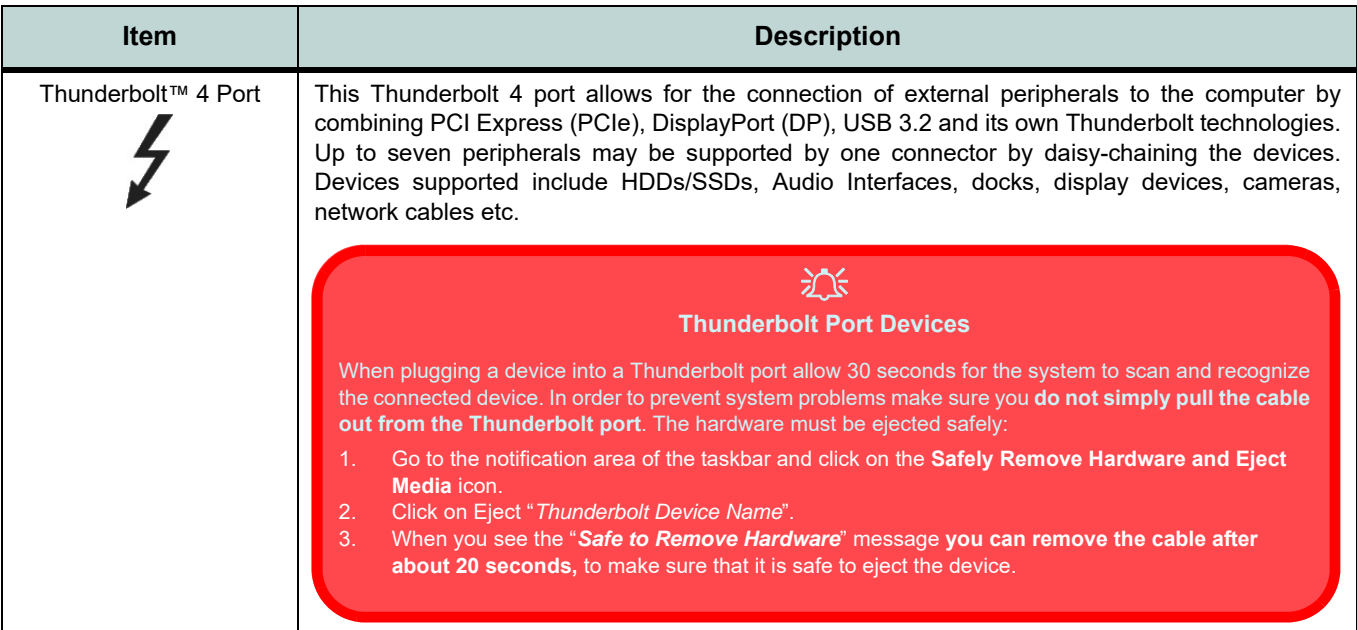

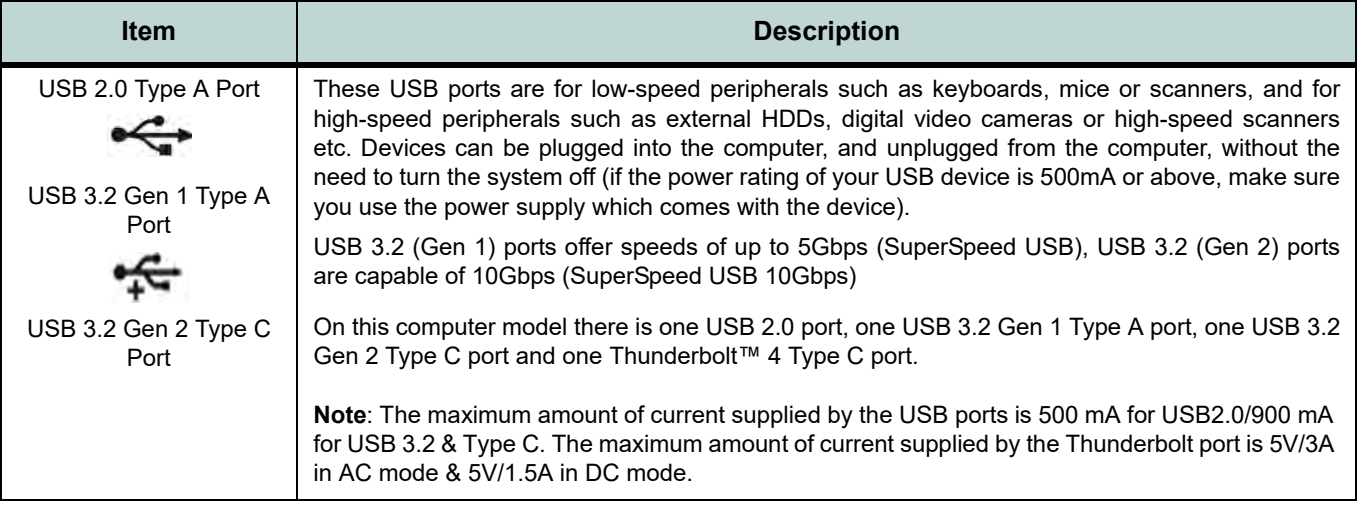

# **Appendix B: Control Center Overview**

The following chapter will give a quick description of the functions of the **Control Center & Flexikey®** applications.

#### **Control Center**

The **Control Center** provides quick access to **Power Modes**, **Fan** settings, **LED Keyboard** configuration and the Flexikey application. Click icons to access the appropriate menu, and make adjustments as applicable.

#### **Flexikey®**

The **Flexikey®** application is a quick hotkey configuration application, which allows you to **assign a single key** to **launch multiple key combinations**, to **create text macros** and to **disable** certain keys. The application can also be used to **configure the mouse buttons** to create hotkeys for gaming etc. Click **Flexikey** in the Control Center to launch the application.

Run the **Control Center** from the **Windows Start** menu  $\bullet$  Control Center 3.0 (click *All apps* if you don't see the icon) or use the  $\text{Fn} + \text{Esc}$  key combination, or double-click the icon  $\epsilon$  in the notification area of the taskbar.

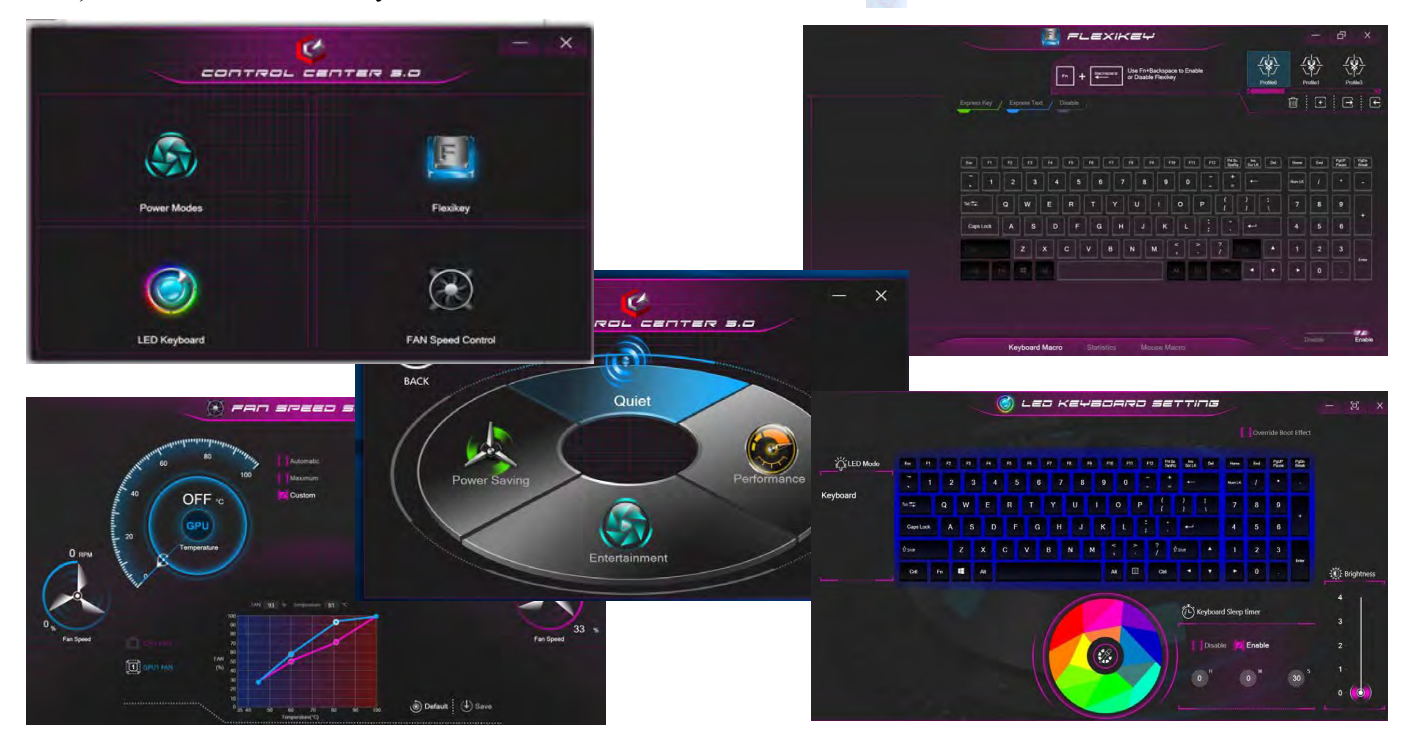

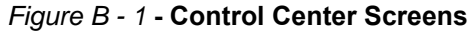

#### **Fan Speed Setting**

You can set the fan speed to **Maximum (full power), Automatic or Custom** from this menu item. The fan speed will adjust itself automatically to control the heat of the CPU. However you can adjust the setting to maximum if you prefer. You can use the **Offset** slider to adjust the settings to your preference, however these settings can be overridden by the system as a safety precaution, if it requires heavier use of the fan.

The **Custom** setting allows you to click and drag on any of the 2 midrange nodes on the graph in order to adjust the temperature parameters of the **CPU Fan** or **GPU Fan** (click on the CPU Fan or GPU Fan icon for either on to select it, then click and drag either of the midrange nodes), then click **Save** to retain the setting changes.

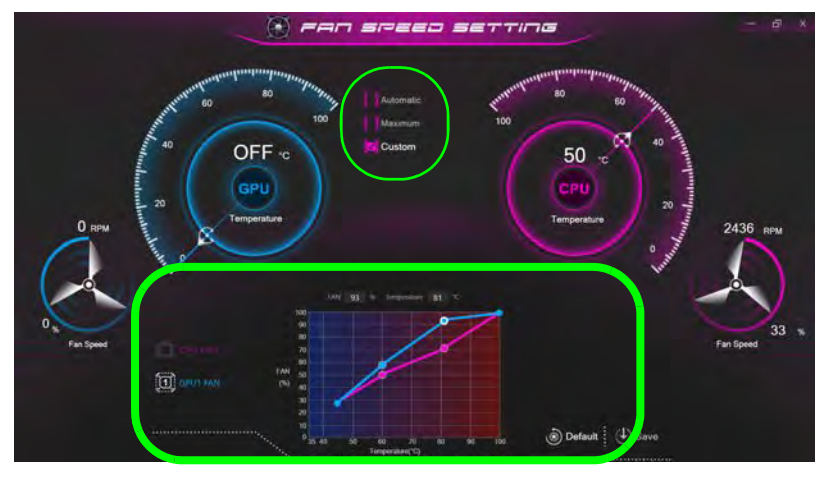

*Figure B - 2* **- CPU/GPU Fan Custom Settings**

# **Power Modes**

**Power Modes** allows you to adjust the power mode by clicking the appropriate icon.

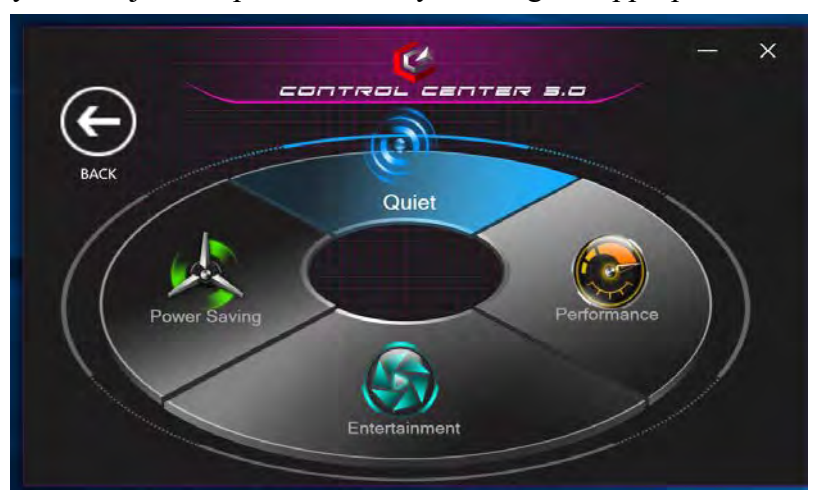

*Figure B - 3* **- Power Modes**

- **Power Saving** mode saves battery life (CPU Turbo Boost will be on and dGPU Turbo will be off).
- **Quiet** mode focuses on reducing fan noise and will decrease both CPU power and GPU power.
- **Entertainment** balances CPU and GPU power and is ideal for watching videos etc.
- **Performance** mode is ideal for gaming with higher CPU and GPU performance.

# **LED Keyboard**

The LED Keyboard menu will allow to change the **Brightness** and **Keyboard Sleep Timer**. The LED **Keyboard** application can be accessed by pressing the **Fn** plus  $\lceil \frac{1}{2} \rceil$  key (or by clicking **LED Keyboard** in the Control Center), or from the **Windows Start** menu.

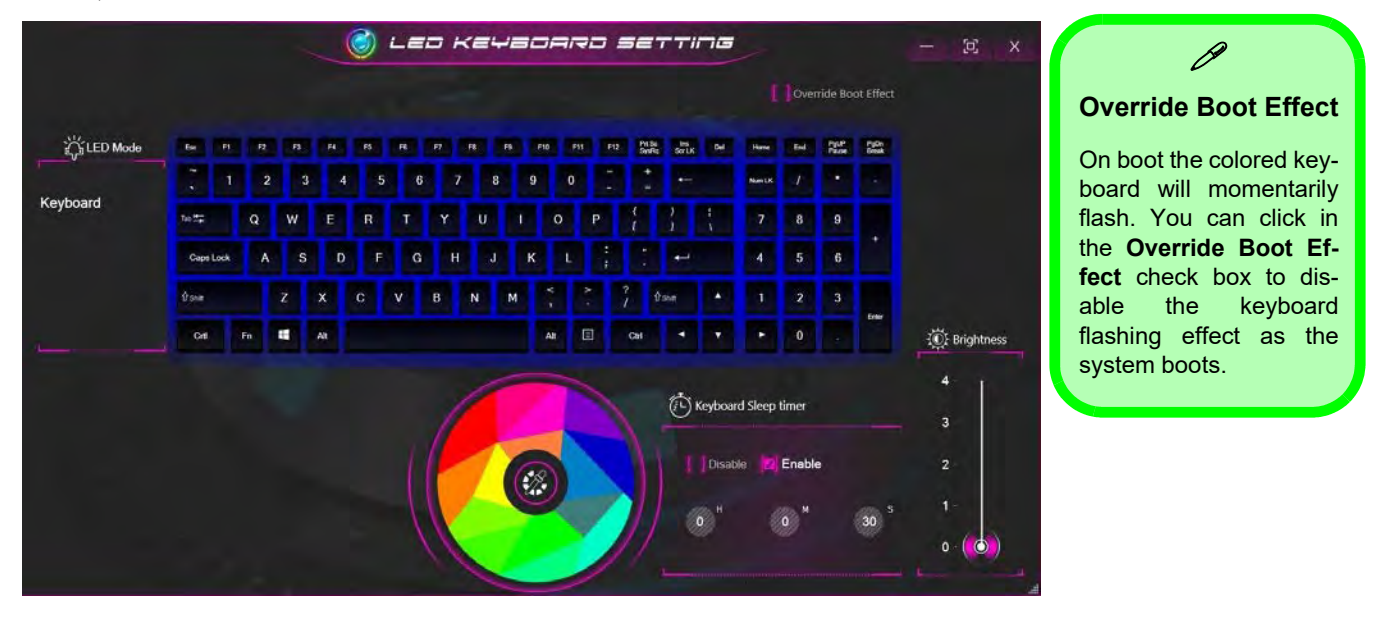

*Figure B - 4* **- LED Mode for Illuminated Colored LED Keyboards**

**B**

#### **Color Swatch**

The color swatch in the middle of the screen allows you to select a range of colors for your keyboard backlight by clicking on the color required. Click to select any colors from the swatch to apply to the keyboard.

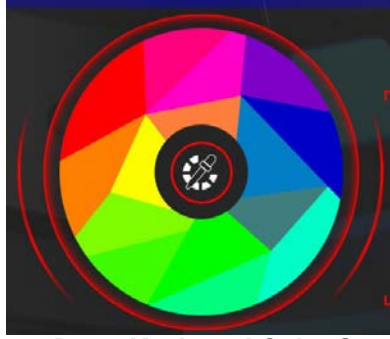

*Figure B - 5* **- Keyboard Color Swatch**

#### **Keyboard Sleep Timer**

Enable and then select the amount of time the system for which the system is idle before the keyboard LED enters sleep mode (i.e. the LED keyboard illumination will turn off to save power).

#### **Brightness**

Click on any of the numbers (**1 - 4**) on the **Brightness** bar to set the brightness level of the LED Device. You can also turn the keyboard backlight LED Device off by clicking the **OFF** button, or by using the **Fn** plus  $\lceil \cdot \rceil$  key.

# **Flexikey® Application**

Click **Flexikey** in the **Control Center** or **Start** menu to launch the application.

### **Profiles**

The controls at the top right side of the application relate to Profiles. You can **Add/Delete** Profiles (**you can maintain 12 active Profiles**), **Export** and **Import** profiles by clicking on the appropriate icon. If you doubleclick on a Profile you can change the **Profile Name**, and import an **Image** file (images created using PNG files).

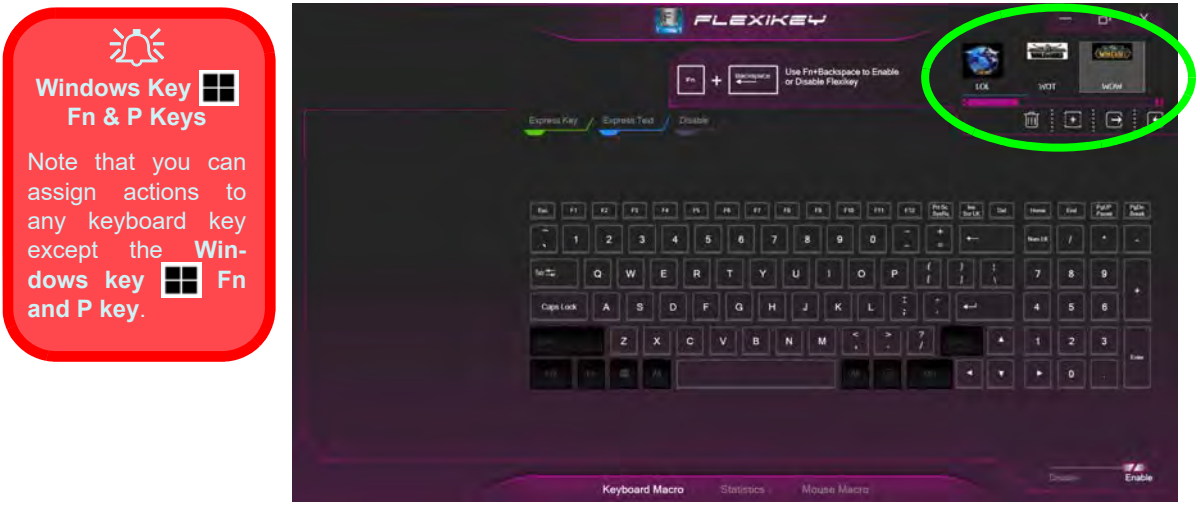

*Figure B - 6* **- Flexikey® - Profiles (Keyboard Macro)**

- **EXPRESS KEY** This feature allows you to configure a single key to send multiple key combinations or to create more useful shortcut keys. This is useful in gaming or when using applications which have a complex set of keyboard shortcuts.
- **EXPRESS TEXT** With this you can assign single keys to send commonly used strings of text.
- **DISABLE** Use this function to disable any keyboard keys.
- **STATISTICS** Use this to quickly record keys in use in any application, and to disable unused keys.

### **Keyboard Macro and Mouse Macro Settings**

Click **Enable Enable** (at the bottom right of the screen) to create settings for the keyboard and/or mouse by clicking the tab at the bottom of the screen. Clicking on **Keyboard Macro** or **Mouse Macro** allows you to access the settings page for the either the keyboard or mouse.

#### **Enabling or Disabling Flexikey®**

You can enable or disable Flexikey® (and therefore any hotkeys or mouse profile functions currently in use) by using the **Fn + Backspace** key combination. Pressing this key combination will toggle you between the currently selected keyboard or mouse profile to the standard keyboard and/or mouse settings, and back again. An on screen icon will also pop-up to display the status of the application as it is toggled on/off.

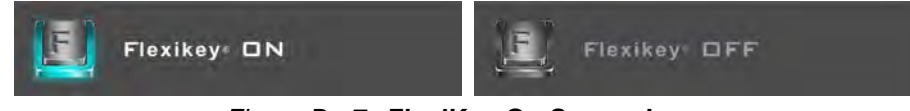

*Figure B - 7* **- FlexiKey On Screen Icons**

### **Keyboard Macro**

The keyboard macro settings allow you to configure actions for any single key (or a combination of keys). Click the key and then select the action type (**Express Key**, **Express Text** or **Disable**) from the menu at the top of the page.

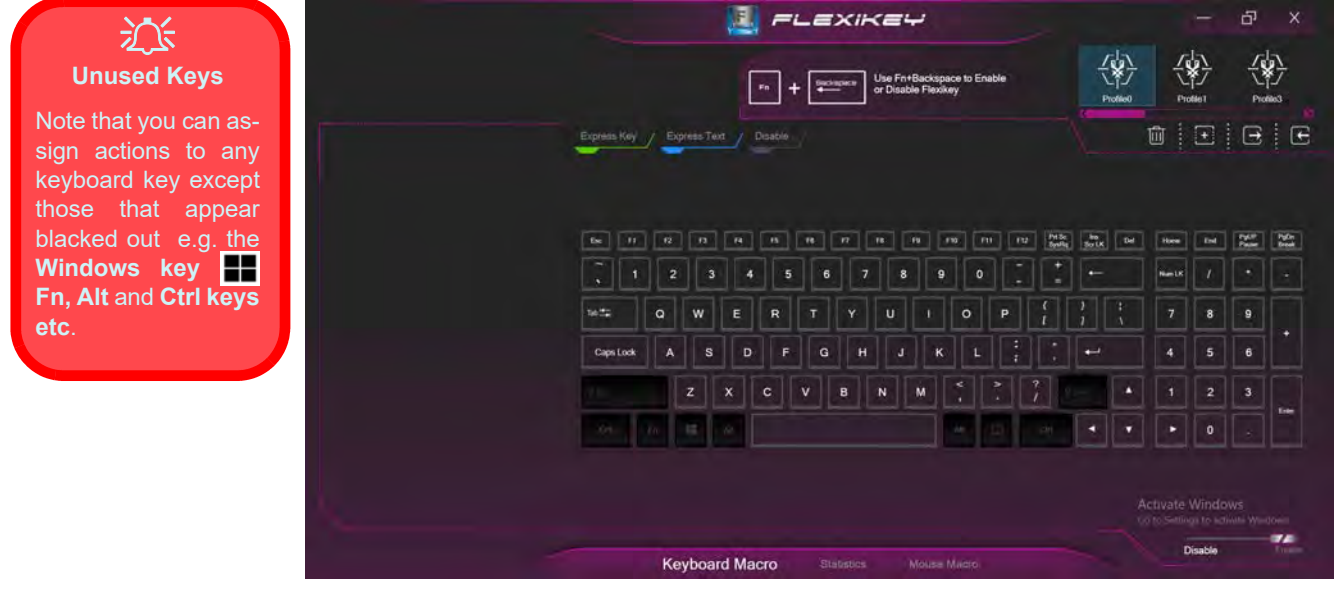

*Figure B - 8* **- Keyboard Macro**

#### **Mouse Macro**

When an external mouse is attached, the mouse macro settings allow you to configure actions for the left  $\bigcirc$ , right  $\overline{2}$  and middle  $\overline{3}$  buttons of the attached mouse, and also for any backward  $\overline{4}$  and forward  $\overline{5}$  buttons if applicable (on a gaming type mouse). Click the button number and then select the action type (**Express Key**, **Express Text** or **Disable**) from the menu.

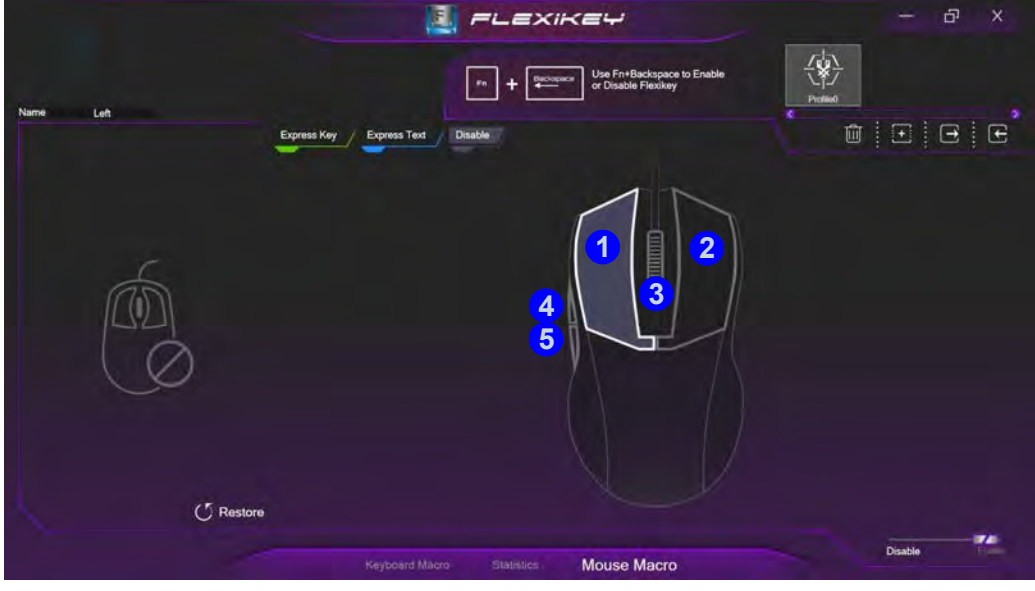

*Figure B - 9* **- Mouse Macro Configuration**

# **Keyboard Macro - Express Key**

To configure a single key to send multiple key combinations, or to create more useful shortcut keys, use **Express Key**.

1. **Enable** and select the **Keyboard Macro**, click on the chosen key to select it, and then click to select **Express Key**.

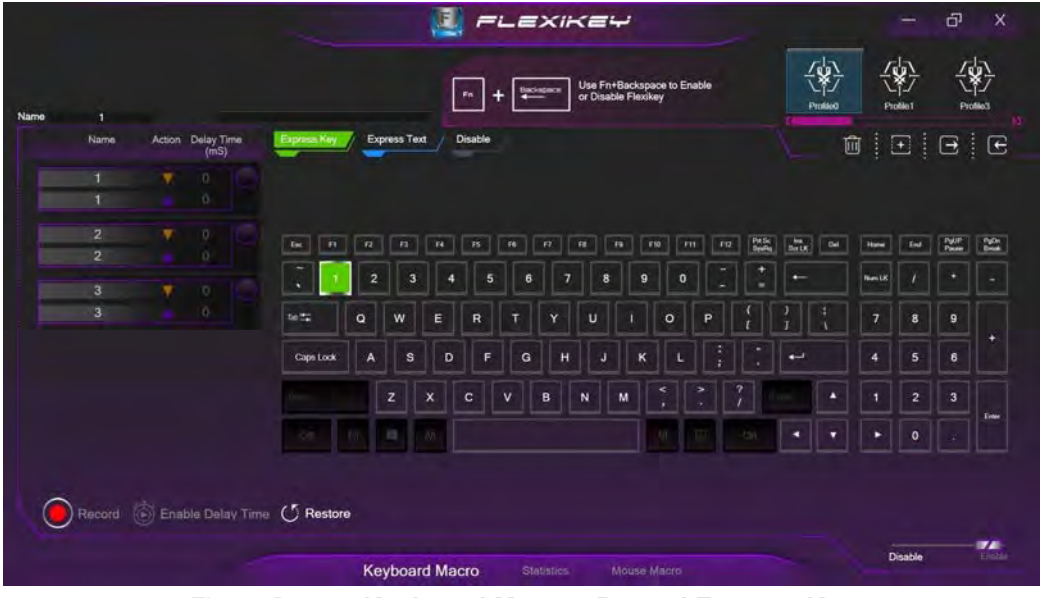

*Figure B - 10* **- Keyboard Macro - Record Express Key**

- 2. In the following example we want to change an existing game key configuration which uses the **left shift** key for sprinting, and the **W** key for moving forwards, to use the **1** key to combine this movement to sprint forward.
- 3. Click the **Record** button **and then press** the key or keys (in this case we will **press** Left Shift and W) required (make sure you **press the key(s) required** and do not click on them).
- 4. Click the **Record** button **and Freedom** again to complete the process and stop recording.
- 5. If you want to remove any individual key click to select it, and then click **Restore**.
- 6. Any assigned **Express Keys** will be highlighted in **green**.

#### **Enabling Delay Time**

If you want to create a delay between key presses within the key combination, then you can use **Enable Delay Time** function to do so.

- 1. **Enable** and select the keyboard under your chosen profile, click on the chosen key to select it, and then click to select **Express Key**.
- 2. Click the **Record** button **and then press** the key or keys required in the sequence and time delay between key presses required (make sure you **press the key(s) required** and do not click on them).
- 3. Click the **Record** button **a** Flessing again to complete the process and stop recording.
- 4. Click to select a key in the sequence and click **Enable Delay Time**  $\sum_{k=1}^{\infty}$  Enable Delay Time, then click a key to view the time delay.

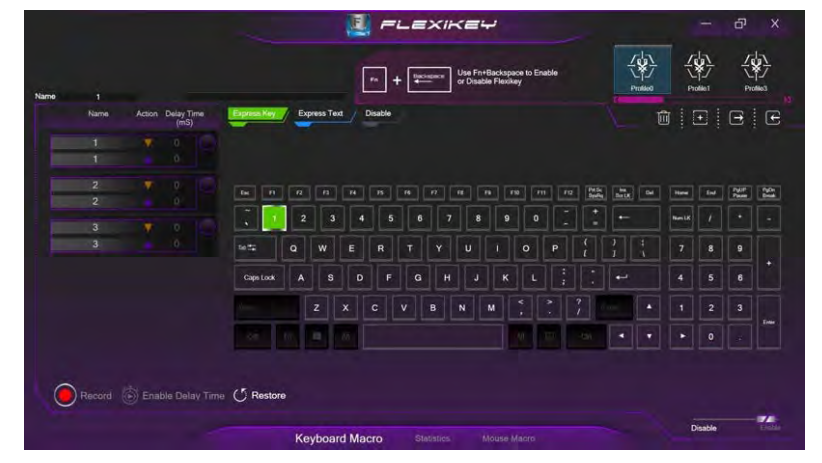

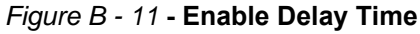

5. You can edit the delay between key presses by clicking in the **Delay Time (MS)** field and typing a new number for the delay between the key presses.

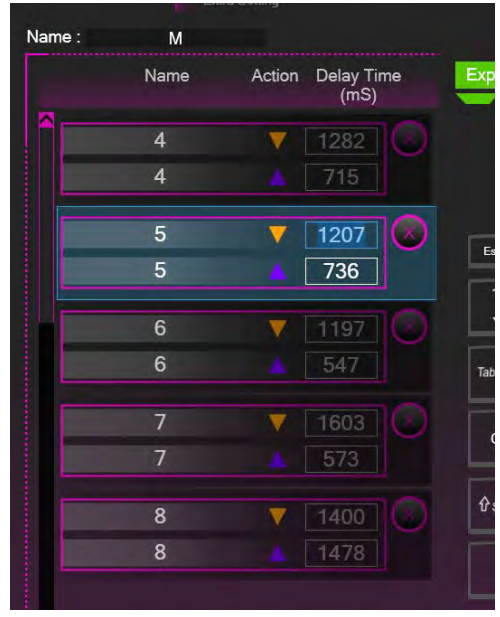

*Figure B - 12* **- Time Record Between Key Presses**

- 6. If you want to remove any individual key click to select it, and then click the delete  $\Box$  symbol.
- 7. If you want to clear all the settings click **Restore** to return to the default key setting.

# **Keyboard Macro - Express Text**

A single key can be set to send a string of text within any application using **Express Text**.

- 1. **Enable** and select the keyboard, click to select a key, and then click to select **Express Text**.
- 2. Click the **Record** button in **Start** key and press the keys to use (the **Start** key is the key used to in your target program to open a text message).
- 3. Click in the **Text Context** field and type in your message and click **Save**.

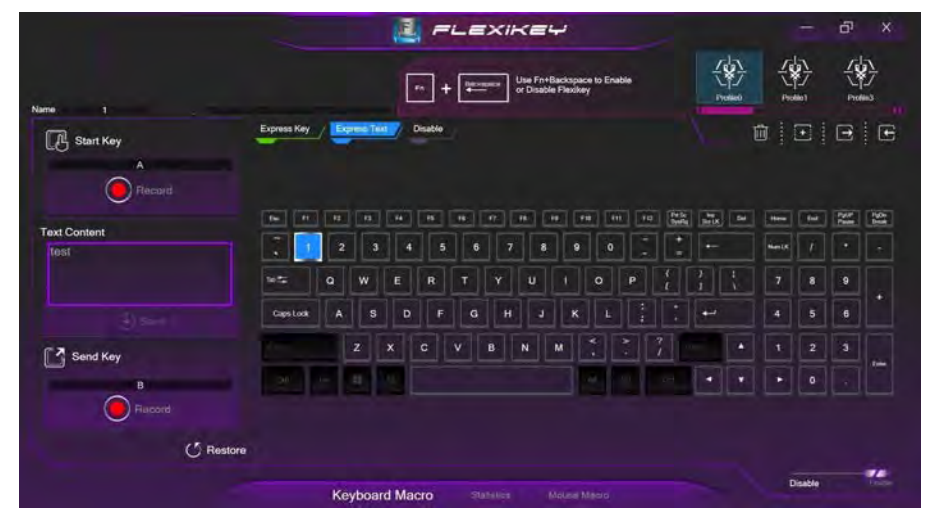

*Figure B - 13* **- Keyboard Macro - Express Text**

- 4. Click the **Record** button in **Send** and press the keys to use if required (the **Send** key is the key used to in your target program to send a text message e.g. the Enter key would be the most commonly used).
- 5. The key will now be configured to send the text message in the target program under your chosen Profile, and the key will appear in **blue**.
- 6. If you want to remove any **Express Text** key, select it and click on **Restore**.

#### 办 **Copy & Paste Text**

Note that some applications and games do not support copy and pasted text. Where this is the case, any text you may have copy and pasted in to the "Type to Text" field may not be displayed within the application. In this case you will need to type the text into the field instead.

# **Keyboard Macro - Disable**

You can use the program to disable any keys not required.

- 1. **Enable** and select the keyboard, click to select a key to disable, and then click to select **Disable**.
- 2. The key will now be disabled.
- 3. If you want to enable the key again, select it and click on **Restore**.
- 4. The key will be disabled, and the key will appear in **Gray**.

# **Mouse Macro - Express Key**

To assign a mouse button click to send multiple key combinations (an external mouse must be attached), or to create more useful shortcut keys, use **Express Key**.

- 1. **Enable** and select the mouse, click on a mouse button to select it, and then click to select **Express Key**.
- 2. In the following example we will configure the central mouse wheel to combine the actions of **left shift** key for sprinting, and the **W** key for moving forwards in a game program.
- 3. Click on the central mouse wheel for the shortcut action.
- 4. Click the **Record** button **a** keep and then **press** the key or keys (in this case we will **press** Left Shift and W) required (make sure you **press the key(s) required** and do not click on them).
- 5. Click the **Record** button **a** Flexible again to complete the process and stop recording.
- 6. If you want to remove any mouse setting click to select it, and then click **Restore**.
- 7. The mouse button for any assigned Express Keys will appear in **green.**

#### **Enabling Time Record for Mouse Settings**

If you want to create a delay between key presses within the mouse click combination, then you can use **Time Record** function to do so in the same manner as that used for keyboard settings (see *"Enabling Delay Time" on page B - 13*).

# **Mouse Macro - Express Text**

A mouse button click can be set to send a string of text within any application using **Express Text**.

- 1. **Enable** and select the mouse, click on a mouse button to select it, and then click to select **Express Text**.
- 2. Click the **Record** button in **Start** key and press the keys to use (the **Start** key is the key used to in your target program to open a text message). Click the **Record** button again to stop the process.
- 3. Click in the **Text Context** field and type in your message and click **Save**.
- 4. Click the **Record** button in **Send** and press the keys to use (the **Send** key is the key used to in your target program to send a text message e.g. the Enter key would be the most commonly used). Click the **Record** button again to stop the process.
- 5. The key will now be configured to send the text message in the target program under your chosen Profile, and the key will appear in **blue**.
- 6. If you want to remove any **Express Text** key, select it and click on **Restore**.

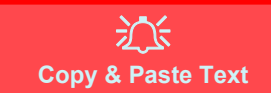

Note that some applications and games do not support copy and pasted text. Where this is the case, any text you may have copy and pasted in to the "Type to Text" field may not be displayed within the application. In this case you will need to type the text into the field instead.

## **Mouse Macro - Disable**

You can use the program to disable any mouse button clicks if not required.

- 1. **Enable** and select the mouse, click on a mouse button to select it, and then click to select **Disable**.
- 2. The button click will now be disabled.
- 3. If you want to enable the button again, select it and click on **Restore**.
- 4. The button click will be disabled under your chosen Profile, and the key will appear in **Gray**.

# **Statistics**

The **Statistics** tab allows you to record keys used in any application, and to **disable** any infrequently, or unused, keys to save any accidental incorrect key presses.

- 1. Click the **Statistics** Tab, and press the **Record** button to start recording the frequency of key presses for keys used.
- 2. You can then go to the application for which you wish to use the profile, and use the application as per normal so that a standard set of keys used may be recorded.
- 3. Return to the Flexikey® application and press **Record** button again to stop recording.
- 4. At the end of the recording process colors will represent the frequency of key presses, with the darker keys as the most frequent through to lighter the less frequent (the color dial on the left of the screen displays the color code against the number of key presses).
- 5. You can move the mouse over any key to see the number of times it has been pressed.
- 6. If you want to disable a key click **Quick Disable** and click the keys you wish to disable (the key will become grayed out) and then click **Save** to retain the settings.

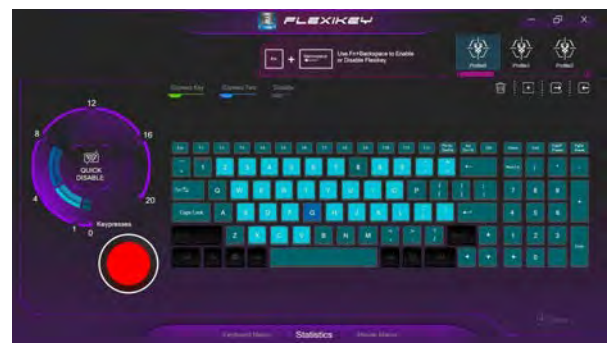

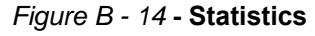

### **B - 22**

# **Appendix C: Video Driver Controls**

# **Overview**

The video features for this computer can be configured using the **Windows Display Settings, Intel Graphics Command Center or NVIDIA** control panel.

 $\frac{1}{2}$ **Configuring External Displays When multiple external display are attached it is recommended that you use the Sys-tem (in Settings - page [C - 10](#page-253-0)) control panel or the**  $+P$  **+ P (or Fn + F7 - page [C - 9](#page-252-0)) key combination, to configure the external displays.**

External displays can also be configured by using the **Intel Graphics Command Center (**page *[C - 28](#page-271-0)***)** control panel.

Some further video configuration options are available in the **NVIDIA (**page *[C - 31](#page-274-0)***)** control panel.

#### **Video Card Options**

 $\mathscr{P}$ 

Note that card types, specifications and drivers are subject to continual updates and changes. Check with your distributor/supplier for the latest details on video cards supported.

### **NVIDIA Advanced Optimus Capable Technology**

Most notebook computers come with either a **discrete** or **integrated** graphics solution.

**Discrete** graphics solutions feature a dedicated Graphics Processing Unit (GPU) which are capable of playing games, watching HD video or running GPU-based applications. However computers with discrete graphics solutions tend to be heavy in power consumption, and slightly larger in size in order to incorporate the dedicated discrete GPU.

**Integrated** graphics solutions usually feature memory sharing technology to help save power consumption and allow for longer battery life. However computers with integrated graphics solutions will not usually run games, HD video or GPU-based applications without severe limitations.

Your computer features seamless **NVIDIA Advanced Optimus** graphics switching technology, and this allows the display to switch between **integrated graphics** (within the computer's **CPU**)) and the **discrete graphics** (inside the NVIDIA **GPU**). This will get the best performance from your computer by having the display connect to the **GPU** when required under a heavy demand such as video editing or playing games, and boost the battery life when the resources of the NVIDIA GPU are not required.

#### **How Switchable Technology works**

When the system is powered up and is displaying just the desktop, the dGPU will be powered off. In this case the system is running in the same way as a system without a discrete graphics solution. However when an application that requires use of the dGPU is run (e.g, a game or HD Video), the dGPu is powered on and takes over the processing duties. If the program is closed, then the dGPU will be powered back down again until required.

# **Display Mode - BIOS**

The Display Mode menu in the BIOS (see*["Display Mode \(Advanced Menu > Ad](#page-140-0)[vanced Chipset Control\)" on page 5 - 13](#page-140-0)*) item allows you to configure the display mode.

- *MS Hybrid*: The system will **automatically** switch between the Integrated GPU and Discrete GPU in display mode as required.
- *Discrete GPU Only*: The system will use the **Discrete** GPU in display mode.

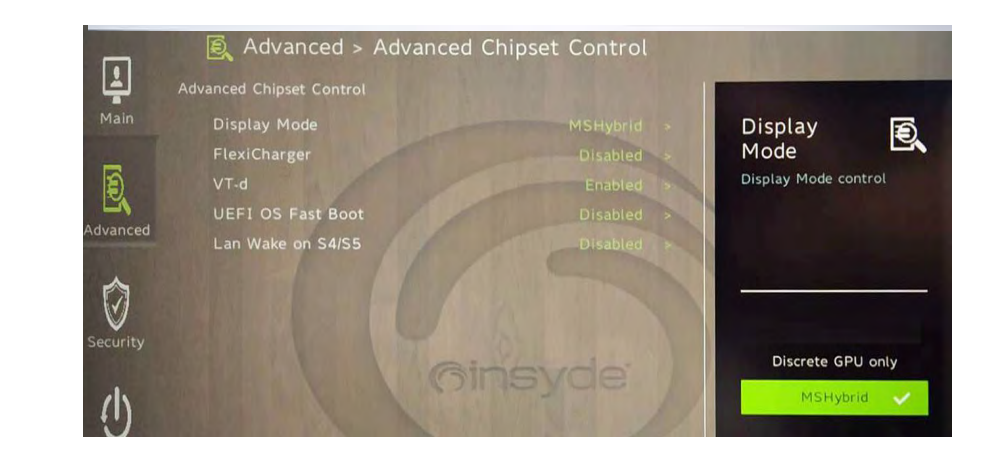

*Figure C - 1* **Advanced Chipset Control > Display Mode**

**C**

# **Video Driver Installation**

Make sure you install the drivers in the order indicated in *[Table 4 - 1, on page 4 - 4](#page-119-0)*. Insert the *Device Drivers & Utilities + User's Manual* disc into an attached DVD drive and click *Install Drivers* (button).

### **Intel Video (VGA)**

- 1. Click **3.Install VGA Driver > Yes**.
- 2. Click **Begin Installation**.
- 3. Click the check box to agree to the terms and conditions and click **Next**.
- 4. Click **Start** and then click **Reboot now** to restart the computer.
- 5. **Intel Graphics Command Center** will download but you will need to have a working internet connection.
- 6. Click the **Start** menu in Windows to access the **Microsoft Store** app tile under **Explore**.
- 7. Click the **Sign in** icon **A** and select **Downloads and updates**.
- 8. Click **Check for Updates** and a list of apps being downloaded will pop-up.
- 9. To prioritize the driver click **Pause all** to pause the download queue.
- 10. Click on **Intel Graphics Command Center** and click on the resume icon  $\circ$  to download the driver.
- 11. When finished the **Intel Graphics Command Center** will appear in the **Windows Start** menu.

### **Video Card Options**

 $\mathscr{P}$ 

Note that card types, specifications and drivers are subject to continual updates and changes. Check with your distributor/supplier for the latest details on video cards supported.

### **NVIDIA Video (VGA)**

- 1. Click **4.Install NVIDIA VGA Driver > Yes**.
- 2. Click **AGREE AND CONTINUE** (button) to accept the terms of the license agreement.
- 3. Click **Next.**
- 4. Click **Close** to complete the installation.
- 5. Go to the Microsoft Store to download the NVIDIA Control Panel.

**Note**: After installing the video driver go to the **Display** control panel to adjust the video settings to the highest resolution.

#### **NVIDIA Apps**

- 1. Click **5.Install NVIDIA Apps > Yes**.
- 2. Click **AGREE AND CONTINUE (**button) to accept the terms of the license agreement.
- 3. Click **Next.**
- 4. Click **Close** to complete the installation.
- 5. After all the drivers have been installed (an internet connection is required) run the **NVIDIA GeForce Experience** by clicking the desktop icon (or app).

# **NVIDIA GeForce Experience**

**If you have a working internet connection** (and you will need remain connected to the internet to run **NVIDIA GeForce Experience**) you can click the **NVIDIA GeForce Experience** desktop icon (or app) to run the application. This will optimize your gaming settings for your NVIDIA GPU by downloading the latest settings from the NVIDIA cloud data center.

You may need to create an NVIDIA account to log-in to the system (alternatively you may be able to use your Facebook or Google account to log-in).

After logging in to the system you can click through any on-screen instructions to update your settings and check for installed games etc.

By running the **NVIDIA GeForce Experience** you will be able to download the latest drivers to insure compatibility with games, power saving features and various other enhancements for your NVIDIA GPU (these features are subject to change and update so check with the NVIDIA website for the latest information).

Note that to enable **BatteryBoost** you must be connected to the internet (see over).

#### 沇 **NVIDIA GeForce Experience Version**

**Note that the NVIDIA GeForce Experience application is subject to constant, change, update and revision, so make sure you connect and update regularly in order to get the latest settings and information.**

### **NVIDIA GeForce Experience - BatteryBoost**

**BatteryBoost** allows you to optimize your system's battery life when gaming. You can adjust the **BatteryBoost** slider in **Preferences > BatteryBoost** (make sure you have restarted the computer after the first run of **NVIDIA GeForce Experience**).

#### **Running BatteryBoost**

- 1. On first run of **NVIDIA GeForce Experience** you should be connected to the internet (BatteryBoost will not appear at this stage).
- 2. After the first run you should restart the computer manually, but you must still be connected to the internet (the LAN cable should be plugged-in, or your WiFi connection should be set to *Connect Automatically*) as the computer restarts.
- 3. BatteryBoost will be present when **NVIDIA GeForce Experience** is run again.

Click to put a tick in the box alongside **BatteryBoost** to enable the feature, then adjust the slider towards **Longer battery life** or **Higher performance** as preferred.
### **Configure Other Displays Using Project**

You can configure attached displays from **Project**.

- 1. Attach your external display(s) to the appropriate port, and turn it(them) on.
- 2. Press the  $\blacksquare$  + **P** (or **Fn** + **F7**) key combination.
- 3. Click on any one of the options from the menu to select **PC screen only**, **Duplicate**, **Extend** or **Second screen only**.
- 4. Press the **+ K** key combination, or, go to the **Display** settings menu and select **Connect to a wireless display** and then click **Connect**..

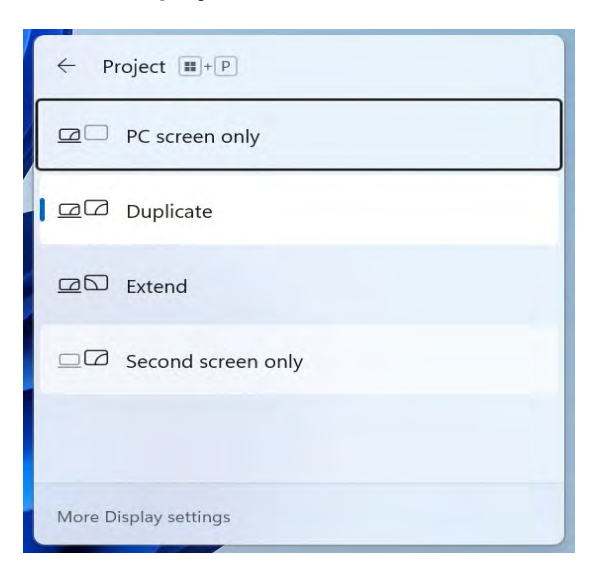

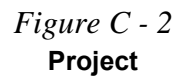

**Configure Other Displays Using Project C - 9**

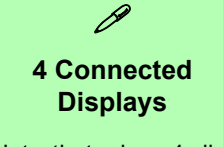

Note that when 4 displays are connected, only 2 displays may be configured in Duplicate mode.

### **Configuring an External Display In Windows**

The **System > Display** Control Panel in **Settings** can be used to configure displays.

- 1. Attach your external display to the appropriate port, and turn it on.
- 2. Click the Start Menu and click **Settings > System > Display** (or right-click the desktop and select **Display Settings**).
- 3. Click the **Multiple Displays** menu and select **Duplicate these displays**, **Extend these displays** or **Show only on 1/2**.
- 4. Click **Keep changes** to save any changes made.
- 5. You can configure up to **4 displays** (including the notebook display) from the **Settings** > **System > Display** menu.

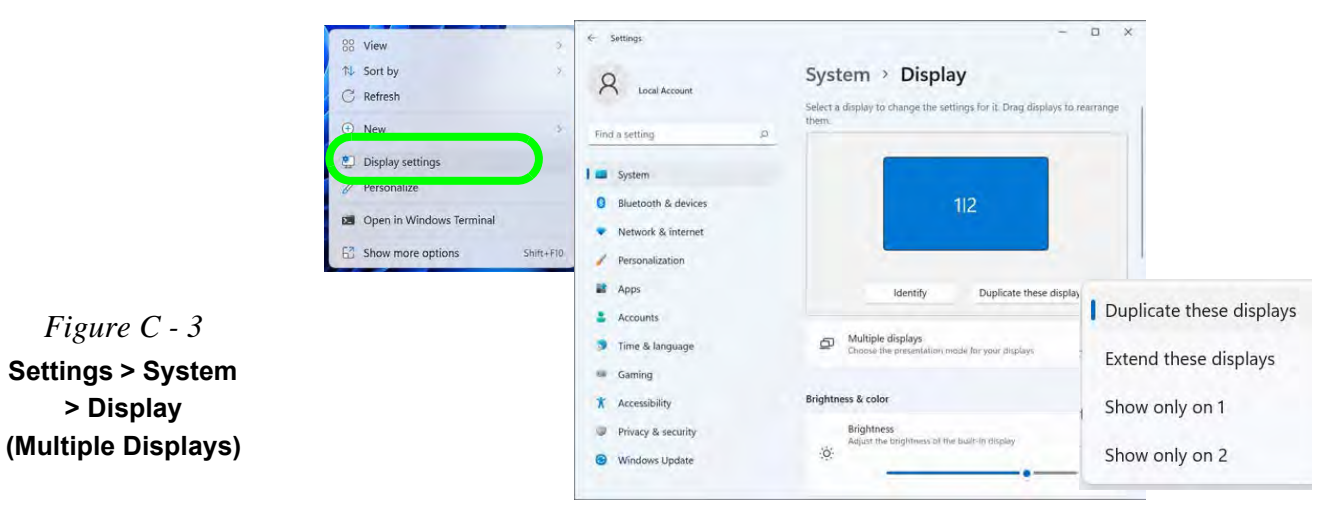

### **C - 10 Configuring an External Display In Windows**

# **HDMI Audio Configuration**

HDMI (High-Definition Multimedia Interface) carries both **audio** and video signals. In some cases it will be necessary to go to the **Sound** control panel and manually configure the HDMI audio output as per the instructions below.

- 1. Go to the **Sound** control panel.
- 2. Click **Playback** (tab)
- 3. The playback device will be selected.
- 4. You may need to select the audio device and click **Set Default** (button).
- 5. Double-click the device to access the control panel tabs.

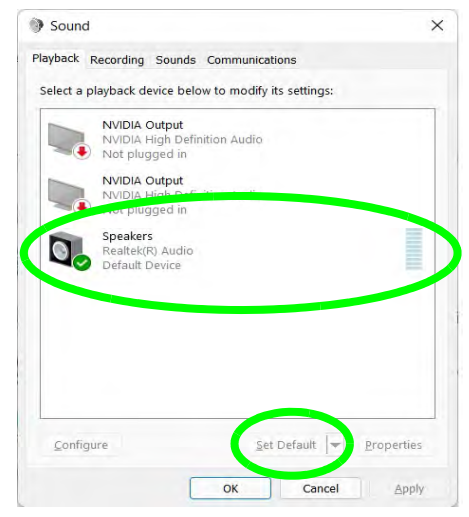

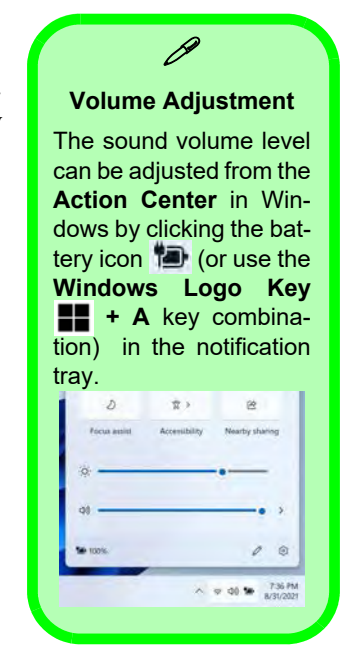

*Figure C - 4* **Sound - HDMI Device (Set Default)**

- 6. Adjust the HDMI settings from the control panel tabs.
- 7. Click OK to close the **Sound** control panel.

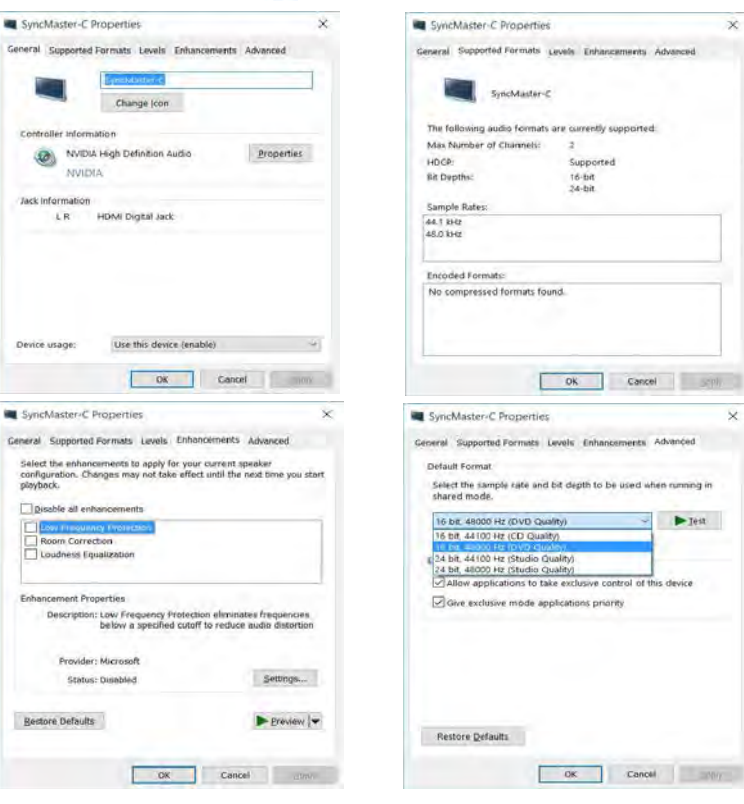

*Figure C - 5* **HDMI Device Properties**

### **HDMI Notes**

- Connect a device with HDMI support to the HDMI-Out port **BEFORE** attempting to play audio/video sources through the device.
- To play audio sources through your external display's (TV or LCD) speakers you will need to go to the audio configuration control panel on the display and configure the audio input accordingly (see your display device manual).

### **HDMI Video Configuration**

- 1. Connect an HDMI cable from the HDMI-Out port to your external display.
- 2. Configure your external display as per the instructions in this chapter.
- 3. Set up your external display (TV or LCD) for HDMI input (see your display device manual).
- 4. You can now play video/audio sources through your external display.

### **Other Applications**

P

If you are using a third party application to play DVDs etc. from any attached DVD device, you will need to consult the application's documentation to see the appropriate audio configuration (the application must support digital to analog translation).

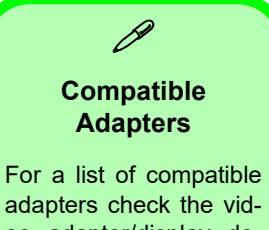

adapters check the video adapter/display device documentation, or with your distributor/ supplier.

# **Wireless Display**

**Wireless Display** uses your Wireless LAN module/WLAN Bluetooth Combo module **(you need to make sure that your video adapter/display device is compatible with your particular WLAN/Combo module)** in conjunction with a **compatible video adapter/display device** (purchased separately) to allow you to display the contents of the notebook display on another display (e.g. HDTV), without the need to have cables stretching across a room.

You can use the wireless display to play games, browse the internet, display videos or photo slide shows on your TV/external display without using HDMI or A/V cables.

Before configuring **Wireless Display** you will need to set up your **compatible adapter** with your display/speakers. Connect the adapter using an HDMI or A/V cable and turn on the display (or in the case of speakers connect them to the wireless speaker adapter with the cables provided with the adapter), and then set the display to the appropriate input channel (see the documentation supplied with your **compatible adapter/display** for full details).

Note that no driver or application is required for wireless display in *Windows 10*.

### **Wireless Display Configuration**

- 1. Note that no driver or application is required for wireless display in *Windows 11*.
- 2. Press the  $\blacksquare$  + **K** key combination, or, go to the **Display** settings menu and select **Connect to a wireless display** and then click **Connect**.

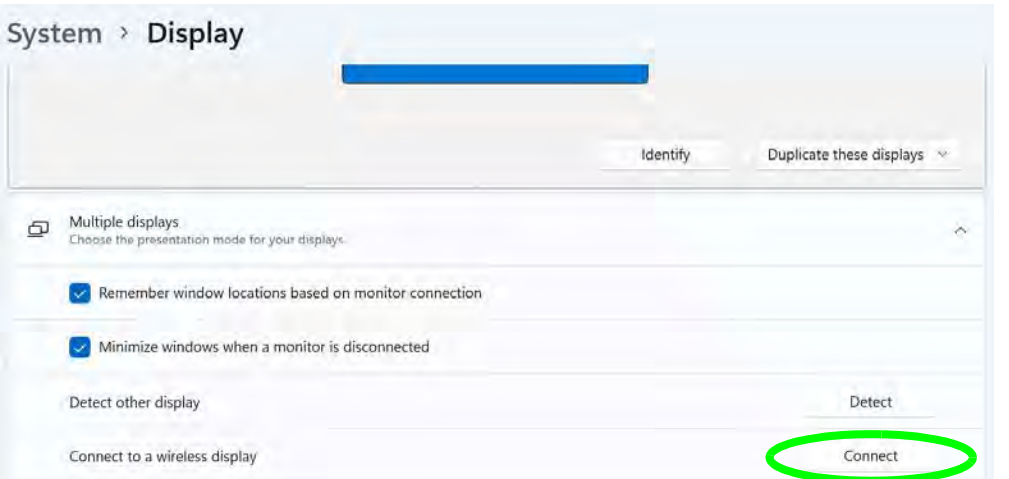

*Figure C - 6* **Settings . System > Display (Connect to a Wireless Display)**

- 3. The system will then search for compatible display devices (**this may take up to 60 seconds** so allow time for this to complete).
- 4. Double-click any detected display device in the list.
- 5. You may then need to input a pin number for the device to which you are connecting and click **Next**.

- 6. The display will then connect (for specific settings for your display see the documentation supplied with your compatible adapter/display for full details).
- 7. Go to the **Project** menu and click **Disconnect** to temporarily disconnect from the wireless display.
- 8. To permanently disconnect from the display (you will need to go back through the connection process again) you can select it in **Devices** and click **Remove Device > Yes**.

**C**

## **Intel® Graphics Command Center**

Advanced video configuration options are provided by the **Intel Graphics Command Center**.

- 1. Access the **Intel Graphics Command Center** from the **Start** menu in **Windows**  (click **All apps** and scroll down to **Intel Graphics Command Center**).
- 2. You can **right-click** the **Intel Graphics Command Center** in the Start menu and pin the control panel to Start and/or taskbar.

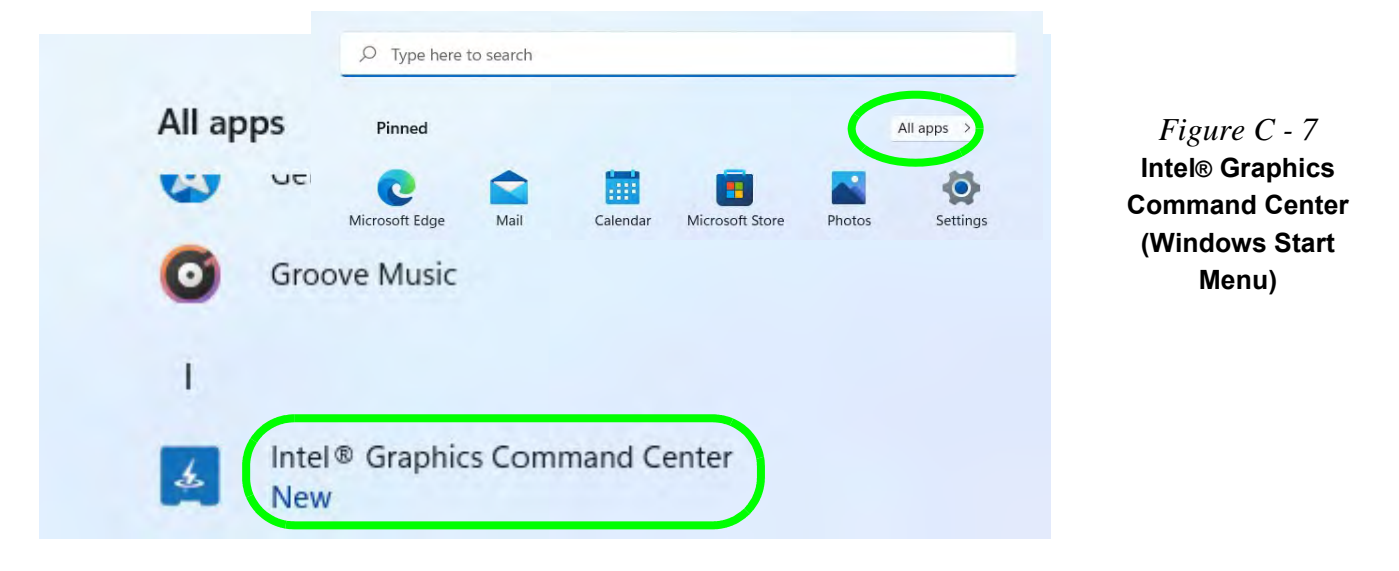

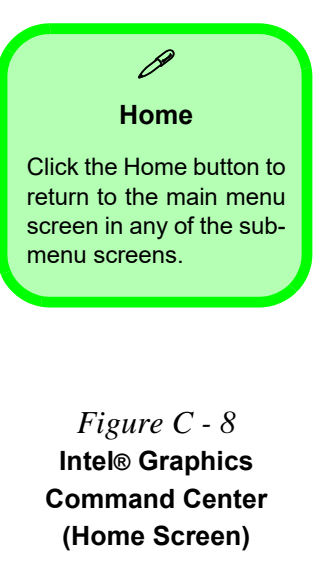

You may make changes to any of the graphics properties by clicking the appropriate  $\mathscr{D}$  icon on the left and you and then adjust the settings from the sub-menus.

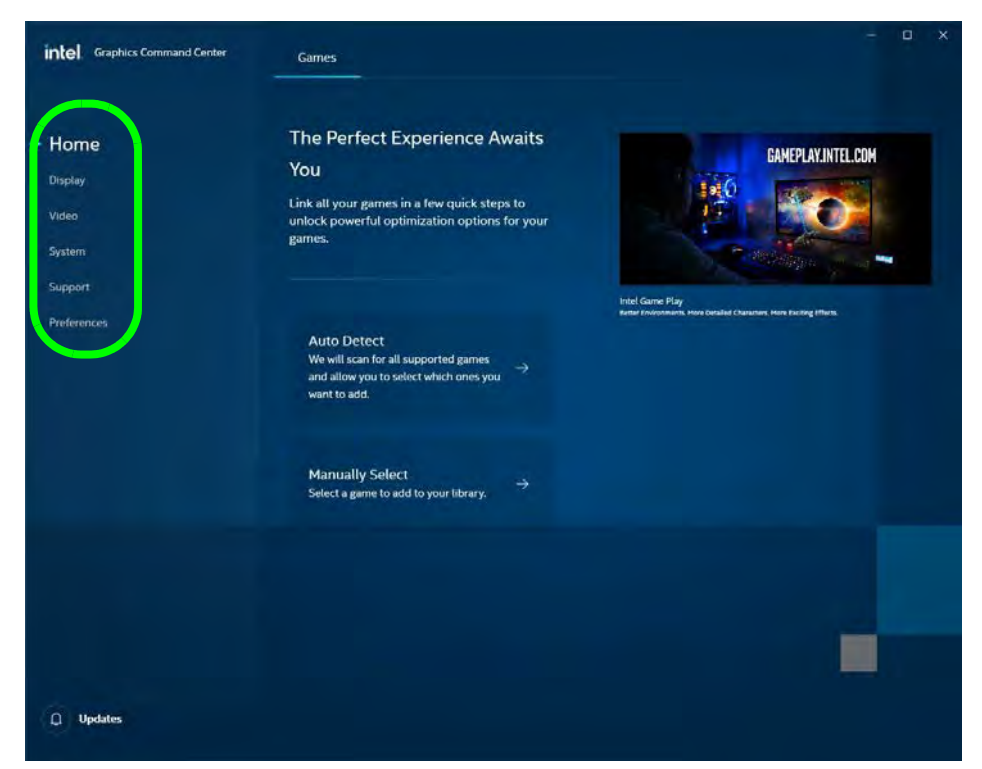

### **Display**

Click either **General** or **Color** to make display adjustments, including configuration for any attached external displays.

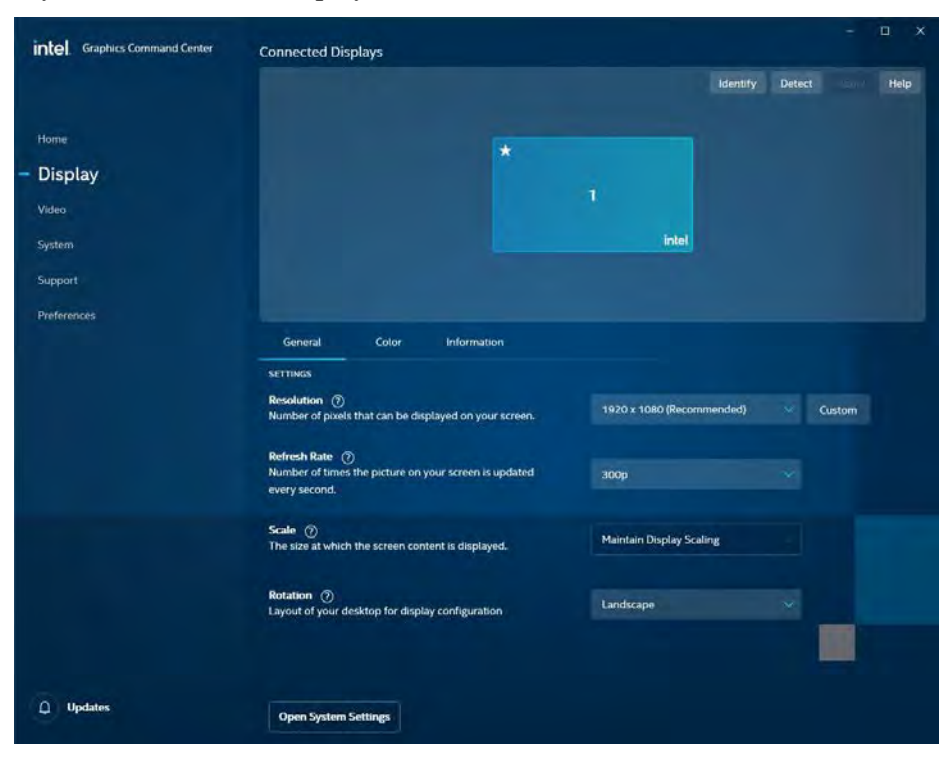

### **Multiple Display**

P

At least one other display must be attached in order to view multiple display selection options.

*Figure C - 9* **Intel® Graphics Command Center (Display Screen)**

**Custom Resolutions**

The Custom Resolutions sub-menu allows you to adjust **supported displays** to any Timing Standard, Width, Height, Refresh Rate and Underscan percentage of your choice.

Note that incorrect settings can cause system instability and even possible component damage, so this is adjusted at your own risk.

*Figure C - 10* **Intel® Graphics Command Center (Display)**

Use the **Display** menu to adjust the display's Resolution, Refresh Rate, Scale, and **P** Rotation, and to access the Display control panel in System Settings.

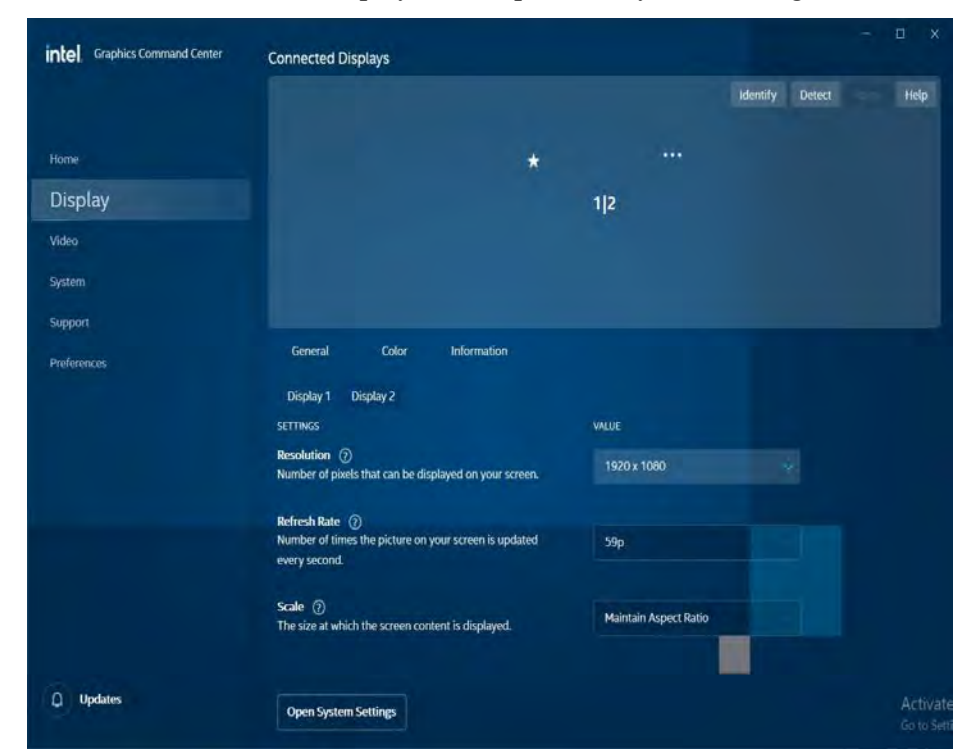

When external displays are attached you can use the **Connected Displays** control panel to configure **multiple displays** (see *["Attaching Other Displays" on page C -](#page-271-0) [28](#page-271-0)*). Click on the **dotted lines** at the top right of the display graphic to access the settings options and click **Apply** to save any changes made.

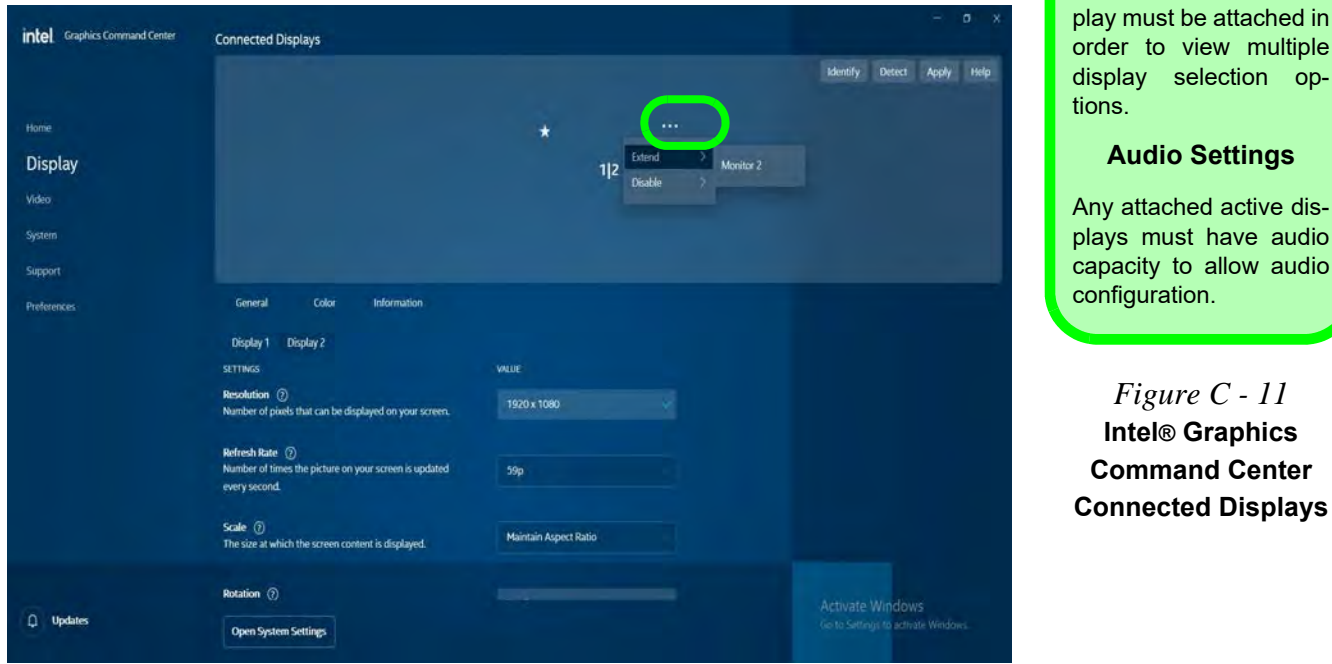

### **Video Driver Controls**

 $\mathscr P$ 

**Multiple Display**  At least one other dis-

*Figure C - 11*

### **Display (Color)**

Use the color sliders from the menu to make changes to the display. If you wish to revert to the default settings simply click on **Restore to Original Colors**.

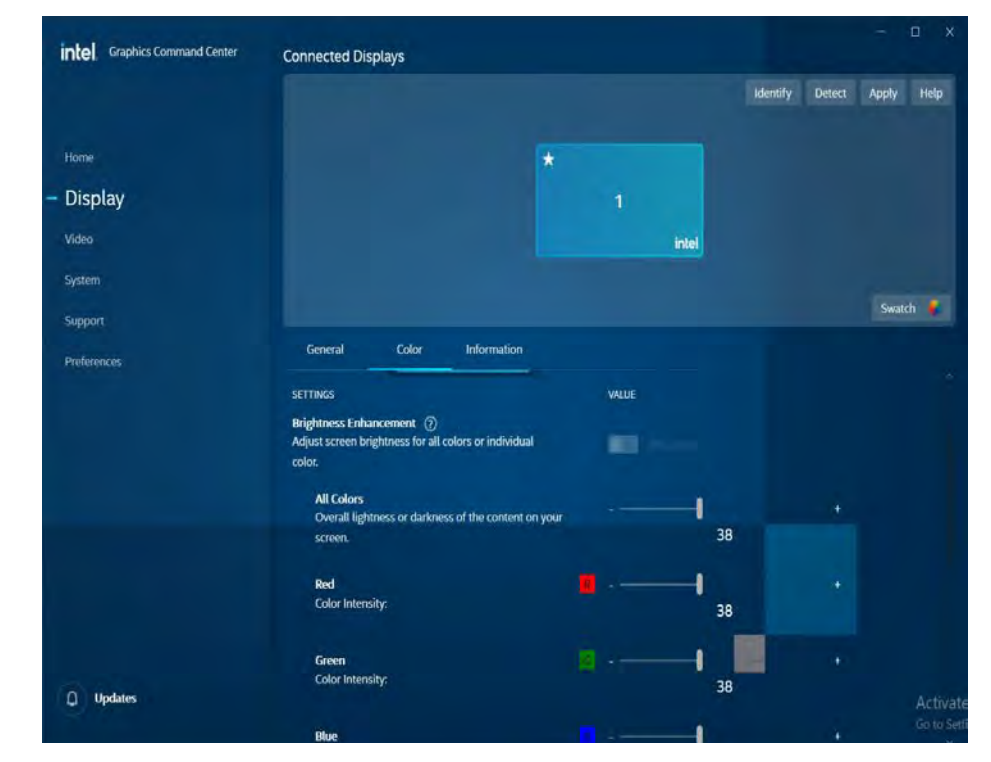

*Figure C - 12* **Intel® Graphics Command Center (Display - Color Screen)**

**C - 22 Intel® Graphics Command Center**

### **Video**

The **Video** menu allows you to brighten or darken movies, adjust colors and a range of other video options. The **Preview** image will display a sample image using the current settings, and you can click **Add Video** to select your own sample video. You will need to click **Custom** to create a **custom profile** to make adjustments to most of the settings and you can rename, duplicate or delete custom profiles.

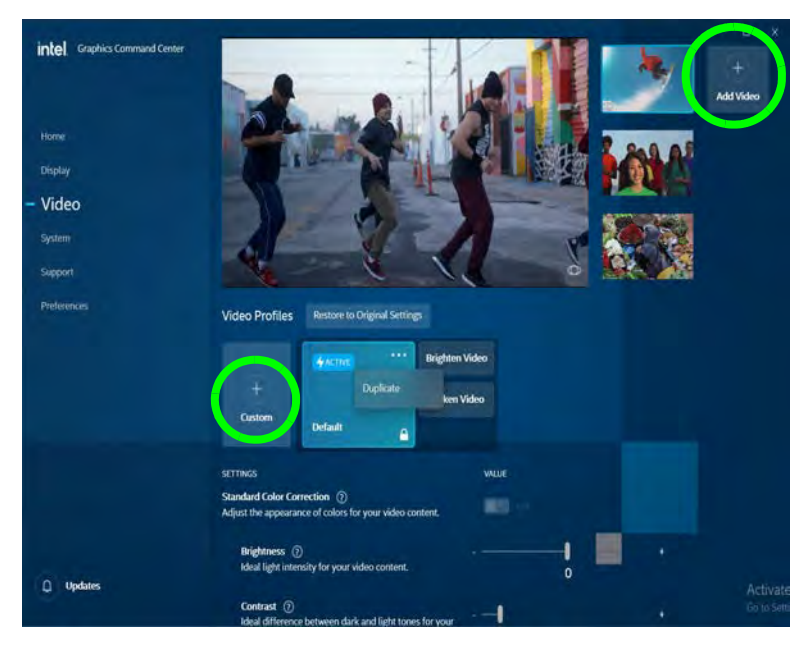

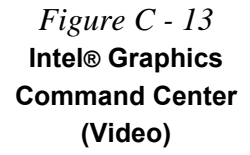

### **System**

**Hot Keys** in **System** allows you to create and enable/disable hot keys for opening the application and display rotation etc. Click **Apply** to save changes. The **Driver** and **Hardware** tabs provide information on your current video driver version and hardware configuration.

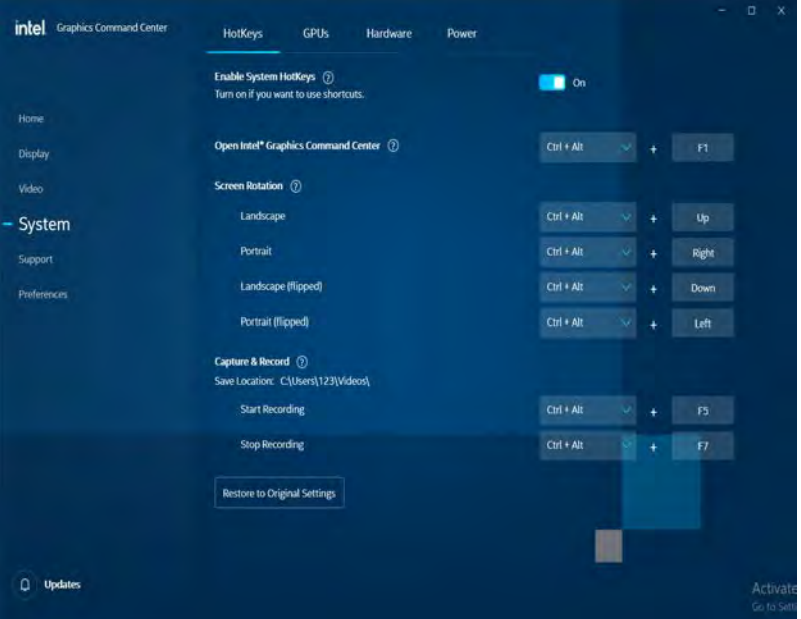

*Figure C - 14* **Intel® Graphics Command Center (System - Hotkeys)**

### **Support**

**Online Resources** in **Support** provides links to online support for Intel graphics issues and to the latest drivers. The **System Diagnostic** tab allows you to **Generate Report** on the graphics system (as may be required by online help services).

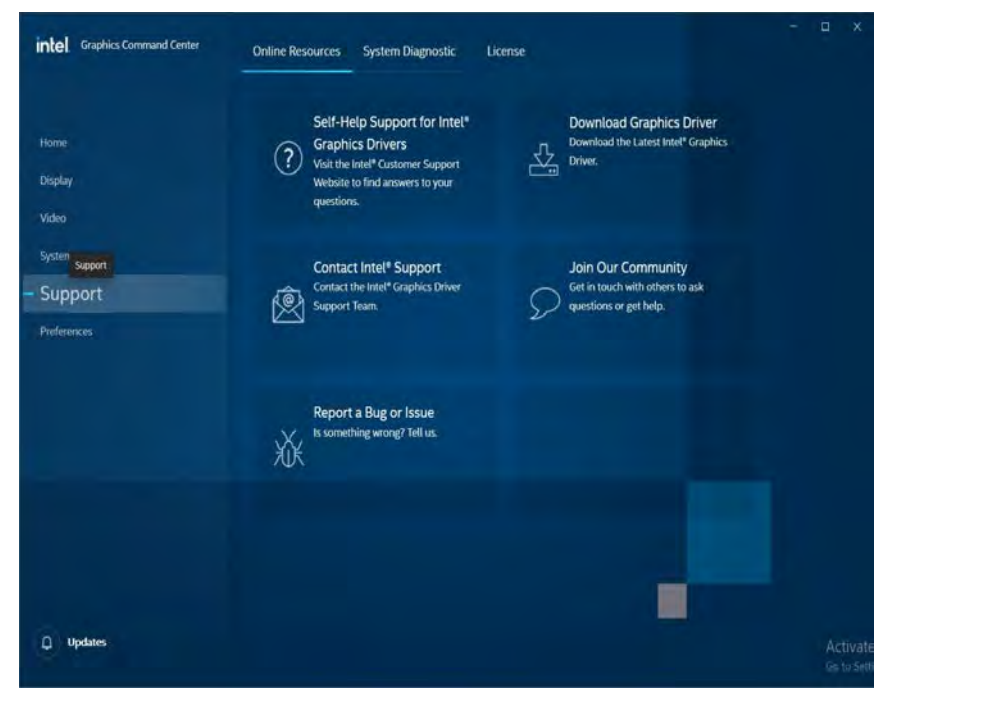

*Figure C - 15* **Intel® Graphics Command Center (System - Support)**

#### **Preferences**

You can configure the app to your preferences from this menu.

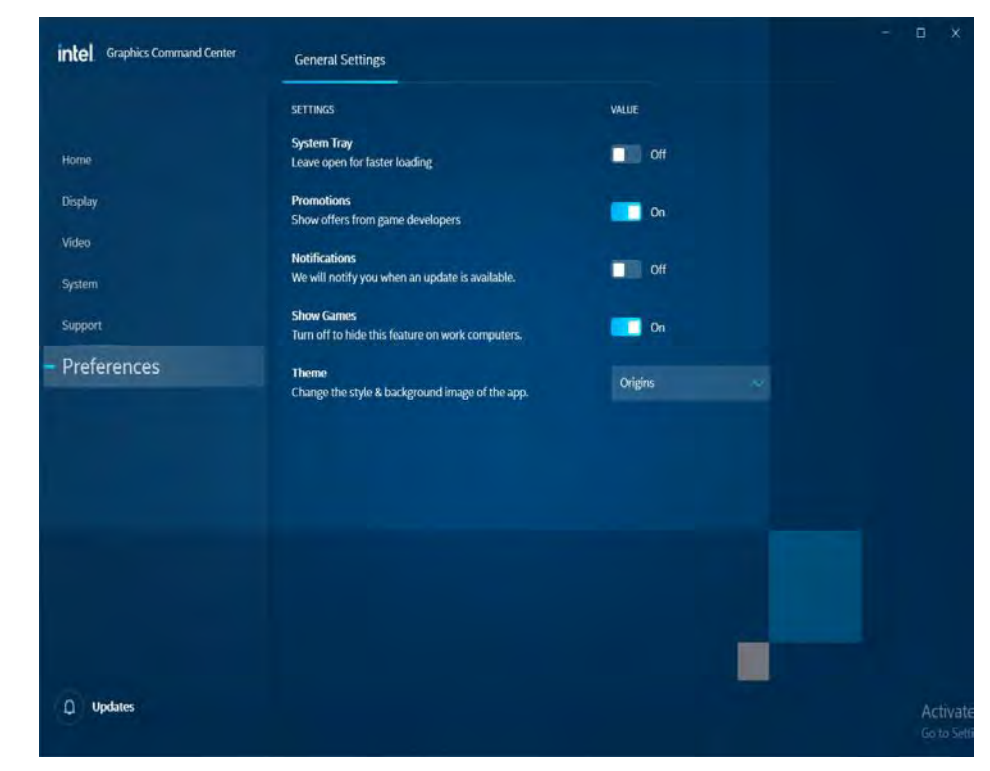

*Figure C - 16* **Intel® Graphics Command Center (Preferences)**

**C - 26 Intel® Graphics Command Center**

# **Display Devices & Options**

Note that you can use the **Intel Graphics Command Center** to configure external displays connected to the **HDMI port, Mini Display Port or the Thunderbolt 4 por**t. See your display device manual to see which formats are supported.

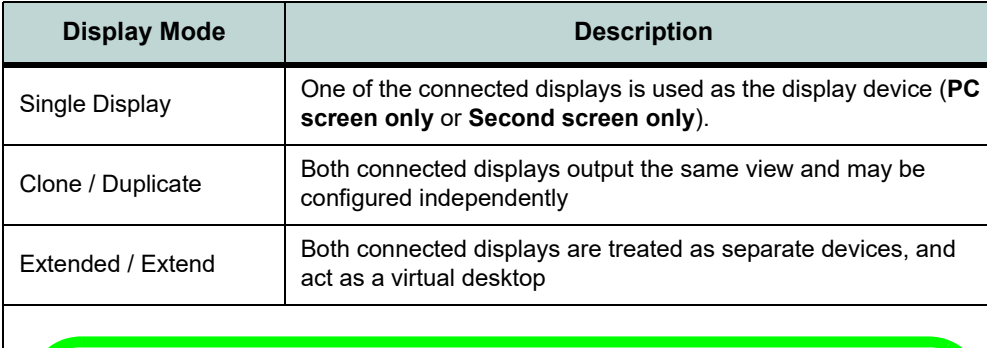

### P **Attaching Displays**

When you first attach an external display you may find that the desktop does not occupy the full screen area. Use either the display's auto adjust/configure controls, or the Intel Graphics Command Center to configure the full screen display.

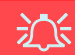

#### **4K2K Videos on 4K2K External Displays**

Note you may experience some video lag when playing 4K2K videos on an attached 4K2K external display.

#### **Configuring External Displays**

**When multiple external display are attached it is recommended that you use the System (in Settings) control panel** or the  $\blacksquare$  + P (or Fn + **F7) key combination, to configure the external displays.**

*Table C - 1* **Display Modes**

### $\mathscr{P}$ **Connected Displays** At least one other display must be attached in

order to view **Connected Displays** selection options.

# <span id="page-271-0"></span>**Attaching Other Displays**

### **To Mirror Displays:**

- 1. Attach your external display to the appropriate port, and turn it on.
- 2. Go to the **Intel Graphics Command Center** and click the **Display** menu button.
- 3. Click **Detect** if you need to scan for any attached displays.
- 4. The system should automatically be in **Mirror** mode,
- 5. If not, click on the dotted lines at the top right of the display graphic to access the settings options and select **Mirror** and the Monitor #.
- 6. Click **Apply** to confirm any settings change if necessary.

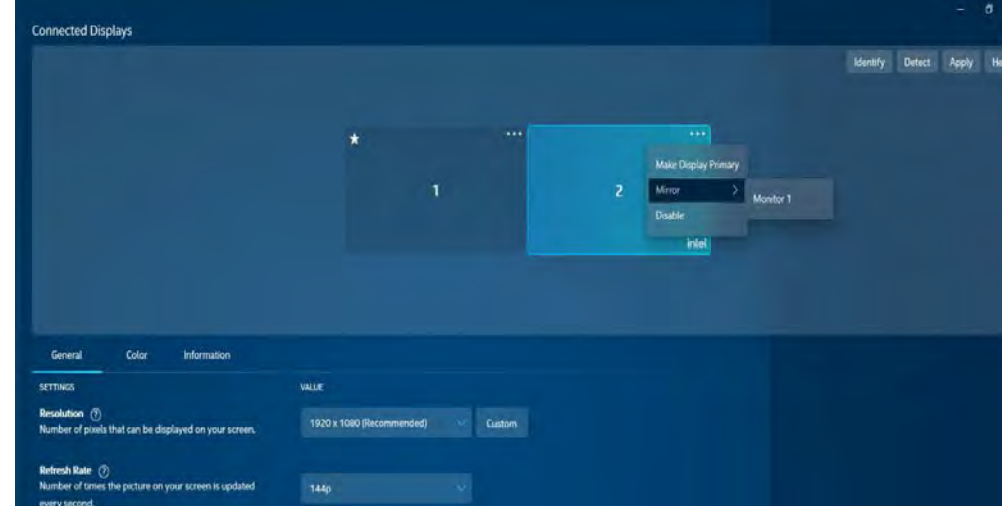

*Figure C - 17*  **Display > Mirror**

**C - 28 Attaching Other Displays**

### **To Enable Extend Mode:**

- 1. Attach your external display to the appropriate port, and turn it on.
- 2. Go to the **Intel Graphics Command Center** and click the **Display** menu button.
- 3. Click **Detect** if you need to scan for any attached displays.
- 4. Click on the dotted lines at the top right of the display graphic to access the settings options and select **Extend** and the Monitor #.
- 5. Click **Apply** to confirm any settings change if necessary.

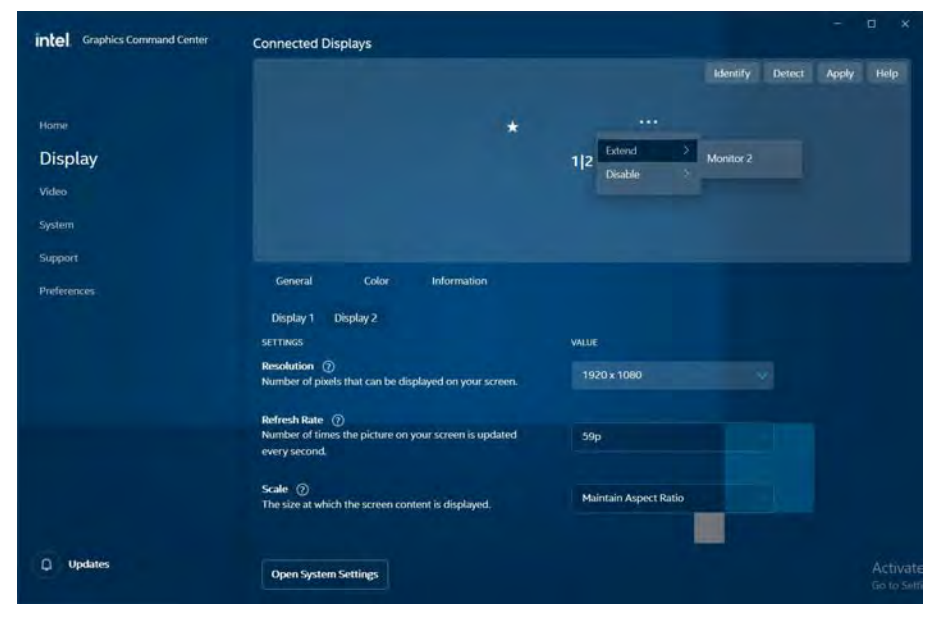

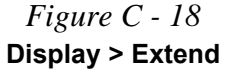

- 6. You can have different resolutions, monitor refresh rates, scales, rotations and aspect ratios for each display device **provided your display can support them**.
- 7. You can drag the display icons to match the physical layout of your displays.
- 8. Icons and programs may also be dragged between the displays.

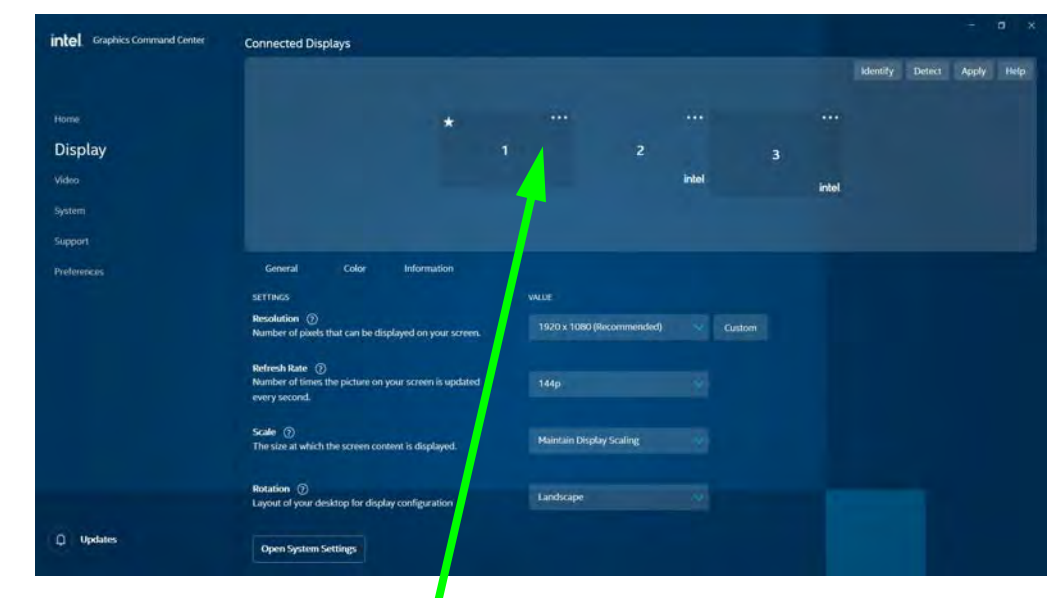

Click the appropriate monitor icon and drag it to match the physical arrangement you wish to use (e.g. the secondary display may be extended left/right/above/below the primary display).

*Figure C - 19* **Display > Extend (Drag Display)**

# **NVIDIA Control Panel**

The **NVIDIA Control Panel** provides additional video configuration controls and tools which allow quick access to features such as image settings, 3D Settings and PhysX configuration.

- 1. Access the **NVIDIA Control Panel** from the **Start** menu in **Windows** (click **All apps** and scroll down to **NVIDIA Control Panel**).
- 2. You can **right-click** the **NVIDIA Control Panel** in the Start menu and pin the control panel to Start and/or taskbar.

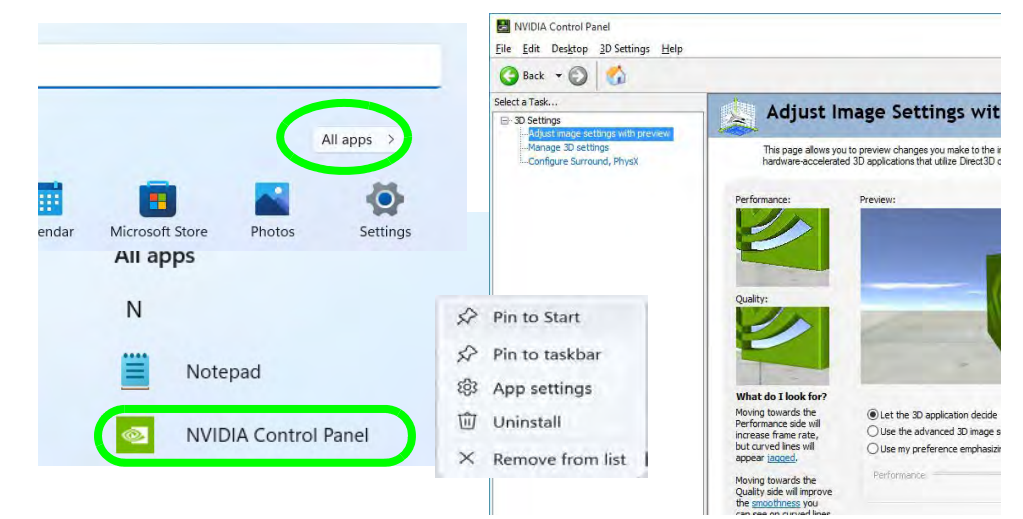

#### **Navigating the Control Panel**

P

Navigate through the control panels in much the same way as you would a web page. Click on the sub-heading tasks in the left menu (and on the highlighted links) for information. Use the buttons on the top left to go back, forward etc.

> *Figure C - 20* **NVIDIA Control Panel (Basic)**

The **Help** menus provide index and search features, and direct links to the NVIDIA website etc.

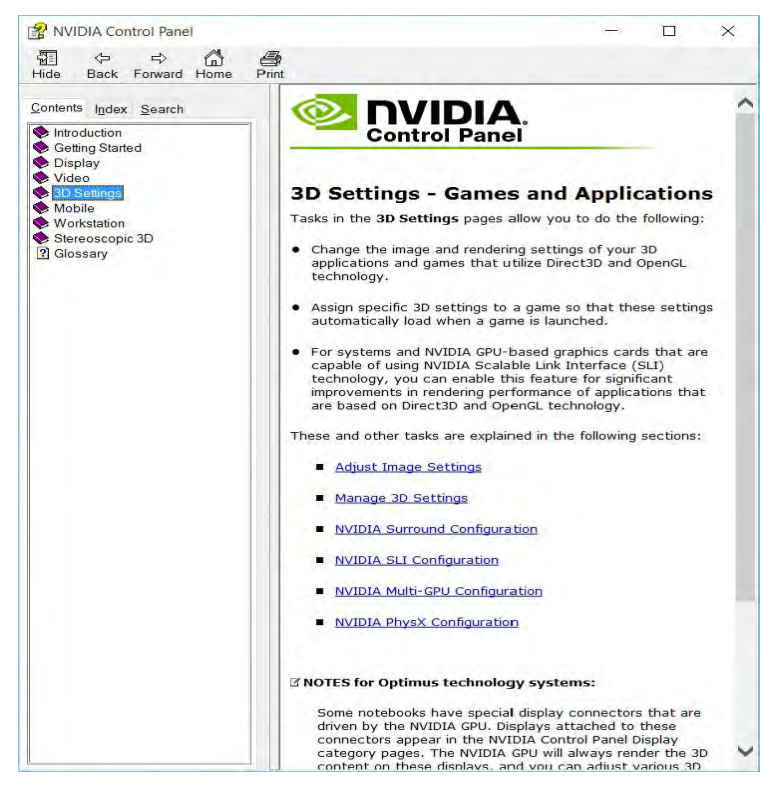

*Figure C - 21* **Help Menu**

# **Adjust Image Settings with Preview**

This page allows you to preview 3D image settings and you can let the application decide, adjust the settings from the control panel (see over) or use the slider towards either quality or performance.

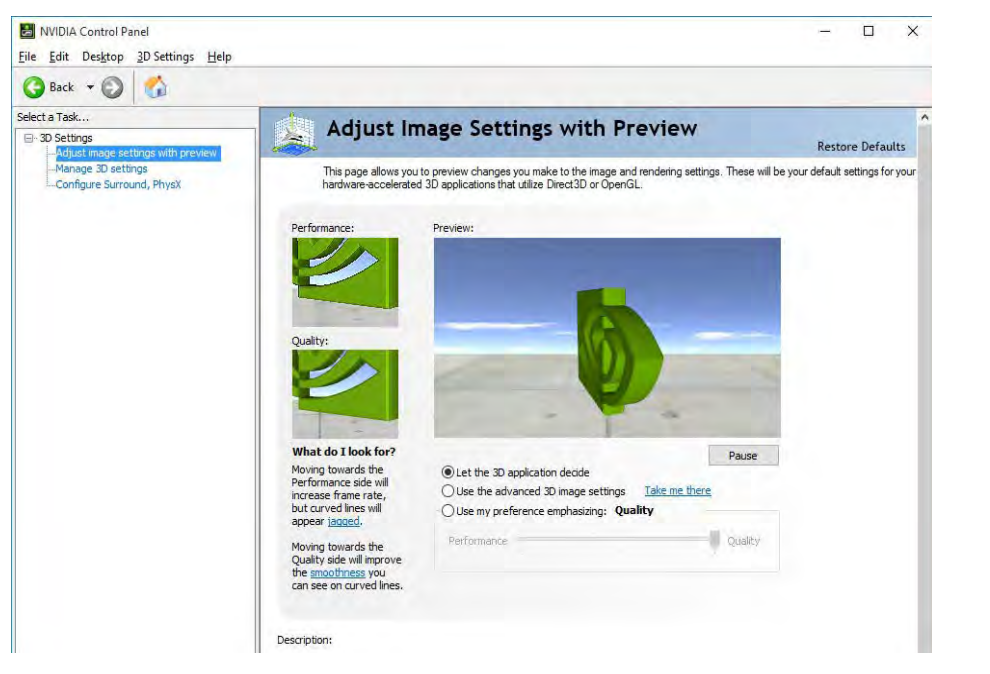

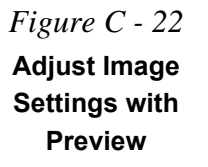

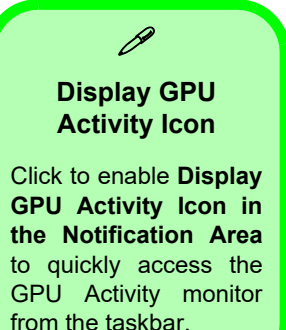

# **Manage 3D Settings**

Hybrid technology will switch between the integrated GPU and discrete GPU seamlessly and automatically without input from the user. However customization options are offered for users who prefer to set their own parameters for GPU usage.

### **Global Settings**

Global settings allows you to set the preferred graphics processor for overall use. Ideally this would be the iGPU for battery life, but this can be set to the dGPU if preferred.

- 1. Go to the **NVIDIA Control Panel**.
- 2. Click **Manage 3D Settings (3D Settings)** and select **Global Settings** (tab).
- 3. Select either **Integrated graphics** (iGPU) or **High performance NVIDIA Processor** (dGPU) from the drop-down menu.
- 4. Click the **Setting** menu items to select any options required.
- 5. Click **Apply** to save the settings.

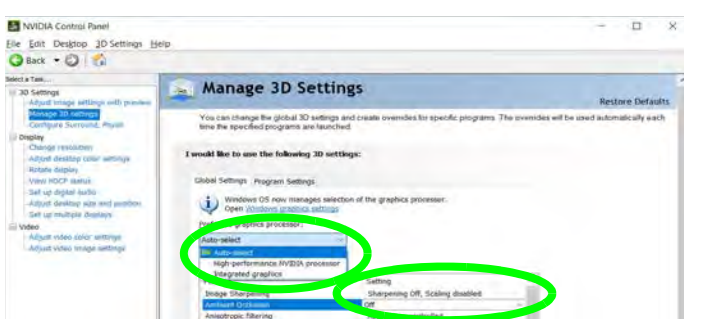

*Figure C - 23* **NVIDIA Control Panel - Manage 3D Settings**

**C**

**C - 34 Manage 3D Settings**

### **Program Settings**

Program settings allows you to make specific adjustments for installed applications.

- 1. Go to the **NVIDIA Control Panel**.
- 2. Click **Manage 3D Settings (3D Settings)** and select **Program Settings** (tab).
- 3. The Windows OS manages selection of the graphics processor so click **Open Windows Graphic Settings**.

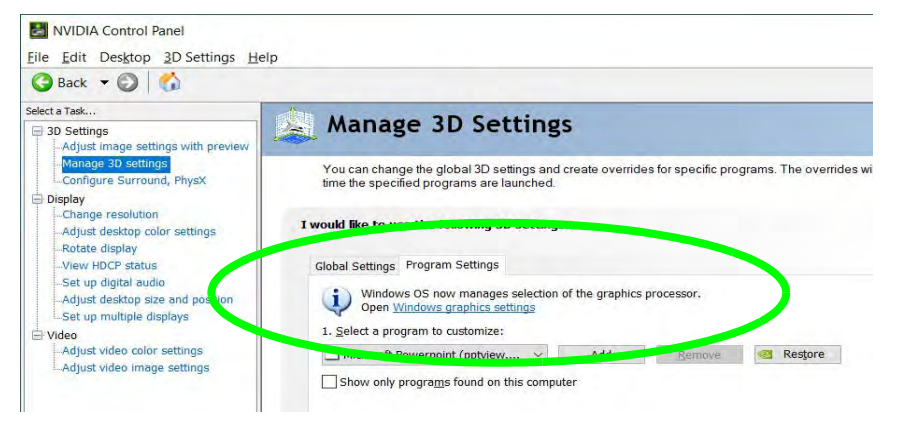

*Figure C - 24*

**Program Settings (Windows Graphic Settings)**

- 4. Click the **On** button under **Hardware-accelerated GPU scheduling**.
- 5. You will then need to restart the computer to apply the settings.
- 6. After the restart go to the NVIDIA Control Panel.
- 7. Click **Manage 3D Settings (3D Settings)** and select **Program Settings** (tab)
- 8. **Select a program to customize** from the drop-down menu, or click **Add** to add any program that does not appear in the menu.

- 9. **Select the preferred graphics processor for the program** from the drop-down menu**.**
- 10. Click the **Setting** menu items to select any options required.
- 11. Click **Apply** to save the settings.

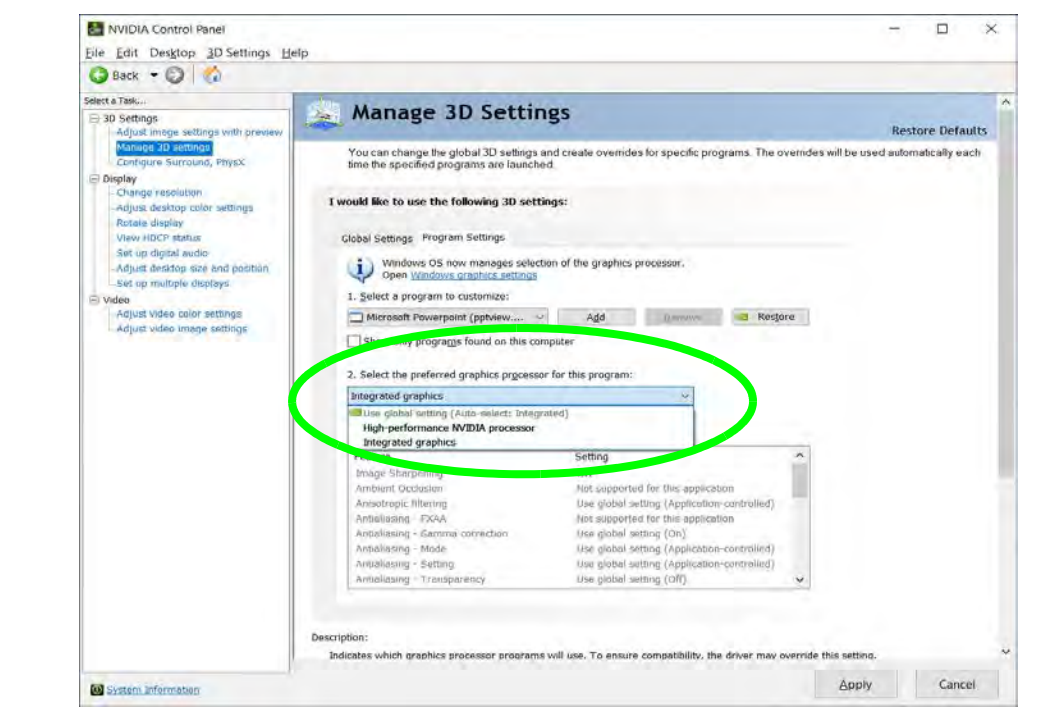

*Figure C - 25* **Program Settings (Select Graphics Processor)** 

# **Configure Surround, PhysX®**

NVIDIA**®** PhysX**®** is a physics engine that can use the GPU to accelerate game and 3D application performance. You can select the GeForce video card or CPU as a PhysX**®** processor, or configure the computer to auto-select a PhysX**®** processor (recommended default setting). You can also setup **Surround configuration** to combine up to three external multiple displays into a single unified display.

- 1. Go to the **NVIDIA Control Panel**.
- 2. Click **Configure Surround, PhysX**.
- 3. Click to select a processor from the menu (**PhysX Settings**); Auto-select (recommended) is the default setting.
- 4. Click **Apply** to save the settings or see the next steps for **Surround configuration**.

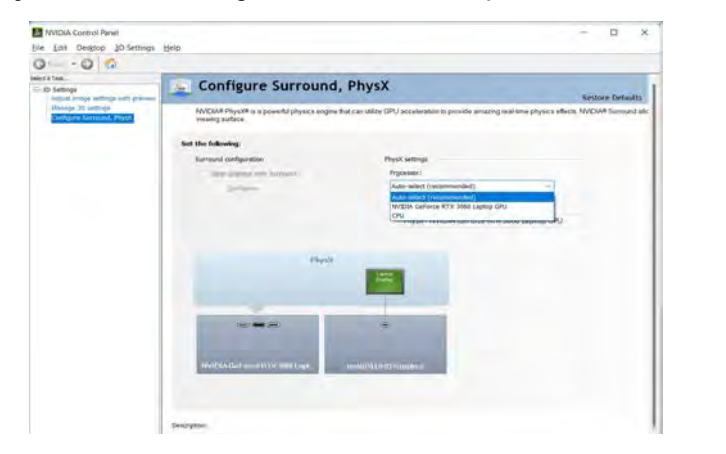

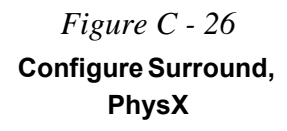

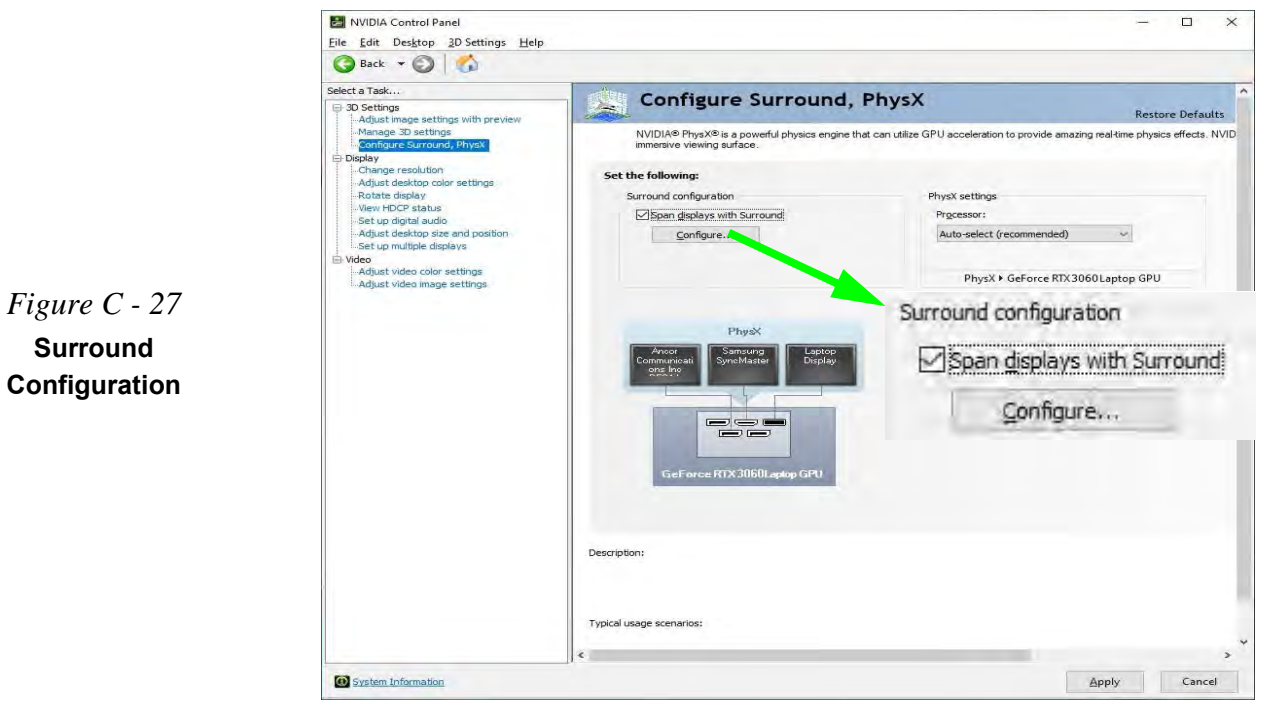

5. Click **Span displays with Surround** and click **Configure**.

6. You may need to quit any applications which conflict with surround display (e.g. you will need to quit **Sound Blaster Atlas** by right-clicking the taskbar icon and selecting **Exit**).

7. The **NVIDIA Set Up Surround control panel** will pop-up to allow you to configure the attached displays to your requirements.

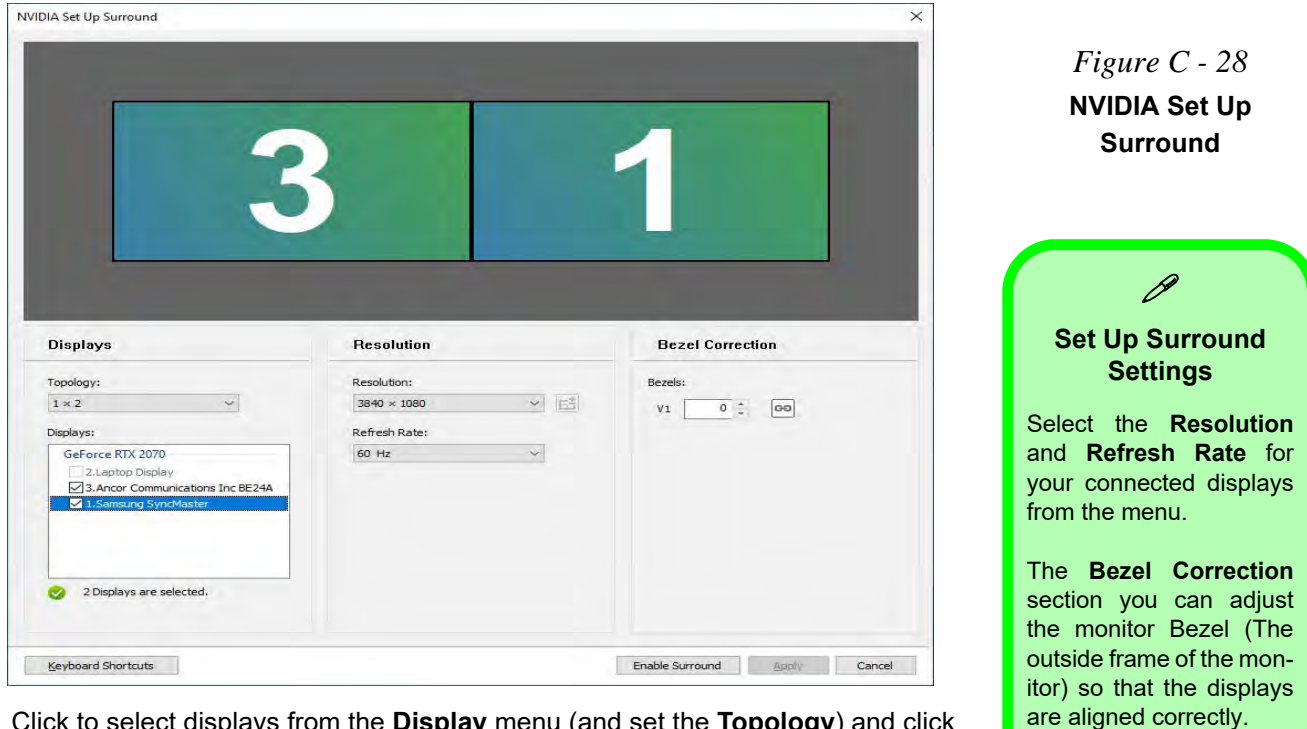

8. Click to select displays from the **Display** menu (and set the **Topology**) and click **Enable Surround** and **Apply** to save any changes made.

**Additional menus will appear when external displays are attached to the** *HDMI Port / Mini DisplayPort 1.4 / Thunderbolt 4 Port*..

WADA Compi Paral MYDIA Control Panel  $\overline{u}$ In the Degree globenes Ele Edit Destro Digital  $Q$  for  $\cdot$   $Q$   $|$   $Q$  $Q$  fox  $+Q$   $\phi$ Adjust Image Settings with Preview 14744 **Change Resolution Newport Section** 30 Setting Allug in **Bastron Parked** -<br>Manage 30 aeropp You can adjust the amount of information apthe contract of the contract of the contract of the contract of the 1. Select the display you would like to change - futura display **View Hoch Barrie** Sat up digital mate Adjust History say and Sat or multiple displays **Adea**<br>Adjust video calor settings<br>Adjust video mage extition 2. Choose the resolution **British de Chine de** Las the To application state THE FOND-TOT Blue to alread it may series . Sea.h The republicans and heavy dealer **Kidney Line** disang kuanti dia<br>Simila saka sali<br>Paman dan 11 11 12 13 14<br>720p. 1200 x 7 7205, 1176 × 664 576p, 720 × 576 **Sentence** 4809, 720 × 480 1920 x 1200 (nm) Tokyot compiles Company. **B**inner Hennis **Minney M** WASH Control Panel  $\alpha$  $\infty$ **EX** MARGA Contrast Parent  $\sim$ line date disalphon Deamor the day Dealers Plants  $9 - 00$  $0 - 00$ Adjust Desktop Size and Position Adjust Desktop Color Settings Photography and in 1 **Contractor** 1. School the display you would like to The out there is a little of the contract of the contract of the contract of the contract of the contract of the contract of the contract of the contract of the contract of the contract of the contract of the contract of t ÷ *<u>Spirator and</u> <u>Allah mini mua prins</u>* 2. Apply the following on in the country design conduct to see a **With Science Links** Ave Photography and **Select a scaling made** \* Distributed \* El secon it was a de contrato de la **El Arion**  $\pmb{\epsilon}$  since **ISS** www. A bond **ES** non sec him but will precise **Fight** A Service Manager of Director the surface costs and by go HAR x 1000 Dormstj. **Fullried-180**  $-$ Market Faradolfs

*Figure C - 29* **NVIDIA Control Panel** 

*With External Display Attached to HDMI Port / Mini DisplayPort 1.4 / Thunderbolt 4 Port*

### **Change Resolution**

You can **Change Resolution** for your attached displays from the NVIDIA control panel.

- 1. Attach your external display to the appropriate port, and turn it on.
- 2. Go to the **NVIDIA Control Panel**.
- 3. Double-click **Display** (if the sub-menus are not visible)**,** and then click **Change resolution**.
- 4. Click to select the display, and then adjust the settings from "**2.Choose the resolution.**" and "**3.Apply the following settings.**"
- 5. Click **Apply** to save the settings.

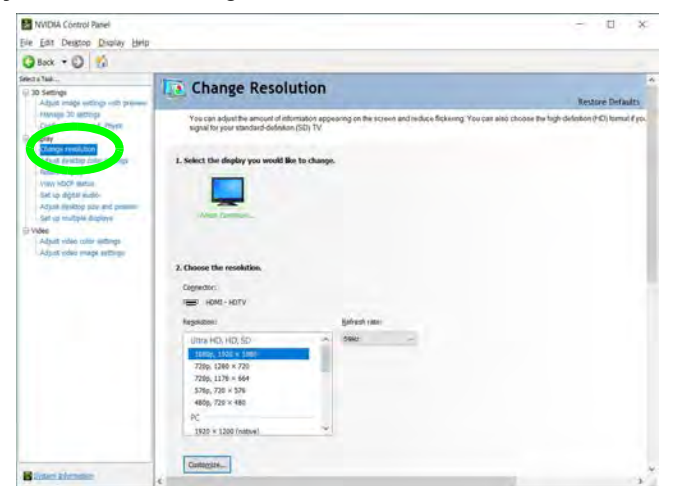

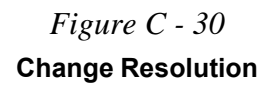

### **HDCP Status**

If your external display is HDCP (High Bandwith Digital Content protection) compatible then the NVIDIA control panel will display the HDCP system status.

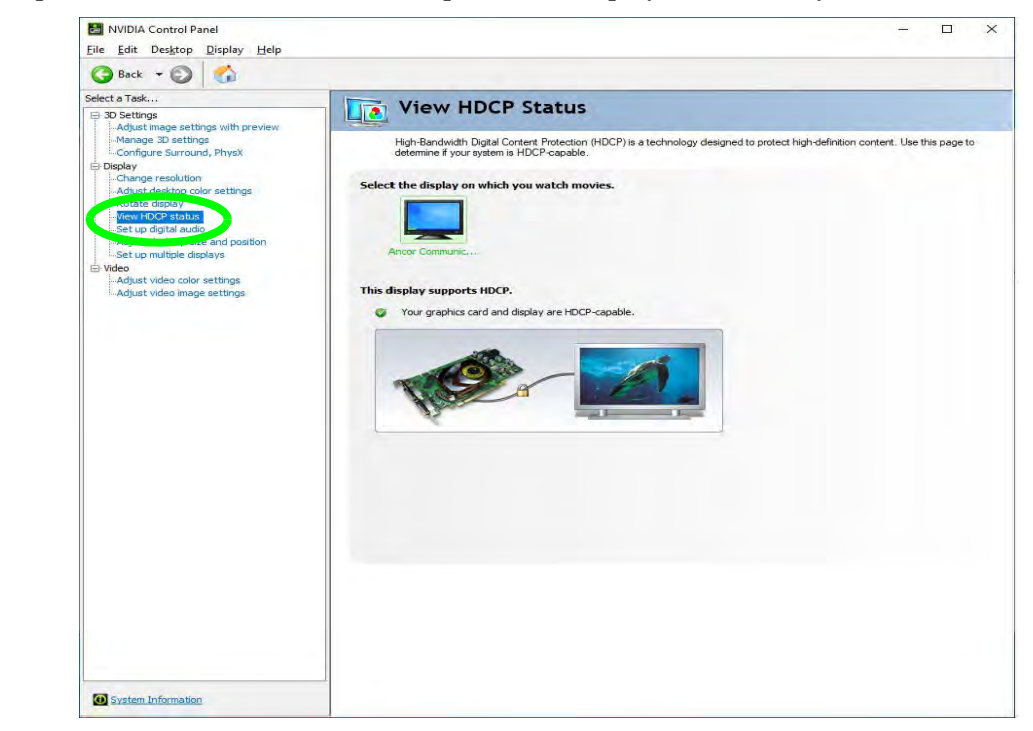

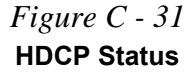

# **Set Digital Audio**

As HDMI (High-Definition Multimedia Interface) carries both **audio** and video signals you can configure the audio output from the **NVIDIA control panel** and **Sound** control panel. The settings will depend upon the external HDMI display to which you have connected.

Connected displays will appear alongside the appropriate port. Click *"Open Windows Sound Settings"* (button) to access the **Sound** control panel.

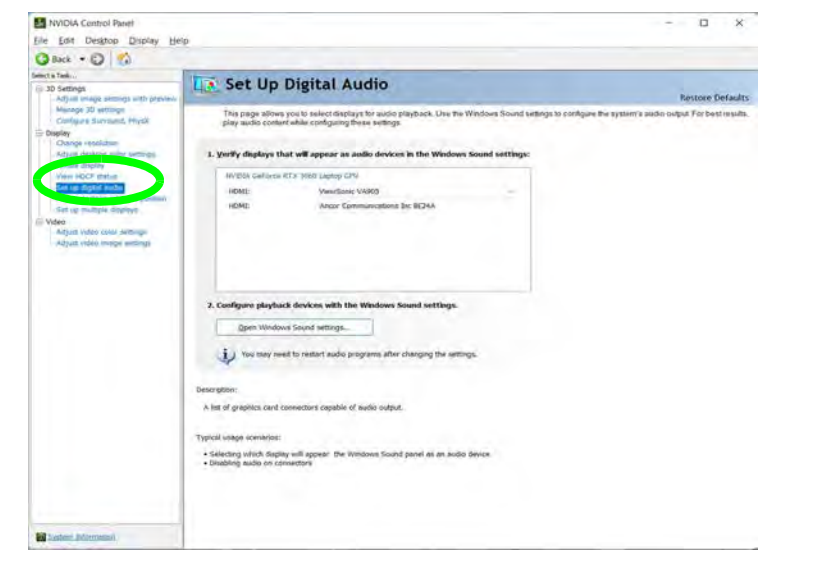

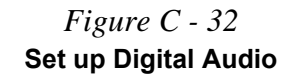

# **Adjust Video Settings**

You can adjust video color and image settings from the **Video** sub-menus.

- 1. Go to the **NVIDIA Control Panel**.
- 2. Click "**+**" next to **Video** if its sub-items are not shown and then click either **Adjust video color settings** or **Adjust video image settings**.
- 3. Make any adjustments required for any display and click **Apply** to save the settings.

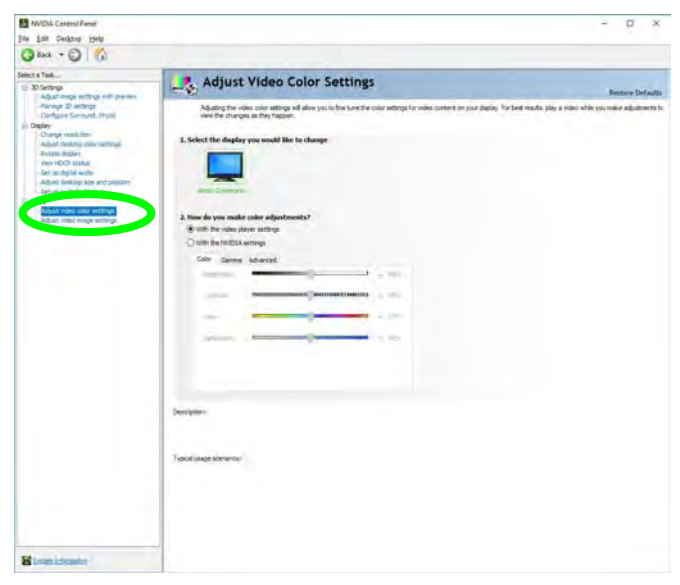

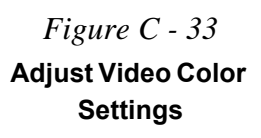

**C - 44 Adjust Video Settings**
# **Appendix D: Specifications**

# $\mathscr{P}$ **Latest Specification Information**

The specifications listed in this Appendix are correct at the time of going to press. Certain items (particularly processor types/ speeds and CD/DVD device types) may be changed, updated or delayed due to the manufacturer's release schedule. Check with your distributor/supplier for details.

Note that this computer model series may support a range of CPUs and/or video adapters.

To find out which **CPU** is installed on your system go to the **Start** menu and select **Settings**, and then select **System** and click **About**. This will also provide information on the amount of **Installed RAM** etc.

To get information on your system's **video adapter** go to the **Start** menu and select **Settings**, and then select **System** and click **Display> Advanced display settings > Display adapter properties.**

# **Specifications**

### **Display**

#### **For Model A Series Computers:**

15.6" / 39.62cm, FHD (1920 \* 1080), QHD (2560 \* 1440), 16:9, 3.2mm Thick Backlit Panel

#### **For Model B Series Computers:**

16" (40.64cm), FHD+ (1920 \* 1200), QHD+ (2560 \* 1600), 16:10, 4.6 mm Thick Backlit Panel

#### **For Model C Series Computers:**

17.3" / 43.94cm, FHD (1920 \* 1080), QHD (2560 \* 1440), 16:9, 3.5mm Thick Backlit Panel

#### **Memory**

#### Dual Channel **DDR4**

*Two* 260 Pins SO-DIMM Sockets Supporting **DDR4 3200 MHz** Memory Modules (*real operational frequency depends on the FSB of the processor*)

Memory Expandable up to 64GB, Compatible with 8GB, 16GB, or 32GB Modules

# **Storage** Two M.2 2280 SSDs: One M.2 2280 SSD with PCIe Gen 3x4 Interface 冰 **SO-DIMM Memory Types** All SO-DIMM memory modules installed in the system should be identical (the same size and brand) in order to prevent unexpected system behavior. Don't mix SO-DIMM memory module sizes and brands in order to prevent system problems.

One M.2 2280 SSD with PCIe Gen 4x4 Interface (RAID 0/1)

# **Audio**

High Definition Audio Interface Built-In Array Microphone Two Built-In Speakers Sound Blaster™ Cinema 6+

# **Pointing Device & Keyboard**

Built-in Clickpad with Microsoft PTP Multi-Gesture and Scrolling Functionality

Full Size & Multi-Color Illuminated LED Keyboard with Numeric Pad

### **Interface**

One USB 2.0 Port**\*** One USB 3.2 Gen 1 Port (Type-A)**\*** One USB 3.2 Gen 2 Port (Type C)**\*** One Thunderbolt™ 4 Port (Type C)**\*\***

------------------------------------------------------- **\*Note:** The maximum amount of current supplied by standard USB is 500 mA for USB2.0/900 mA for Type C and USB 3.2 ports.

**\*\*Note:** The maximum amount of current supplied by the Thunderbolt port is 5V/3A in AC mode & 5V/1.5A in DC mode.

------------------------------------------------------------------ One Mini DisplayPort 1.4 One HDMI-Out (High-Definition Multimedia Interface) Port (with HDCP) One 2-in-1 Audio Jack (Headphone / Microphone) One Microphone Jack One RJ-45 LAN Jack One DC-In Jack

# **Specifications**

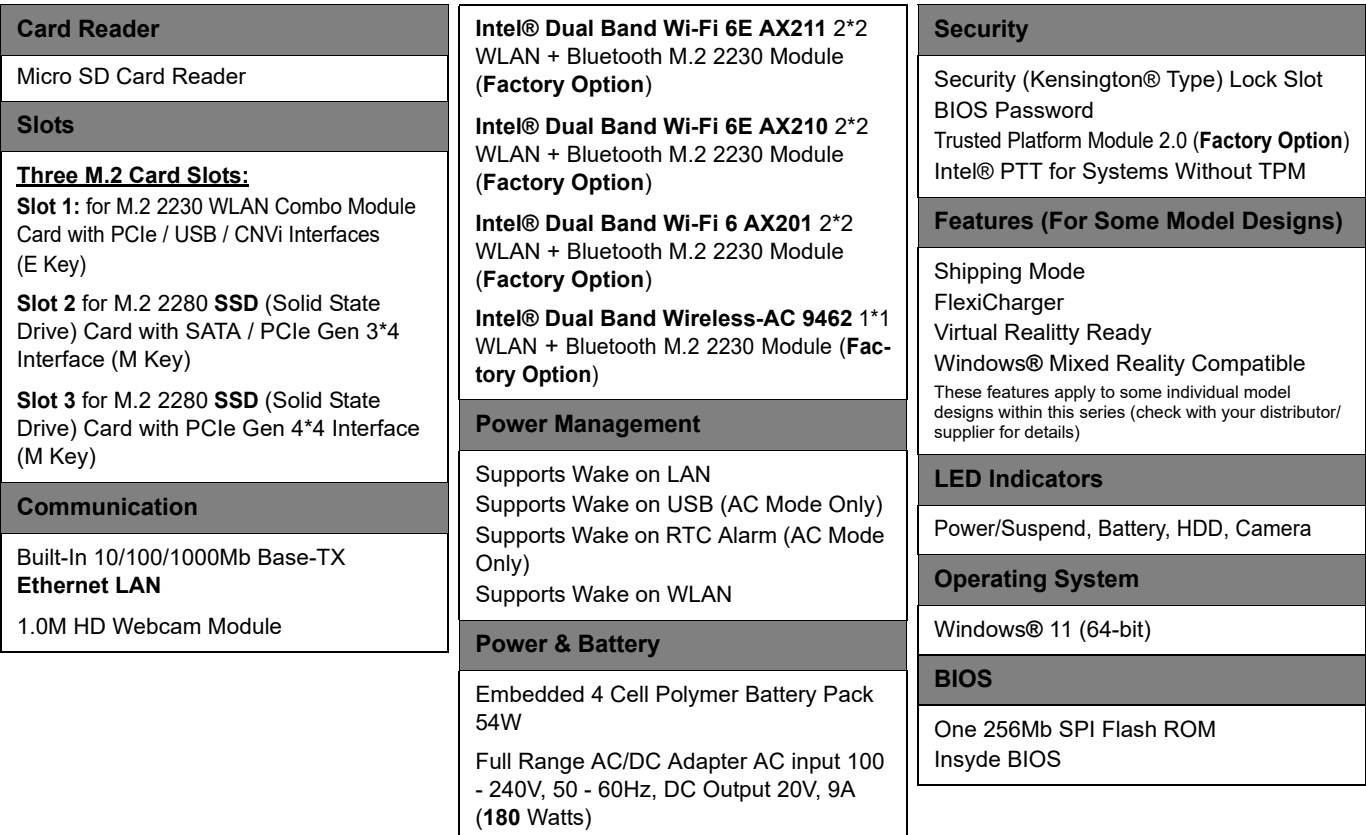

# **Specifications**

# **Environmental Spec**

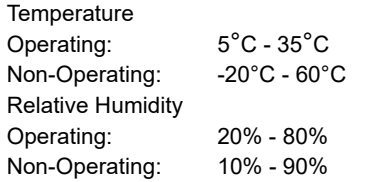

## **Dimensions & Weight**

#### **For Model A Series Computers:**

359.5mm (w) \* 238mm (d) \* 23.9mm(h) 2.05kg \*Barebone System with Battery

## **For Model B Series Computers:**

359.5mm (w) \* 263.8mm (d) \* 24.3mm(h) 2.15kg \*Barebone System with Battery

### **For Model C Series Computers:**

396.9mm (w) \* 262mm (d) \* 25mm(h) 2.49kg \*Barebone System with Battery

*\*A barebone system does not include the HDD, RAM, adapter, power cord and factory option modules (weight tolerance within +/- 5%).*